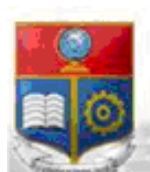

La versión digital de esta tesis está protegida por la Ley de Derechos de Autor del Ecuador.

SCIENTIA HOMINIS

REPÚBLICA DEL ECUADOR

Escuela Politécnica Nacional

SALUS'

Los derechos de autor han sido entregados a la "ESCUELA POLITÉCNICA NACIONAL" bajo el libre consentimiento del (los) autor(es).

Al consultar esta tesis deberá acatar con las disposiciones de la Ley y las siguientes condiciones de uso:

- Cualquier uso que haga de estos documentos o imágenes deben ser sólo para efectos de investigación o estudio académico, y usted no puede ponerlos a disposición de otra persona.
- Usted deberá reconocer el derecho del autor a ser identificado y citado como el autor de esta tesis.
- No se podrá obtener ningún beneficio comercial y las obras derivadas tienen que estar bajo los mismos términos de licencia que el trabajo original.

El Libre Acceso a la información, promueve el reconocimiento de la originalidad de las ideas de los demás, respetando las normas de presentación y de citación de autores con el fin de no incurrir en actos ilegítimos de copiar y hacer pasar como propias las creaciones de terceras personas.

*Respeto hacia sí mismo y hacia los demás.*

# **ESCUELA POLITÉCNICA NACIONAL**

# **FACULTAD DE INGENIERÍA ELÉCTRICA Y ELECTRÓNICA**

# **DISEÑO E IMPLEMENTACIÓN DE UNA RED DE CONTROLADORES USANDO EL GATEWAY SIMATIC IOT2040 Y UN DASHBOARD DE ACCESO LOCAL Y REMOTO.**

**TRABAJO DE TITULACIÓN PREVIO A LA OBTENCIÓN DEL TÍTULO DE INGENIERO EN "ELECTRÓNICA Y CONTROL"**

**JAIME RAÚL VARGAS VILATUÑA**

**DIRECTOR: ING. ANA VERÓNICA RODAS BENALCÁZAR**

**Quito, enero 2021**

# **AVAL**

<span id="page-2-0"></span>Certifico que el presente trabajo fue desarrollado por Jaime Raúl Vargas Vilatuña, bajo mi supervisión.

> **Ing. Ana Verónica Rodas Benalcázar DIRECTOR DEL TRABAJO DE TITULACIÓN**

# **DECLARACIÓN DE AUTORÍA**

<span id="page-3-0"></span>Yo, Jaime Raúl Vargas Vilatuña, declaro bajo juramento que el trabajo aquí descrito es de mi autoría; que no ha sido previamente presentada para ningún grado o calificación profesional; y, que he consultado las referencias bibliográficas que se incluyen en este documento.

A través de la presente declaración cedo mis derechos de propiedad intelectual correspondientes a este trabajo, a la Escuela Politécnica Nacional, según lo establecido por la Ley de Propiedad Intelectual, por su Reglamento y por la normatividad institucional vigente.

Jaime Raúl Vargas Vilatuña

# **DEDICATORIA**

<span id="page-4-0"></span>A los pilares fundamentales de mi vida, mis papitos Jaime y Rosario, a mi mamá tía Mariana y a mis hermanas Gaby, Alita y María Inés; porque son el motor de mi vida que me impulsa a vivirla y decirles que este logro es más suyo que mío. Disfrútenlo, los AMO.

*Jota R.*

#### **AGRADECIMIENTO**

A Dios, a la Virgencita del Quinche y a mi hermana María Inés, por ser mis apoyos espirituales en los momentos más decisivos durante mi carrera universitaria.

A mi papito Jaime, que gracias a sus anécdotas y experiencias durante los años como profesor de la "EPN" han servido principalmente como motivación de realizar mis estudios en la "EPN". También a mis mamitas Rosario y Mariana, por ser mi impulso de superación y perseverancia de lograr todo lo que me proponga, y así mismo por ser mis cómplices de las buenas y malas decisiones que he tomado.

A mi hermana Gaby por tener siempre las palabras alentadoras durante los momentos que sentía que la universidad me vencía, y también por ser un ejemplo para mí, ya que ha sabido afrontar las dificultades de la vida con una firmeza y perseverancia indescriptible. Igualmente, a mi hermana Alita por estar siempre pendiente de mi cada vez que regresaba a casa y aún más cuando sabía que tenía exámenes o exposiciones. Gracias Alita por tu apoyo único, y tengo la plena confianza que tendrás mucho éxito en tu carrera profesional, así que nunca te rindas y cumple todo lo que te propongas.

A una persona muy especial en mi vida, Adri, gracias por tu cariño y también por haber sido parte de mis amanecidas de estudio.

A mi cuñado Daniel por su apoyo y por sus palabras alentadoras para culminar este proyecto de titulación.

A mis padrinos Adrián Peña y María Cevallos, por su cariño y por estar siempre al pendiente de mí.

A mi amigo Holger López por su amistad brindada dentro y fuera de las aulas de clase. Del mismo modo a mi amigo Hugo Loya, agradecerle por las facilidades otorgadas para la implementación de este proyecto de titulación.

A la Ing. Ana Rodas por su tiempo y guía en el desarrollo de este proyecto de titulación.

A la Sra. Wilmita Guerrero, por su buena predisposición y colaboración a lo largo de cada semestre de estudio dentro de la Carrera de Ingeniería en Electrónica y Control.

A mis profesores y a la mejor Universidad del Ecuador "Escuela Politécnica Nacional" por sus enseñanzas y conocimientos impartidos.

*Jota R.* 

# ÍNDICE DE CONTENIDO

<span id="page-6-0"></span>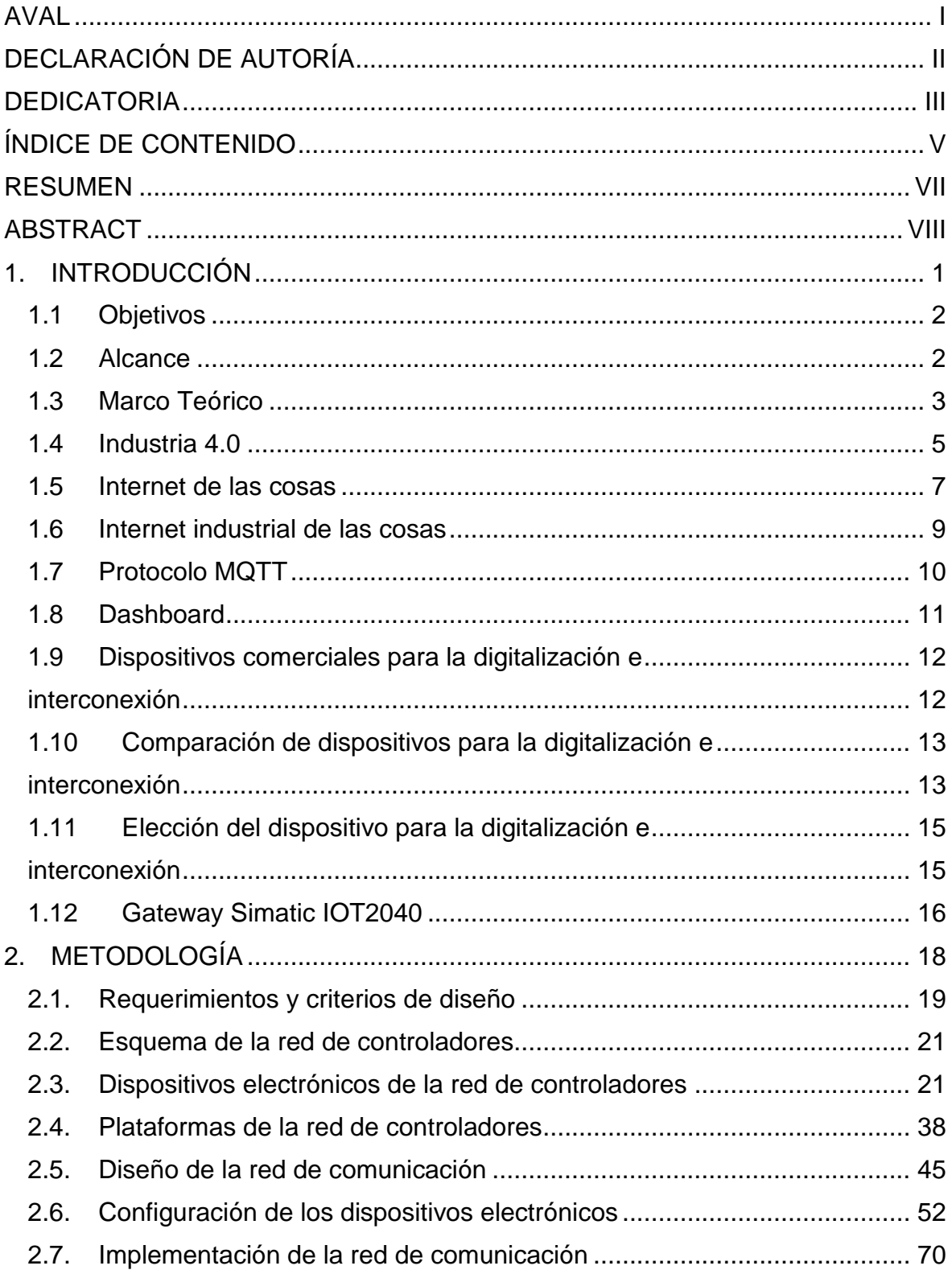

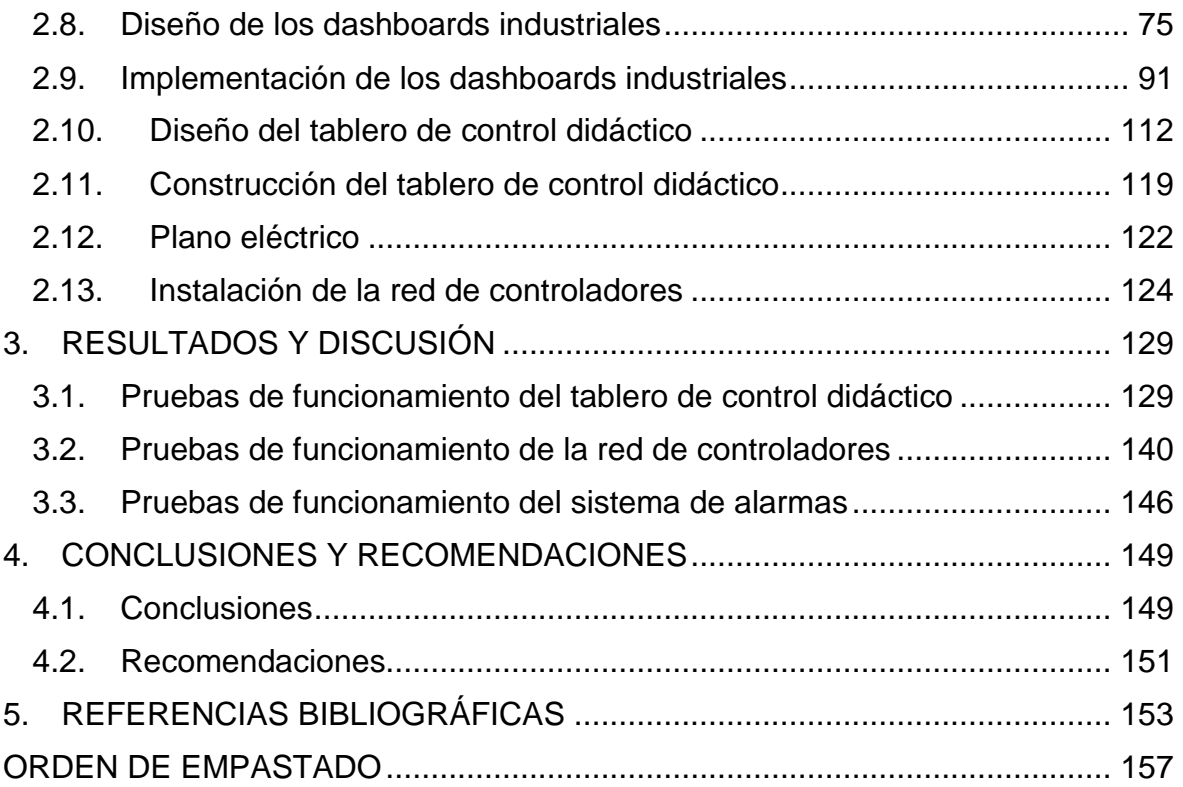

#### **RESUMEN**

<span id="page-8-0"></span>La empresa SEDEMI S.C.C., a través de su departamento de Investigación y Desarrollo (I+D), tiene la necesidad de desarrollar un tablero de control didáctico que integre la tecnología de digitalización de la información y a la vez, permite la interconexión de estándares de comunicación industrial, bajo los conceptos del internet industrial de las cosas (IIoT) con el fin de contar con un prototipo que permita al personal de planta aprender y entrenarse sobre la tecnología del IIoT.

Para solventar esta necesidad, este estudio diseñará e implementará una red de controladores que poseen distintos protocolos de comunicación y el gateway Simatic IOT2040 de Siemens.

El trabajo comienza con una breve introducción de la empresa SEDEMI y de los requerimientos del departamento de I+D; seguido de la investigación de los conceptos que conforman el proyecto, y de un análisis comparativo de las características de los posibles dispositivos utilizados para la digitalización e interconexión.

Se continúa con el estudio de las características y el funcionamiento del gateway Simatic IOT2040, de los 3 controladores electrónicos (dos medidores de energía y un PLC) disponibles en la empresa, y de las plataformas Node-RED y Ubidots. Prosiguiendo con el diseño e implementación de la red de comunicación y de los dashboards de acceso local y remoto.

Finalmente se diseña y construye el tablero de control para la instalación e interconexión de los dispositivos electrónicos y demás elementos a ocupar en el prototipo didáctico, se realizan las diferentes pruebas para verificar el funcionamiento del sistema y se obtienen los resultados y conclusiones respectivas.

**PALABRAS CLAVE:** Node-RED, Ubidots, Gateway, Dashboards, digitalización.

# **ABSTRACT**

<span id="page-9-0"></span>The company SEDEMI S.C.C., through its department of Research and Development (R&D), has the necessity to develop a didactic control board to show the integration of the technology for digitalization of information and at the same time allows the interconnection of industrial standards of communication protocols, under the concepts of the "Industrial Internet of Things" (IIoT), with the finality of having a prototype that allows the personal to train and learn about IIoT.

To solve this necessity, this study will design and implement a controller network with different communication protocols and the gateway Simatic IOT2040 of Siemens.

This work begins with a brief introduction of the company SEDEMI and requirements of the R+D department, followed by the investigation of the concepts of the project and a comparative analysis of the specifications of the possible devices used for digitalization and interconnection.

The study will continue analyzing the features of the gateway Simatic IOT2040, 3 controllers available in the company (2 energy quality meters and one PLC) and the platforms Node-RED and Ubidots. Keep going with the design and implementation of the communication network and dashboard for local and remote access will follow.

Finally, the control board for the installation and interconnection of electronic devices and other elements to be used in the didactic prototype is designed and built, the different tests are carried out to verify the operation of the system and the respective results and conclusion are obtained.

**KEYWORDS:** Node-RED, Ubidots, Gateway, Dashboard, Digitalization.

# <span id="page-10-0"></span>**1. INTRODUCCIÓN**

Debido al constante desarrollo industrial, la tecnología evoluciona, innova y mejora la calidad de los productos y los sistemas de producción. Esto se logra con la digitalización de la información, permitiendo generar una ventaja competitiva al aumentar los niveles de productividad, eficiencia, calidad y optimización de recursos [1].

En general en las industrias la disposición de diferentes equipos en el proceso de control y automatización representa un serio problema al momento de comunicar y obtener información de ellos. El análisis de resultados mediante la digitalización de la información, representa otro problema por el costo elevado al momento de enlazar los diferentes dispositivos dentro de un proceso industrial, ya que es necesario en muchas ocasiones disponer de equipos de la misma tecnología o marca.

Para dar solución a la problemática antes mencionada, en la actualidad, como parte de la Cuarta revolución industrial, también conocida como Industria 4.0, se han introducido equipos que permiten la digitalización y estandarización de la comunicación entre dispositivos industriales a través de la aplicación de las nuevas tecnologías del modelo del internet industrial de las cosas (IIoT).

La empresa SEDEMI no es ajena a este desarrollo y por este motivo posee un departamento técnico de Investigación y Desarrollo en donde se investiga nuevas tecnologías.

El presente estudio técnico desarrolla el diseño y la implementación de un prototipo de una red de controladores que permita trabajar con diferentes estándares de comunicación industrial como: Comunicación S7, Modbus (RTU y TCP) y la nueva pasarela Simatic IOT2040 desarrollado por Siemens, para la empresa SEDEMI quien busca incursionar e integrar a través de tecnologías y plataformas inteligentes, la facilidad de interpretación de los comportamientos en su maquinaria y en sus procesos productivos, proporcionando más efectividad y rapidez a la detección y aviso de fallas, sin tener que estar necesariamente en el mismo sitio de la máquina mediante la nueva era de la Industria 4.0.

La implementación de esta red de controladores como prototipo brindará a su personal de planta la oportunidad de aprender y entrenarse con las herramientas que ofrece el internet industrial de las cosas, ya que, al momento, esta tecnología en la mencionada empresa es todo un nuevo desafío.

1

Por el momento en el Ecuador no existe los conocimientos necesarios y experiencia para el uso del gateway Simatic IOT2040 y el disponer de un prototipo didáctico que involucre diferentes dispositivos electrónicos y que, a su vez, permitan el procesamiento y digitalización de la información, representa una innovación dentro de la industria ecuatoriana.

# <span id="page-11-0"></span>**1.1 Objetivos**

El objetivo general de este Estudio Técnico es:

Diseñar e implementar una red de controladores usando el gateway Simatic IOT2040 y un dashboard de acceso local y remoto.

Los objetivos específicos de este Estudio Técnico son:

- Investigar y estudiar el funcionamiento del gateway Simatic IOT2040, la plataforma Node-RED para la interconexión de estándares de comunicación, los controladores para la recolección de datos y las plataformas de gestión y almacenamiento del estado de los controladores.
- Diseñar e implementar una red de comunicación compuesta por 3 controladores y el gateway Simatic IOT2040.
- Diseñar e implementar un dashboard de acceso local y remoto en la plataforma Node-RED y en una plataforma de almacenamiento de datos en la nube, e integrarlo con el gateway Simatic IOT2040.
- Diseñar y construir un tablero de control eléctrico que incluya los planos de cableado y conexiones.
- Validar el funcionamiento del sistema implementado, monitoreando que coincidan los valores que entregan los controladores con los valores visualizados en los 2 dashboards y corroborar el funcionamiento del sistema de gestión de alarmas.

### <span id="page-11-1"></span>**1.2 Alcance**

- Realizar la investigación del gateway Simatic IOT2040 y el funcionamiento de dashboard de acceso local y remoto.
- Realizar el estudio de 3 controladores que serán implementados para la red de comunicación, conociendo sus características de alimentación tanto de voltaje y de corriente, tipo de entradas y salidas, lenguaje de programación.
- Diseñar e implementar la red de comunicación a través de la plataforma Node-RED (software libre para la interconexión de estándares de comunicación) haciendo inicialmente el estudio de sus lenguajes de programación (JSON, JavaScript), y finalmente implementándolo dentro del sistema operativo del Simatic IOT2040. Los 3 controladores deben tener protocolos de comunicación diferentes: Profinet, Modbus RTU, Modbus TCP/IP.
- Diseñar e implementar un tablero de control que permita la conexión de los controladores, elaborar los planos del diseño de cableado y de conexión.
- Diseñar e implementar un dashboard de acceso web y de acceso local utilizando las plataformas de almacenamiento de datos en la nube y vincularlo al gateway Simatic IOT2040 en base al servicio web RestFul. Los dashboard contarán con tablas de datos históricos, gráficos o mapas de tendencia, indicadores claves de rendimiento (KPI) de los controladores y un sistema de gestión de alarmas por medio de mensajes de texto o correo electrónico.
- Validar el funcionamiento de la red de comunicación y del sistema de monitoreo, mediante el envió continuo de información desde los controladores, verificando que los datos que son enviados concuerden con los valores que se visualizarán en el servidor local y remoto.

### <span id="page-12-0"></span>**1.3 Marco Teórico**

#### **La empresa SEDEMI S.C.C.**

SEDEMI S.C.C. (Servicios de mecánica industrial, diseño, construcción y montajes) es una empresa dedicada a la fabricación e instalación de estructuras metálicas, construcción de obras civiles, y fabricación de ductos y bandejas porta-cables. Brinda apoyo a los requerimientos de la industria petrolera, telecomunicaciones, eléctrica, sector aeroportuario y construcción en general.

Dispone de los siguientes procesos productivos:

- Tratamiento de aguas residuales.
- Maquinado en frio y en caliente.
- Corte y perforación de perfiles.
- Acabado superficial.
- Calderería y rolados.
- Armado y soldadura.
- Fabricación en CNC.

SEDEMI cuenta con un departamento técnico de Investigación y Desarrollo, el cual tiene como objetivo incorporar nuevas tecnologías industriales que permitan mejorar la eficiencia de sus procesos productivos.

#### **Departamento de investigación y desarrollo**

El departamento de investigación y desarrollo, también conocido como I+D, es el encargado de investigar, analizar, diseñar, desarrollar, implementar e innovar tecnologías aplicables a la ingeniería electrónica y mecánica, y a su vez también identifica las deficiencias que pueden presentarse durante los procesos de mecánica industrial, brindando apoyo a todos los departamentos internos con que cuenta la empresa, desde las áreas productivas hasta la Gerencia general.

El departamento I+D posee herramientas tecnológicas como Autodesk Inventor (software especializado en el modelado y diseño de piezas y maquinaria mecánica) y TIA Portal (software especializado para el control y automatización mediante equipos electrónicos de la marca Siemens). También tiene varios equipos como: motores, variadores de frecuencia, PLC's, medidores de energía, y de varios sensores electrónicos que permitan en algún momento enrutar la producción de SEDEMI a través de sistemas robotizados y automatizados.

Algunos de los proyectos que esta empresa a través de su departamento de I+D ha realizado, son:

- Control y automatización de la planta de tratamiento de aguas residuales.
- Control de movimiento de las mesas transversales para la entrada de planchas de hasta un espesor de 40 mm de acero.
- Automatización de torres de soldadura AKYAPAC.

#### **Requerimientos del departamento I + D**

El departamento de I+D, conocedor de la actual importancia que representan las tecnologías encaminadas a la Cuarta revolución industrial, está al tanto que integrar en un prototipo los dispositivos electrónicos para su posterior digitalización de datos de producción le permitirá innovar y encontrar nuevas opciones que ayuden a mejorar sus procesos industriales.

También, están conscientes que la digitalización es la clave para vincular el mundo físico al virtual, ya que el flujo de información adquirida desde los controladores electrónicos, podrá ser distribuido no solo a servidores de acceso local sino también a servidores de acceso remoto, lo que involucra que la información es recopilada en la nube para su posterior visualización a través de dashboard industrial, lo que facilitará el análisis, control y planificación en cualquier parte del mundo y en tiempo real a través de dispositivos móviles con conexión a internet.

La investigación de este estudio técnico permitirá inicialmente analizar las ventajas, desventajas y las características técnicas que ofrecen los dispositivos actuales para la interconexión de estándares de comunicación industrial y para la digitalización de la información, de manera que se seleccione la más óptima para entornos industriales.

El resultado de este proyecto servirá como experiencia práctica y por esto SEDEMI ha decidido desarrollar e implementar un prototipo didáctico para demostrar, probar y emular la interconexión de controladores electrónicos mediante el uso de un dispositivo enfocado al internet industrial de las cosas, aplicando herramientas de software libre para la digitalización y estandarización de la comunicación, y que a su vez los datos obtenidos desde los controladores sean enviados continuamente a una plataforma de acceso local y remoto para que el usuario tenga interacción con la información.

Bajo la identificación de las necesidades mencionas anteriormente, y con la finalidad de una mejor comprensión de los conceptos y componentes que conforman el presente estudio técnico, a continuación, se los describe a cada uno de ellos.

#### <span id="page-14-0"></span>**1.4 Industria 4.0**

La evolución industrial a lo largo de la historia ha permitido diferenciar cuatro principales etapas o revoluciones industriales como se observa en la Figura 1.1, que han influenciado directamente en el desarrollo de la sociedad, a partir del siglo XVIII con la construcción de las máquinas de vapor (mecanización) y posteriormente con el avance apresurado de la tecnología se generan las dos siguientes etapas (2da y 3ra revolución industrial) que se enfocan en la producción en masa y la automatización de los procesos

5

respectivamente, para finalmente dar paso a la 4ta revolución industrial desarrollada a partir del siglo XX la cual se denomina Industria 4.0 [2].

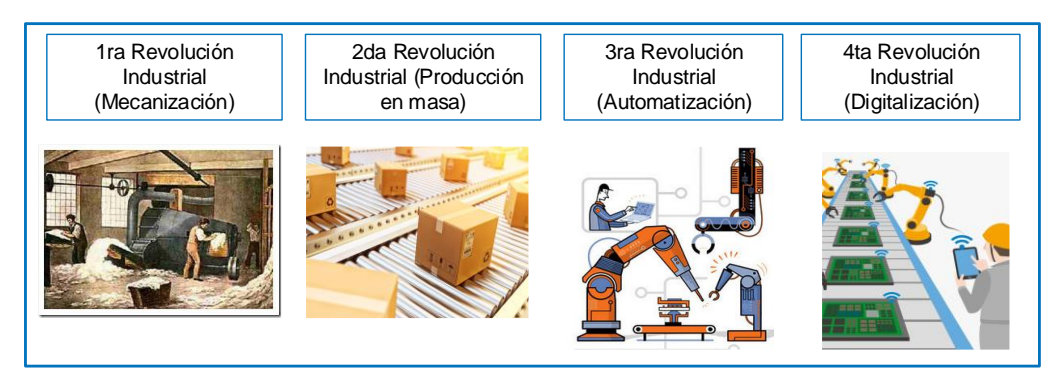

**Figura 1.1.** Representación de la evolución industrial

El concepto de Industria 4.0 difiere en muchas áreas de trabajo y países, como por ejemplo en Estados Unidos se la conoce por el nombre de Fabricación Inteligente (Smart Manufacturing por sus siglas en inglés). En Alemania la Cuarta revolución industrial sirvió como iniciativa para desarrollar una fabricación avanzada mediante un cambio de producción centralizada a descentralizada. Por otro lado, en países Europeos el término Industria 4.0 hace referencia a la introducción de las tecnologías digitales que hace que la industria vincule el mundo físico al virtual haciendo una industria inteligente.

De lo expuesto anteriormente se pude definir a la Industria 4.0 como una estrategia que integra la digitalización y las tecnologías más avanzadas que permite flexibilizar la producción, reduciendo costos en la fabricación. La digitalización se puede realizar en pequeñas, medianas y grandes empresas, brindado algunos beneficios como:

- Ayuda al análisis predictivo del desarrollo de nuevos productos en el mercado (Big Data y Smart Data).
- Manejo de la información vía web, es decir los indicadores (KPI's) pueden ser visualizados en tiempo real en dashboards alojados en plataformas locales y remotas.
- Los procesos industriales son analizados mediante simulaciones virtuales, con la finalidad de disminuir tiempos de producción y costos.
- Genera mayor seguridad al flujo de información de la empresa.
- Permite analizar la vida útil de los equipos, evitando la detención de producción.
- Los despachos de productos y los lugares de entrega son trazados automáticamente.

#### **Pilares de la Industria 4.0**

El funcionamiento de la Industria 4.0 integra las siguientes áreas:

- **Integración de sistemas:** recursos de hardware y software integran tecnologías de comunicación e información.
- **Captura de datos:** la información contenida en un sistema físico es extraída y convertida en información digital en tiempo real.
- **Análisis de datos:** con el objetivo de interpretar la gran cantidad de información capturada, estos son procesados para ser analizados y usados para tomas de decisiones estratégicas.
- **Interacción hombre – máquina:** establecer una interfaz directa entre persona y máquina a través de sistemas virtuales de gestión, almacenamiento y visualización en la nube.
- **Producción flexible:** los últimos avances en robótica, automatización y fabricación aditiva ofrecen a las fábricas la flexibilidad necesaria para responder a los cambios de demanda, y por tanto, aumentan la eficiencia de procesos y modelos de negocio [3].

Y como parte de las tecnologías que integran la Industria 4.0, se tiene el internet de las cosas. A continuación, se describen algunos de sus aspectos relevantes.

#### <span id="page-16-0"></span>**1.5 Internet de las cosas**

Uno de los parámetros necesarios que puede considerarse al momento de la digitalización de la información es el internet de las cosas (IoT). Actualmente no se dispone de una definición, no obstante, se puede decir que el internet de las cosas se refiere a cualquier objeto que puede acceder a la internet con la finalidad de relacionar información. Con el uso del internet inicialmente se relacionaron las cosas con el hombre,

posteriormente se logró relacionar cosa con cosa de tal manera que la intervención de las personas no sea necesaria para la realización de tareas.

La evolución del internet ha permitido determinar cuatro etapas. La primera es representada por la conectividad que comprende digitalizar el acceso a la información como: correo electrónico, navegador web y búsquedas; la segunda fase se encuentra direccionada a la economía interconectada, digitalizando procesos empresariales, por ejemplo: comercio electrónico y cadenas de suministros digitales; la tercera es la digitalización de interacciones entre empresas y sociedad (redes sociales, movilidad, nube).

Finalmente, la fase denominada el internet de las cosas que digitaliza el mundo e interconecta: personas, procesos, datos y objetos, estos últimos son parte de los pilares del internet de las cosas como se muestra en la Figura 1.2.

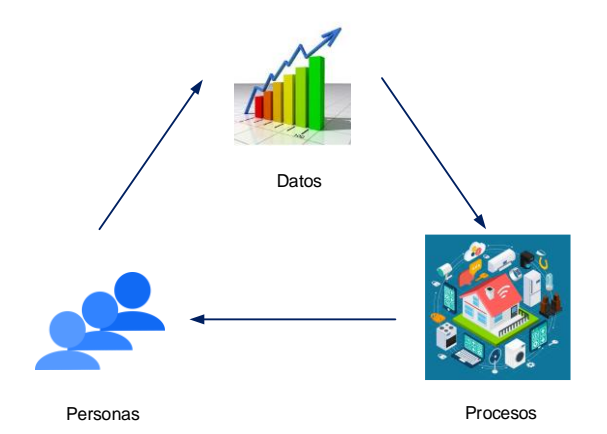

**Figura 1.2.** Componentes del internet de las cosas

Algunas de las áreas de aplicación del internet de las cosas, se indican a continuación:

- **Hogar:** con el manejo de luces, climatización, control remoto de electrodomésticos, vigilancia y control de acceso.
- **Sector transportista:** para el seguimiento de la ubicación de manera remota. En la agricultura ayuda a la optimización de riego, fumigaciones y fertilizado de los suelos.
- **Ciudades:** estacionamientos inteligentes y monitoreo de tráfico en tiempo real.

Algo similar ocurre con el internet de cosas aplicadas al sector industrial, ya que una de sus aplicaciones más frecuentes se realiza al momento de obtener información de los sensores, controladores electrónicos o procesos dentro del campo industrial.

#### <span id="page-18-0"></span>**1.6 Internet industrial de las cosas**

Con el fin de integrar las diferentes magnitudes como caudal, nivel, temperatura, humedad u otras con las tecnologías de la información de las fábricas, se ha introducido el concepto de internet industrial de las cosas (IIoT), la cual permite la interacción de manera multidireccional entre máquinas, personas y productos, a través de dashboards alojados en plataformas de acceso local o remoto, logrando así la interpretación, visualización y monitoreo de los diferentes datos obtenidos de las líneas de producción.

#### **Arquitectura del internet industrial de las cosas**

Como parte de los elementos que conforman la arquitectura del internet industrial de las cosas (ver Figura 1.3), se tienen los siguientes [4]:

- **Dispositivos IIoT:** son dispositivos electrónicos que pueden establecer su conexión mediante interfaces inalámbricos o alámbricos a una red de dispositivos, sistemas o máquinas industriales.
- **Redes:** es la puerta de enlace entre los dispositivos IIoT y la nube a través de protocolos únicos del internet de las cosas.
- **Nube:** son plataformas alojadas en servidores web remotos que gestionan y almacenan datos para su posterior visualización.

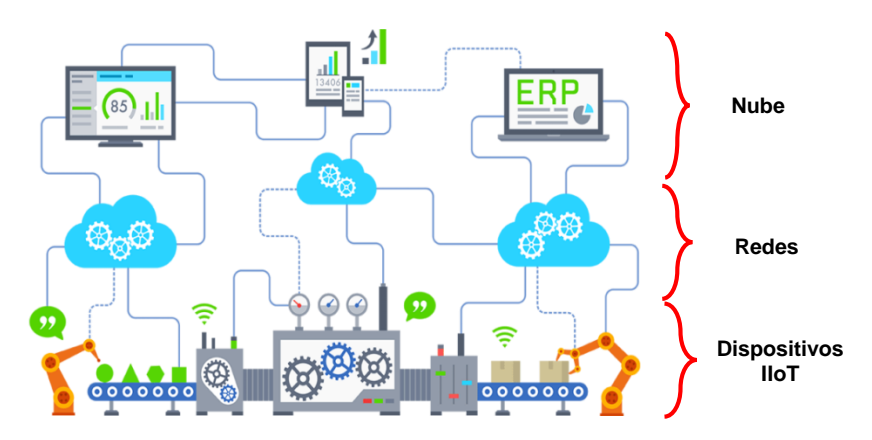

**Figura 1.3.** Esquema general de la arquitectura del internet industrial de las cosas [5]

Con la finalidad de tener un mejor entendimiento de los componentes que conforman el presente proyecto, se procede a explicar el protocolo de comunicación que es usado para sistemas SCADAs y redes remotas industriales.

### <span id="page-19-0"></span>**1.7 Protocolo MQTT**

MQTT es un protocolo de comunicación basado en el concepto de "machine to machine" (M2M), el cual funciona bajo una arquitectura publicación/suscripción y que, a su vez, requiere que los dispositivos se conecten a un determinado tópico de un nodo central que hace las funciones de servidor o bróker para el intercambio de información. A continuación, en la Figura 1.4 se muestra un ejemplo de su funcionamiento.

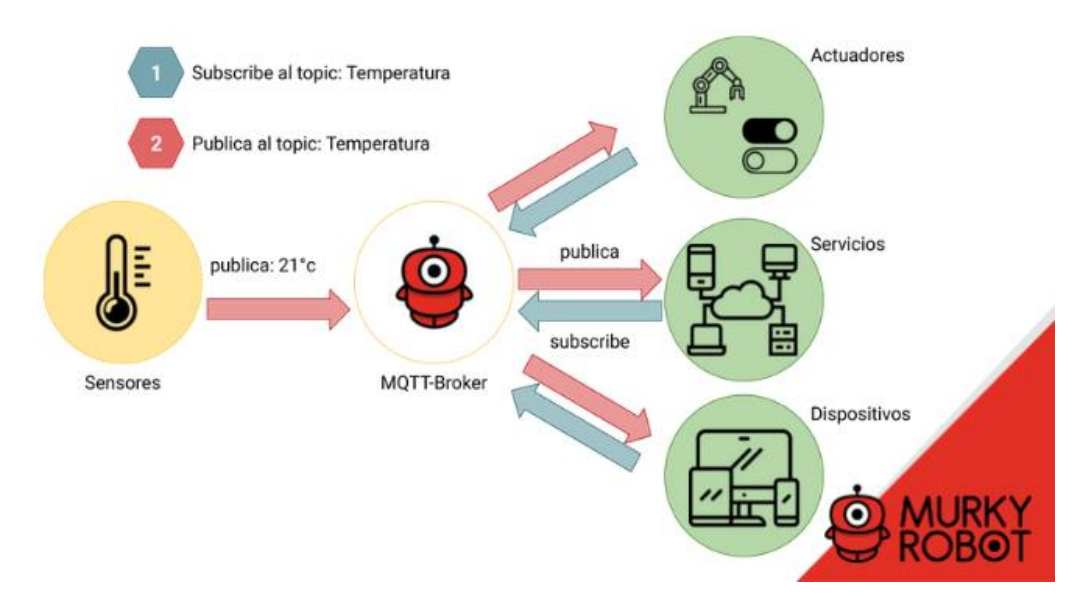

**Figura 1.4.** Ejemplo de funcionamiento del protocolo MQTT [6]

En este caso el prototipo didáctico hará uso del protocolo MQTT para enviar los datos de los controladores electrónicos mediante la publicación/suscripción de un tópico en común hacia la plataforma de gestión y almacenamiento en la nube.

Luego de haber indicado las características principales del internet industrial de las cosas es necesario conocer acerca de los fundamentos básicos de un dashboard.

### <span id="page-20-0"></span>**1.8 Dashboard**

También conocido como tableros de control (ver Figura 1.5), es un tipo de interfaz gráfica de usuario de los principales indicadores clave de rendimiento o KPI como es conocido por su siglas en inglés (Key Performance Indicators). Los KPI's son usados para tener una referencia del nivel de rendimiento de un proceso y con ello poder determinar una acción o estrategia para un bien común.

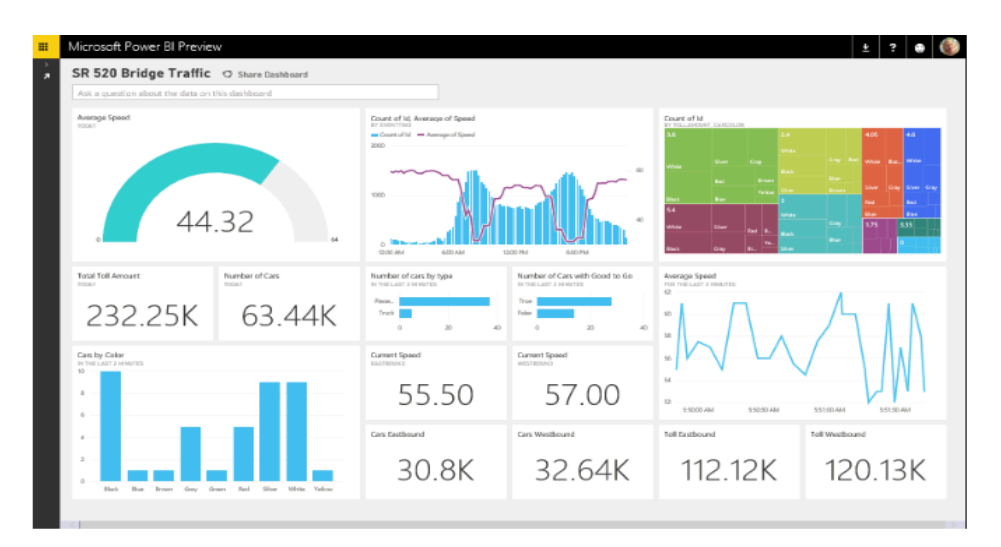

**Figura 1.5.** Ejemplo de visualización de un dashboard [7]

Existen diferentes tipos de tableros los que se los pueden clasificar de la siguiente manera [8]:

- **Tableros de control estratégicos**: son también denominados tableros ejecutivo que sirven de apoyo para gerentes y administradores de la empresa. La información no necesita ser tomada en tiempo real ya que los datos se almacenan cada cierto tiempo (mensual o semanal).
- **Tableros de control analíticos**: permiten manejar los datos almacenados de manera más detallada, ayuda a los analistas a la examinación de la información como por ejemplo sustituir parámetros que afectan al rendimiento del sistema productivo de una empresa.
- **Tableros de control operacionales**: se diferencian de los anteriormente mencionados, ya que los datos se deben mostrar en tiempo real, de tal forma que se identifique de manera rápida y eficaz el estado de equipos, sistemas de producción u otros para prevenir problemas.

En este estudio técnico se crearán dashboards de tableros de control operacionales, con el objetivo de que el personal técnico de SEDEMI pueda visualizar los valores en línea, así como identificar los valores que se encuentran fuera de límites de operación, para su posterior análisis y corrección.

# <span id="page-21-1"></span><span id="page-21-0"></span>**1.9 Dispositivos comerciales para la digitalización e interconexión**

Como parte de la Industria 4.0, las empresas están desarrollando equipos que permitan la integración de la producción con los sistemas TI de las fábricas. Gracias a ellos, los datos de producción son recopilados en la nube, permitiendo su análisis y logrando una mayor optimización del sistema productivo, lo que incide en analizar equipos que permitan integrar la nueva tendencia de la digitalización de la información y a su vez su compatibilidad con los distintos protocolos de comunicación industrial, por lo tanto, la presentación de los posibles dispositivos comerciales se hará tomando en cuenta factores técnicos los cuales permiten asociar tanto el hardware y software con otros programas y equipos de diferentes marcas, además de contar con ciertos protocolos de comunicación industrial.

Las posibles opciones que se van a detallar a continuación son: Simatic IOT2000, Raspberry Pi y Arduino Uno. Se escogen estos equipos dado que presentan características similares enfocadas a ciertos protocolos de comunicación presentes en la industria y por ser dispositivos que no necesitan de licencias para su funcionamiento, lo cual representa un ahorro económico en su implementación.

#### **Simatic IOT2000**

La empresa Siemens dedicada al desarrollo de equipos de automatización y control industrial, ha introducido al mercado industrial, "un gateway inteligente, que permite la integración con prácticamente cualquier dispositivo al cumplir distintos estándares de comunicación industrial y de programación" [9], permitiendo así la comunicación de dispositivos electrónicos, procesamiento y digitalización de datos a través de lenguajes de programación como C/C++, Java, Phynton, JSON. El gateway está disponible en 2 versiones: Simatic IOT2020 y el Simatic IOT2040.

#### **Raspberry Pi**

La Raspberry Pi es una mini computadora, capaz de realizar varias funciones de sistemas de automatización a través de sus pines de entrada y salida GPIO y también cuenta de puertos de comunicación que le permiten comunicarse con el sistema de automatización de forma alámbrica e inalámbrica. De hecho es una plataforma compatible con distintos sistemas operativos, permitiéndole hacer uso de software libre y de código abierto para su funcionamiento.

#### **Arduino Uno**

Es una placa electrónica diseñada para el uso de hardware y software de código abierto, incrementando su funcionalidad mediante la inclusión de distintos módulos para la comunicación con otros dispositivos y hasta incluso proporcionarle conectividad vía Wifi o Ethernet. Arduino Uno al ser una plataforma compuesta por microcontroladores, su programación se facilita a través de su software admisible Arduino IDE en lenguaje C.

# <span id="page-22-1"></span><span id="page-22-0"></span>**1.10 Comparación de dispositivos para la digitalización e interconexión**

Luego de haber conocido brevemente las funcionalidades que presenta los dispositivos que pueden ser factibles para el desarrollo de este estudio técnico, y con el fin de seleccionar la opción más conveniente en la Tabla 1.1 se presentan las características principales de cada dispositivo de acuerdo a los lineamientos establecidos por el departamento I+D y teniendo en cuenta sus componentes de hardware y software que por defecto cuenta sin necesidad de expandir su funcionamiento mediante módulos adicionales, ya que eso representan costos adicionales a la implementación del tablero de control didáctico.

Cabe mencionar, que la información presentada ha sido extraída de sus respectivas fichas técnicas.

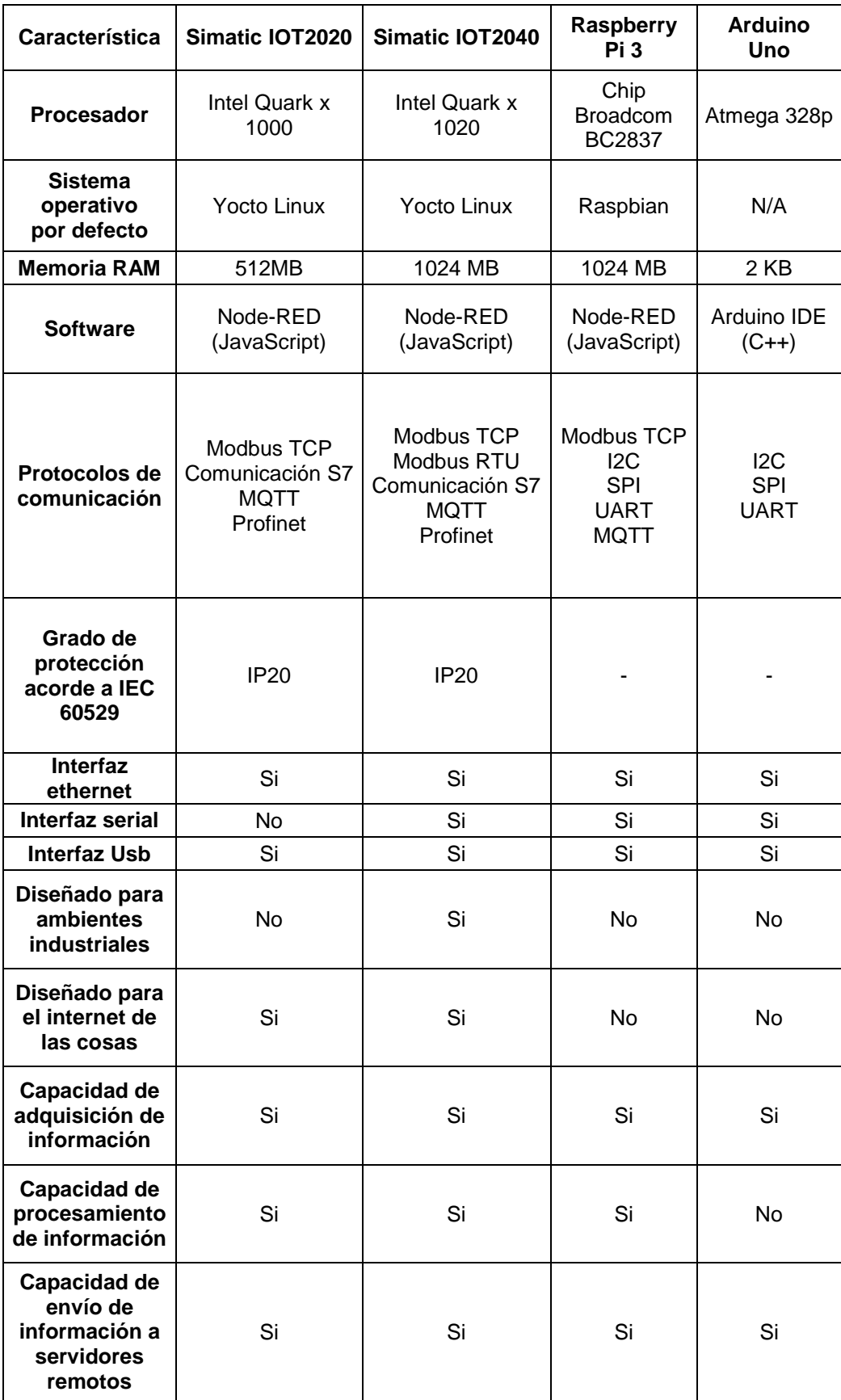

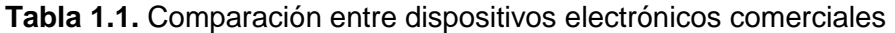

# <span id="page-24-1"></span><span id="page-24-0"></span>**1.11 Elección del dispositivo para la digitalización e interconexión**

Con el fin de seleccionar el dispositivo más adecuado a las necesidades del presente proyecto, los criterios tomados en cuenta para su selección son los siguientes:

- **Compatible a las exigencias del sistema industrial:** dado que el proyecto desea conocer la potencialidad de las nuevas tecnologías del IIot a fin de determinar sus posibles aplicaciones industriales, el dispositivo debe ser robusto, permitiendo su implementación en ambientes del sector metalmecánico, el cual está expuesto a contaminación de emisiones atmosféricas (partículas sólidas de granallado, soldadura, pintura), acústica, térmica, etc. Según la Tabla 1.1, los dispositivos diseñados especialmente para trabajar en ambientes industriales son el Simatic IOT2020 y IOT2040, que incluso tienen un grado de protección IP20, garantizando según la norma IEC 60529, la protección contra los cuerpos solidos medianos.
- **Compatibilidad para integrarse con dispositivos de distintas marcas:** dado la presencia variada y distribuida de equipos en sus distintos procesos productivos, el dispositivo debe facilitar su interconexión independiente de la marca comercial a la que pertenezca, y establecer su comunicación a través de protocolos aceptados en el entorno industrial, teniendo entre los más comunes: Comunicación S7 y Modbus RTU y TCP. Por lo tanto, el Simatic IOT2040 es la opción que proporciona los protocolos antes mencionados.
- **Compatibilidad con tecnologías del IIoT:** Con la finalidad de contar con un sistema didáctico que permita incluir la digitalización de la información como parte de las tecnologías asociadas al internet industrial de las cosas, también es importante que el dispositivo haya sido diseñado especialmente para propósitos IIoT, ya que sus herramientas brindarán más oportunidades para futuras investigaciones. Para este caso, el Simatic IOT2020 y la Raspberry Pi 3 si permiten integrar la digitalización y parte de protocolos de comunicación, pero su diseño ha sido desarrollado solo para tecnologías del internet de las cosas, las cuales son aplicables en dispositivos embebidos, sector educativo y para pequeños proyectos en ambientes no industriales. De modo que el Simatic IOT2040 es el dispositivo más opcionado dentro de este criterio.

El resultado de lo expuesto, determina que el Simatic IOT2040 presenta las mejores características en cuanto a los criterios mencionados y, por lo tanto, es el dispositivo seleccionado para implementarlo dentro del prototipo a desarrollar del internet industrial de las cosas.

### <span id="page-25-0"></span>**1.12 Gateway Simatic IOT2040**

Los gateways también conocido como pasarelas o puertas de enlace, son dispositivos que funcionan como un vínculo para la conexión entre dispositivos electrónicos, que mediante una conversión previa a los lenguajes propios de cada dispositivo puedan comunicarse y compartir información entre ellos a través de un lenguaje común.

Por lo tanto, el gateway Simatic IOT2040 como se observa en la Figura 1.6, es un dispositivo desarrollado como parte de la Industria 4.0, ya que cuenta con el procesador Intel Quark, el cual ha sido diseñado especialmente para aplicaciones del internet industrial de las cosas, permitiendo así la digitalización de datos de producción para luego ser enviados y recopilados en la nube, mediante lenguajes de programación que no necesitan de la adquisición de licencias para su funcionamiento, representando esto también un gran ahorro económico en su utilización y a su vez, permite también la interconexión de dispositivos electrónicos que manejen los siguientes estándares de comunicación: Comunicación S7, MQTT, Modbus RTU y TCP, etc [10].

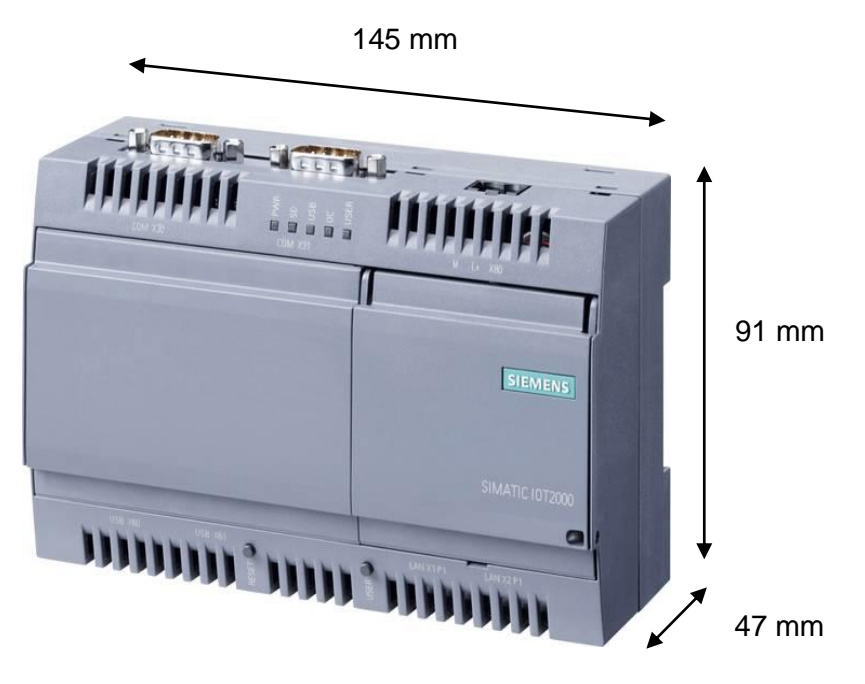

**Figura 1.6.** Gateway Simatic IOT2040 [11]

A continuación en la Figura 1.7 se ilustra un ejemplo de la arquitectura de un sistema donde se implementa las funciones del Simatic IOT2040 como puerta de enlace inteligente para conectar el nivel de campo al nivel de TI o nube.

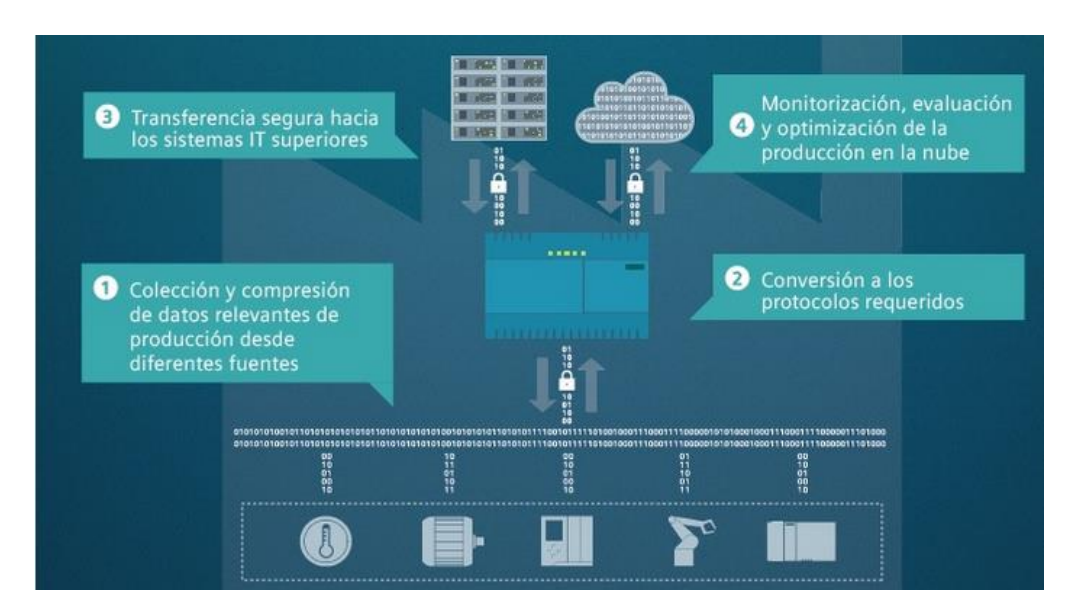

**Figura 1.7.** Ejemplo de la arquitectura de un sistema donde se implementa las funciones del gateway Simatic IOT2040 [12]

# <span id="page-27-0"></span>**2. METODOLOGÍA**

En el presente estudio técnico se usa en primera instancia una metodología del tipo descriptiva, realizando una recopilación de información para el empleo de las nuevas tecnologías del internet industrial de las cosas (IIoT) mediante dispositivos enfocados a la digitalización de información e interconexión de protocolos de comunicación industrial, y así conocer la opción más versátil para ser utilizado dentro de entornos industriales. A continuación, se usa la investigación aplicada para implementar un módulo didáctico para el aprendizaje de dispositivos de IIoT mediante el empleo de protocolos de comunicación industrial Modbus RTU, Modbus TCP y Comunicación S7; posteriormente su conexión a una plataforma local (Node-RED) y una remota (Ubidots), donde el usuario tendrá el acceso al monitorear datos en tiempo real de los controladores que manejen los protocolos industriales antes mencionados.

Este estudio técnico consta de algunas fases metodológicas: la fase teórica que se presenta en el capítulo anterior, donde se mencionan conceptos y características de los dispositivos comerciales para el IIoT; la fase de diseño que se presenta en este capítulo, donde se definirán los requerimientos de diseño de la red de controladores usando el gateway Simatic IOT2040, tal como dispositivos electrónicos y plataformas de acceso local y remoto para que el usuario tenga interacción con la información que ha sido recolectada en la red de controladores; la fase de implementación también contenida en el capítulo dos, donde se procede a la puesta en marcha del Simatic IOT2040, activación de las plataformas Node-RED y Ubidots, la configuración de los controladores para el uso de sus protocolos de comunicación, la programación de los flujos visuales en Node-RED para la adquisición, procesamiento y digitalización continua de datos, luego el diseño un dashboard de acceso local y remoto y a su término el diseño del tablero de control didáctico para la interconexión de los dispositivos electrónicos para la visualización de los datos (KPI's) adquiridos de cada controlador en el dashboard local (computador) y remoto (dispositivo móvil con acceso a internet). Finalizando lo descrito anteriormente, se presenta la fase de validación en el capítulo tres, donde se verificará la conexión y funcionamiento de todos los elementos constitutivos para cumplir los objetivos del presente estudio técnico, se comparará la información de los datos visualizados en el dashboard local/remoto con los datos entregados por cada controlador, y se realizarán las pruebas del sistema de alertas.

#### <span id="page-28-0"></span>**2.1. Requerimientos y criterios de diseño**

El presente estudio técnico consiste en desarrollar un prototipo enfocado al internet industrial de las cosas utilizando el Simatic IOT2040 el cual permite la interconexión con dispositivos electrónicos disponibles en la planta de producción y a su vez, la recolección, procesamiento, y digitalización continua de información de voltajes, corrientes y de temperatura para su posterior visualización y almacenamiento de datos en la nube.

Uno de los requerimientos del departamento de I+D es que el prototipo a ser usado dentro de su laboratorio cuente con una red de comunicación que permita la interconexión con los controladores electrónicos: medidor de energía Sentron PAC3200, analizador de red Powerlogic PM710 y PLC S7-1200 CPU 1215C.

También se requiere que la red de controladores cuente con un sistema de monitoreo que permita la recolección de información de las señales simuladas que ingresarán a los controladores electrónicos disponibles en el laboratorio de I+D, así como también de las señales reales que ingresarán a los controladores que han sido anteriormente instalados dentro de la planta industrial.

Se necesita, adicionalmente, contar con un dashboard de acceso local y web, que esté vinculado al Simatic IOT2040 para que el flujo de información recolectada pueda ser monitoreada por el personal técnico tanto dentro de la planta a través de un computador de la red local, como desde cualquier parte del mundo a través de dispositivos móviles con acceso a internet. Para la utilización de este sistema en el laboratorio es necesario que se valide el funcionamiento de la red de comunicación y del sistema de monitoreo, verificando que los datos que son enviados concuerden con los valores que se visualizarán en el dashboard local y remoto.

Todos estos requerimientos deberán ser implementados en un sistema didáctico compuesto por un tablero de control didáctico que incorporará los dispositivos, interfaces de comunicación, cableado de alimentación y más elementos a ocupar.

Una vez identificados los requerimientos del departamento I+D se definieron los siguientes criterios para realizar el diseño del proyecto:

En primer lugar, para la interconexión de los controladores electrónicos con el Simatic IOT2040, se ha encontrado previamente, en la planta industrial, específicamente en el cuarto eléctrico del área de Producción, el analizador de red Powerlogic PM710 y el medidor de energía Sentron PAC3200 con protocolos de comunicación Modbus RTU y

19

Modbus TCP respectivamente, los cuales se encargan de medir los voltajes y las corrientes de línea de la red 3Ø de 440V y 220V y que serán utilizados en este proyecto.

Con la finalidad de que el Simatic IOT2040 realice la interconexión con 3 controladores electrónicos con distintos protocolos de comunicación, se utilizará un PLC S7-1200 CPU 1215C, el cual cuenta con puertos Ethernet que soportan múltiples protocolos de comunicación, tales como: Modbus TCP, Profinet RT y Comunicación S7. Teniendo en cuenta los estándares de comunicación que dispone el S7-1200 y que a su vez estos son compatibles con el Simatic IOT2040, el departamento de I+D ha decidido hacer uso del protocolo de comunicación S7 en lugar de Profinet por las siguientes razones:

- Su configuración para el enlace de comunicación es más sencilla a través del servicio "PUT/GET".
- Los datos se envían o reciben de forma segura entre estaciones Simatic S7 y el Simatic IOT2040.
- Baja carga del procesador y del bus cuando se transfiere grandes cantidades de datos.
- Es posible implementar los principios de comunicación cliente/servidor y cliente/cliente.

El sistema recolectará desde los medidores de energía los valores numéricos correspondientes a los parámetros eléctricos de la red 3Ø de 440V y 220V, tales como: voltajes de línea – línea y corrientes de línea. Así mismo para el PLC, se realizará la recolección de valores de temperatura en el interior del laboratorio de I+D.

Por último, se ha seleccionado la plataforma local Node-RED para la programación de la red de controladores ya que se encuentra instalada dentro del sistema operativo del Simatic IOT2040 y también, por ser una plataforma basada en aplicaciones Open Source, la cual permite el uso libre de varios códigos de programación ya desarrollados por otros usuarios y que estos estén disponibles para su implementación o modificación de acuerdo a las necesidades de cada aplicación.

Como plataforma de acceso remoto se ha seleccionado Ubidots, el cual permite la gestión, almacenamiento y monitoreo de datos en la nube, y puede comunicarse de manera directa con Node-RED a través del protocolo MQTT.

# <span id="page-30-0"></span>**2.2. Esquema de la red de controladores**

En la Figura 2.1. se indica el esquema de la red de controladores con los dispositivos electrónicos y plataformas que se van a utilizar.

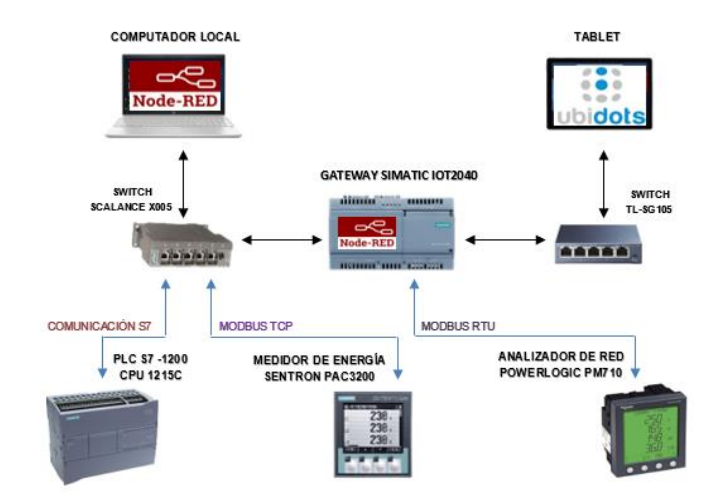

**Figura 2.1.** Esquema de la red de controladores

# <span id="page-30-1"></span>**2.3. Dispositivos electrónicos de la red de controladores**

Los dispositivos electrónicos que forman parte de la red de controladores, son los siguientes:

- Gateway Simatic IOT2040.
- Medidor de energía Sentron PAC3200.
- Analizador de red Powerlogic PM710.
- PLC S7-1200 CPU 1215C.

#### **Gateway Simatic IOT2040**

El gateway Simatic IOT2040, desarrollado por Siemens cuenta con tecnología del procesador Intel Quark, el cual es usado específicamente para aplicaciones para el IoT.

La puesta en marcha y conexión del Simatic IOT2040 se basa en el sistema operativo Yocto Linux, el cual debe ser previamente grabado y configurado dentro de una tarjeta micro-SD. Por otra parte, permite la inclusión de una gran cantidad de librerías de programación en lenguaje de alto nivel como son C/C++, Java, Phynton, JSON y de plataformas compatibles como Eclipse IDE, Arduino IDE y Node-RED, siendo esta última

plataforma la única incorporada por defecto dentro del sistema operativo del Simatic IOT2040.

Las características principales que incorpora son las siguientes:

- Procesador Intel Quark x 1020 (x86 400 MHz).
- Tecnología de memoria DDR3 con 1 GB de RAM.
- Sistema operativo Yocto Linux (imagen disponible para descarga).
- 2 puertos 10/100 Mbps Ethernet RJ45.
- 2 puertos serial configurable a RS232/422/485.
- 1 puerto para controlador Usb tipo A y 1 puerto para dispositivo Usb tipo Mini B.
- 1 ranura para lectura de tarjeta micro-SD.
- Voltaje de alimentación de 9 a 36V DC.
- 1 ranura de ampliación para interfaz Arduino shield (Arduino Uno) y 1 para interfaz mini PCIe.

En las Figs. 2.2, 2.3, y 2.4 se muestran las vistas externas del Simatic IOT2040 y en las Tablas 2.1, 2.2, y 2.3, se describe el nombre de cada componente.

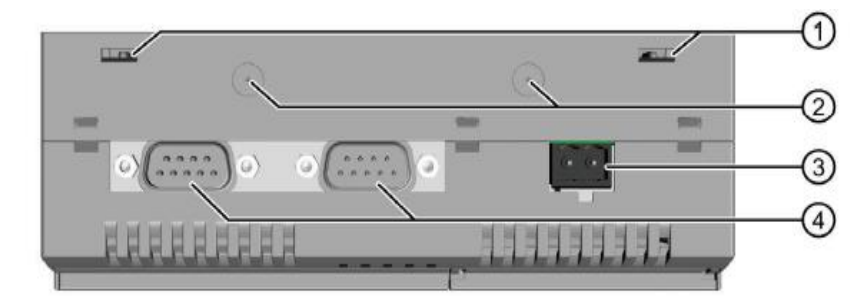

**Figura 2.2.** Vista superior del Simatic IOT2040 [10]

**Tabla 2.1.** Descripción de los componentes de la vista superior del Simatic IOT2040

| No. | <b>Descripción</b>                       |
|-----|------------------------------------------|
|     | Abertura superior para montaje en pared  |
| 2   | Marcas para la instalación de antenas    |
| 3   | Conector X80 para fuente de alimentación |
| Δ   | Puertos X30 y X31 serial (RS232/422/485) |

| ■ ○ ★<br>B<br>▬<br>m<br><b>COM XIII</b><br>(40012, 0.010)<br><b>RESIDENCE</b>  | 5)            |
|--------------------------------------------------------------------------------|---------------|
| <b>SIEMENS</b>                                                                 | $\odot$       |
|                                                                                | 7)            |
| SIMATIC IOT2000                                                                | $_{\text{8}}$ |
| <b>USB X61</b><br>LAN X2 P1<br>LAN X1 P1<br><b>USB X60</b><br>Ē<br>Ľ<br>ы<br>E | 9)<br>⅏       |

**Figura 2.3.** Vista frontal del Simatic IOT2040 [10]

**Tabla 2.2.** Descripción de los componentes de la vista frontal del Simatic IOT2040

| No. | <b>Descripción</b>            |
|-----|-------------------------------|
| 5   | LEDs (PWR, SD, USB, OC, USER) |
|     | Tapa izquierda                |
|     | Tapa derecha                  |
|     | Abertura para abrir tapa      |
| q   | Botón RESET para el CPU       |
| 10  | <b>Botón USER</b>             |

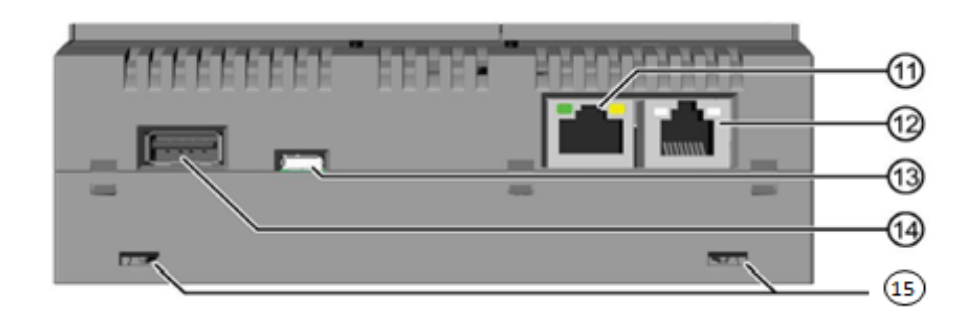

**Figura 2.4.** Vista inferior del Simatic IOT2040 [10]

**Tabla 2.3.** Descripción de los componentes de la vista inferior del Simatic IOT2040

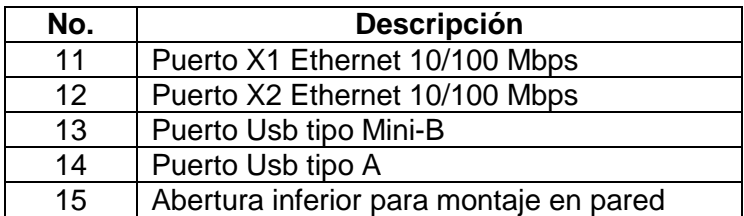

En las Figura 2.5 se muestra la vista interior del Simatic IOT2040.

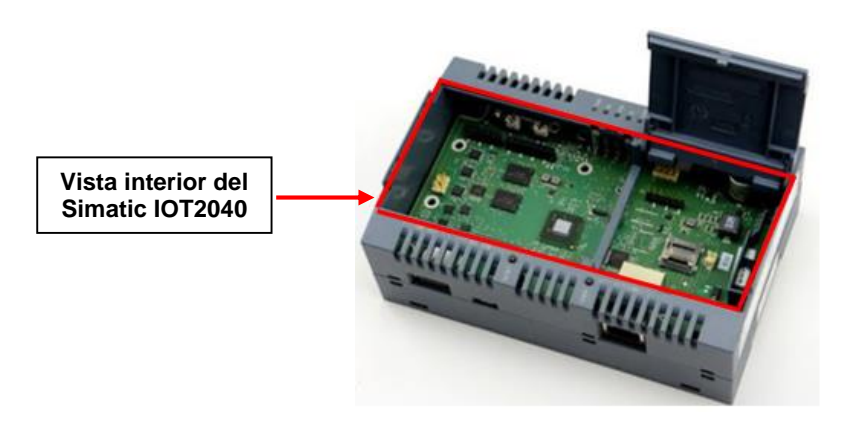

**Figura 2.5.** Vista interior del Simatic IOT2040 [10]

En la Figura 2.6 se visualiza los componentes internos principales que posee el Simatic IOT2040, además de las placas para la expansión de su funcionamiento y en la Tabla 2.4 se nombran los respectivos componentes.

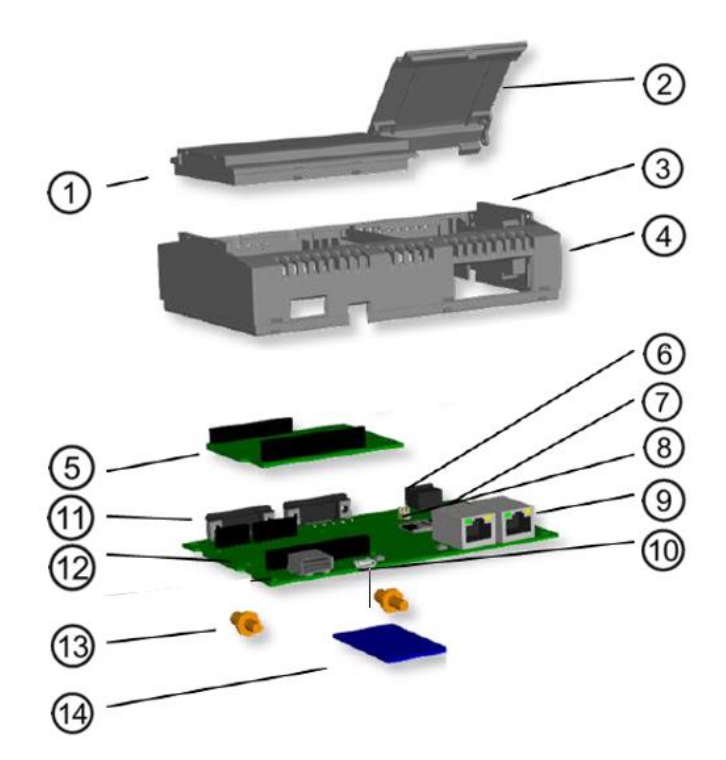

**Figura 2.6.** Componentes internos y placas de expansión del Simatic IOT2040 [10]

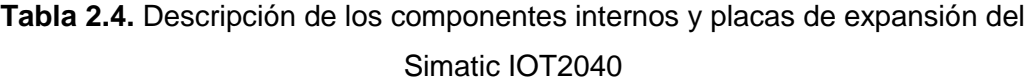

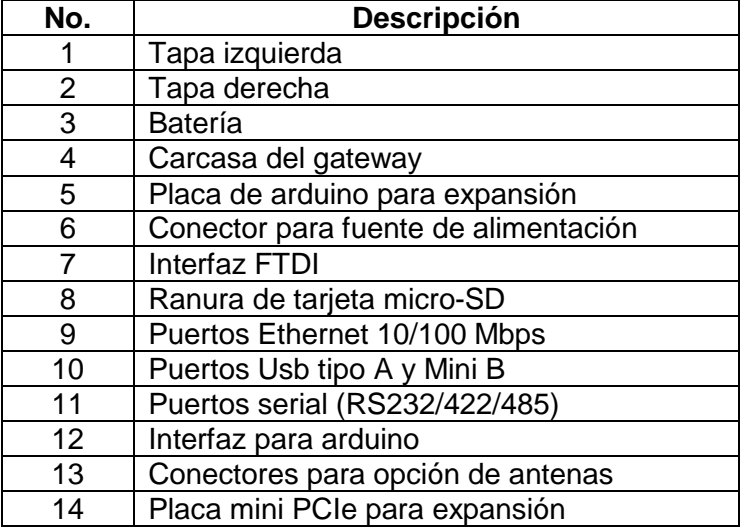

El gateway Simatic IOT2040 será el encargado de establecer la interconexión física con las interfaces de comunicación industrial de los controladores electrónicos, y con los sistemas TI de la red local de SEDEMI, para la posterior recolección, procesamiento y digitalización de la información a través de su software Node-RED.

#### **Medidor de energía Sentron PAC3200**

El medidor de energía Sentron PAC3200 de la marca Siemens será el encargado de medir el consumo de la red eléctrica 3Ø de 220V del área de Producción a través de transformadores eléctricos (también conocidos como TC's).

En la Figura 2.7 se visualiza al Sentron PAC3200 instalado dentro de su correspondiente tablero de distribución eléctrica.

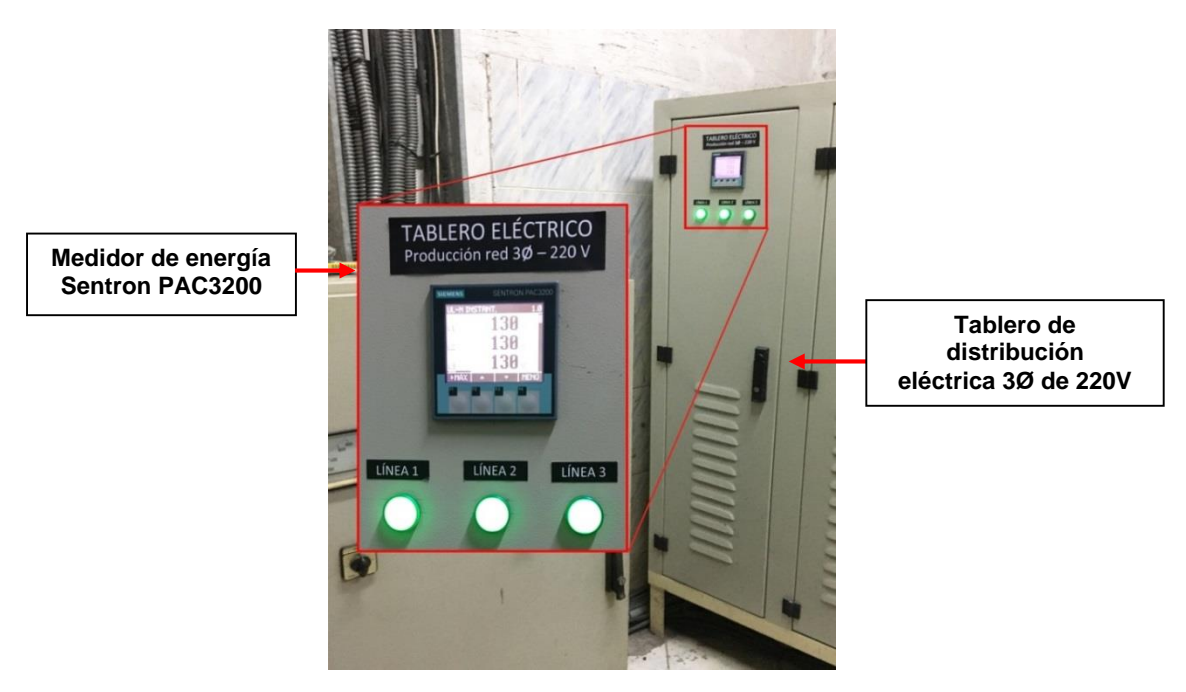

**Figura 2.7.** Tablero de distribución eléctrica de la red 3Ø de 220V del área de Producción

El Sentron PAC3200 recibe las señales eléctricas adquiridas por los TC's y calcula los valores numéricos de los parámetros eléctricos según la relación de transformación del TC's, para su posterior visualización en su pantalla digital.

En la Figura 2.8, se puede ver los TC's modelo CFS-63 de la marca Camsco instalados en las barras correspondientes de la red 3Ø de 220V, los cuales cuentan con una relación de transformación 800/5A y soportan una carga de 10 VA.

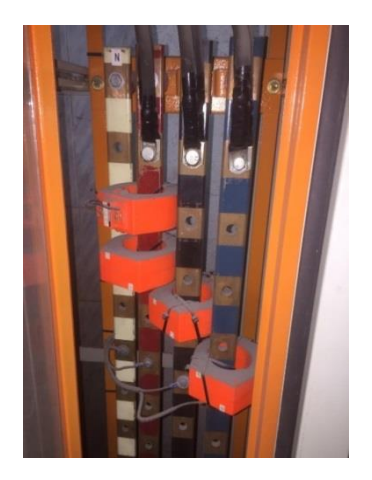

**Figura 2.8.** Transformadores de corriente CFS-63 Camsco instalados en las barras de la red 3Ø de 220V del área de Producción
Los parámetros de red que puede leer el Sentron PAC3200 según su manual de usuario están indicados en la Figura 2.9.

| Valores eficaces<br>(rms)                                   | Descripción                                   | Valor<br>instantáne<br>۰ | Mín. | Máx. | Valor<br>medio de<br>todas las<br>fases | Valor medio<br>del periodo de<br>demanda | Valor total | <b>Unidad</b>                 |
|-------------------------------------------------------------|-----------------------------------------------|--------------------------|------|------|-----------------------------------------|------------------------------------------|-------------|-------------------------------|
| Tensión fase-neutro                                         | UL1-N / UL2-N<br>/ UL3-N                      | ✓                        | ✓    | ✓    | $J^{(1)}$                               |                                          |             | [V, kV]                       |
| Tensión entre fases<br>(compuesta)                          | UL142 / UL2-<br>13 / U13-11                   | ✓                        | ✓    | ✓    | $J^{(1)}$                               |                                          |             | [V, kV]                       |
| Corriente                                                   | $l_{11}/l_{12}/l_{13}$                        | √                        | ✓    | √    | $\sqrt{10}$                             |                                          |             | [A, kA]                       |
| Potencia aparente<br>de cada fase                           | St1/S12I<br>Sia.                              | ✓                        | J    | √    |                                         |                                          |             | IVA, kVA, MVA,<br>GVA]        |
| Potencia activa de<br>cada fase.<br>importada/exportad<br>з | $\pm P_{11}/\pm P_{12}/$<br>±Pia              | J                        | ✓    | ✓    |                                         |                                          |             | IW, kW, MW,<br>GWI            |
| Potencia reactiva<br>de cada fase.<br>positiva/negativa     | $\pm Q_{L1} / \pm Q_{L2}$<br>$1 \pm Q_{L3}$   | J                        | ✓    | ✓    |                                         |                                          |             | [var, kvar, Mvar,<br>Gvarl    |
| Potencia aparente<br>total                                  | Stotal                                        | J                        | ✓    | √    |                                         |                                          |             | [VA, kVA, MVA,<br><b>GVAI</b> |
| Potencia activa<br>total.<br>importada/exportad<br>з        | $\pm P$ totel                                 | J                        | ✓    | √    |                                         | $\sqrt{2}$                               |             | IW, kW, MW,<br>GWI            |
| Potencia reactiva<br>total.<br>positiva/negativa            | $\pm Q_{total}$                               | J                        | ✓    | ✓    |                                         | J <sup>2</sup>                           |             | [var, kvar, Mvar,<br>Gvarl    |
| Factor de potencia                                          | PFL1I<br>$ PFL2 $ /<br><b>IPFL3</b>           | ✓                        | ✓    | √    |                                         |                                          |             | [96]                          |
| Factor de potencia<br>total                                 | PFtotal                                       | ✓                        | ✓    | ✓    |                                         | ✓                                        |             | [96]                          |
| Frecuencia de red                                           | f                                             | ✓                        | ✓    | √    |                                         |                                          |             | [Hz]                          |
| THD en tensión                                              | THD- $U_{L1}$ /<br>THD- $U_{12}$ /<br>THD-UL3 | ✓                        |      | √    |                                         |                                          |             | [96]                          |
| THD en corriente                                            | $THD-ILi$<br>$THD-121$<br>THD-lLa             | ✓                        |      | √    |                                         |                                          |             | [96]                          |

**Figura 2.9.** Parámetros eléctricos disponibles en el Sentron PAC3200 [13]

Los parámetros que se recolectarán desde el medidor de energía Sentron PAC3200 para este proyecto son los valores instantáneos de: tensión entre fases (voltajes de línea línea) y corrientes (corrientes de línea).

Las características que incorpora el Sentron PAC3200 son las siguientes:

- Una conexión trifásica de 4 hilos de hasta 690V entre fases y 400V respecto al neutro, previa configuración del tipo de conexión a utilizar.
- 3 entradas de corriente ajustadas para trabajar con TC's (transformadores de corriente) con relación de transformación programable de n/1 A o n/5 A.
- Se puede utilizar en esquemas de puesta tierra tipo IT, TT y TN.
- 1 puerto Ethernet para protocolo de comunicación Modbus TCP, velocidad de transmisión de 10Mbits/s.
- 2 ranuras de ampliación para módulos de comunicación.
- Registro de eventos, cantidad máxima de 4000 eventos.
- 1 entrada y 1 salida digital multifuncional para ampliaciones del sistema.
- Voltaje de alimentación de 95 a 240 VAC.

En la Figs. 2.10 y 2.11 se muestran sus componentes.

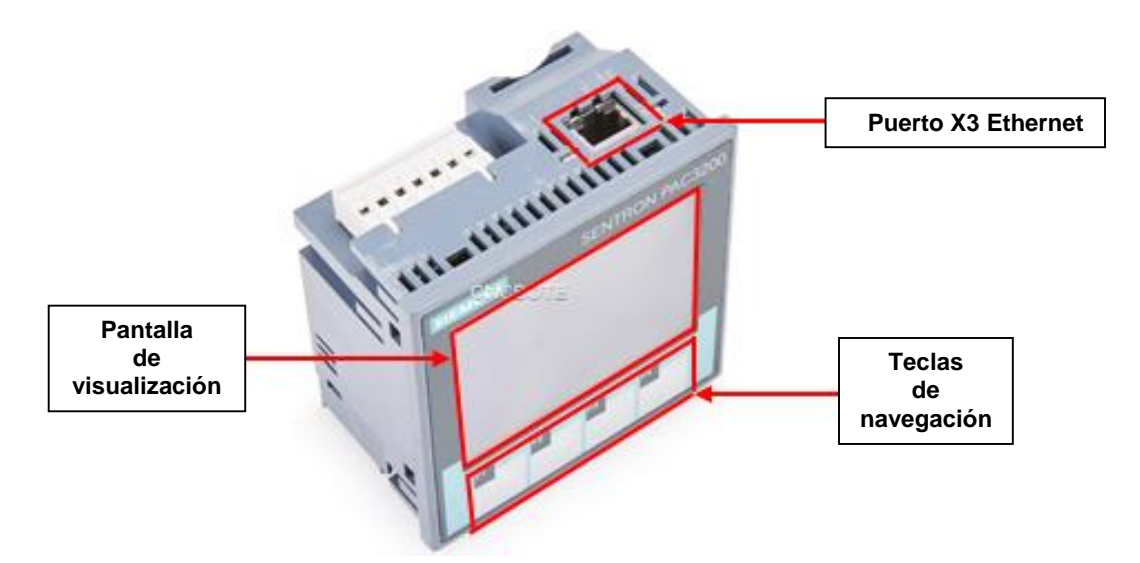

**Figura 2.10.** Vista superior del Sentron PAC3200 [14]

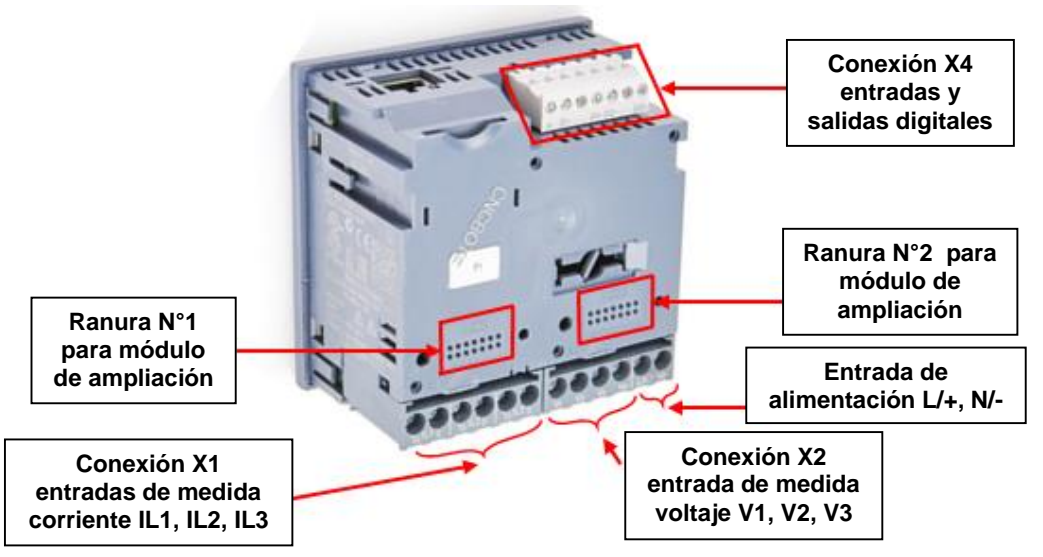

**Figura 2.11.** Vista posterior del Sentron PAC3200 [14]

### **Analizador de red Powerlogic PM710**

El analizador de red Powerlogic PM710 de la marca Schneider, es un medidor de energía encargado de medir los valores de consumo de energía pero de la red eléctrica 3Ø de 440V dentro del área de Producción.

En la Figura 2.12 se muestra al Powerlogic PM710 instalado dentro de su tablero de distribución eléctrica correspondiente.

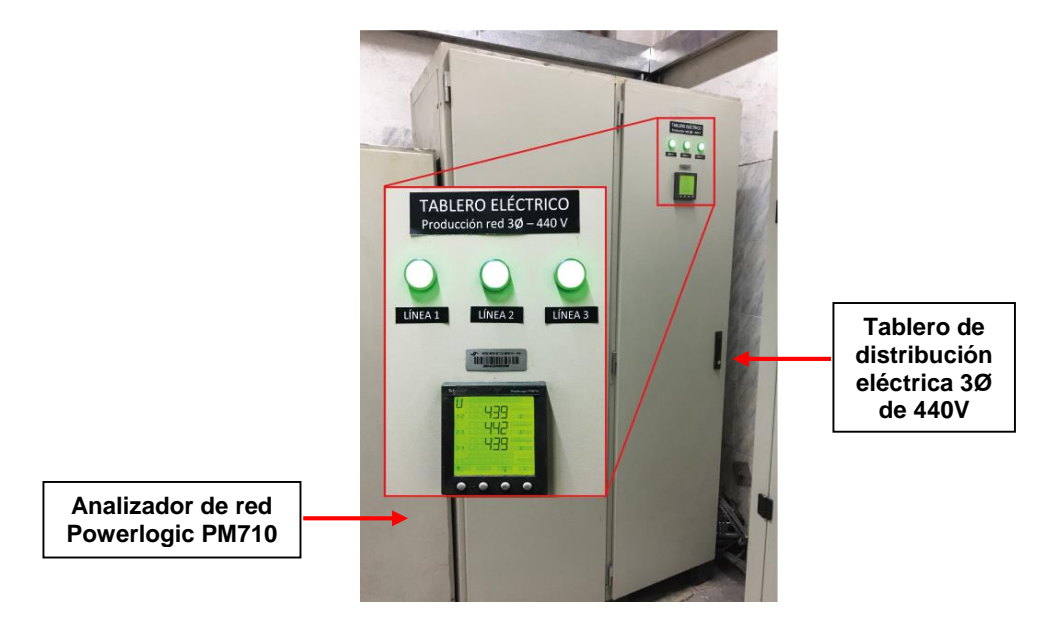

**Figura 2.12.** Tablero de distribución eléctrica de la red 3Ø de 440V del área de Producción

Los TC's usados en la red eléctrica 3Ø de 440V son los de modelo CFS-103 de la marca Camsco, con una relación de transformación 2000/5A y una carga de 15VA, los cuales pueden verse en la Figura 2.13.

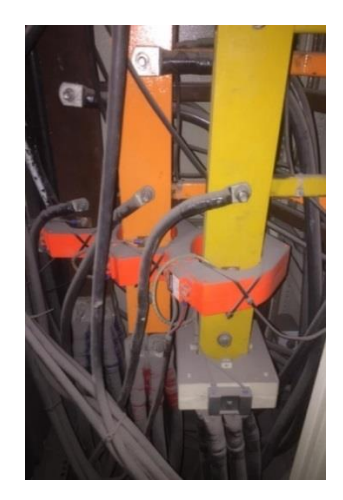

**Figura 2.13.** Transformadores de corriente CFS-103 Camsco instalados en las barras de la red eléctrica 3Ø de 440V del área de Producción

Los parámetros de medición que ofrece el Powerlogic PM710 según su manual de instrucciones se muestra en la Figura 2.14.

| Valores instantáneos eficaces        |                                                          |
|--------------------------------------|----------------------------------------------------------|
|                                      |                                                          |
| Intensidad                           | Por fase, neutro, media trifásica                        |
| Tensión                              | Media trifásica, L-L y L-N                               |
| Frecuencia                           | De 45 a 65 Hz                                            |
| Potencia activa                      | Total y por fase (absoluta)*                             |
| Potencia reactiva                    | Total y por fase (absoluta)*                             |
| Potencia aparente                    | Total ypor fase                                          |
| Factor de potencia                   | Total (absoluto) de 0,000 a 1                            |
| Valores de energía                   |                                                          |
| Energía activa (total)               | De 0 a 1,84 x 10 <sup>18</sup> Wh (absoluta)*            |
| Energía reactiva (total)             | De 0 a 1,84 x 10 <sup>18</sup> VARh (absoluta)*          |
| Energía aparente (total)             | De 0 a 1,84 x 10 <sup>18</sup> VAh                       |
| Tiempo de funcionamiento             | Hasta 32.767 horas y 59 minutos                          |
| Valores de demanda                   |                                                          |
| Intensidad                           | Por fase (térmica)                                       |
| Potencia activa, reactiva y aparente | Total (bloque deslizante, bloque basculante o<br>bloque) |
| Valores máximos de demanda           |                                                          |
| Intensidad máxima                    | Fase                                                     |
| Potencia activa máxima               | Total                                                    |
| Potencia reactiva máxima             | Total                                                    |
| Potencia aparente máxima             | Total                                                    |
| Valores de la calidad de energía     |                                                          |
| Distorsión armónica total (THD)      | Intensidad y tensión (L-L y L-N)                         |

**Figura 2.14.** Parámetros eléctricos disponibles en el Powerlogic PM710 [15]

Los parámetros que se recolectarán desde el analizador de red Powerlogic PM710 para este proyecto son los valores instantáneos eficaces de: tensión L-L (voltajes de línea línea) e intensidad por fase (corrientes de línea).

Las características del Powerlogic PM710 son las siguientes:

- Dispone para una conexión trifásica de 4 hilos de hasta 480V entre fases y 277V respecto al neutro, previa configuración del tipo de conexión a utilizar.
- 3 entradas de corriente ajustadas para trabajar con TC's.
- 1 puerto de comunicación RS-485 de 2 hilos para protocolo de comunicación Modbus RTU, velocidad de comunicación: 1400, 4800, 9600,19200 baudios.
- Dirección de comunicaciones: De 1 a 247. Paridad: ninguna, par, impar.
- Voltaje de alimentación de 100 a 415 V AC o 125 a 250V DC.

En la Figs. 2.15 y 2.16 se visualizan sus respectivos componentes.

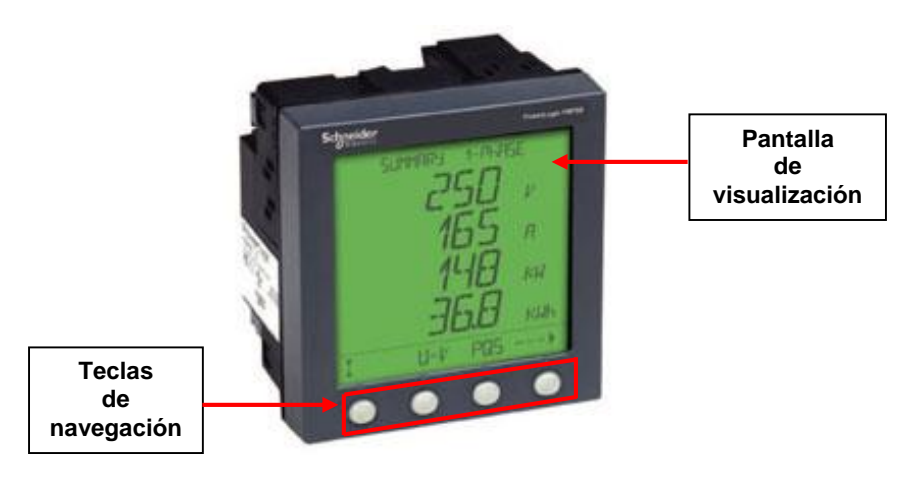

**Figura 2.15.** Vista frontal del Powerlogic PM710 [16]

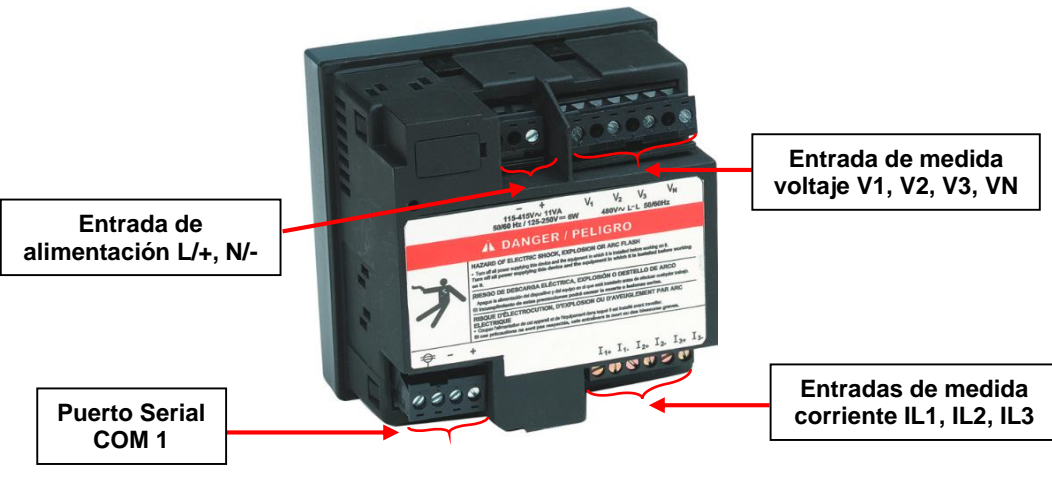

**Figura 2.16.** Vista posterior del Powerlogic PM710 [16]

### **PLC S7-1200 CPU 1215C**

El PLC S7-1200 CPU 1215C permitirá medir temperatura en el interior del laboratorio a través de una termocupla tipo K, la cual será conectada a una placa de amplificación de señal (0 - 10V DC) y la salida amplificada será conectada a una de las entradas analógicas con las que cuenta el PLC.

El S7-1200 CPU 1215C DC/DC/DC que se muestra en la Figs. 2.17 y 2.18, incorpora las siguientes características:

- Cuenta con 14 entradas y 10 salidas digitales de 24V DC.
- 2 entradas y 2 salidas analógicas de 0 10V DC.
- 125 KB de memoria de trabajo y 4 MB de memoria de carga.
- 6 contadores rápidos (tres con máximo 100 kHz, tres con máximo 30 kHz).
- 2 interfaces Ethernet industriales con conmutador integrado para protocolo de comunicación S7.
- Controlador PID básico.
- Voltaje de alimentación de 24V DC.

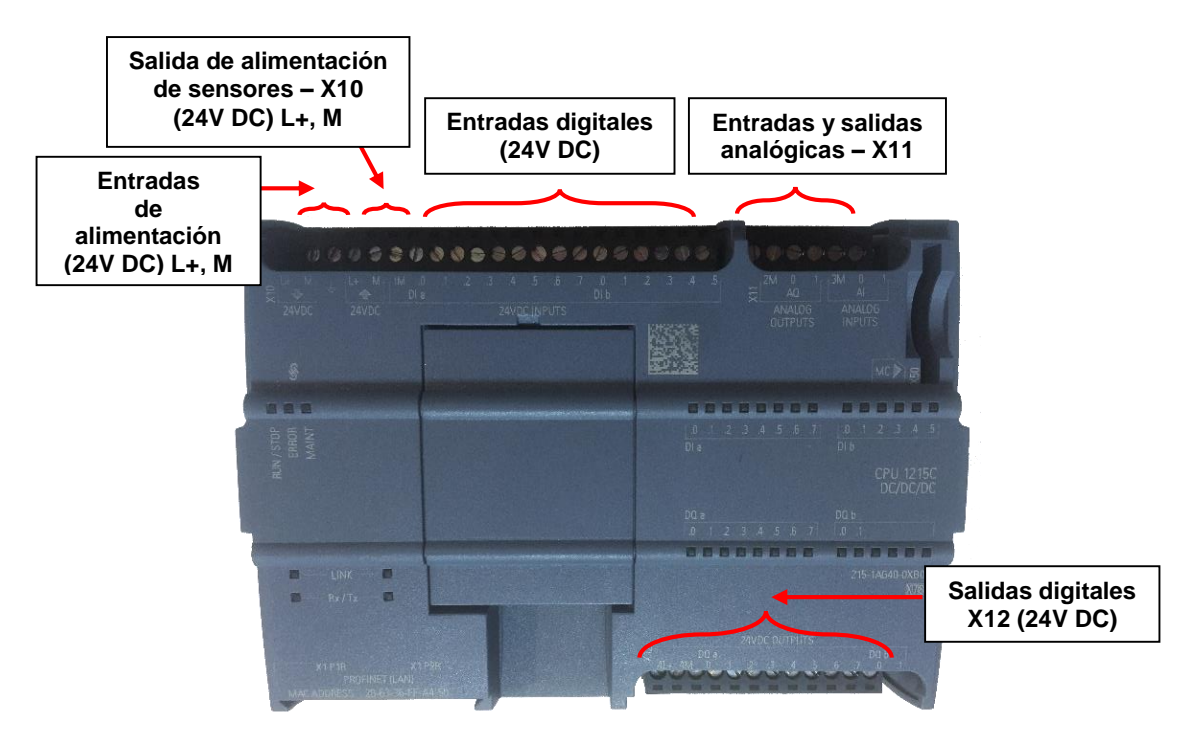

**Figura 2.17.** Vista frontal del S7-1200 CPU 1215C DC/DC/DC [17]

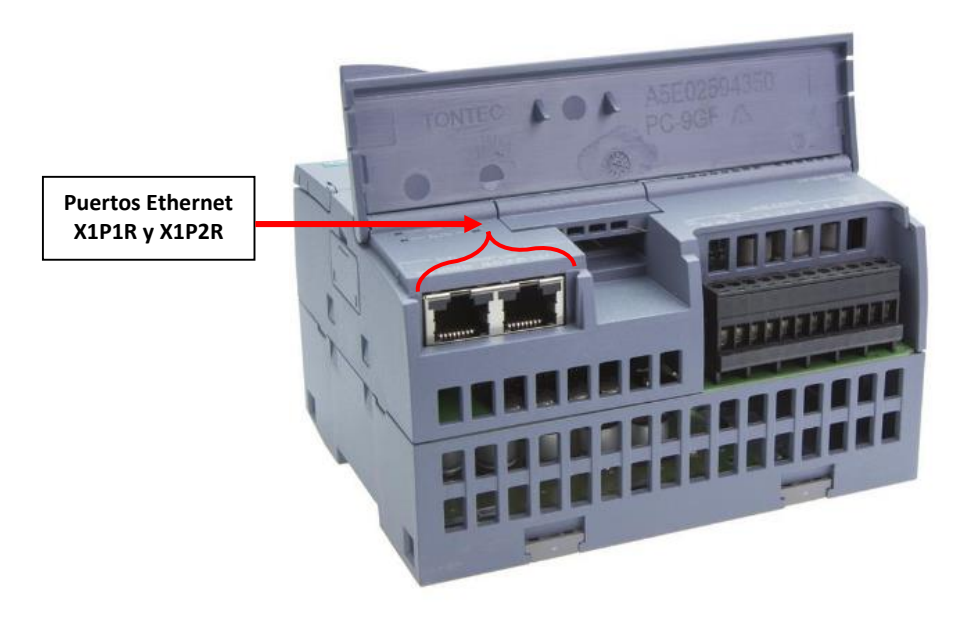

**Figura 2.18.** Vista inferior del S7-1200 CPU 1215C DC/DC/DC [17]

El PLC S7-1200 CPU 1215C es utilizado en este estudio técnico por contar con protocolo de comunicación S7 y por estar disponible dentro de los equipos que posee el departamento de I+D.

### **Termocupla tipo K**

La termocupla tipo K (ver Figura 2.19) es un sensor de temperatura que se compone de 2 metales (cromel y alumel) unidos en un extremo; cuando la unión se calienta o se enfría se produce una tensión que es proporcional a la temperatura. El tipo K cuenta con un rango de medición de temperatura de -200°C a 1250 °C con una tensión de -5,89 mV a 54,87 mV.

Se la utilizará para medir la señal de temperatura en el interior del laboratorio de I+D.

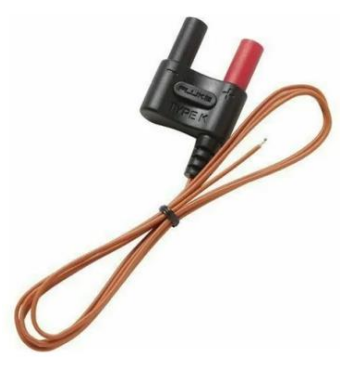

**Figura 2.19.** Termocupla tipo K [18]

Se va a diseñar un circuito de acondicionamiento de señal para la temperatura de la termocupla tipo K, debido a que las entradas analógicas del PLC S7-1200 CPU 1215C funcionan en un rango de 0 a 10V DC.

Por lo tanto, el diseño trabajará en un rango de temperatura desde 0 hasta los 100°C con una salida de voltaje DC de 0 hasta los 10V.

# **Diseño del circuito de acondicionamiento para la temperatura de la termocupla tipo K**

Para realizar la amplificación se utilizará el amplificador de instrumentación AD620.

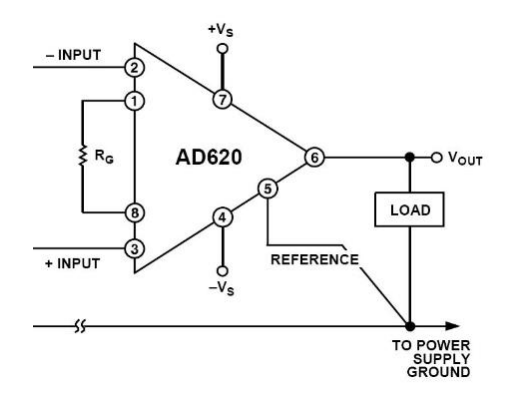

**Figura 2.20.** Amplificador de instrumentación AD620 [19]

Para calcular la ganancia de amplificación se hace uso de la Ecuación 2.1.

$$
G_T = \frac{V_{out}}{V_{in}}
$$

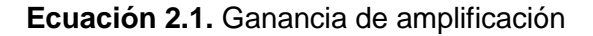

Y se calcula a partir de los siguientes datos:

Voltaje de termocupla

 $0^{\circ}C = 0mV$  $100^{\circ}C = 4.095mV$ 

Voltaje de acondicionamiento

$$
0^{\circ}C=0V
$$

$$
100^{\circ}C=10V
$$

Ganancia de amplificación

$$
G_T = \frac{10V}{4.095mV} = 2442.0024
$$

Teniendo establecida la ganancia se decidió utilizar dos etapas para lograr esta ganancia: una etapa de 500 y otra de etapa de ganancia de 4,88.

Para la primera etapa del circuito de acondicionamiento, se determina el valor de la resistencia  $R_G$  a partir de la Ecuación 2.2.

$$
R_G = \frac{49.4 \text{ K}\Omega}{G - 1}
$$

**Ecuación 2.2.** Resistencia del circuito de amplificación

$$
R_G = \frac{49.4 \text{ K}\Omega}{G - 1} = \frac{49.4 \text{ K}\Omega}{500 - 1} = 98.99 \Omega
$$

Para la segunda etapa de amplificación se hace uso del esquema del circuito de amplificador diferencial:

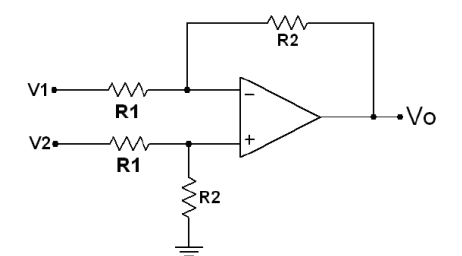

**Figura 2.21.** Segunda etapa de amplificación [19]

Y para calcular el valor de la resistencia R1, se hace uso de la Ecuación 2.3 y se asume el valor de la resistencia R2.

$$
R_1=\frac{R_2}{G}
$$

**Ecuación 2.3.** Resistencia del circuito de amplificación diferencial

$$
R_1 = \frac{R_2}{G} = \frac{44 \, K\Omega}{\frac{2442}{500}} = 9009\Omega
$$

$$
R_1 = 10K\Omega||82K\Omega = 8.913K\Omega
$$

Para realizar la compensación de juntura fría de los termopares el acondicionamiento se lo realiza a partir de las siguientes condiciones de diseño:

Voltaje de acondicionamiento

$$
0^{\circ}C=0V
$$

$$
100^{\circ}C=10V
$$

Voltaje de referencia a 20°C

$$
V_{20^{\circ}C} = 0.798mV
$$
  

$$
V_{ref} = 0.798mV * 2442 = 1.948 V
$$

A partir del esquema del circuito divisor de voltaje (ver Figura 2.22), se calcula el valor de la resistencia R2, haciendo uso de la Ecuación 2.4 y se asume el valor de la resistencia R1.

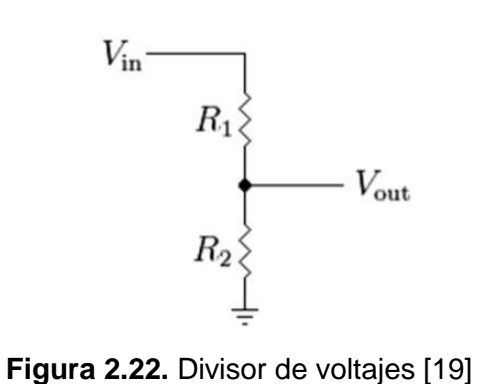

$$
R_2 = \frac{R_1 * V_{out}}{V_{in} - V_{out}}
$$

**Ecuación 2.4.** Resistencia del circuito divisor de voltaje

$$
R_2 = \frac{R_1 * V_{out}}{V_{in} - V_{out}} = \frac{180K\Omega * 1.95V}{12V - 1.95V} = 34.925K\Omega
$$

$$
R_2 = 33K\Omega + 2K\Omega = 35K\Omega
$$

Para acoplar las impedancias entre el divisor de voltaje y el resto de circuito, se utiliza un seguidor de voltaje. El amplificador operacional en configuración de seguidor de voltaje tiene una alta impedancia de entrada y una baja impedancia de salida, permitiendo mantener un voltaje estable sin alteraciones al integrar todas las etapas del circuito.

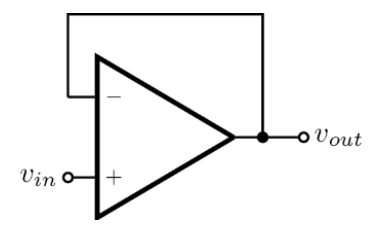

**Figura 2.23.** Seguidor de voltaje [19]

Y finalmente se tiene la etapa de suma de voltajes de las etapa de amplificación de la termocupla tipo K y de la etapa de la compensación de temperatura.

En la Figura 2.24 se muestra el esquema utilizado en la etapa de suma de voltajes, además se asume que el valor de las resistencias R1, R2, R3 y R4 es de 10  $K\Omega$ .

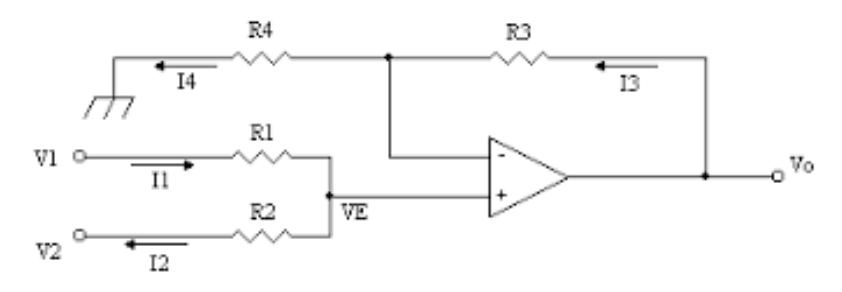

**Figura 2.24.** Etapa de suma de voltajes [19]

 $R_1 = R_2 = R_3 = R_4 = 10K\Omega$ 

En la Figura 2.25 se muestra el diseño del circuito del acondicionamiento de señal de la termocupla tipo K.

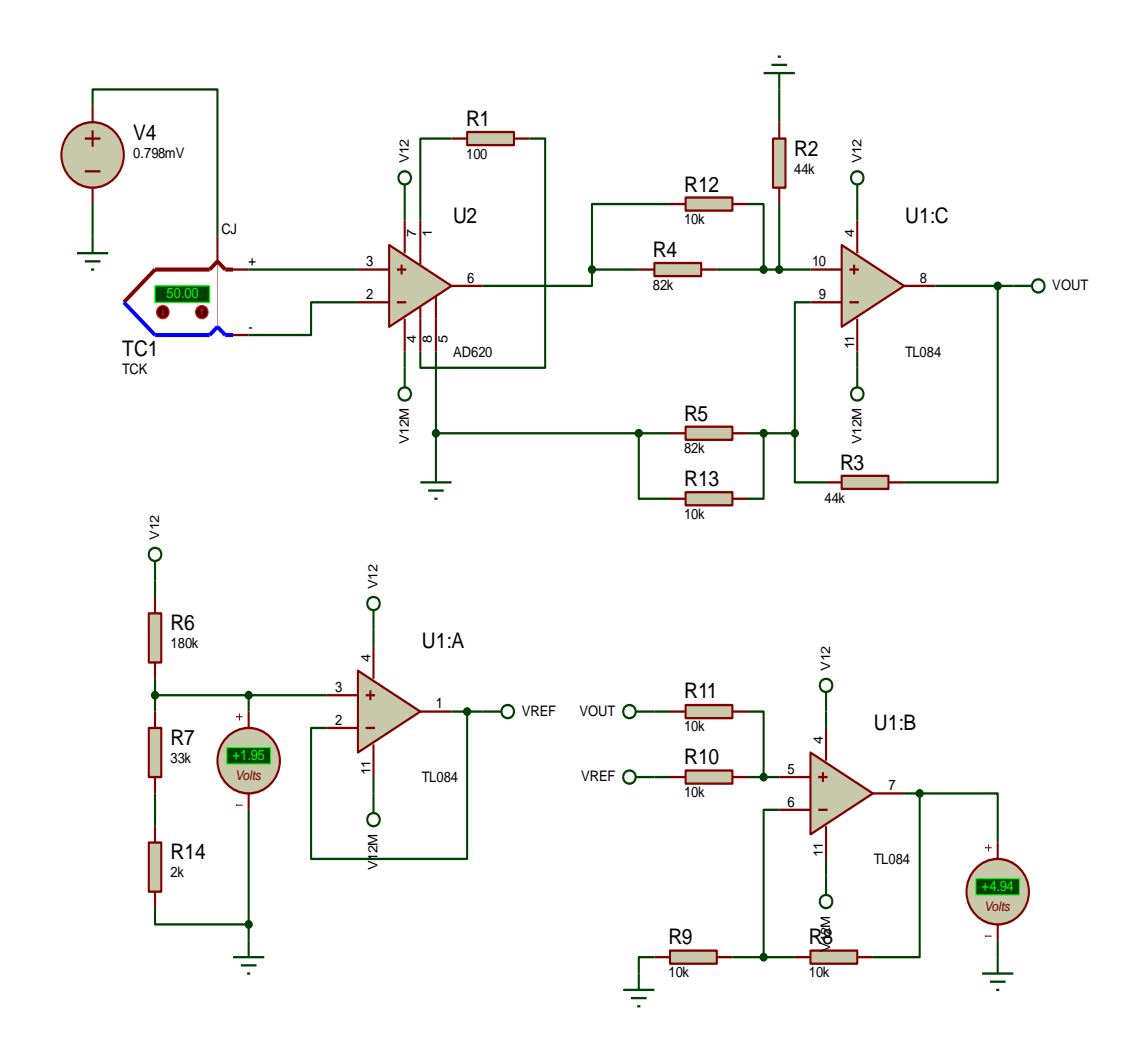

**Figura 2.25.** Diseño del circuito de acondicionamiento de señal de la termocupla tipo K

### **2.4. Plataformas de la red de controladores**

Las plataformas que se utilizarán con la red de controladores son las siguientes:

- Node-RED.
- Ubidots.

#### **Node-RED**

Node-RED es una plataforma utilizada para el internet de las cosas, que permite la interconexión y comunicación tanto de dispositivos electrónicos como interfaces de programación de aplicaciones (API), y ofrece herramientas de programación para trabajar en línea a través de plataformas dedicadas a la gestión y almacenamiento de datos en la nube.

El funcionamiento de Node-RED se basa en aplicaciones Open Source, lo que incide en hacer uso de un modelo de desarrollo de software de colaboración abierta para que cualquier persona tenga acceso a las instrucciones escritas de programación del mismo código fuente.

Node-RED proporciona al usuario un entorno de programación basada en flujo dentro de un espacio de trabajo, de modo de construir flujos de nodos a partir de la conexión de nodos con funciones pre-programadas. En la Figura 2.26 se observa el entorno de Node-RED junto a sus componentes.

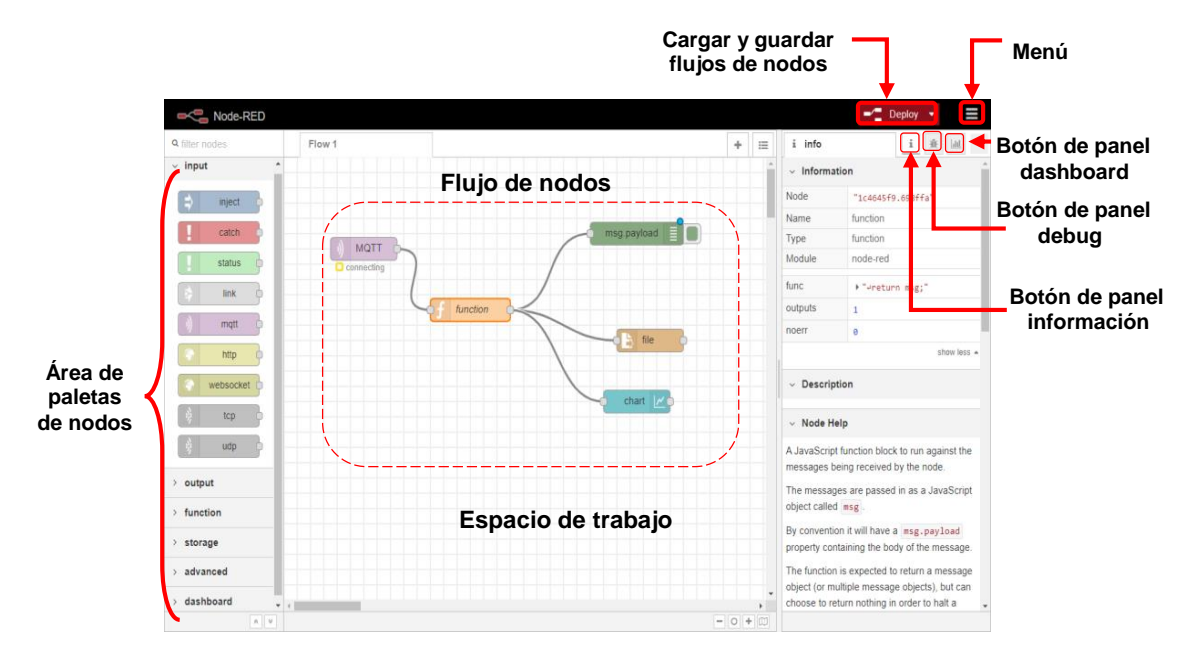

**Figura 2.26.** Entorno de trabajo de Node-RED [20]

Dentro de los principales estándares de comunicación que ofrece Node-RED, se tiene: Modbus, Ethernet Industrial, MQTT, HTTP, REST, etc.

A continuación se presenta de forma general las paletas de nodos que por defecto cuenta Node-RED, puesto que son las herramientas para la programación visual y que serán utilizadas para la comunicación con los controladores electrónicos, recolección y procesamiento de información, establecimiento de alarmas, visualización dashboard local y envío de datos hacia Ubidots.

### **Paleta de nodos**

Node-RED cuenta con gran variedad de nodos con funciones pre-programadas, los cuales deben ser arrastrados desde sus paletas disponibles hacia el editor de flujos para ser programadas mediante su conexión y configuración correspondiente.

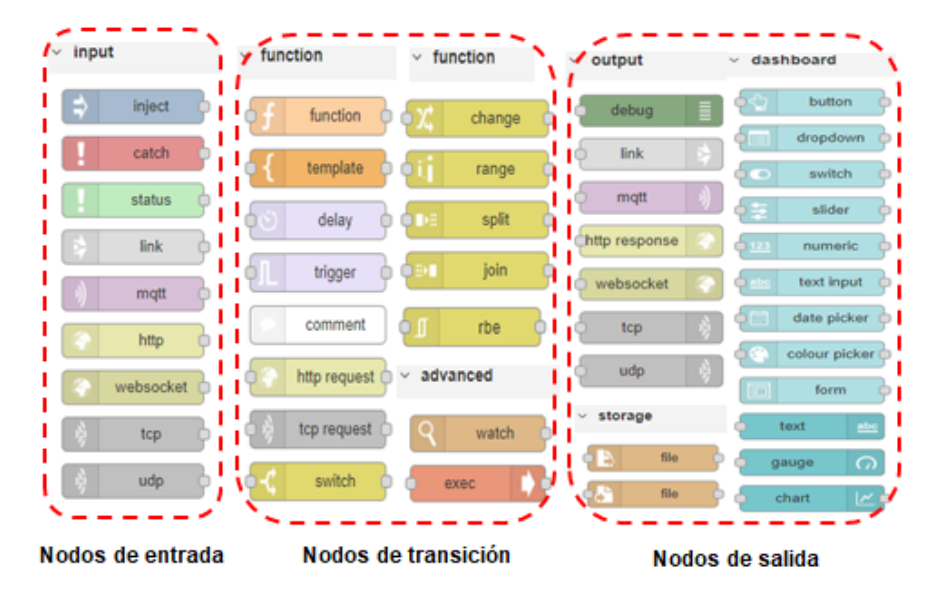

Node-RED cuenta con 3 categorías de nodos indicados en la Figura 2.27.

**Figura 2.27.** Categorías de nodos [20]

- **1. Nodos de entrada:** reciben o leen información de servicios locales y externos, para luego ser entregados a los nodos de transición o de salida.
- **2. Nodos de transición:** reciben la información entregada de los nodos de entrada o a su vez de nodos de transición, además permiten el procesamiento, modificación o manipulación de dicha información para su posterior envío a los nodos de salida o de transición.
- **3. Nodos de salida:** reciben la información entregada por los nodos de entrada o de transición, y así permitir su envío a servicios externos o para su visualización dentro de su dashboard local.

El programa cuenta con un número limitado de nodos, los cuales representa también una limitación para el desarrollo de proyectos y aplicaciones más complejos. Teniendo en cuenta esa limitación inicial, Node-RED siendo una plataforma desarrollado bajo el modelo de la comunidad Open Source, da la opción de implementar nuevos nodos a sus paletas de trabajo a través de la descarga de los nodos que hayan sido desarrollados y almacenados dentro de su repositorio gratuito de GitHub.

Dentro del desarrollo del proyecto se utilizarán los siguientes nodos:

- **1. Nodos de entrada:** "Modbus Flex Getter", "s7 in", "inject".
- **2. Nodos de transición:** "function", "rbe", "join", "email".
- **3. Nodos de salida**: "mqtt", "button", "text", "chart", "template", "ui control".

Por lo que será necesario descargar los siguientes paquetes de nodos desarrollados: 'node-red-contrib-modbus' y 'node-red-contrib-s7'.

Para realizar la descarga de nodos es necesario conocer la página web de Node-RED [\(https://flows.nodered.org/\)](https://flows.nodered.org/), la cual proporciona información relevante del funcionamiento y configuración de los nodos que están disponibles para su descarga. A través de su buscador (ver Figura 2.28) se puede encontrar los nodos apropiados para aplicaciones distintas en el sector industrial, sistemas de IoT y más.

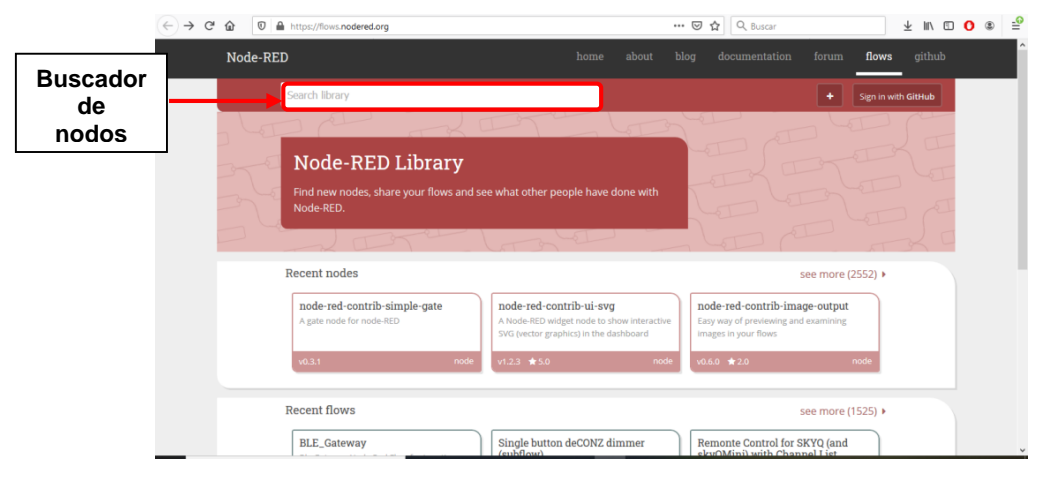

**Figura 2.28.** Página web de Node-RED [21]

Localizando el o los paquetes de nodos, se procede a su descarga mediante el entorno de trabajo de Node-RED, mediante el ingreso al "Menú" y a la selección de la opción "Manage palette" como se muestra en la Figura 2.29.

| <b>Node-RED</b><br>Flow 1<br><b>Q</b> filter nodes<br>$~\vee~$ input<br>inject         | $\frac{1}{2}$<br>$\equiv$                    | $~\vee~$ Infor<br>Flow                 | Selección<br>$\blacksquare$<br>$-\sqrt{2}$ Deploy $\sqrt{2}$<br>del<br>i info < View<br>"Menú"<br>Import<br>4<br>Export |
|----------------------------------------------------------------------------------------|----------------------------------------------|----------------------------------------|----------------------------------------------------------------------------------------------------|
| catch<br>status<br>link<br>mqtt<br>http<br>websocket                                   | Selección de<br>"Manage palette"             | Name<br><b>Status</b><br>$~\vee~$ Desc | Search flows<br><b>Configuration nodes</b><br><b>Flows</b><br>٠<br><b>Subflows</b><br>Manage palette<br>Settings        |
| tcp<br>udp<br>$~\vee~$ output<br>debug<br>link<br>86<br>m<br>$\mathbf{v}$ (<br>$A$ $V$ | $\overline{\phantom{a}}$<br>٠<br>$= 0 + 100$ |                                        | <b>Keyboard shortcuts</b><br>Node-RED website<br>v0.20.7                                                                |

**Figura 2.29.** Procedimiento de ingreso a "Manage palette"

Una vez seleccionado la opción "Manage palette", se abre una nueva pantalla llamada "User Settings", y mediante la selección de la pestaña "Install", se puede observar que se tiene una cantidad aproximada de 2552 paquetes de nodos disponibles para su descarga inmediata, ver Figura 2.30.

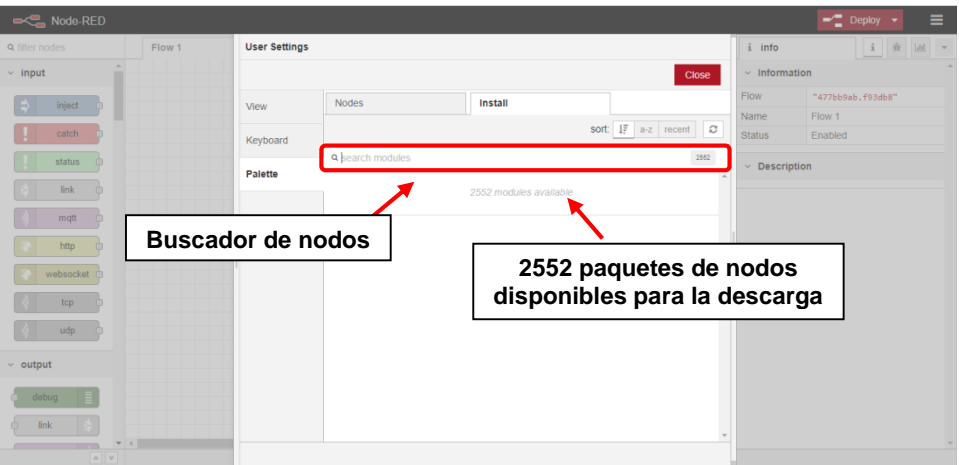

**Figura 2.30.** Pantalla "User Settings"

Se ingresa el nombre del paquete del nodo como se muestra en la Figura 2.31 y se selecciona la opción "Install".

| <b>Node-RED</b>                                                                                |                      |                                                                                                    |                                                                                                    |                       |                                | $-$ Deploy<br>$\equiv$                   |
|------------------------------------------------------------------------------------------------|----------------------|----------------------------------------------------------------------------------------------------|----------------------------------------------------------------------------------------------------|-----------------------|--------------------------------|------------------------------------------|
| Q filter nodes<br>Flow 1                                                                       | <b>User Settings</b> |                                                                                                    |                                                                                                    |                       | $i$ info                       | 主章                                       |
| $~\vee~$ input                                                                                 |                      |                                                                                                    |                                                                                                    |                       | $~\cdot$ Information<br>Close  |                                          |
| <b>Inject</b>                                                                                  | View                 | Nodes                                                                                                    | Install                                                                                                    |                       | Flow                           | "477bb9ab, f93db8"                       |
| catch                                                                                          |                      |                                                                                                    |                                                                                                    | sort: IF a-z recent C | Name<br>Status                 | Flow 1<br>Enabled                        |
| status                                                                                         | Keyboard             | Q node-red-contrib-s7                                                                                                    |                                                                                                    |                       | 3/2552<br>$~\vee~$ Description |                                          |
| link<br>mgtt<br><b>Buscar nodo</b><br>http<br>"node-red-contrib-s7"<br>websocket<br>top<br>udp | Palette              | node-red-contrib-s7 2<br>2.1.1 m 3 months ago<br>node-red-contrib-s7-http @<br>1.0.0 mm 1 year, 10 months ago<br>node-red-contrib-s7comm @<br>→ 1.1.6 图 1 year, 8 months ago | A Node-RED node to interact with Siemens S7 PLCs<br>A Node-RED node to interact with Siemens S7 via HTTP<br>A Node-RED node to communicate with Siemens S7 PLCs. |                       | install<br>install.            | <b>Instalar</b><br>"node-red-contrib-s7" |
| $~\sim$ output<br>debug<br>link                                                                |                      |                                                                                                    |                                                                                                    |                       |                                |                                          |

**Figura 2.31.** Procedimiento de descarga del paquete "node-red-contrib-s7"

Concluida la instalación, Node-RED informa que el paquete de nodos ha sido descargado, como se muestra en la Figura 2.32.

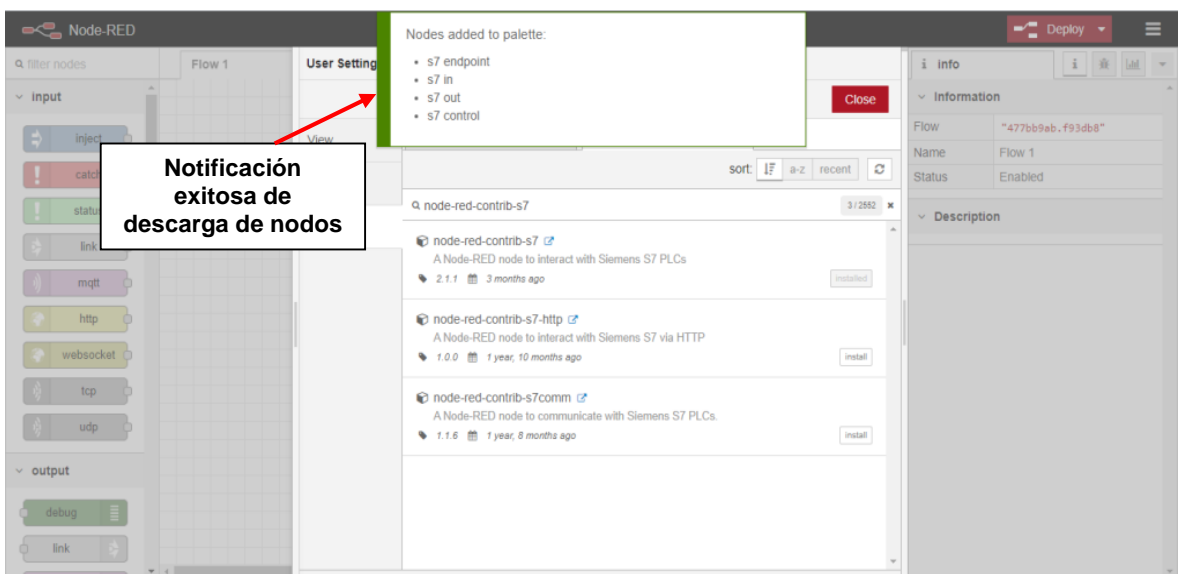

**Figura 2.32.** Notificación de descarga de nodos

Ahora los nodos ya se encuentran dentro de sus paletas correspondientes y listas para su uso (ver Figura 2.33).

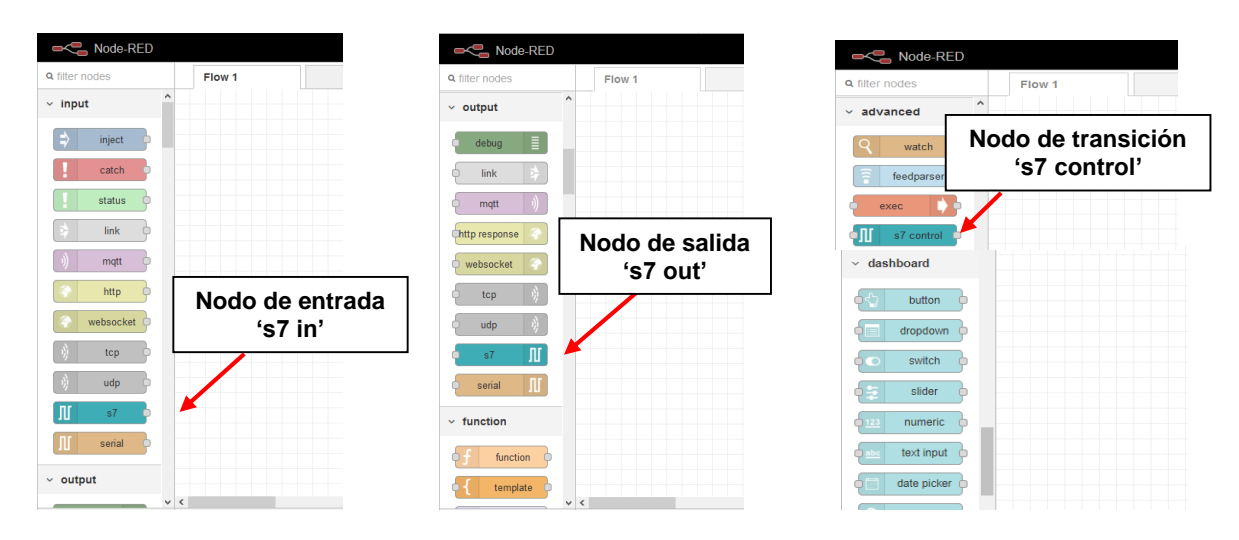

**Figura 2.33.** Nodos 's7' cargados en las paletas de Node-RED

### **Ubidots**

Ubidots ha sido seleccionado como la plataforma para la gestión y almacenamiento en la nube de las variables recolectadas por los controladores electrónicos y a su vez para la visualización de los valores de los respectivos parámetros por medio de un dashboard de acceso remoto. La ventaja que presenta Ubidots es la compatibilidad directa que mantiene con Node-RED, lo que permite la comunicación y transferencia de información a través del nodo de salida 'mqtt' de Node-RED hacia la base tecnológica de Ubidots.

En la Figura 2.34 se muestra la estructura de esta plataforma.

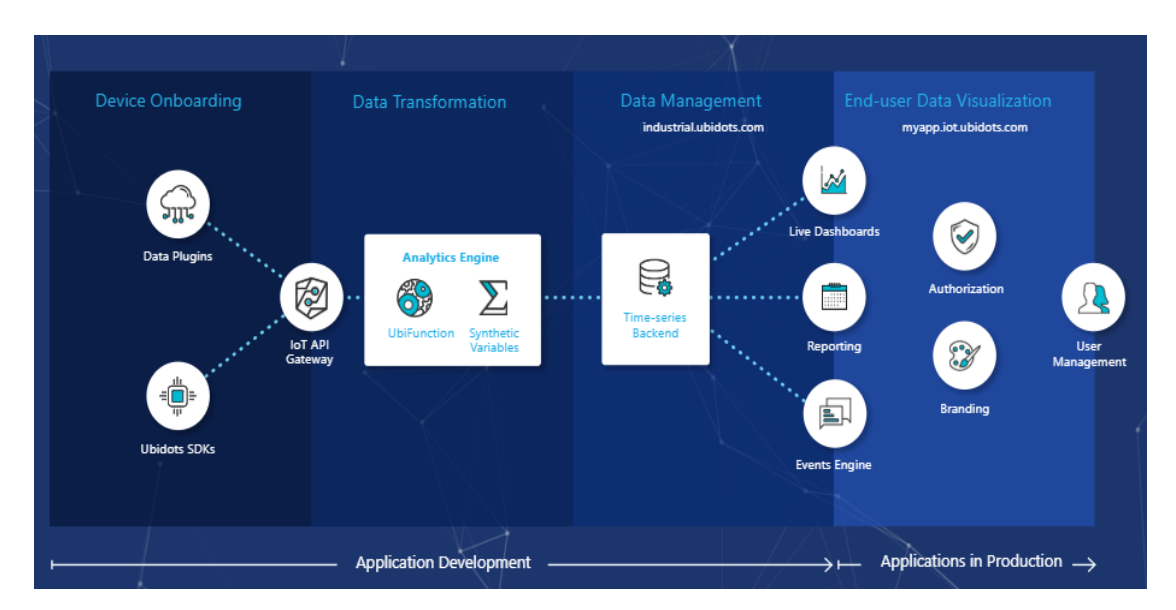

**Figura 2.34.** Estructura de la plataforma Ubidots [22]

Es necesario aclarar que Ubidots también es la razón social de la empresa que desarrolla soluciones aplicables a los sistemas del internet de las cosas, y que permite su uso sin costo a estudiantes y pequeñas industrias. Esta plataforma permite la interacción de los datos requeridos por los usuarios para su monitoreo, control, gestión y almacenamiento desde cualquier parte del mundo, siempre y cuando se tenga una cuenta dentro de Ubidots para su posterior acceso mediante un navegador web.

Dentro del estudio técnico Ubidots se encargará de recibir los datos enviados por el nodo 'mqtt' de Node-RED, para el posterior almacenamiento automático de datos y para la visualización remota a través de un dashboard de acceso web.

# **2.5. Diseño de la red de comunicación**

Como se mencionó anteriormente, el gateway Simatic IOT2040 es el encargado de establecer la comunicación y recolección de la información proveniente de los medidores de energía Sentron PAC3200 y Powerlogic PM710 y del PLC S7-1200 CPU 1215C.

En la tabla 2.5 se muestran los parámetros que se requieren recolectar de cada controlador con la nomenclatura a utilizar para su posterior identificación en la programación correspondiente.

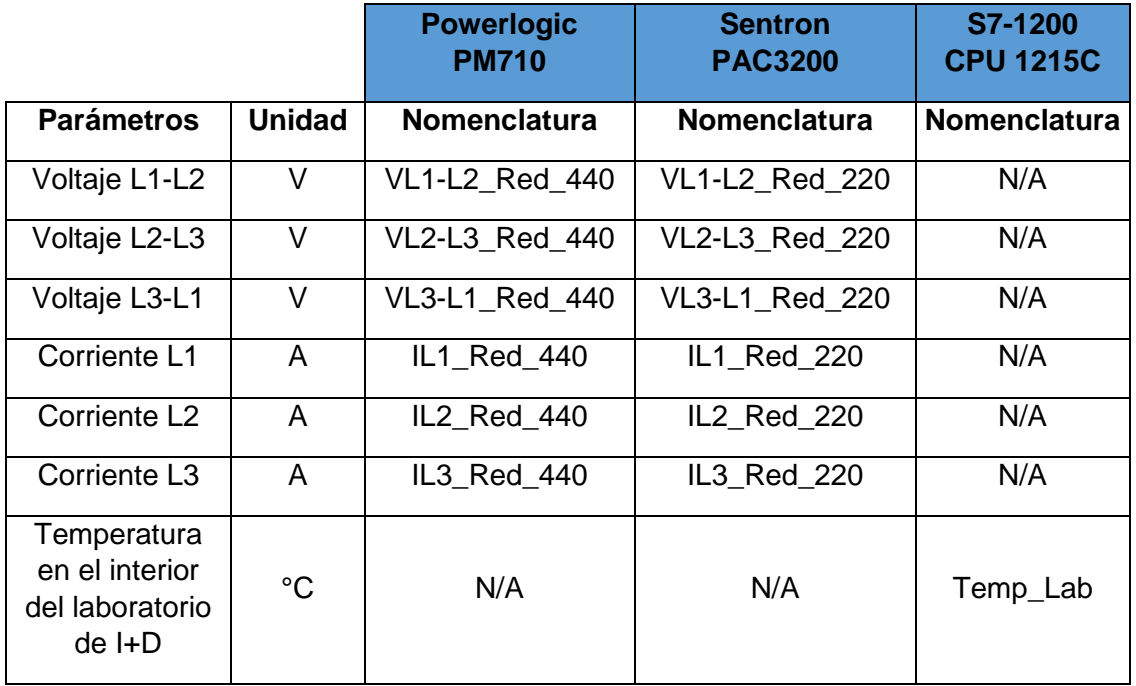

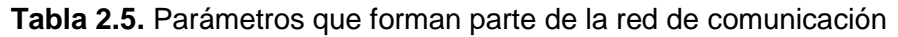

### **Medidor de energía Sentron PAC3200**

El medidor de energía Sentron PAC3200 cuenta con protocolo de comunicación Modbus TCP, el cual permite establecer la comunicación cliente/servidor a través de su puerto Ethernet. Por lo tanto, para establecer comunicación se define al Simatic IOT2040 como cliente, y al Sentron PAC3200 como servidor. Desde la plataforma del Simatic IOT2040, es decir Node-RED, se solicita la comunicación hacia el Sentron PAC3200, para la posterior recolección de la información contenida en los registros internos del Sentron PAC3200.

En la Figura 2.35 se indica el esquema de comunicación entre el Sentron PAC3200 y el Simatic IOT2040 sobre una red local cableada tipo Ethernet.

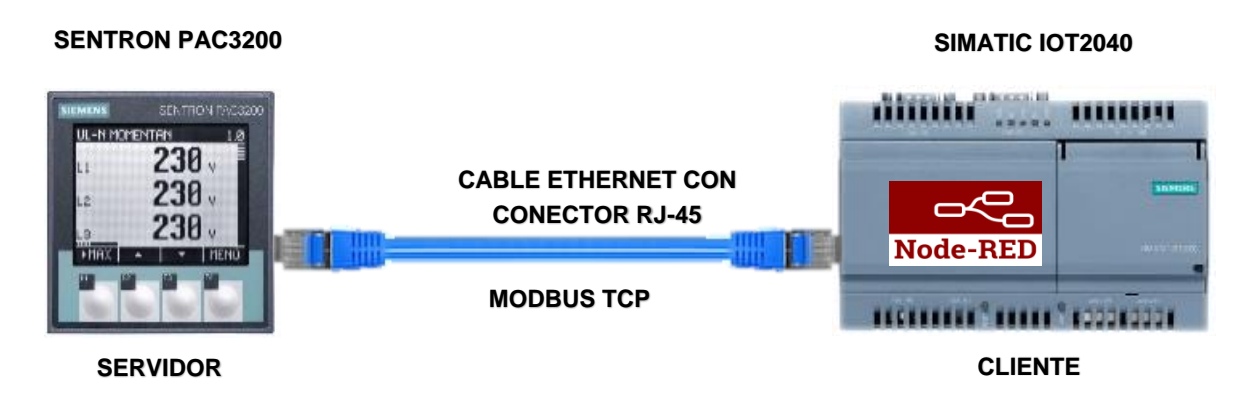

**Figura 2.35** Esquema de comunicación entre el Sentron PAC3200 y el Simatic IOT2040

Para la recolección de información del Sentron PAC3200, es necesario conocer los registros internos donde se tiene los valores de los parámetros eléctricos adquiridos de la red 3Ø de 220V, a los cuales se los denomina "offset".

Según el manual de usuario del Sentron PAC3200, en la Figura 2.36 se presentan los respectivos registros internos de los voltajes y corrientes de línea que serán recolectados por vía Modbus TCP.

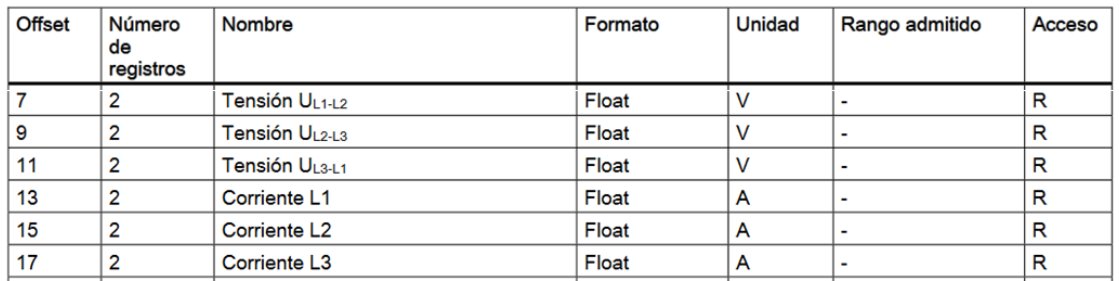

**Figura 2.36** Registros internos a recolectar del Sentron PAC3200 [13]

### **Analizador de red Powerlogic PM710**

El analizador de red Powerlogic PM710 tiene incorporado un puerto serial, permitiendo incorporar el protocolo de comunicación Modbus RTU-RS485 bajo una conexión tipo maestro/esclavo, por esta razón, se establece al Simatic IOT2040 como maestro y al Powerlogic PM710 como esclavo**.**

En la Figura 2.37 se indica el esquema de comunicación entre el Powerlogic PM710 y el Simatic IOT2040.

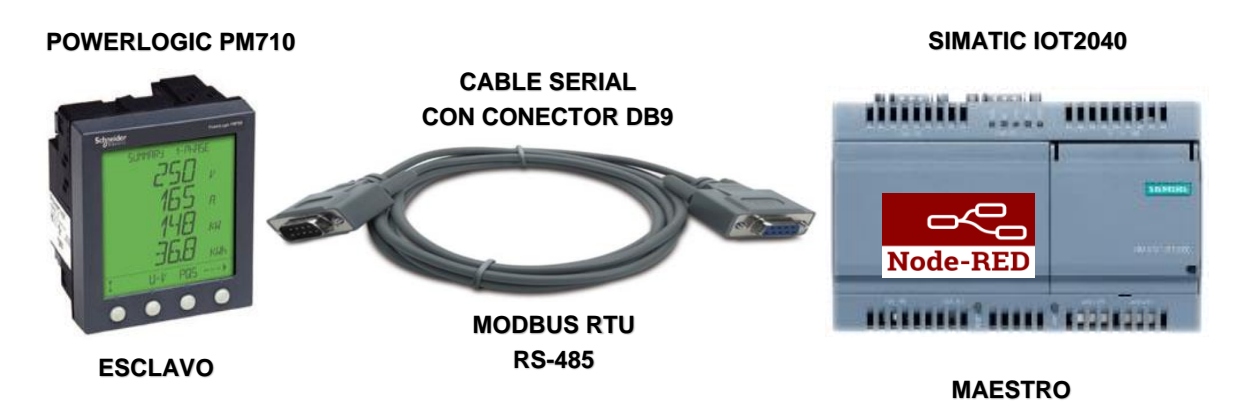

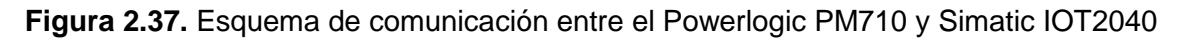

De igual forma al Sentron PAC3200, los valores que adquiere el Powerlogic PM710 se encuentran disponibles en la ubicación que se denominan en este caso como "registros". Según el manual de usuario del Powerlogic PM710, en la Figura 2.38 se indican los registros internos correspondientes a los voltajes y corrientes de línea de la red 3Ø de 440V que van a ser recolectadas vía Modbus RTU-RS485.

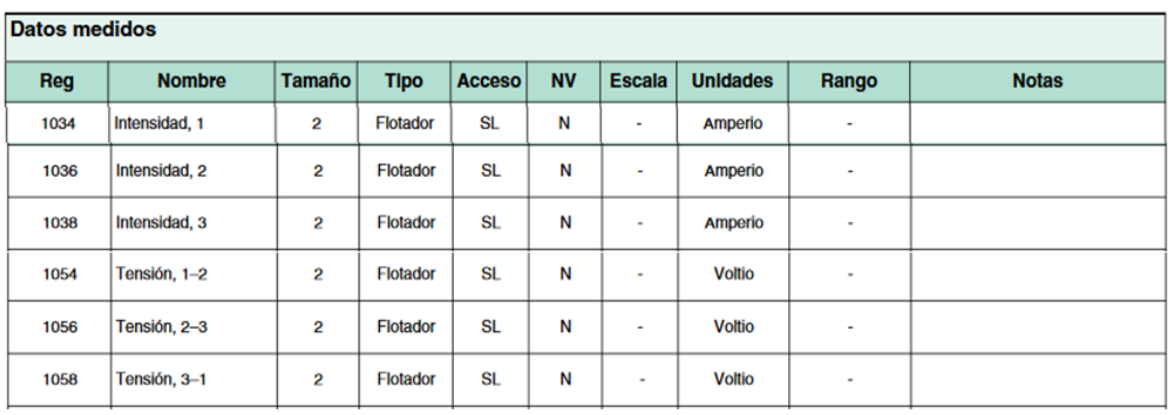

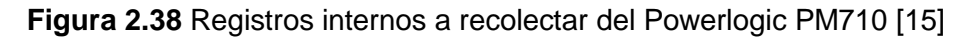

### **PLC S7-1200 CPU 1215C**

El PLC S7-1200 CPU1215 cuenta con 2 puertos Ethernet, disponiendo de servicios de comunicación S7. Se establece una comunicación tipo cliente/servidor, teniendo como cliente al Simatic IOT2040 y como servidor al S7-1200 CPU 1215C, haciendo las solicitudes desde Node-RED y obteniendo una respuesta del S7-1200 CPU1215C. Cabe recalcar que, los PLC's S7-1200 hacen uso de su propio software de programación y configuración llamado "TIA Portal".

El esquema de configuración entre el S7-1200 CPU 1215C y el Simatic IOT2040, se indica en la Figura 2.39.

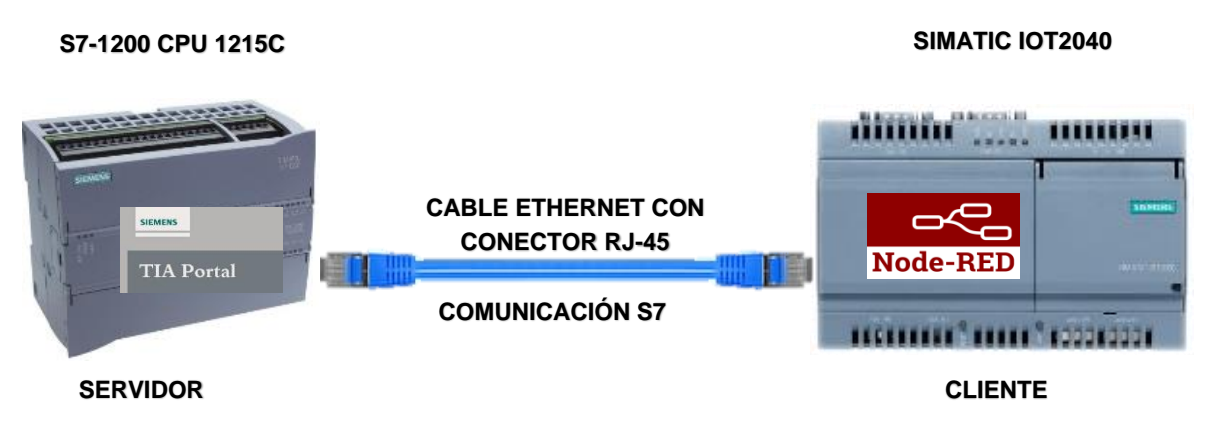

**Figura 2.39.** Esquema de comunicación entre el S7-1200 CPU 1215C y Simatic IOT2040

Una vez indicado el esquema de configuración, en la Figura 2.40 se muestra el programa correspondiente a la entrada analógica del S7-1200 CPU 1215C, requerido para la lectura de los valores de temperatura en el interior del laboratorio de I+D.

| Segmento 1: Adquisición entrada analógica<br>Comentario |                       |                            |                              |                                             |
|---------------------------------------------------------|-----------------------|----------------------------|------------------------------|---------------------------------------------|
|                                                         | NORM_X<br>Int to Real |                            |                              | <b>SCALE_X</b><br><b>Real to Real</b>       |
| EN                                                      |                       | EN(                        | EN                           | <b>ENC</b>                                  |
| $0 - MIN$                                               |                       | %MD0                       | $0.0 - MIN$                  | <b>%MD4</b>                                 |
| <b>%IW64</b><br>"entrada_                               |                       | "entrada<br>analogica_     | %MD0                         | "temperatura_<br>laboratorio"<br><b>OUT</b> |
| analogica"                                              | <b>VALUE</b>          | normalizada"<br><b>OUT</b> | "entrada_<br>analogica_      |                                             |
| 27648.                                                  | <b>MAX</b>            |                            | normalizada"<br><b>VALUE</b> |                                             |
|                                                         |                       |                            | $100.0 - MAX$                |                                             |

**Figura 2.40.** Programa para la entrada analógica mediante el software "TIA Portal"

Con el fin que el Simatic IOT2040 pueda recolectar el valor de temperatura desde el PLC S7-1200, se requiere que el valor de temperatura contenido en la memoria global "%MD4" sea movida a un bloque de datos para almacenar su valor en un registro interno denominado "offset", como se indica en la Figura 2.41.

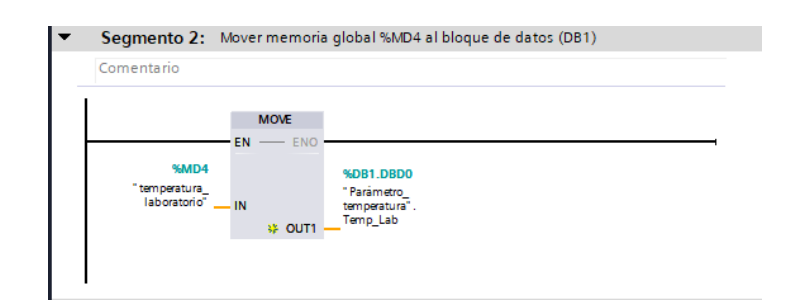

**Figura 2.41.** Programa para mover la memoria global de temperatura hacia el bloque de datos "DB1"

En la Figura 2.42 se indica la información relevante del parámetro temperatura en el interior del laboratorio de I+D, el cual tiene como nomenclatura "Temp\_Lab".

| tesis_red_de_comunicación_termocupla ▶ PLC_1 [CPU 1215C DC/DC/DC] ▶ Bloques de programa ▶ Parámetro_temperatura [DB1] |                       |                              |               |              |                                                                              |  |   | $-$ 20 $\times$ |                         |  |  |
|----------------------------------------------------------------------------------------------------|-----------------------|------------------------------|---------------|--------------|------------------------------------------------------------------------------|--|---|-----------------|-------------------------|--|--|
|                                                                                                    |                       |                              |               |              |                                                                              |  |   |                 |                         |  |  |
| stants Registro interno<br>neas a valores de arranque de Ball                                                         |                       |                              |               |              |                                                                              |  |   |                 |                         |  |  |
|                                                                                                    | Parámetro_temperatura |                              |               |              |                                                                              |  |   |                 |                         |  |  |
|                                                                                                    |                       | Nombre                       | Tipo de datos | Offset       | Valor de arrang Remanen Accesible d Escrib Visible en  Valor de a Comentario |  |   |                 |                         |  |  |
|                                                                                                    |                       | $\sqrt{m}$ $\sqrt{m}$ Static |               |              |                                                                              |  |   |                 |                         |  |  |
|                                                                                                    | Hor∎                  | Temp Lab                     | Real          | <b>E</b> 0.0 | 0.0                                                                          |  | V | ⊽               | $\overline{\mathbf{v}}$ |  |  |
|                                                                                                    |                       |                              |               |              |                                                                              |  |   |                 |                         |  |  |

**Figura 2.42.** Registro interno a recolectar del S7-1200 CPU1215C

A continuación se presenta los nodos requeridos para la red de comunicación dentro de la plataforma Node-RED.

### **Red de comunicación mediante Node-RED**

Para el diseño de la red de comunicación entre los 3 controladores y el Simatic IOT2040, ha sido necesario establecer en primer lugar las etapas que conforman la red de comunicación dentro de Node-RED:

- 1. Etapa de comunicación y recolección de registros.
- 2. Etapa de procesamiento de datos.

A continuación, se indica con más detalle el funcionamiento general de cada etapa.

### **Etapa de comunicación y recolección de registros a través de Node-RED**

Para establecer la comunicación y lectura de registros de los controladores electrónicos a través de sus correspondientes protocolos de comunicación, se utilizan los siguientes nodos, los cuales han sido previamente descargados.

 **inject:** el nodo "inject" que se muestra en la Figura 2.43, es un nodo de entrada que permitirá dar inicio a la comunicación con los medidores de energía.

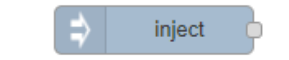

**Figura 2.43.** Nodo de entrada "inject"

 **function***:* "function" es un nodo de transición (ver Figura 2.44), que permite implementar funciones tipo JavaScript y con ello programar al nodo para que realice alguna tarea específica que no se cuente dentro de las paletas de nodos disponibles en Node-RED. En esta ocasión, usando este nodo "function" se implementará funciones para enviar las solicitudes a los esclavos para la recolección de información de los registros internos de los medidores de energía.

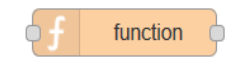

**Figura 2.44.** Nodo de transición "function"

 **Modbus Flex Getter:** *"*Modbus Flex Getter" (ver Figura 2.45) es un nodo de transición que forma parte del paquete "node-red-contrib-modbus" (ver Figura 2.46). Este nodo permitirá establecer la comunicación y la recolección de información del medidor de energía Sentron PAC3200 vía Modbus TCP, y del analizador de red Powerlogic PM710 vía Modbus RTU.

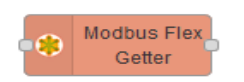

**Figura 2.45.** Nodo de transición "Modbus Flex Getter"

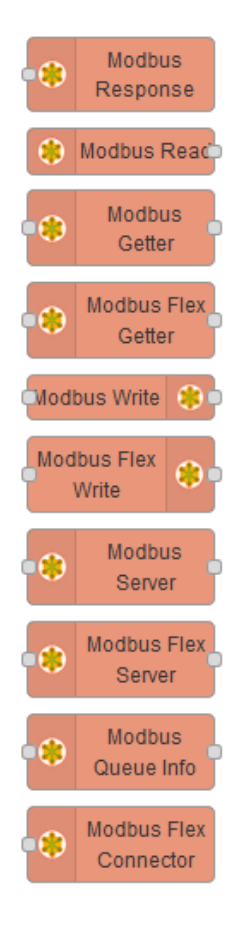

**Figura 2.46.** Paquete "node-red-contrib-modbus"

 **s7 in***:* el nodo de entrada "s7 in" como se muestra en la Figura 2.47, forma parte del paquete "node-red-contrib-s7" (ver Figura 2.48)**.** Este nodo de entrada permite establecer bajo una comunicación S7 [23] la conexión y recolección de datos del PLC S7-1200 CPU 1215C.

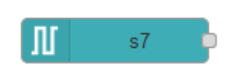

**Figura 2.47.** Nodo de entrada "s7 in"

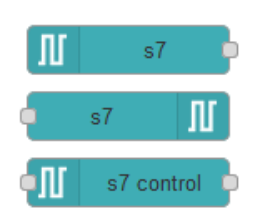

**Figura 2.48.** Paquete "node-red-contrib-s7"

### **Etapa de procesamiento de datos**

La segunda etapa dentro de la red de comunicación corresponde al procesamiento de los datos en crudo que han sido recolectados desde los controladores electrónicos en la etapa de comunicación y recolección de registros, con el fin de convertirlos en un formato entendible y utilizable para los usuarios.

El nodo encargado de esta actividad es el siguiente:

 **function***:* para esta etapa, usando este nodo "function" se implementará funciones para el procesamiento de la información recibida por el nodo "s7 in" y por el nodo "Modbus Flex Getter", y así convertirlos en un formato tipo REAL.

# **2.6. Configuración de los dispositivos electrónicos**

Una vez definida la red de comunicación con los correspondientes nodos a utilizar, es necesario comenzar con la configuración de los dispositivos electrónicos para permitir el uso de los protocolos de comunicación y de la plataforma Node-RED para la implementación de la red de comunicación.

### **Configuración del Simatic IOT2040**

### **Puesta en marcha del Simatic IOT2040**

Para la puesta en marcha y conexión del Simatic IOT2040, hay que indicar los requisitos de software y hardware que se requieren [24].

### **Requisitos de software para la puesta en marcha**

Para la puesta en marcha del Simatic IOT2040, es necesario descargar mediante un buscador web los siguientes softwares:

- Imagen de firmware.
- Win32 Disk Imager.
- PuTTY.

A continuación se indica la funcionalidad de cada componente respectivamente.

#### **Imagen de firmware**

Siemens proporciona un archivo que contiene una imagen de firmware del sistema operativo Yocto Linux del gateway Simatic IOT2040, el cual debe ser instalado para su puesta en marcha y funcionamiento respectivo.

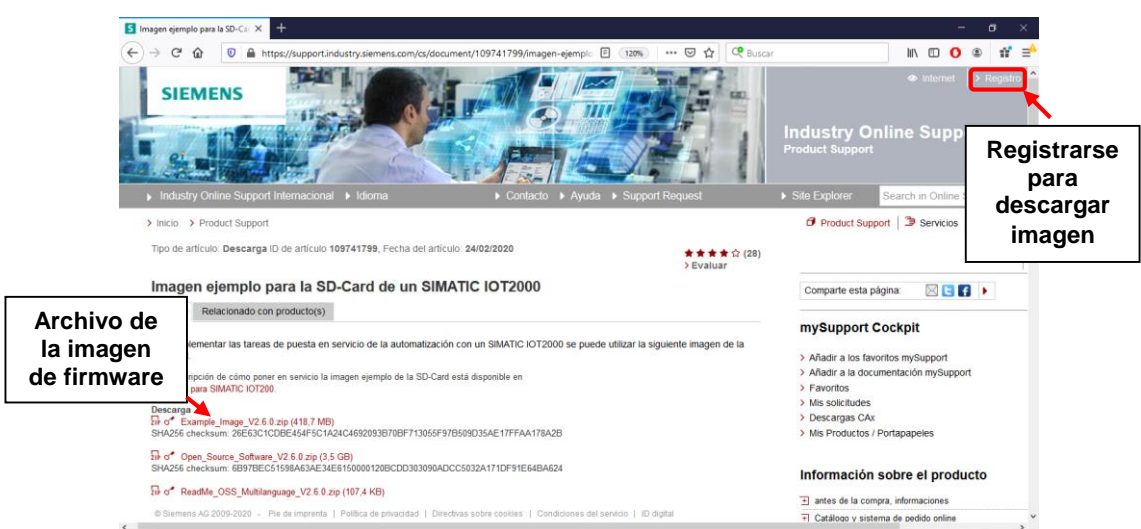

**Figura 2.49.** Página web de Siemens para la descarga de la imagen firmware [24]

La Figura 2.49 muestra la imagen que se encuentra disponible para su descarga una vez que se ha hecho previamente un registro rápido en la plataforma web del soporte en línea de SIEMENS INDUSTRY.

### **Win32 Disk Imager**

Este software permite que la imagen descargada sea instalada dentro de la memoria de la tarjeta micro-SD. La interfaz de trabajo de esta herramienta se muestra en la Figura 2.50.

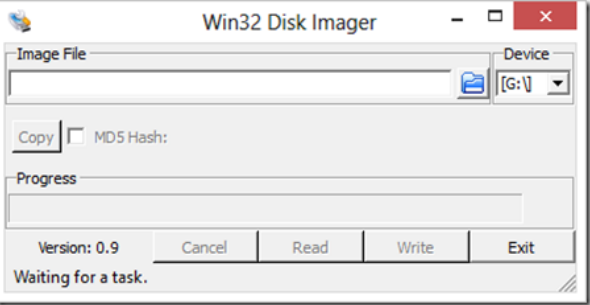

**Figura 2.50.** Software Win32 Disk Imager [24]

### **PuTTY**

A través del software PuTTY, se accede al servidor virtual del Simatic IOT2040 mediante una conexión remota vía SSH. En la Figura 2.51 se muestra la interfaz de configuración para el acceso al servidor virtual.

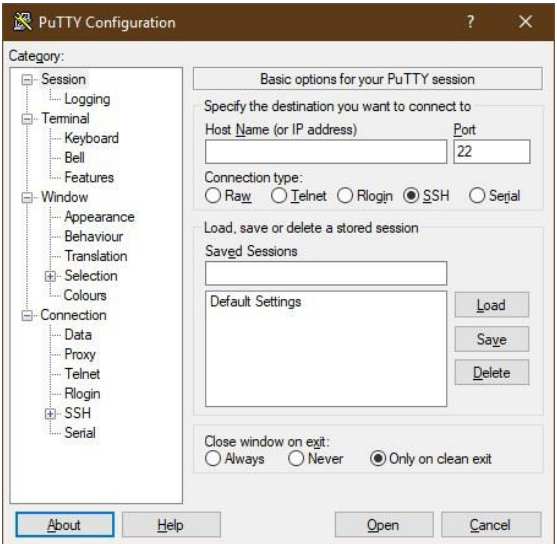

**Figura 2.51.** Software PuTTY [25]

### **Requisitos de hardware para la puesta en marcha**

Los requisitos de hardware requeridos son los siguientes:

- Fuente de alimentación.
- Estación de ingeniería.
- Tarjeta micro-SD.
- Cable Ethernet.

#### **Fuente de alimentación**

Para el encendido del Simatic IOT2040 se requiere de una fuente de alimentación de voltaje DC (ver Figura 2.52)**.** El rango de voltaje de operación puede estar entre 9 a 36V DC.

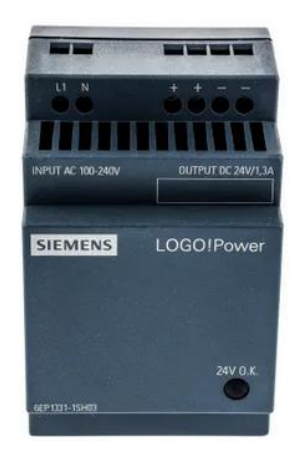

**Figura 2.52.** Fuente de alimentación de 24V DC [26]

### **Estación de ingeniería**

Para la estación de ingeniería sea hace uso de un computador, el cual es usado para la puesta en marcha, conexión, configuración del Simatic IOT2040 y para la posterior programación en Node-RED. El computador debe contar con un sistema operativo Windows 7 y adicional disponer de un puerto Ethernet y un puerto para la lectura/escritura de tarjetas micro-SD.

En la Figura 2.53 se muestra la computadora con los accesorios mencionados.

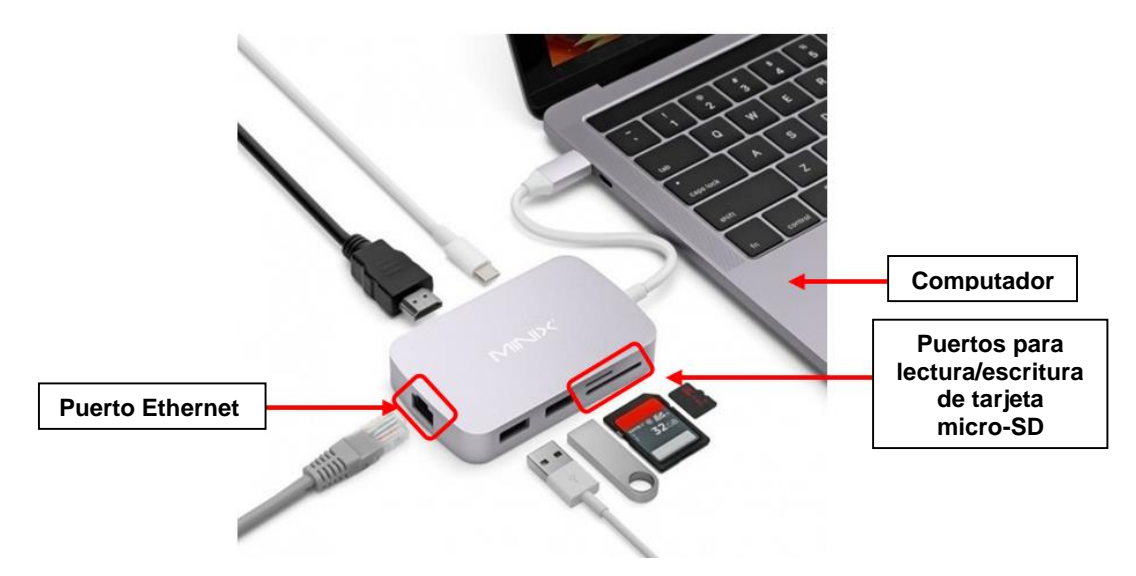

**Figura 2.53.** Computador con adaptador Usb multipuerto [27]

### **Tarjeta micro-SD**

La tarjeta micro-SD que se muestran en la Figura 2.54, es usada como la memoria interna del Simatic IOT2040, para el almacenamiento del sistema operativo Yocto Linux, y de la configuración y programación correspondiente a este estudio técnico. La capacidad de almacenamiento puede ser entre 8 hasta 32GB.

Para este proyecto se hará uso de una tarjeta micro-SD de 32GB.

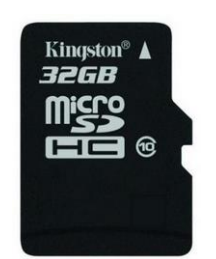

**Figura 2.54.** Tarjeta micro-SD [28]

### **Cable Ethernet**

El cable Ethernet con conector RJ45 como se muestra en la Figura 2.55 sirve como interfaz físico para la conexión entre la computadora y el Simatic IOT2040, y así establecer su conexión y posterior configuración.

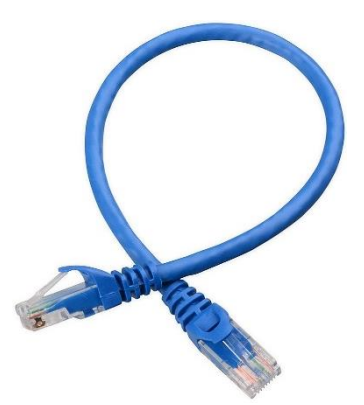

**Figura 2.55.** Cable Ethernet con conectores RJ45 [29]

Finalizando los detalles de los requisitos tanto de hardware y software del Simatic IOT2040, se da paso a la puesta en marcha del Simatic IOT2040.

Para la puesta en marcha y primer arranque del Simatic IOT2040, se empieza con la colocación de la tarjeta micro-SD en el puerto de lectura/escritura de tarjetas del computador, luego se abre el software Win32 Disk Imager para la selección de la imagen de firmware y se elige la unidad correspondiente a la tarjeta micro-SD dentro del computador.

Finalmente se procede a cargar la imagen que contiene el sistema operativo del Simatic IOT2040 en la micro-SD, como se observa en la Figura 2.56.

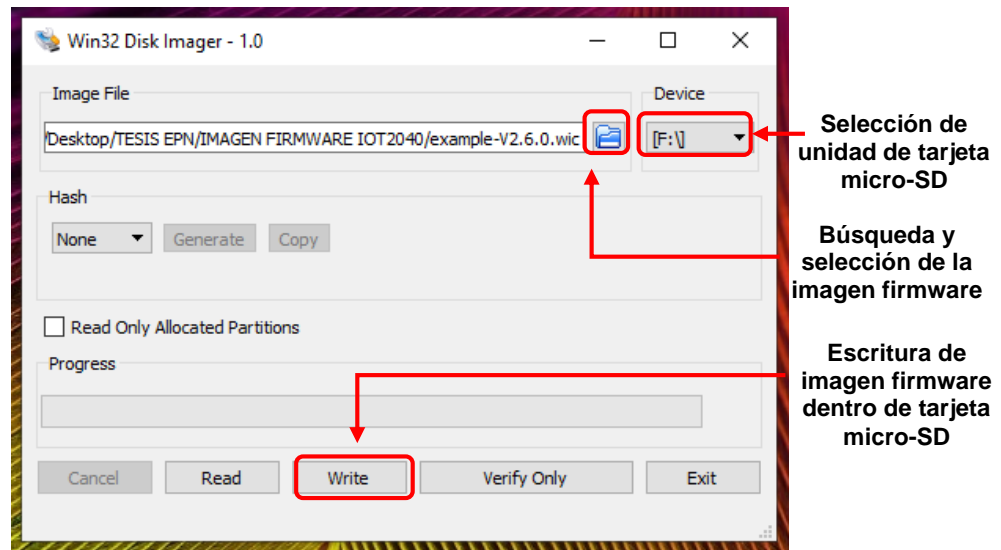

**Figura 2.56.** Escritura de imagen de firmware dentro de micro-SD

Ya cargada la imagen del firmware dentro de la micro-SD, se verifica la creación de 3 nuevas particiones en la micro-SD, como se muestra en la Figura 2.57.

| $\overline{v}$   Este equipo<br>✓<br>Archivo<br>Equipo<br>Vista |                                                                                                    |                                                                                                    |                                               |                                     |
|-----------------------------------------------------------------|----------------------------------------------------------------------------------------------------|----------------------------------------------------------------------------------------------------|-----------------------------------------------|-------------------------------------|
| 中<br>Abrir<br>Propiedades<br>Cambiar<br>nombre<br>Ubicación     | ₽<br>Conectar a<br>Acceso a<br>Agregar una<br>multimedia y unidad de red y ubicación de red<br>Red | Desinstalar o cambiar un programa<br>☆<br>12 Propiedades del sistema<br>Abrir<br>configuración Administrar<br>Sistema |                                               |                                     |
|                                                                 | > Este equipo >                                                                                    |                                                                                                    |                                               |                                     |
| Acceso rápido                                                   | $\vee$ Carpetas (7)                                                                                |                                                                                                    |                                               |                                     |
| Descargas<br>$\overrightarrow{z}$<br><b>El Documentos</b>       | Descargas                                                                                          | <b>Documentos</b><br>匰                                                                                                | <b>Escritorio</b>                             | Imágenes                            |
| <b>Escritorio</b><br>À<br>Imágenes<br>$\pi$                     | Música                                                                                             | Objetos 3D                                                                                                    | Vídeos<br><b>Ext</b>                          |                                     |
| 1. SOFTWARE $\pi$<br>iot2040_seder *                            | $\vee$ Dispositivos y unidades (7)                                                                 |                                                                                                    |                                               |                                     |
| 1. Imagen                                                       | <b>Simatic Shell</b>                                                                               | Windows (C:)<br>182 GB disponibles de 887 GB                                                                          | LENOVO (D:)<br>22.9 GB disponibles de 24,9 GB | Unidad de DVD RW (E:)<br><b>DVD</b> |
| Información_IOT<br>$\blacksquare$ MIO<br>Parte_Escrita_TES      | $SD_{HC}$ sdhc (Fi)                                                                                | efi (H:)<br>15,9 MB disponibles de 21,4 MB                                                                            | Unidad USB (l:)                               | 3 particiones<br>creadas            |

**Figura 2.57.** Particiones creadas en la tarjeta micro-SD

A continuación, se procede a expulsar la micro-SD del computador para luego ser insertada en la ranura del Simatic IOT2040, como se observa en la Figura 2.58.

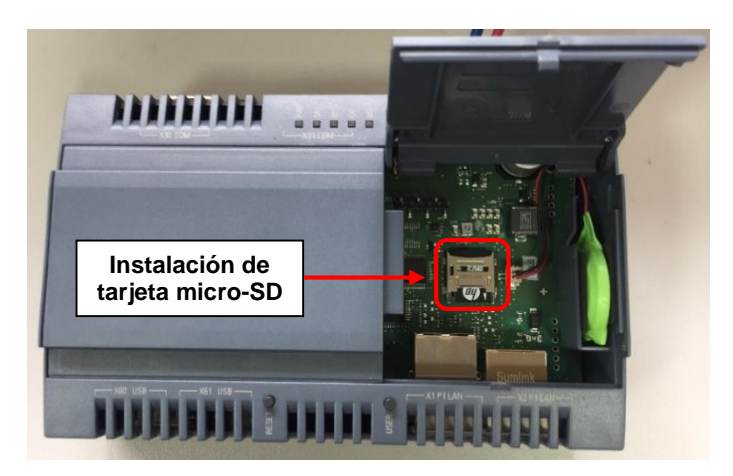

**Figura 2.58.** Tarjeta micro-SD instalada en el Simatic IOT2040

Una vez colocada la tarjeta micro-SD en el Simatic IOT2040, se procede a iniciar su primer arranque, conectando su alimentación DC al conector X80, como se visualiza en la Figura 2.59. Cabe mencionar que, el primer arranque del Simatic IOT2040 demora cierto tiempo, hasta poder leer su sistema operativo alojado en la imagen de firmware.

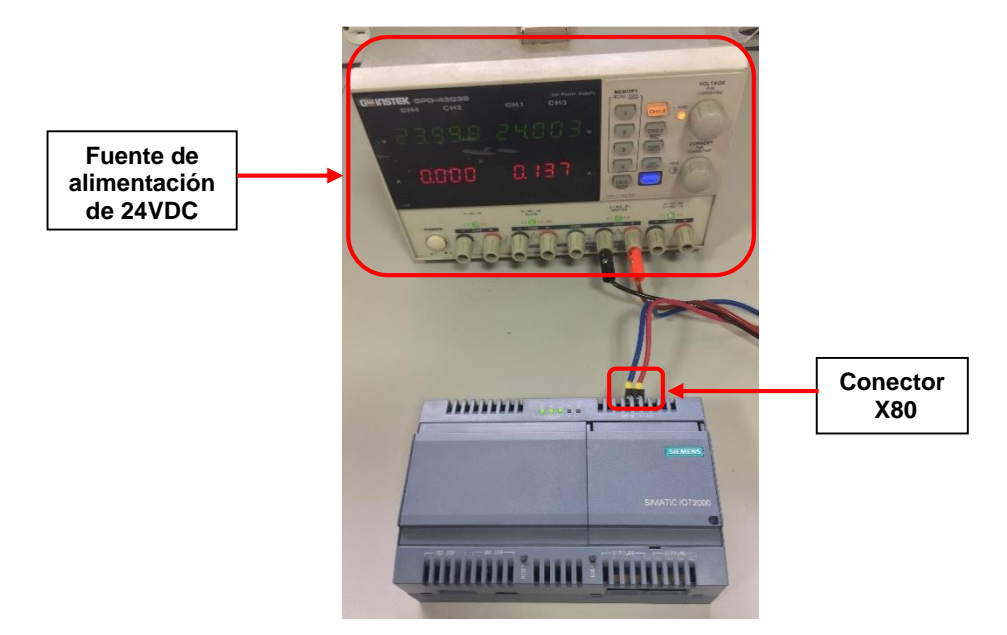

**Figura 2.59.** Encendido del Simatic IOT2040

Terminado el primer arranque, se procede a establecer la conexión mediante cable Ethernet entre el puerto X1 del Simatic IOT2040 y el puerto Ethernet del computador, como se muestra en la Figura 2.60.

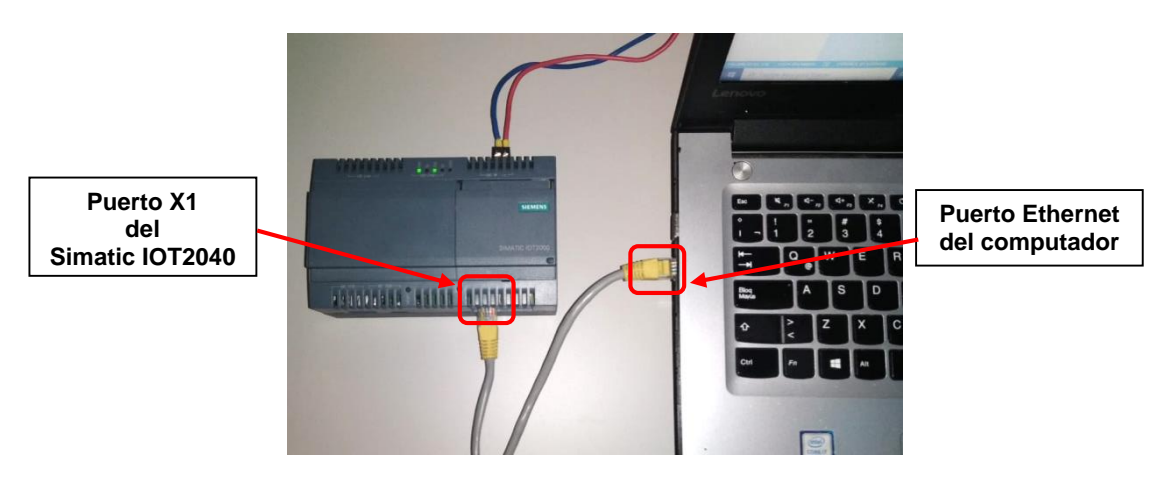

**Figura 2.60.** Conexión mediante cable Ethernet entre el Simatic IOT2040 y el computador

Dentro de la imagen de firmware se tiene establecida por defecto la dirección IP 192.168.200.1 para el puerto X1, por lo tanto para la conexión con el computador, lo siguiente a realizar es asignar una IP al computador que este dentro del rango de la IP del Simatic IOT2040.

Siendo así, se asigna la dirección 192.168*.*200.2 para el puerto Ethernet de la computadora, como se observa en la Figura 2.61.

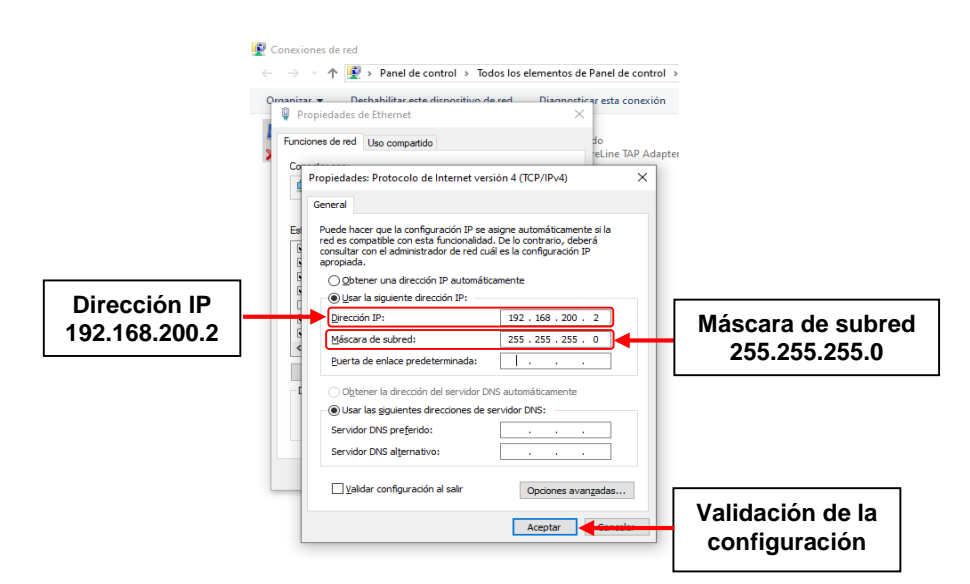

**Figura 2.61.** Configuración de la dirección IP del computador

Teniendo ambos puertos Ethernet dentro de la misma red, se procede mediante el programa PuTTY a la conexión remota hacia el terminal Linux correspondiente al sistema operativo del Simatic IOT2040, ver Figura 2.62.

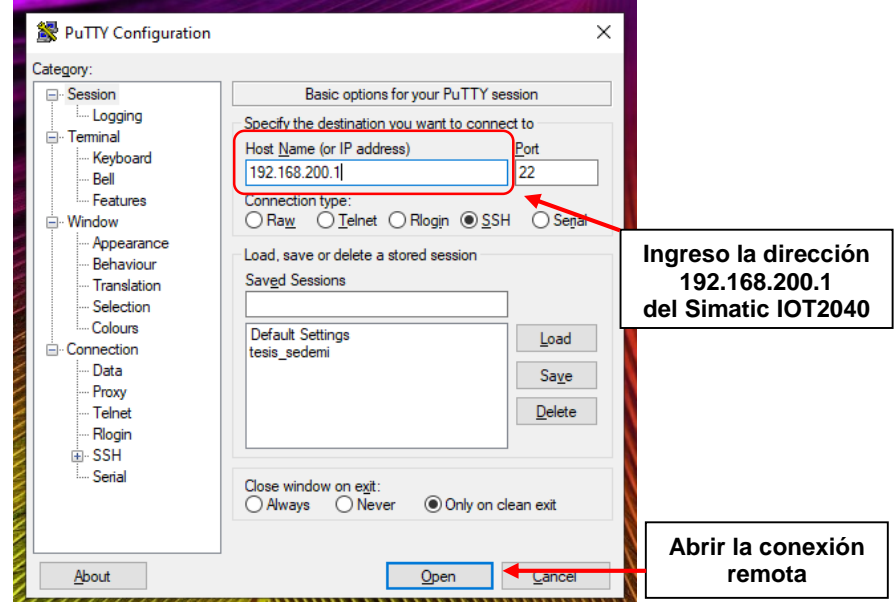

**Figura 2.62.** Conexión remota al terminal Linux mediante el software PuTTY

Establecida la conexión remota, se procede a iniciar sesión mediante el ingreso de la palabra "root", como se visualiza en la Figura 2.63.

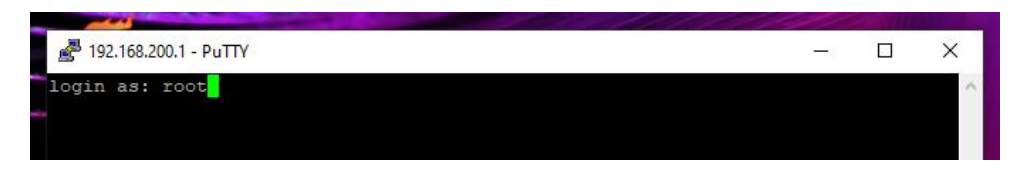

**Figura 2.63.** Inicio de sesión en el terminal de Linux mediante la interfaz de PuTTY

Luego de haber iniciado la sesión, es necesario conocer la interfaz de configuración del Simatic IOT2040, con la finalidad de usarlo posteriormente para las respectivas configuraciones de puertos de comunicación y plataforma de programación.

Se ingresa el comando "iot2000setup" dentro de la interfaz, como se indica en la Figura 2.64, y se valida el comando dando enter.

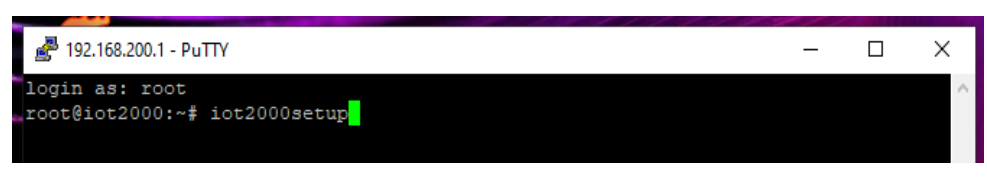

**Figura 2.64.** Ingreso al interfaz de configuración del Simatic IOT2040

A continuación, se abre la interfaz de configuración del Simatic IOT2040, ver Figura 2.65.

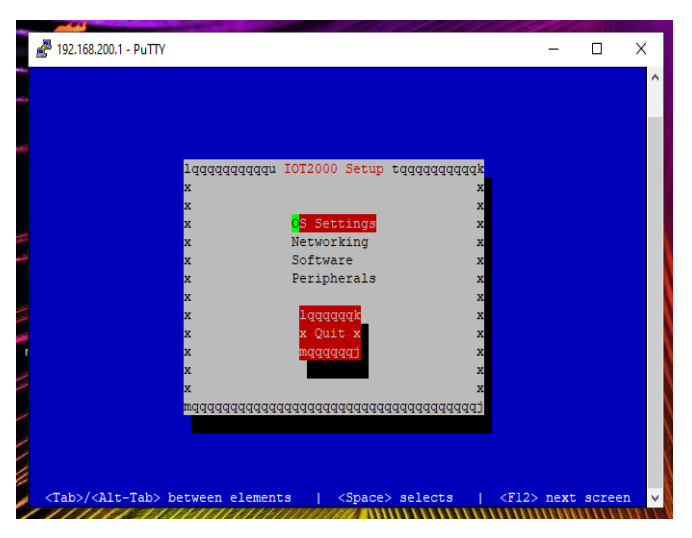

**Figura 2.65.** Interfaz de configuración del Simatic IOT2040

# **Puertos ethernet del Simatic IOT2040**

Ingresando a la interfaz de configuración del Simatic IOT2040, se seleccionan las siguientes opciones: *Networking → Configure Interfaces* (ver Figura 2.66), de modo que se tenga acceso a la pantalla de configuración de los puertos Ethernet (ver Figura 2.67).

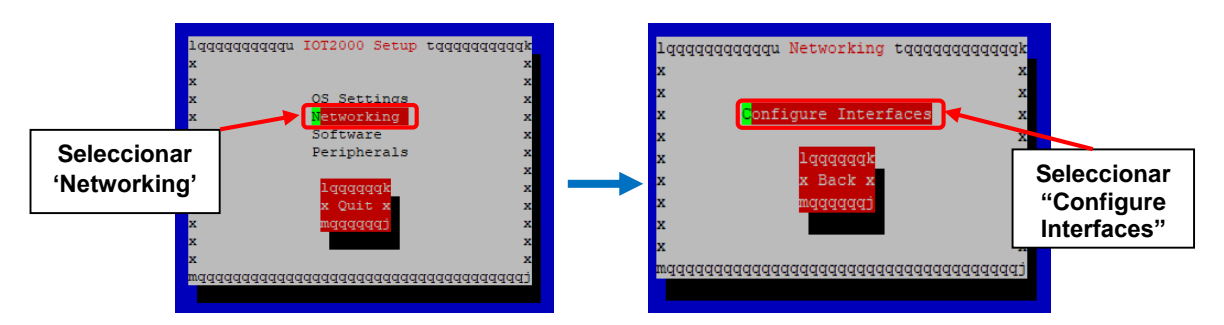

**Figura 2.66.** Proceso de ingreso hacia la ventana de configuración de interfaces de red

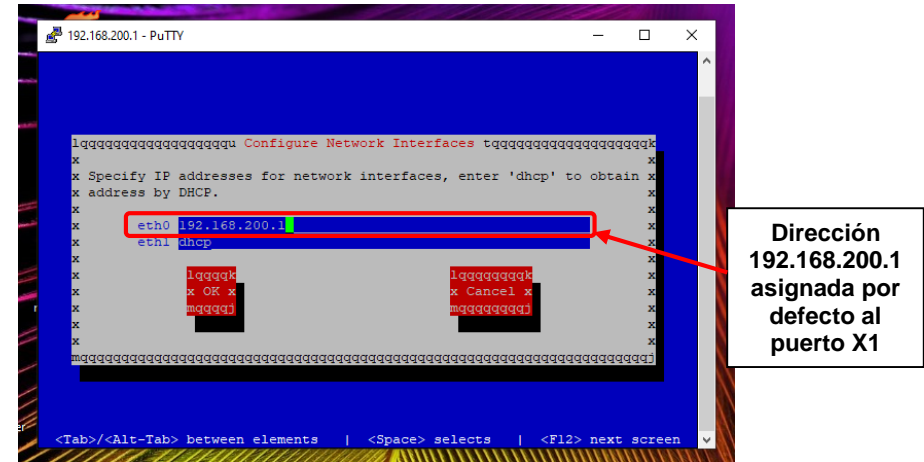

**Figura 2.67.** Ventana de configuración de interfaces de red

Para la red de comunicación, la dirección IP asignada al puerto X1 del Simatic IOT2040 es la "172.18.12.125', y al puerto X2 se mantiene con el servidor 'dhcp', tal como se muestra en la Figura 2.68. Esta configuración ha sido realizada con el fin de establecer la comunicación dentro de la red de dispositivos de SEDEMI y a su vez que el servidor dhcp asigne dinámicamente una dirección IP para habilitar la conexión de internet al Simatic IOT2040.

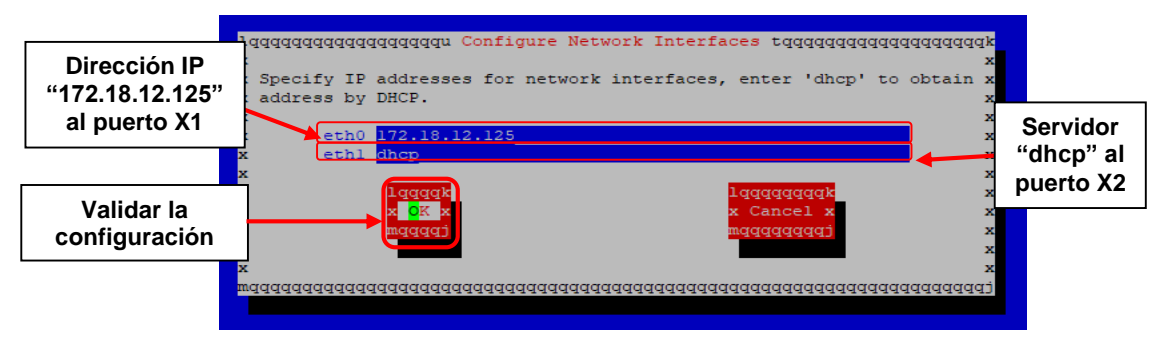

**Figura 2.68.** Configuración de puertos X1 y X2

En la Figura 2.69 se muestra como se valida la configuración de los puertos Ethernet del Simatic IOT2040.
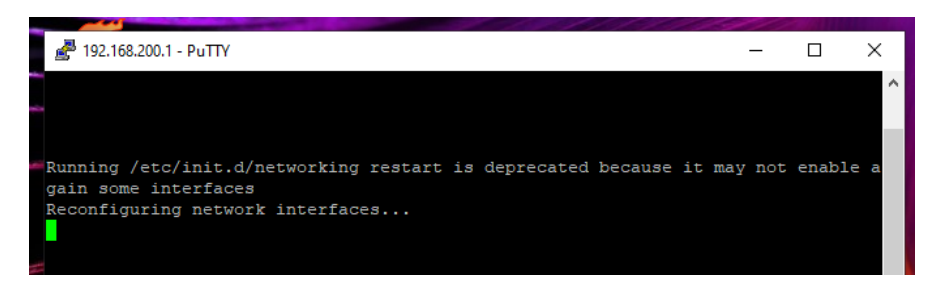

**Figura 2.69.** Configuración de los puertos Ethernet

Una vez culminada la configuración, es necesario nuevamente configurar la dirección IP del computador, con el propósito de incluirlo dentro de la red local de dispositivos de SEDEMI. La dirección IP y de los servidores DNS que han sido asignados se muestra en la Figura 2.70.

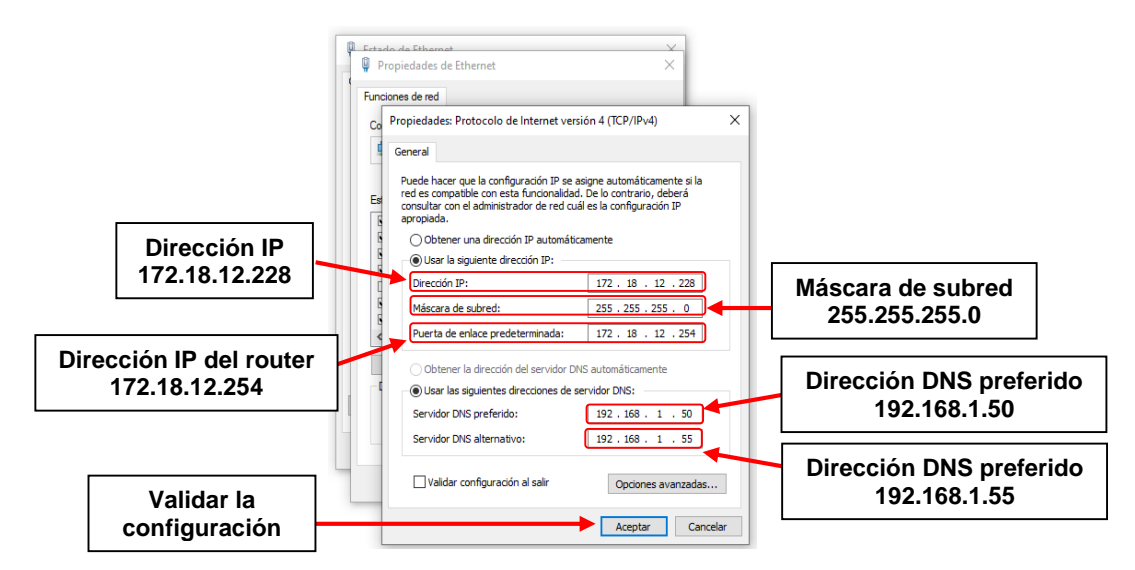

**Figura 2.70.** Configuración del puerto Ethernet del computador

## **Puertos serial del Simatic IOT2040**

Para realizar la configuración y habilitación del puerto serial para protocolo Modbus RTU-RS485, hay que realizar nuevamente una conexión remota al terminal Linux, teniendo en cuenta la nueva dirección IP asignada "172.18.12.125", ver Figura 2.71.

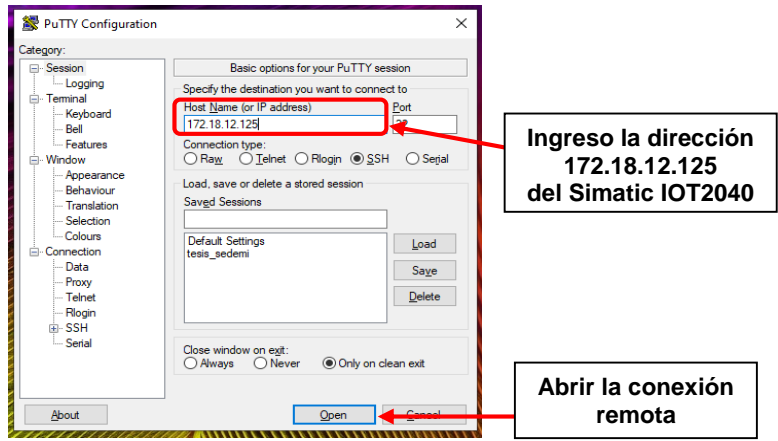

**Figura 2.71.** Conexión remota al terminal Linux mediante el software PuTTY

Establecida la conexión remota al terminal de Linux, se ingresa nuevamente al interfaz de configuración del Simatic IOT2040 y se selecciona las siguientes opciones (ver Figura 2.72): *Peripherals* → *Configure External COM Ports* → *X30* → *RS485*. De esta forma se valida la configuración del protocolo serial RS485 para el puerto X30 y de la misma forma se realiza la configuración del puerto X31.

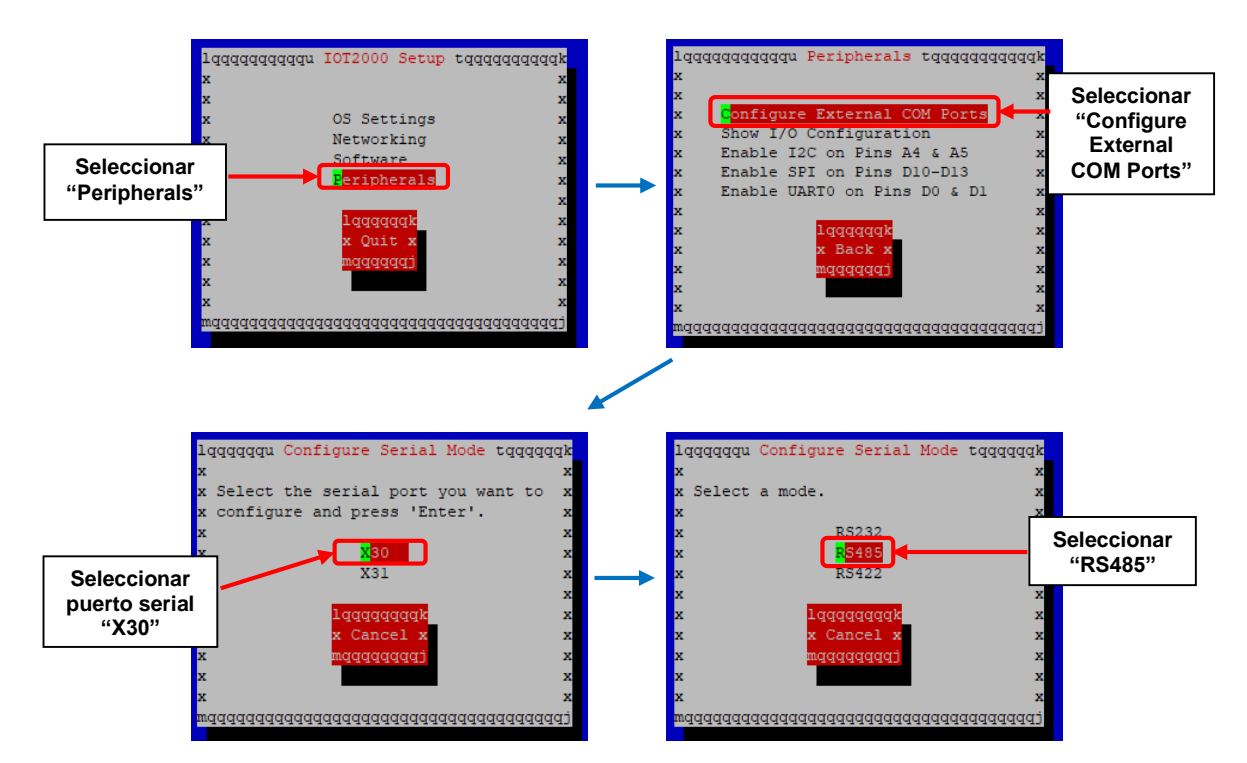

**Figura 2.72.** Proceso de configuración de protocolo Modbus RTU-RS485

#### **Habilitación de node-red dentro del Simatic IOT2040**

En esta sección se indica la habilitación para el autoarranque de Node-RED, con la finalidad de inicializar y ejecutar de manera automática la programación realizada cada vez que se encienda el Simatic IOT2040. Para ello se ingresa nuevamente a la interfaz de configuración del Simatic IOT2040, se selecciona las siguientes opciones (ver Figura 2.73: *Software* → *Manage Autostart Options* → *Auto Start node-red*, y se valida la configuración seleccionando la opción *Done*.

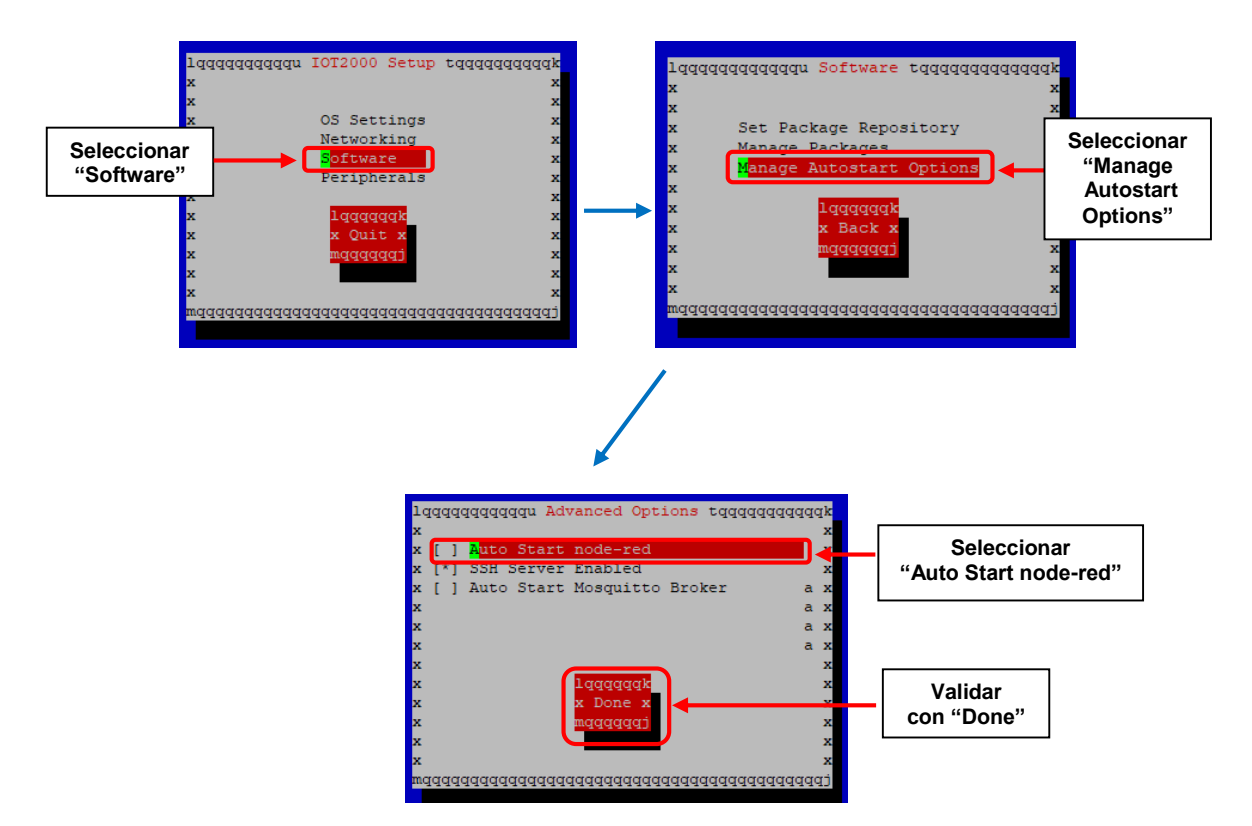

**Figura 2.73.** Proceso para la configuración de auto arranque de Node-RED

Finalmente, mediante el navegador web del computador se establece la comunicación de Node-RED a través del puerto TCP predefinido "1880", por lo cual se ingresa la dirección IP del Simatic IOT2040 adicionando la numeración del puerto ":1880" dentro de la barra de dirección del navegador web, como se muestra en la Figura 2.74.

|                                             |                    |                                     |         |              |              | Gmail Imágenes |
|---------------------------------------------|--------------------|-------------------------------------|---------|--------------|--------------|----------------|
| Ingresar la dirección<br>172.18.12.125:1880 |                    |                                     |         |              |              |                |
|                                             |                    |                                     | Google  |              |              |                |
|                                             |                    |                                     |         |              |              |                |
|                                             | $\alpha$           | Buscar en Google o escribir una URL |         |              | J.           |                |
|                                             | 193                | ę                                   |         | α            | Ą            |                |
|                                             | loT platform<br>١Ŧ | Node                                | YouTube | Microsoft Of | Node<br>$^+$ |                |

**Figura 2.74.** Ingreso a Node-RED

| Node-RED: 172.18.13.251            | $\times$<br>$+$                          |                  |                  | $\Box$<br>$\times$<br>-                                                                           |
|------------------------------------|------------------------------------------|------------------|------------------|---------------------------------------------------------------------------------------------------|
| $\rightarrow$<br>C<br>$\leftarrow$ | 172.18.13.251:1880/#flow/7fd6a72b.c209b8 |                  |                  | $\mathbin{\textcircled{\scriptscriptstyle{1}}}$<br>☆<br>❶<br>÷                                    |
| Node-RED                           |                                          |                  |                  | $\blacktriangleright$ Deploy<br>Ш<br>$\bullet$                                                    |
| <b>Q</b> filter nodes              | Flow 1                                   |                  | ÷                | dashboard<br>棄<br>i                                                                               |
| $\sim$ input                       |                                          |                  | $\Delta_{\rm c}$ | $\mathsf{Site}\hspace{.01in} \mathbb{Z}$<br>Theme<br>Layout                                       |
| inject<br>B                        |                                          |                  |                  | Tabs<br>$\land\quad\lor\quad\blacktriangleright\mathsf{t}$                                        |
| catch                              |                                          |                  |                  | $\overline{\phantom{a}}$                                                                          |
| status                             |                                          |                  |                  |                                                                                                   |
| link                               |                                          |                  |                  |                                                                                                   |
| mqtt                               |                                          |                  |                  |                                                                                                   |
| http<br>Ò                          |                                          |                  |                  |                                                                                                   |
| websocket                          |                                          |                  |                  |                                                                                                   |
| tcp                                |                                          |                  |                  |                                                                                                   |
| udp                                |                                          |                  |                  |                                                                                                   |
| $\mathbf{H}$<br>s7                 |                                          |                  |                  | $\psi$                                                                                            |
| П<br>serial<br>$\mathbf{v}$ 4      |                                          |                  | $\mathbf{F}$     | <b>O</b> There are 13 widgets not in a<br>group. Click here to create the<br>$\blacktriangledown$ |
| $\mathbf{A}$ , $\mathbf{V}$        |                                          | $-$ 0 + $\omega$ |                  |                                                                                                   |

**Figura 2.75.** Entorno de trabajo de Node-RED bajo la dirección "172.18.12.125:1880"

## **Configuración del Sentron PAC3200**

Para permitir el uso del protocolo de comunicación Modbus TCP del Sentron PAC3200, se debe ingresar a su menú de "Comunicación" mediante sus teclas de navegación y se procede a configurar con los parámetros que se muestra en la Tabla 2.6.

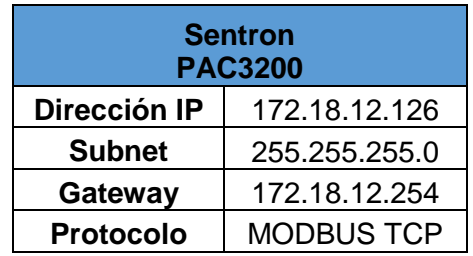

**Tabla 2.6.** Configuración de parámetros de comunicación del Sentron PAC3200

En la Figura 2.76. se muestra los parámetros ingresados en el menú "Comunicación" del Sentron PAC3200.

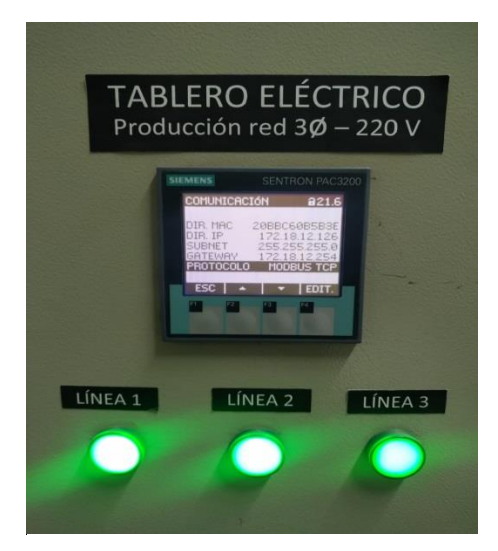

**Figura 2.76.** Menú "Comunicación" del Sentron PAC3200

La "dirección IP", "subnet" y "gateway" han sido valores previamente configurados por el departamento de Sistemas, con el objetivo que el Sentron PAC3200 tenga una dirección IP única y a su vez, pueda comunicarse a través de la red local Ethernet de SEDEMI y para habilitar su protocolo de comunicación Modbus TCP se ha configurado con el tipo Modbus TCP.

## **Configuración del Powerlogic PM710**

La configuración del Powerlogic PM710 para usar su protocolo de comunicación Modbus RTU-RS485, se realiza ingresando al menú de "COM SETUP" a través de sus teclas de navegación y se configura sus parámetros como se muestra en la Tabla 2.7.

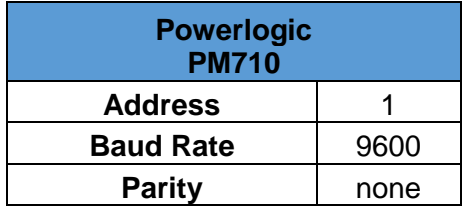

**Tabla 2.7.** Configuración de parámetros de comunicación del Powerlogic PM710

Así mismo en la Figura 2.77. se muestra los parámetros ingresados en el menú "COM SETUP" del Powerlogic PM710.

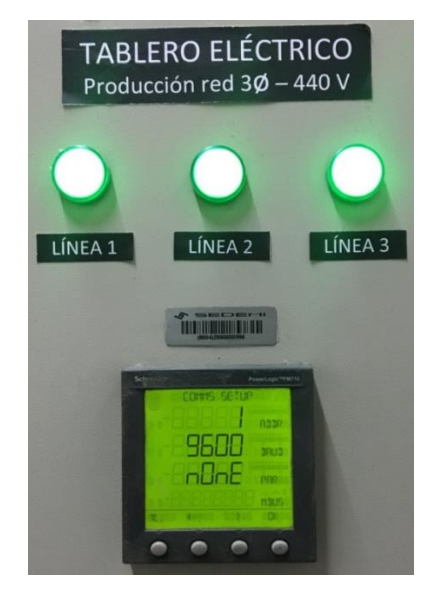

**Figura 2.77.** Menú "COM SETUP" del Powerlogic PM710

Para usar el protocolo de comunicación Modbus RTU del Powerlogic PM710, se ha configurado el "ADDR" igual a #1 para identificarlo como primer esclavo dentro de la red serial, el "BAUD" se ha establecido el valor de 9600 baudios debido a que es la velocidad de transmisión de datos con la funciona por defecto el Simatic IOT2040, y el parámetro "PAR" igual a "nOnE" debido a que no se es necesario la verificación de paridad en la transmisión de datos de este proyecto.

#### **Configuración del S7-1200 CPU 1215C**

Como se mencionó, el PLC S7-1200 maneja su propio software de programación y configuración, por lo tanto, mediante "TIA Portal" es necesario configurar los mecanismos que permiten la comunicación entre el PLC S7-1200 y el Simatic IOT2040 como se muestra en la Tabla 2.8.

| S7-1200<br><b>CPU 1215C</b>          |                                                                     |  |  |  |  |
|--------------------------------------|---------------------------------------------------------------------|--|--|--|--|
| Configurar<br>Mecanismos de conexión |                                                                     |  |  |  |  |
| <b>Activar</b>                       | Permitir acceso vía comunicación<br>PUT/GET del interlocutor remoto |  |  |  |  |

**Tabla 2.8.** Configuración de mecanismos de conexión

Y la ruta de acceso para llegar a la configuración del mismo es la siguiente: dentro del "Árbol del proyecto" dar clic derecho en "PLC\_1 [CPU 1215C DC/DC/DC]" y seleccionamos la opción "Propiedades", luego en la pestaña "Protección & Seguridad" seleccionamos "Mecanismos de conexión" y se procede a la activación del checkbox de "Permitir acceso vía comunicación PUT/GET del interlocutor remoto" como se muestra en la Figura 2.78.

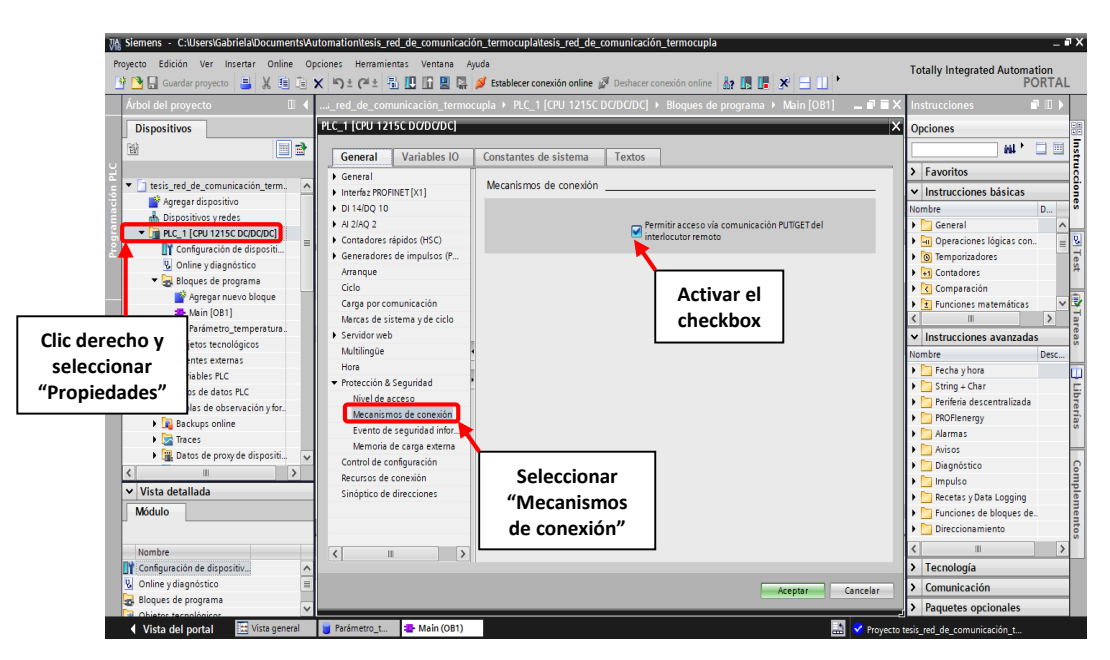

**Figura 2.78.** Habilitación de permisos de comunicación

Luego de habilitar el acceso para permitir la recolección de datos, se concluye con la configuración de los dispositivos electrónicos de la red de comunicación.

# **2.7. Implementación de la red de comunicación**

En esta sección se presenta la implementación de la red de comunicación en la plataforma Node-RED, mediante la programación visual de flujos de nodos, así mismo se presenta su diagrama de flujo que describe, de forma general, los pasos que se realizaron para configurar los nodos pertenecientes a cada flujo de nodo programado, y con ello entender la secuencia de configuración para el funcionamiento del flujo de nodo.

#### **Red de comunicación del Sentron PAC3200**

Para presentar la programación visual desarrollada para la red de comunicación del Sentron PAC3200, es necesario conocer los parámetros pertenecientes a esta red de comunicación y los cuales se muestran en la Tabla 2.9.

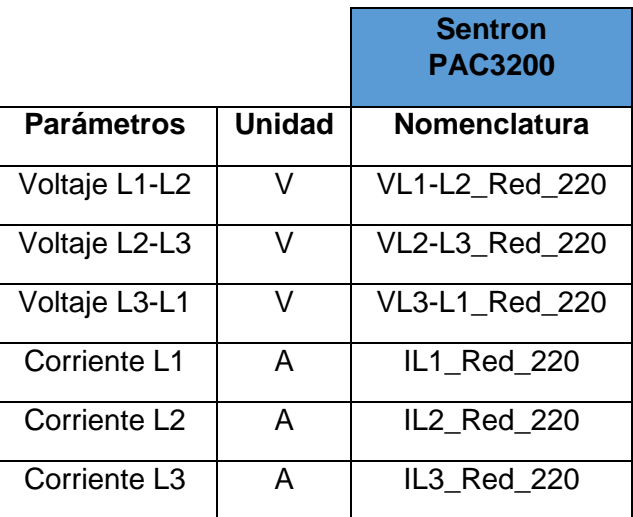

**Tabla 2.9.** Parámetros de la red de comunicación del Sentron PAC3200

Los flujos de nodos de esta red de comunicación se muestran en la Figura 2.79.

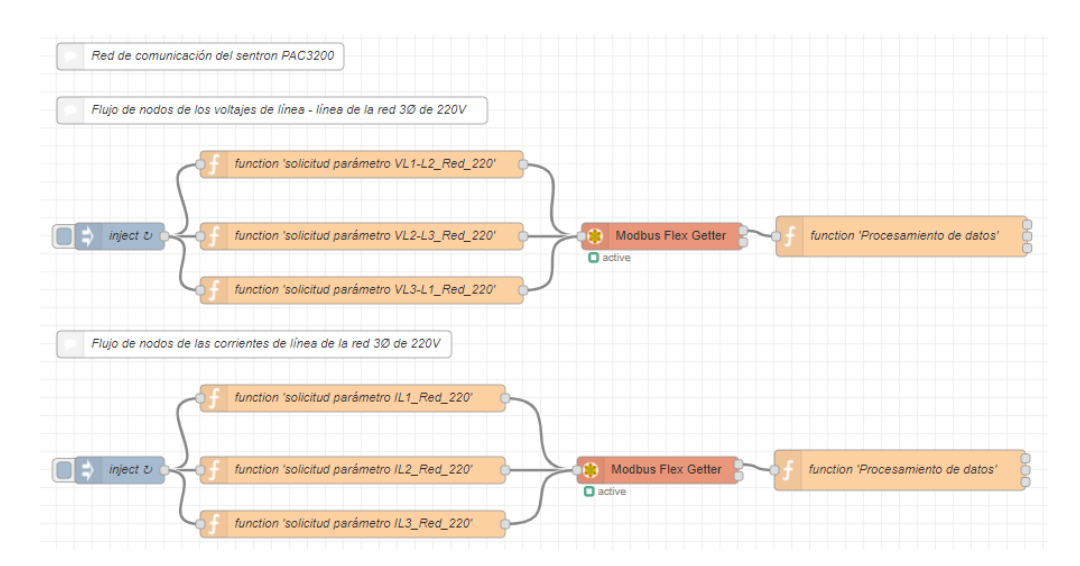

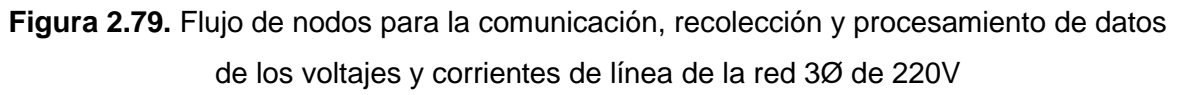

Y los diagramas de flujo para la configuración de los nodos se presentan en la Figs. 2.80 y 2.81.

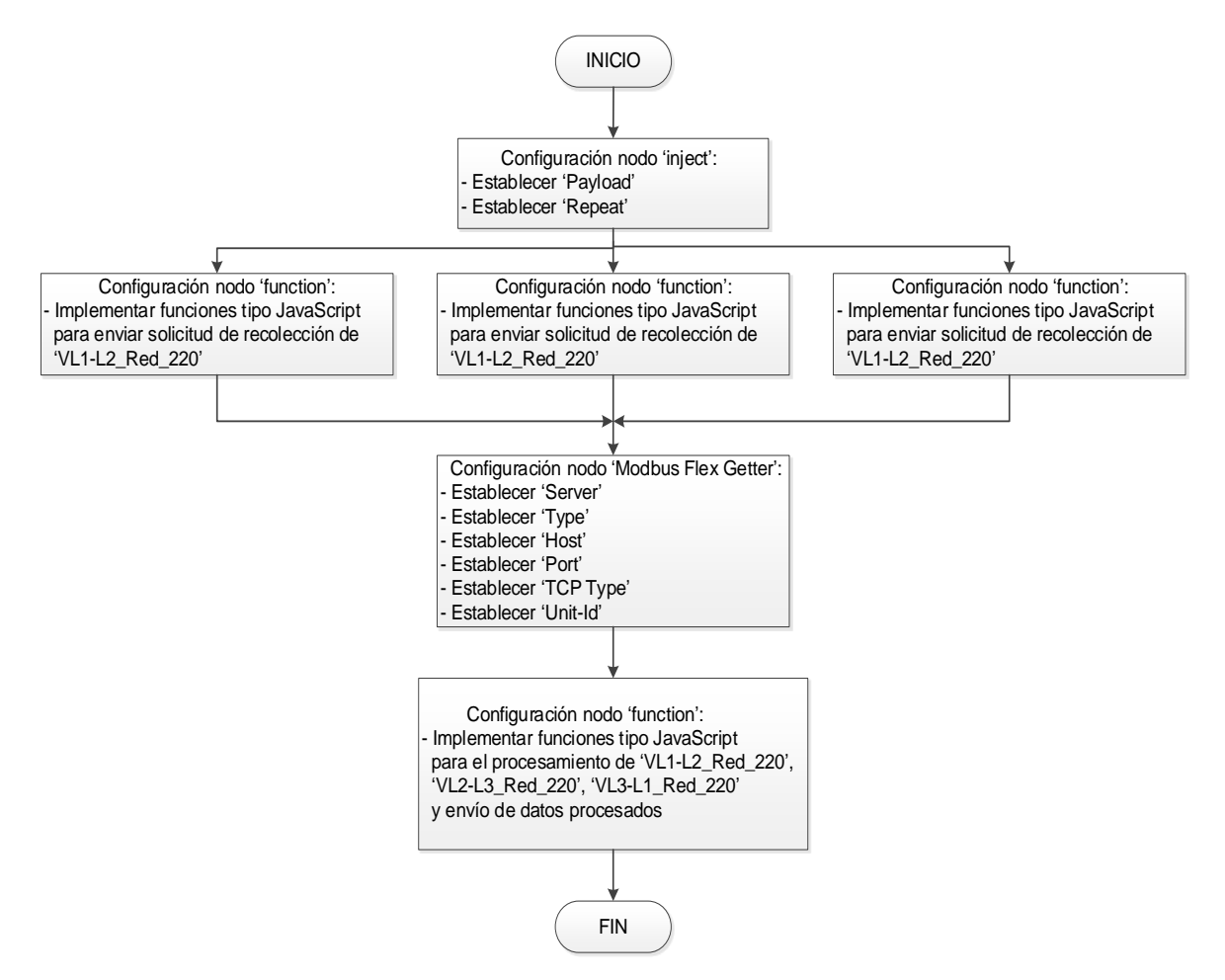

**Figura 2.80.** Diagrama de flujo del flujo de nodos de los voltajes de línea – línea de la red 3Ø de 220V

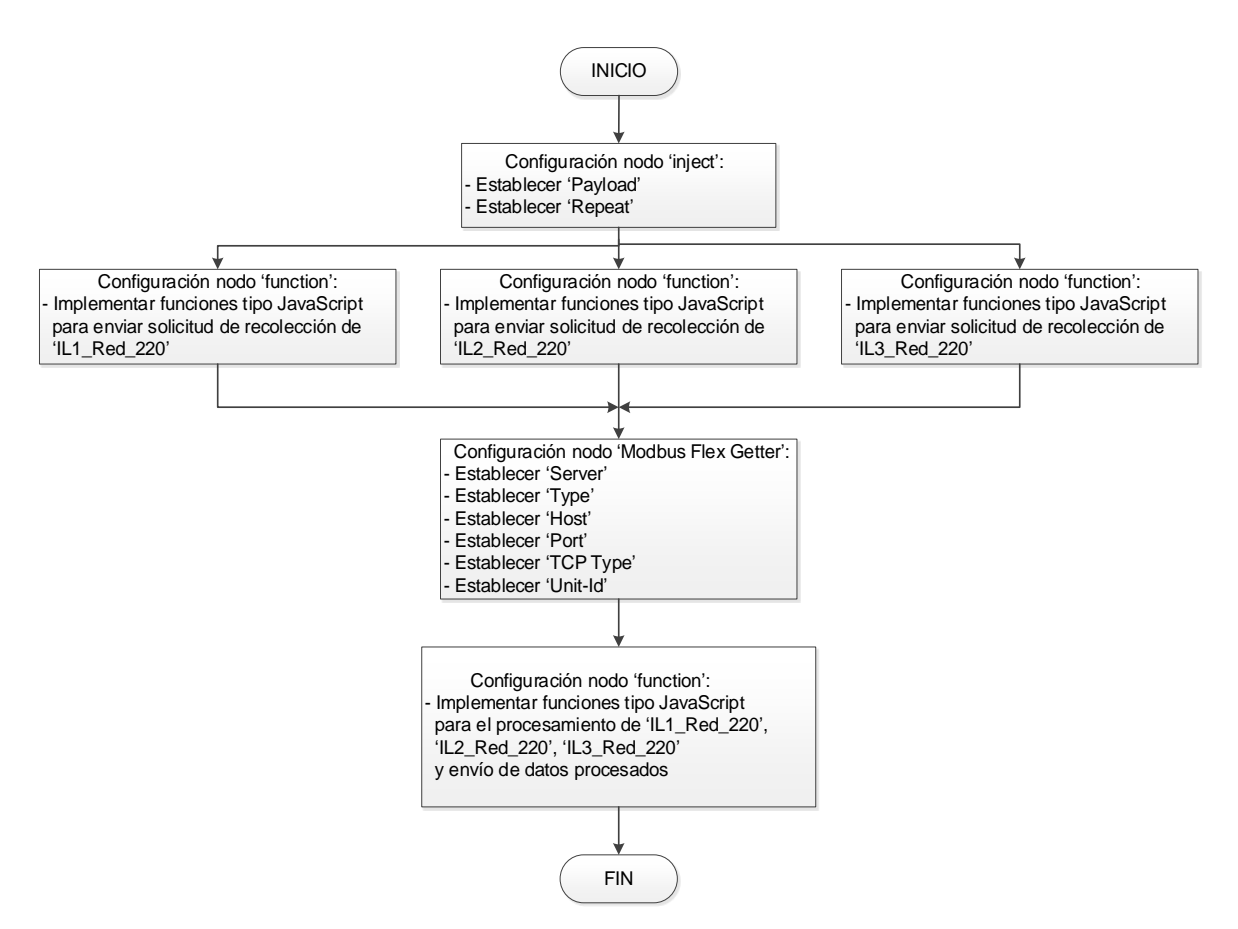

**Figura 2.81.** Diagrama de flujo del flujo de nodos de las corrientes de línea de la red 3Ø de 220V

#### **Red de comunicación del Powerlogic PM710**

La red de comunicación del Powerlogic PM710 maneja los parámetros que se muestra en la Tabla 2.10.

**Tabla 2.10.** Parámetros de la red de comunicación del Powerlogic PM710

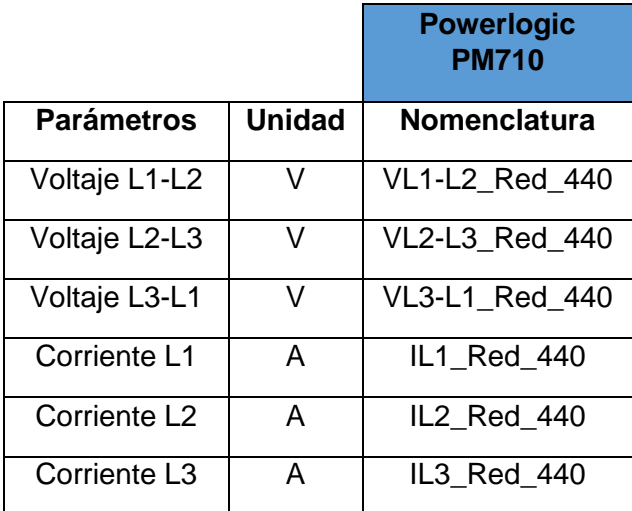

En la Figura 2.82 se presenta los flujos de nodos de la red de comunicación del Powerlogic PM710.

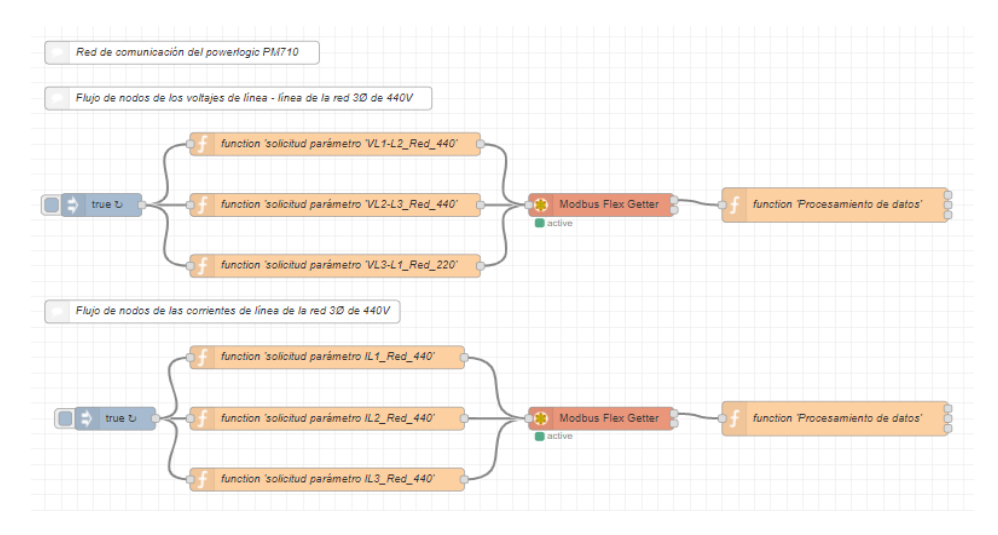

**Figura 2.82.** Flujo de nodos para la comunicación, recolección y procesamiento de datos de los voltajes y corrientes de línea de la red 3Ø de 440V

En la Figura 2.83 se muestra el diagrama de flujo correspondiente al flujo de nodos de los voltajes de línea – línea de la red 3Ø de 440V.

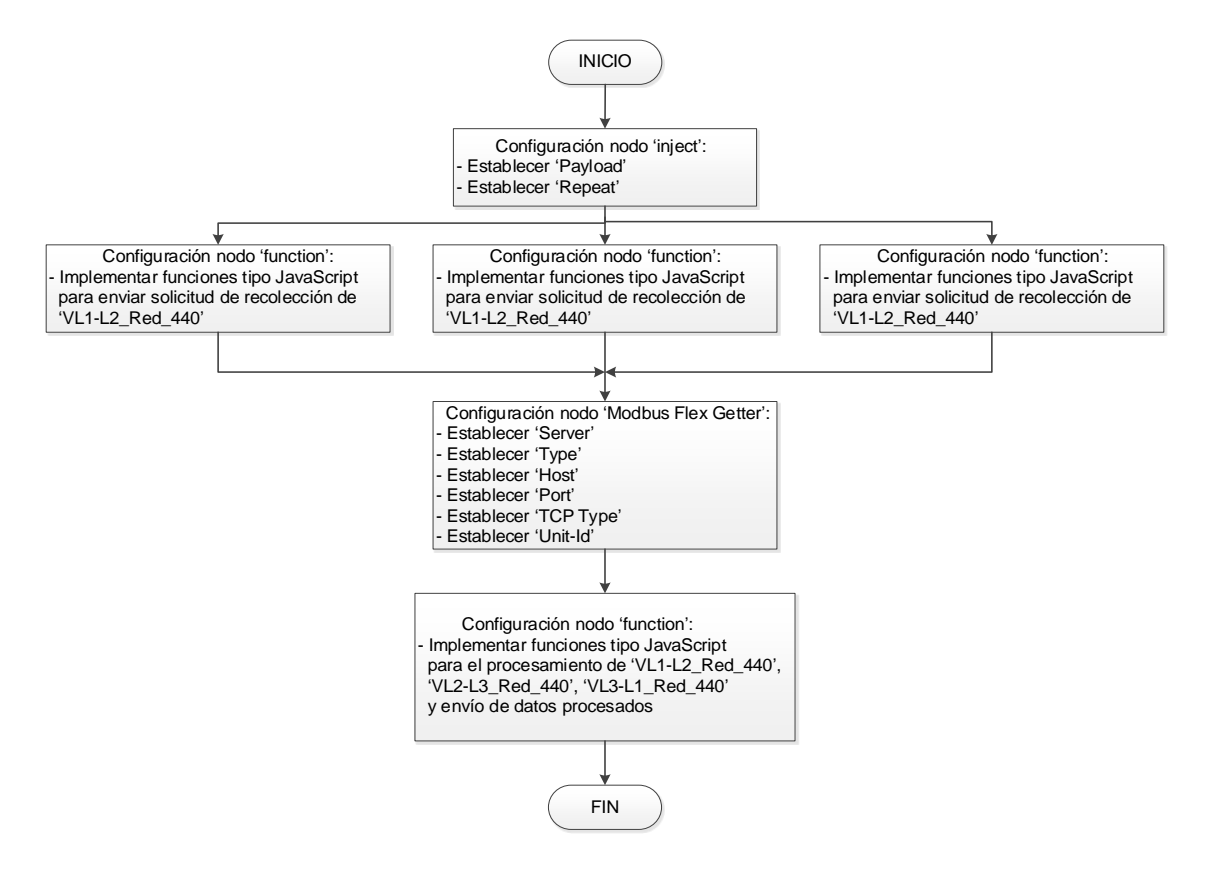

**Figura 2.83.** Diagrama de flujo del flujo de nodos de los voltajes de línea – línea de la red 3Ø de 440V

En la Figura 2.84 se presenta el correspondiente diagrama de flujo para la configuración de los flujos de nodos de las corrientes de línea de la red 3Ø de 440V.

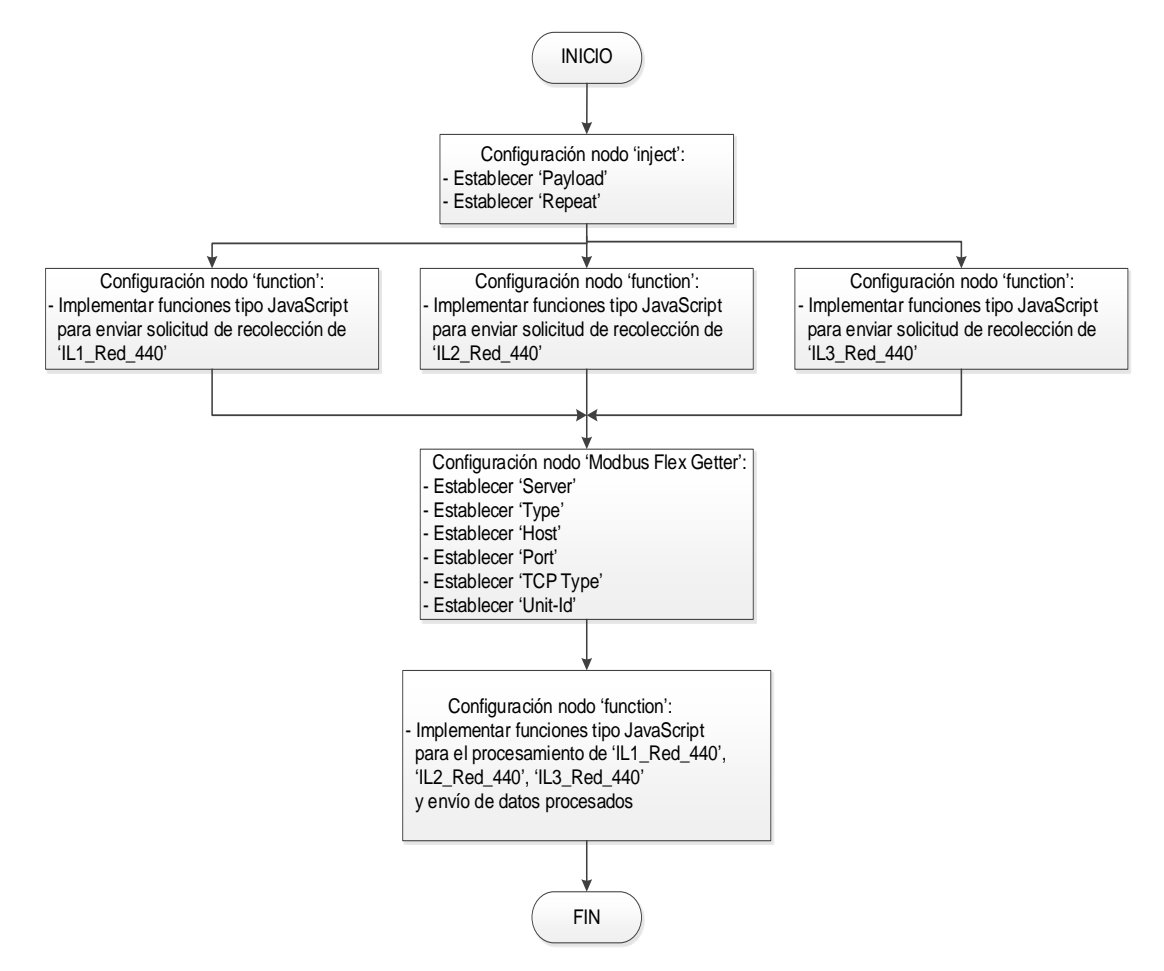

**Figura 2.84.** Diagrama de flujo del flujo de nodos de las corrientes de línea de la red 3Ø de 440V

## **Red de comunicación del S7-1200 CPU 1215C**

Para este caso la programación visual se realiza en base al parámetro de la Tabla 2.11.

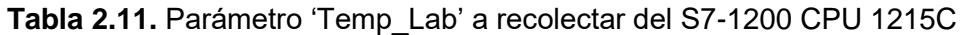

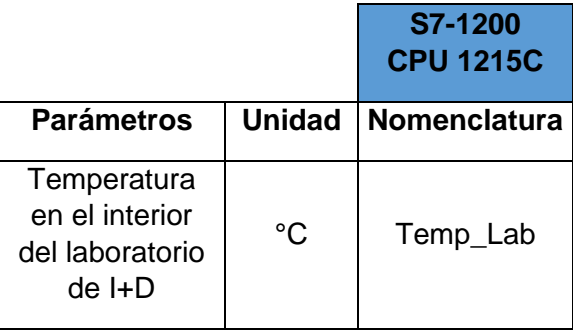

En la Figura 2.85 se presenta el flujo de nodos de la red de comunicación del S7-1200 CPU 1215C y en la Figura 2.86 su diagrama de flujo.

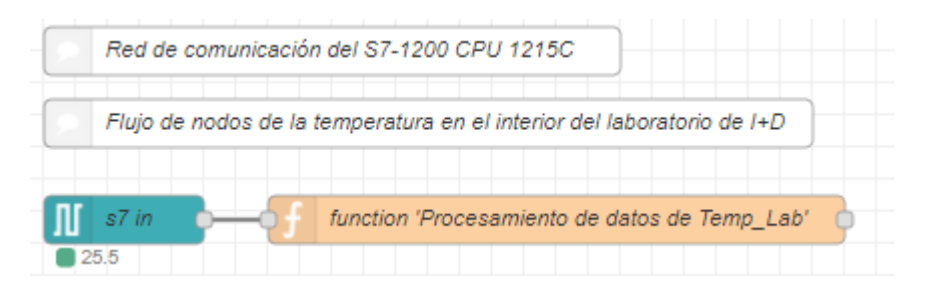

**Figura 2.85.** Flujo de nodos para la comunicación, recolección y procesamiento de datos de la temperatura en el interior del laboratorio de I+D

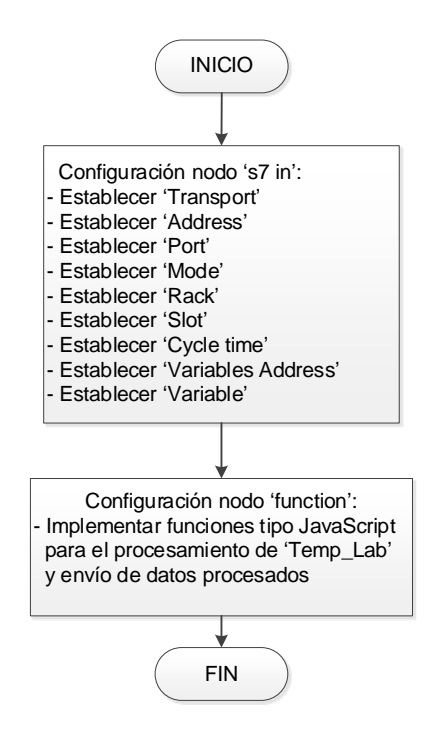

**Figura 2.86.** Diagrama de flujo del flujo de nodos de la temperatura en el interior del laboratorio de I+D

# **2.8. Diseño de los dashboards industriales**

El dashboard industrial se diseña para permitir que los valores recolectados desde los controladores electrónicos se puedan visualizar y monitorear de una forma gráfica y numérica a los usuarios.

El dashboard de acceso local permitirá al personal técnico de SEDEMI la visualización y monitoreo de los valores recolectados en computadoras que estén conectados en su red local; por otra parte, el dashboard de acceso remoto también permitirá el monitoreo de los mismos valores recolectados pero desde cualquier parte del mundo mediante dispositivos móviles que tengan acceso a internet.

Para su diseño se consideraron los siguientes criterios:

- Ser ergonómico y de fácil visualización para el usuario.
- La información que sea mostrada al usuario debe ser actualizada constantemente.
- Los datos e información que observa el usuario deben ser precisa y confiable a través de indicadores, gráficos o mapas de tendencias visuales.
- Permitir al usuario navegar a través de los detalles de cada dato e información de manera fácil y rápida.
- El dashboard debe enviar alarmas a través de correo electrónico, en caso de sobrepasar límites de operación.

Para el diseño del dashboard local se hace uso de la plataforma Node-RED, permitiendo así establecer la conexión directa de los flujos a desarrollarse para el dashboard local con los flujos de nodos de la red de comunicación, por esta razón a continuación se presentan los nodos requeridos para el dashboard local dentro de la plataforma Node-RED.

## **Dashboard de acceso local mediante Node-RED**

Dentro del diseño del dashboard local se ha considerado las siguientes etapas:

- Etapa de establecimiento de alarmas.
- Etapa de envío de alarmas por correo.
- Etapa de visualización local de datos y alarmas.
- Etapa de interacción entre páginas.

El funcionamiento de cada etapa con su respectivo nodo se presenta a continuación.

### **Etapa de establecimiento de alarmas**

Para este proyecto la etapa de establecimiento de alarmas se ha considerado definir solo el límite de operación del parámetro de temperatura en el interior del laboratorio de I+D, debido a que el valor de este parámetro es una señal simulada y se lo puede variar a través de la exposición de vapor de agua a la termocupla tipo K, mientras que a los parámetros de voltaje y corriente de la red 3Ø de 220 y 440V no se les puede variar por ser señales reales obtenidas desde los tablero de distribución de energía eléctrica del área de Producción.

Para la etapa de establecimiento de alarmas se hace uso de los nodos de transición que se presentan a continuación.

- **function:** el nodo "function" permitirá integrar funciones tipo JavaScript para detectar cuando la temperatura en el interior del laboratorio de I+D sobrepase el límite de operación establecido, junto a la fecha y hora de la detección, y registrar la alarma dentro de un mensaje para su posterior envío.
- **rbe:** el nodo de transición "rbe" que se muestra en la Figura 2.87, permitirá el paso de valores de los datos cada vez que haya algún cambio del valor del dato anterior.

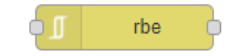

**Figura 2.87.** Nodo de transición "rbe"

 **join:** el nodo de transición "join" que se indica en la Figura 2.88, es el encargado de unir los mensajes o la información proveniente de otros nodos de entrada o de transición.

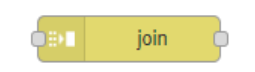

**Figura 2.88** Nodo de transición "join"

### **Etapa de envío de alarmas por correo electrónico**

La etapa de envío de alarmas por correo electrónico consiste en enviar un correo electrónico mediante el nodo de salida "email" (ver Figura 2.89) con su respectiva configuración se establece la dirección de correo electrónico para el envió del mensaje de alarma.

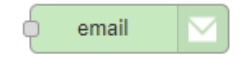

**Figura 2.89.** Nodo de salida "email"

#### **Etapa de visualización local de datos y alarmas**

Esta etapa consiste en presentar las alarmas detectadas y los valores recolectados por la red de comunicación a través del dashboard local disponible en Node-RED.

Los nodos a utilizar son los siguientes:

 **chart:** el nodo de salida "chart", como se muestran en la Figura 2.90, permite visualizar los valores recolectados en la red de comunicación dentro de un gráfico en función del tiempo dentro del dashboard local.

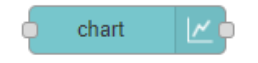

**Figura 2.90.** Nodo de salida "chart"

 **template:** el nodo de salida "template" es el encargado de presentar las alarmas dentro de una tabla de históricos. El nodo mencionado se muestra en la Figura 2.91.

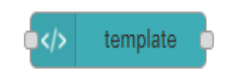

**Figura 2.91.** Nodo de salida "template"

 **text:** el nodo de salida "text" (ver Figura 2.92) muestra un campo de formato alfanumérico no editable en el dashboard, su uso permitirá etiquetar el nombre de cada parámetro con su actual valor numérico correspondiente.

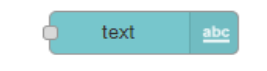

**Figura 2.92.** Nodo de salida "text"

## **Etapa de interacción entre páginas**

Por último, con el propósito de que el usuario tenga una fácil y rápida interacción con los valores de los diferentes parámetros distribuidos dentro de las páginas del dashboard local, se utilizan los siguientes nodos:

 **button:** mediante el uso del nodo de salida "button" (ver Figura 2.93), se da la posibilidad de seleccionar la página que se quiera acceder en el dashboard local.

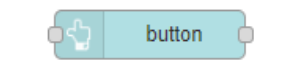

**Figura 2.93.** Nodo de salida "button"

 **ui control:** en la Figura 2.94 se muestra el nodo de salida "ui control", el cual permite validar el acceso proveniente de la orden enviada por el nodo "button".

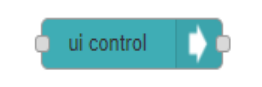

**Figura 2.94.** Nodo de salida "ui control"

 **template:** el nodo "template" permitirá en esta etapa la visualización de imágenes que darán una presentación más personalizada a las páginas del dashboard local.

## **Características de las páginas del dashboard local**

Para el diseño del dashboard local se ha contemplado el uso de 5 páginas, las cuales están distribuidas de la siguiente manera:

- Página inicio como presentación del proyecto.
- Página voltajes y corrientes de la red 3Ø de 440V.
- Página voltajes y corrientes de la red 3Ø de 220V.
- Página temperatura en el interior del laboratorio de I+D.
- Página alarmas de sobretemperatura.

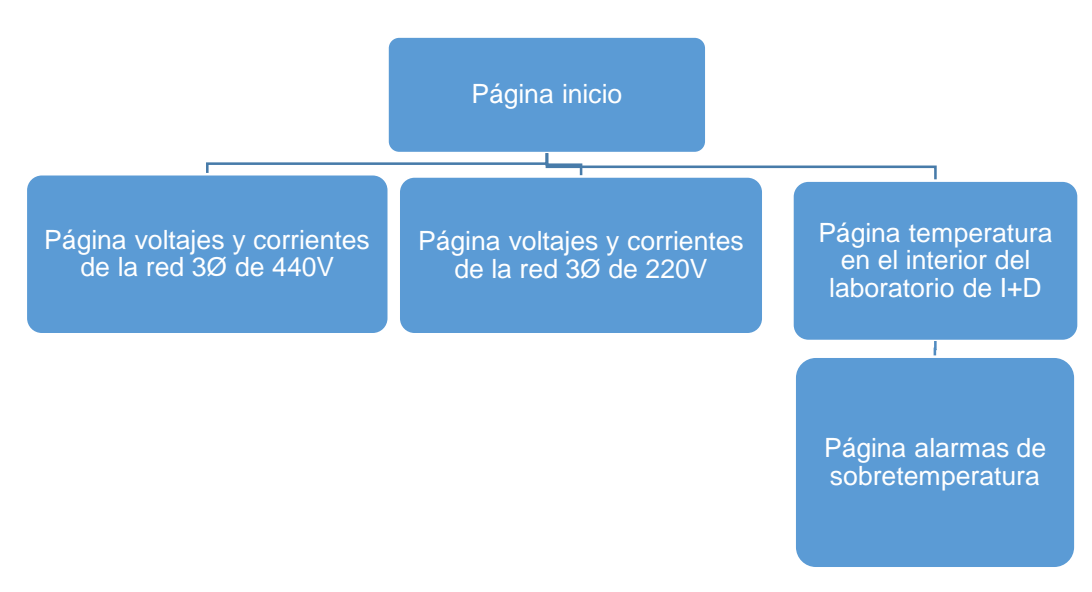

En la Figura 2.95 se indica la distribución de las páginas del dashboard local.

**Figura 2.95.** Distribución de páginas del dashboard local

## **Página inicio**

La página inicio del dashboard local contará con una imagen de fondo presentando el nombre del estudio técnico, el logo de la empresa SEDEMI y de la EPN, además de botones de acceso a las páginas de voltajes/corrientes de la red 3Ø de 220V/440V y a la página temperatura en el interior del laboratorio de I+D.

En la Figura 2.96 se muestra la distribución de los elementos que lo conforman.

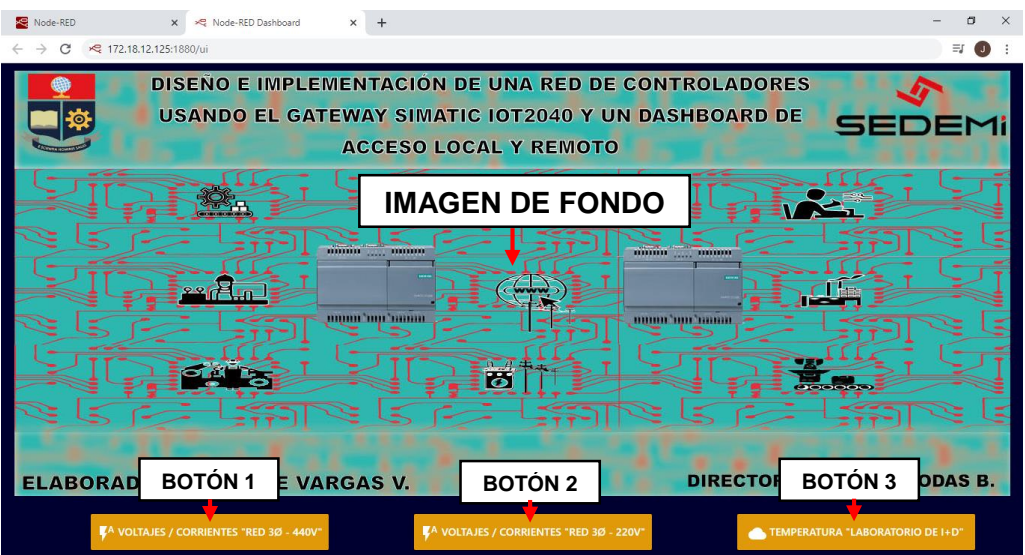

**Figura 2.96.** Distribución de elementos de la página Inicio

## **Página voltajes y corrientes**

La página de voltajes y corrientes ya sea para el monitoreo de la red 3Ø de 440V o 220V, muestra los valores de voltajes de línea – línea y corrientes de línea en gráficos en función del tiempo mediante el nodo "chart" y las etiquetas de cada parámetro con su correspondiente valor numérico actual son presentadas por el nodo "text". La página cuenta con una imagen de portada, 1 botón de acceso a la página de inicio, tal como se muestra en la Figura 2.97 a) y 2.97 b).

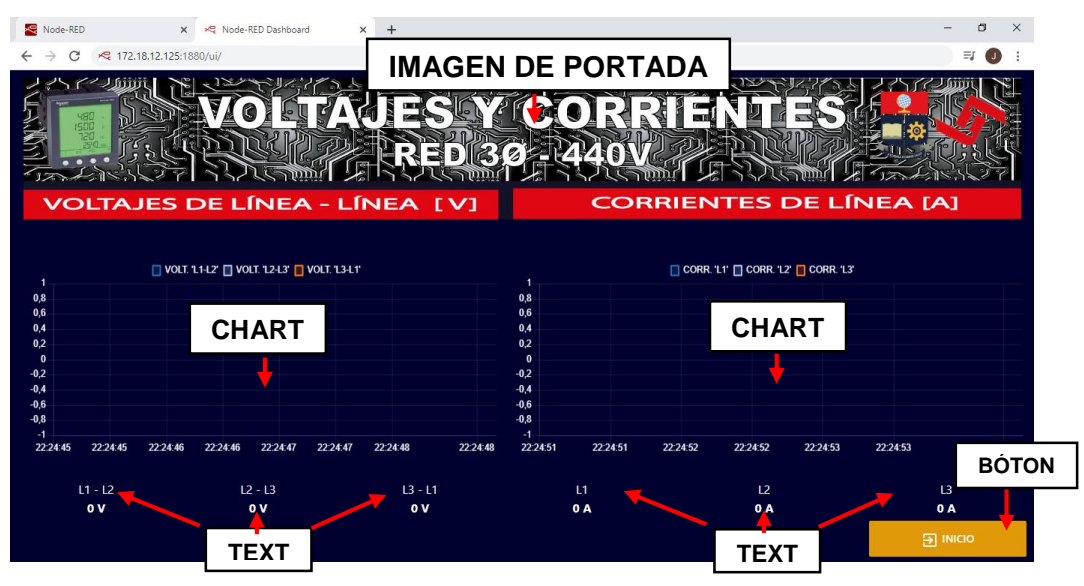

a)

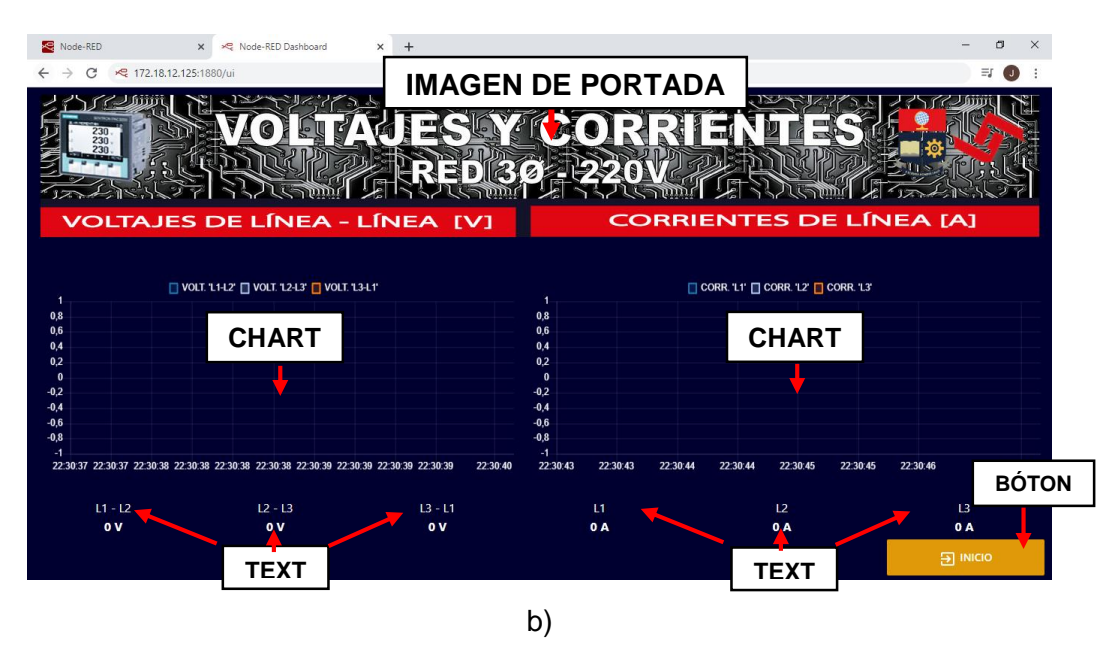

**Figura 2.97.** Distribución de elementos de las páginas voltajes y corrientes

#### **Página temperatura en el interior del laboratorio de I+D**

Esta página monitorea continuamente la temperatura en el interior del laboratorio de I+D a través de un gráfico en función del tiempo además de su correspondiente etiqueta alfanumérica, así mismo cuenta con su imagen de portada y con 2 botones para el acceso a sus correspondientes paginas inicio y alarmas de sobretemperatura, la distribución de elementos se indica en la Figura 2.98.

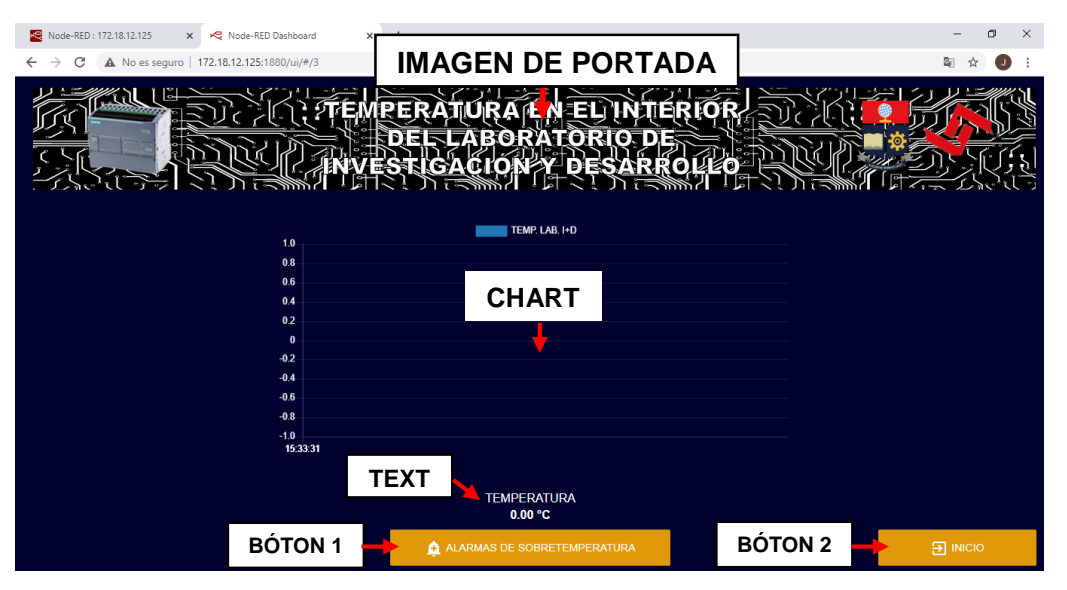

**Figura 2.98.** Distribución de elementos de la página temperatura en el interior del laboratorio de I+D

### **Página alarmas de sobretemperatura**

La página de alarmas de sobretemperatura permite visualizar al usuario una tabla de históricos de las alertas detectadas en el incremento de la temperatura en el interior del laboratorio de I+D, también cuenta con su imagen de portada y de 1 botón de acceso a la página de temperatura en el interior del laboratorio de I+D y otro botón para el acceso a la página inicio, como se muestra en la Figura 2.99.

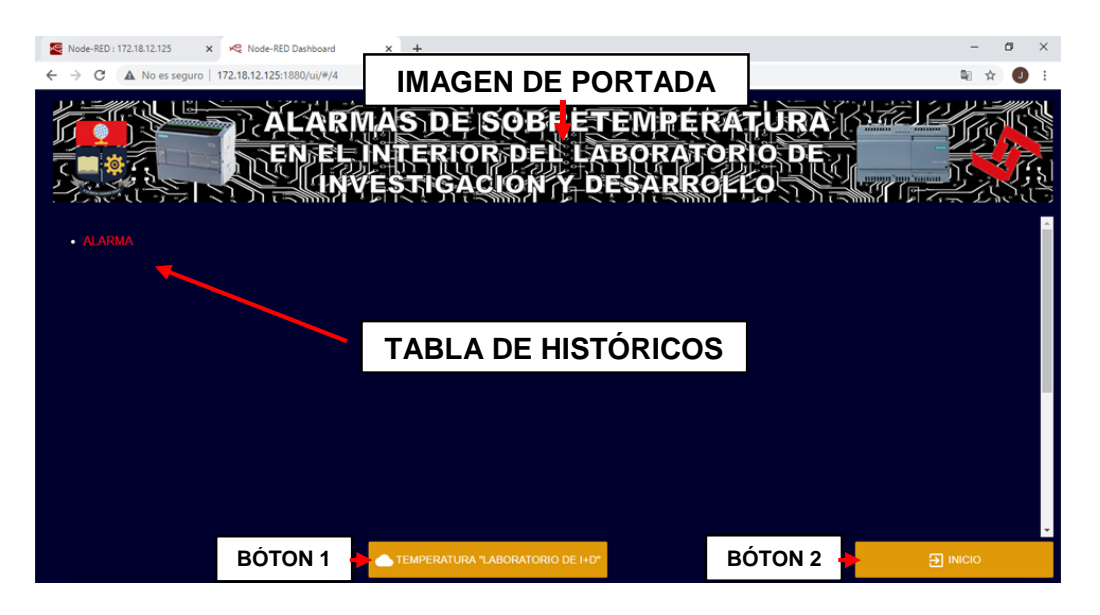

**Figura 2.99.** Distribución de elementos de la página alarmas de sobretemperatura

#### **Dashboard de acceso remoto mediante Ubidots**

Para el diseño del dashboard de acceso remoto se ha considerado trabajar con la plataforma Ubidots, ya que es una plataforma de gestión y almacenamientos de datos en la nube, y a su vez, permite la visualización de los datos de forma remota a través del dashboard que ofrece esta plataforma.

Ubidots requiere previamente recibir información por parte de las aplicaciones externas con las que se quiera interactuar. Por esta razón, ha sido necesario incluir dentro de Node-RED la etapa de envío de datos hacia Ubidots, para enviar continuamente los datos procesados de la red de comunicación hacia el servidor web de Ubidots mediante el protocolo de comunicación MQTT.

#### **Etapa de envío de datos hacia ubidots**

Para la etapa de envío de datos hacia Ubidots desde Node-RED, se requiere hacer uso de los siguientes nodos:

 **function***:* mediante la implementación de funciones tipo JavaScript dentro del nodo "function", se configura al nodo para asignar el nombre de los parámetros de acuerdo a su nomenclatura designada en la Tabla 2.5 con su respectivo valor numérico actual.

**Tabla 2.5.** Parámetros a recolectar desde los controladores que forman parte de la red de comunicación

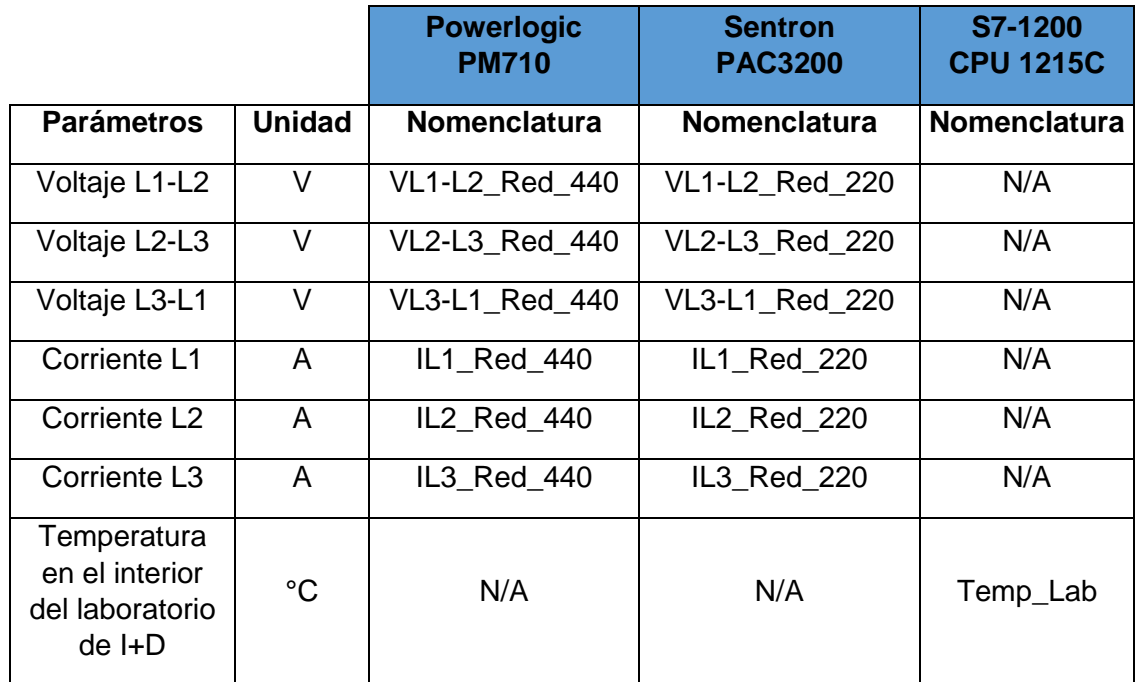

- **join:** el nodo de transición "join", será el encargado de unir los mensajes o la información proveniente del nodo 'function' antes mencionado.
- **mqtt:** el nodo de salida "mqtt" que se muestra en la Figura 2.100, es el encargado de establecer la comunicación entre la plataforma Node-RED y Ubidots, mediante la modalidad de publicación de un tópico de datos por parte de la plataforma local y a la suscripción del mismo tópico de datos por parte de la plataforma remota y así permitir que los datos procesados de la red de

comunicación sean enviados a la nube de Ubidots para su almacenamiento y posterior visualización en el dashboard remoto.

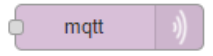

**Figura 2.100.** Nodo de salida "mqtt"

#### **Requisitos para uso de ubidots**

Para el uso de la plataforma Ubidots es necesario crear una cuenta de usuario dentro de su página web ["https://industrial.ubidots.com/accounts/signup\\_industrial/"](https://industrial.ubidots.com/accounts/signup_industrial/), como se muestra en la Figura 2.101.

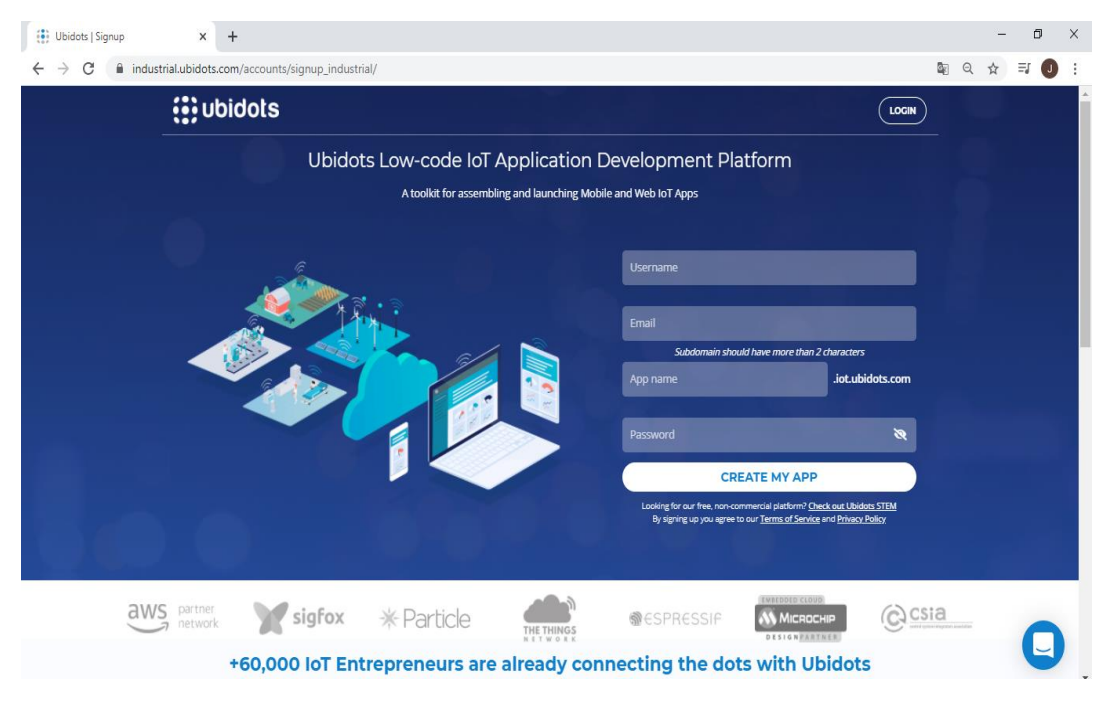

**Figura 2.101.** Página web de Ubidots

Cabe mencionar que Ubidots es una compañía que ofrece 2 tipos de plataformas: una de uso pagado y otra de uso gratuito, esta última será utilizada dado que el presente proyecto ha sido propuesto como un prototipo didáctico que no hace uso de la adquisición de licencias de software para su funcionamiento.

Hay que hacer notar que la cuenta gratuita permite el uso de su dashboard y el almacenamiento de información por un periodo de 1 mes, por lo que será necesario crear una nueva cuenta en el caso que se haya terminado el tiempo de prueba.

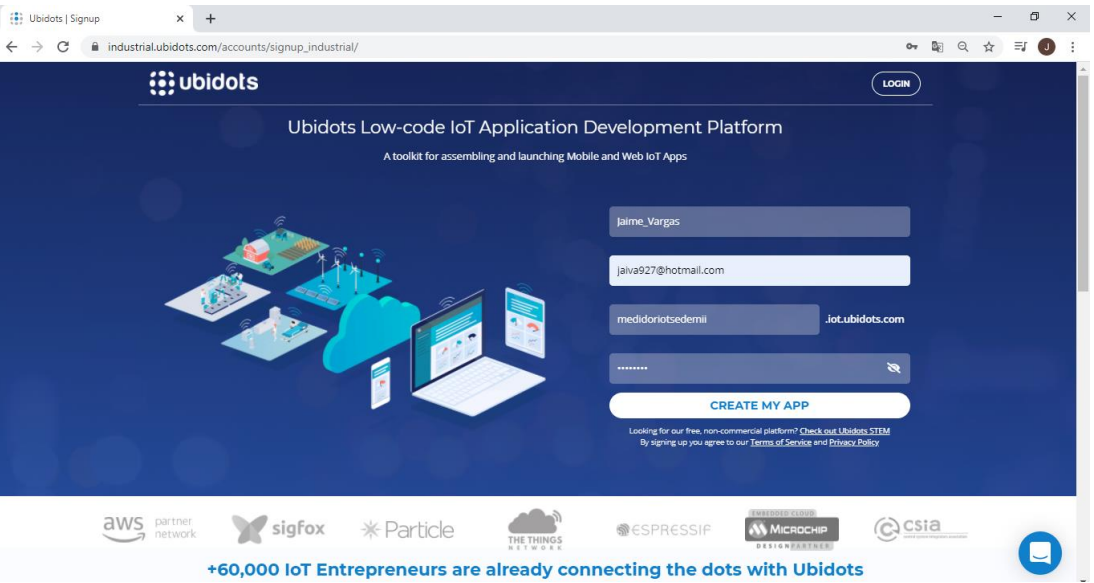

En la Figura 2.102 se muestra la creación de la cuenta.

**Figura 2.102.** Creación de cuenta en página web de Ubidots

Una vez creada con éxito la cuenta, en la Figura 2.103 se presenta el entorno de trabajo de Ubidots.

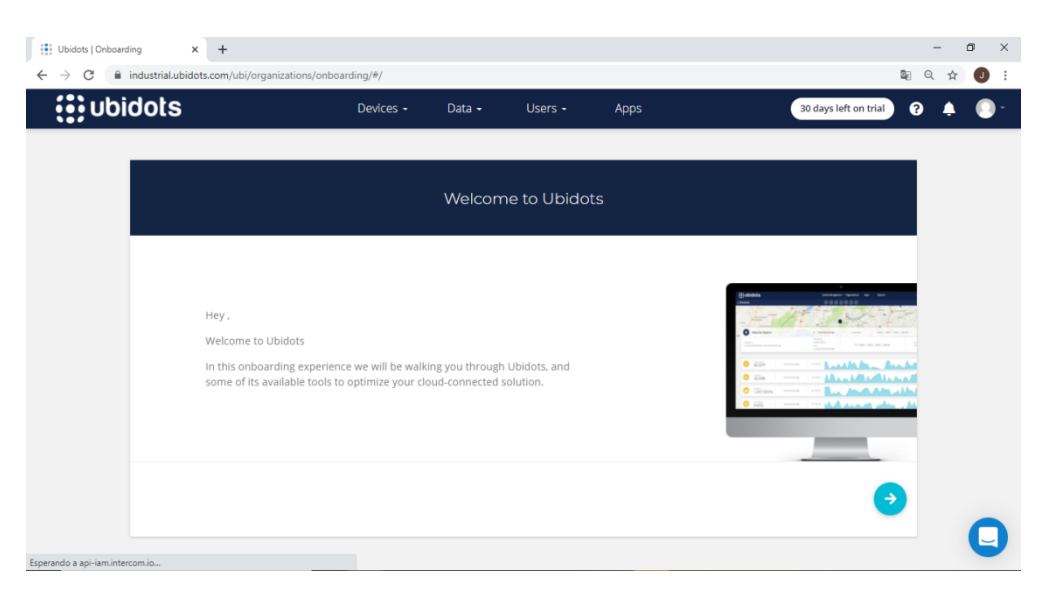

**Figura 2.103.** Entorno de trabajo de Ubidots

Con el objetivo de vincular Ubidots al Simatic IOT2040, es necesario conocer la credencial de identificación de la cuenta creada, para permitir la recepción y envió de información de manera correcta y segura hacia las aplicaciones con las que se va a comunicar. La credencial de identificación dentro de Ubidots se la conoce como "Token", en la Figura 2.104 se muestra el respectivo "Token" del proyecto.

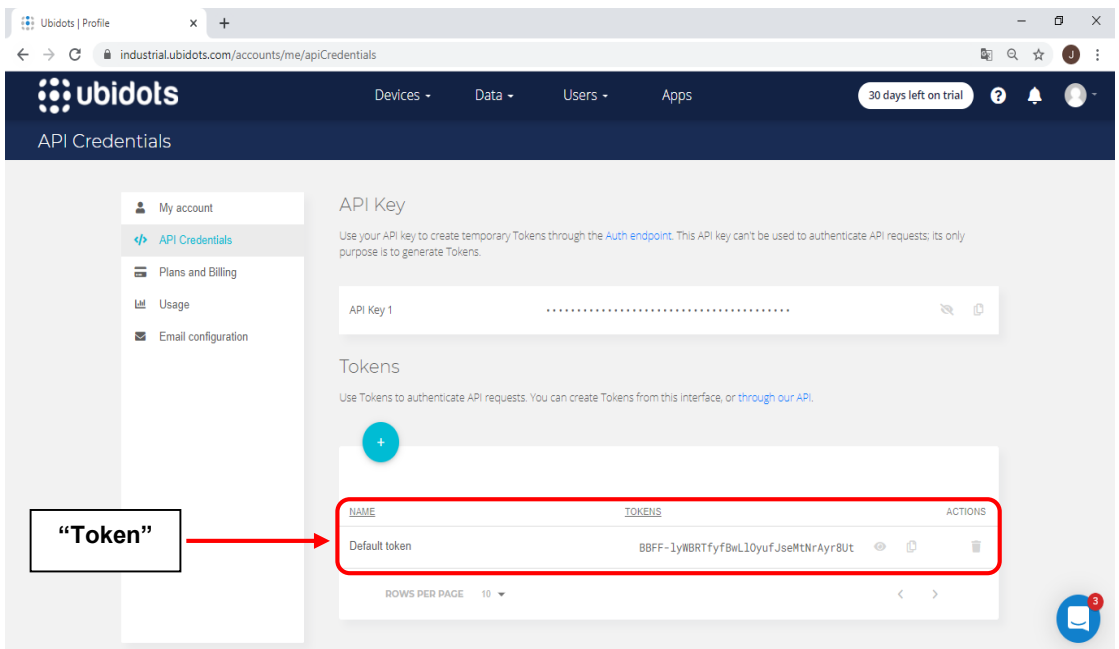

**Figura 2.104.** "Token" de la cuenta creada en Ubidots

#### **Características de las páginas del dashboard remoto**

El dashboard remoto tiene 4 páginas:

- Página iniciar sesión en la plataforma web de Ubidots.
- Página voltajes/corrientes "Red 3Ø de 440V".
- Página voltajes/corrientes "Red 3Ø de 220V".
- Página temperatura "Laboratorio de I+D".

La distribución de las páginas del dashboard remoto, además de los parámetros correspondientes a cada página se muestra en la Figura 2.105.

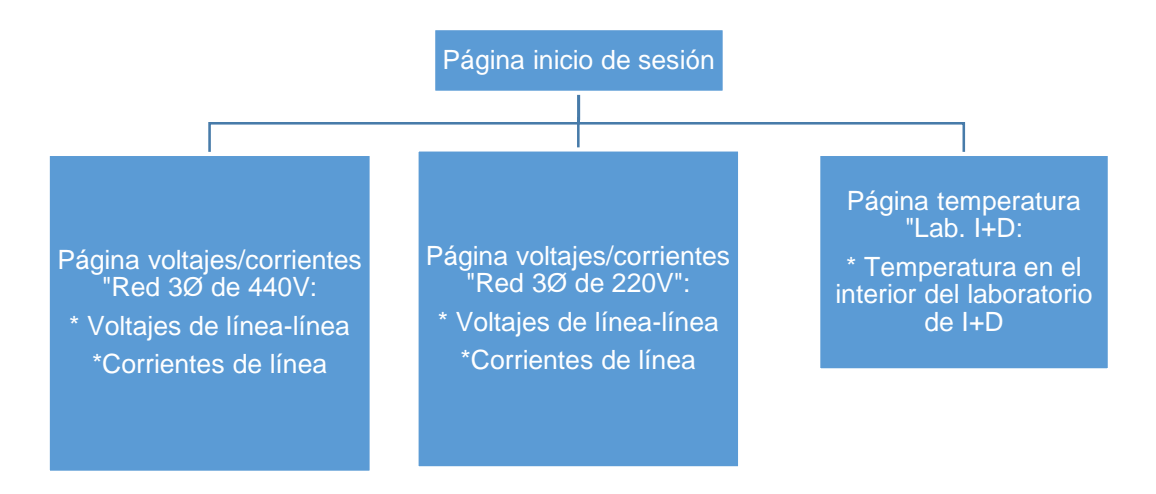

**Figura 2.105.** Distribución de páginas del dashboard remoto

# **Página inicio de sesión**

Esta página presenta un cuadro para iniciar sesión a través de una cuenta de usuario previamente creada en ubidots y de un botón que permite tener acceso a las páginas de monitoreo dentro del dashboard remoto.

En la Figura 2.106 se muestra la distribución de los elementos que lo conforman.

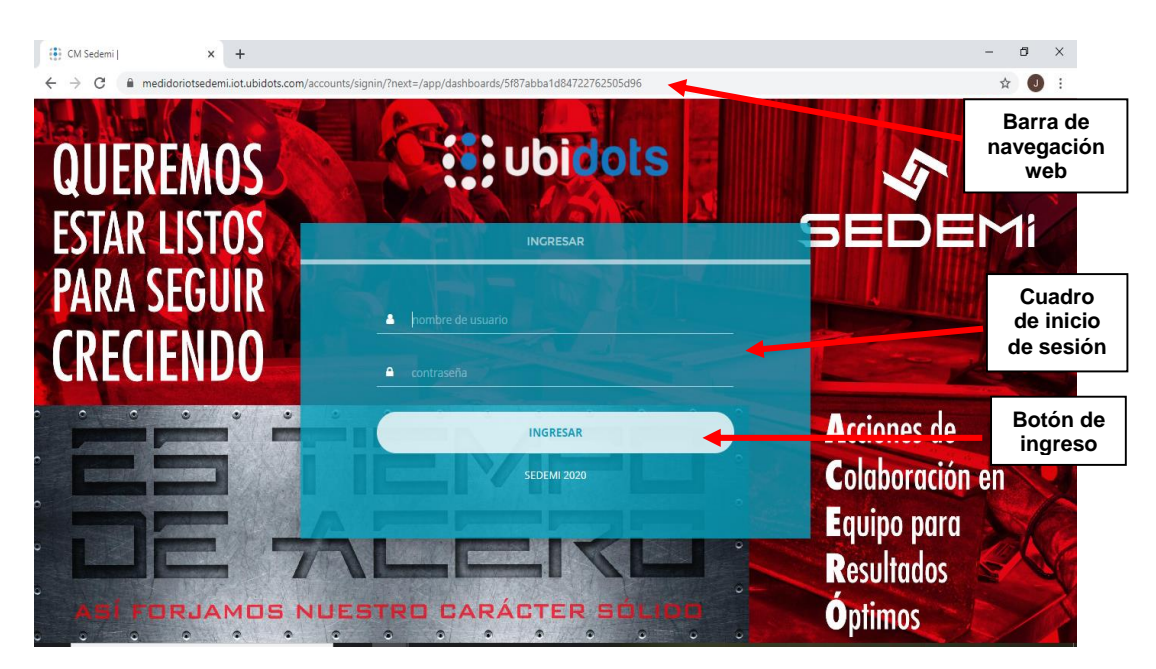

**Figura 2.106.** Distribución de elementos de la página inicio de sesión

## **Página voltajes/corrientes "Red 3Ø de 440V"**

La página voltajes/corrientes "Red 3Ø de 440V" permite la monitorización de sus valores correspondientes a los parámetros: voltajes de línea – línea y corrientes de línea.

Para esta página de monitoreo se usarán gráficos de tipo "chart" para visualizar los valores en un gráfico en función del tiempo y de tablas de variables para visualizar los valores actuales de cada parámetro, además de un menú para la navegación entre páginas. En la Figura 2.107 se muestra la distribución de los elementos mencionados.

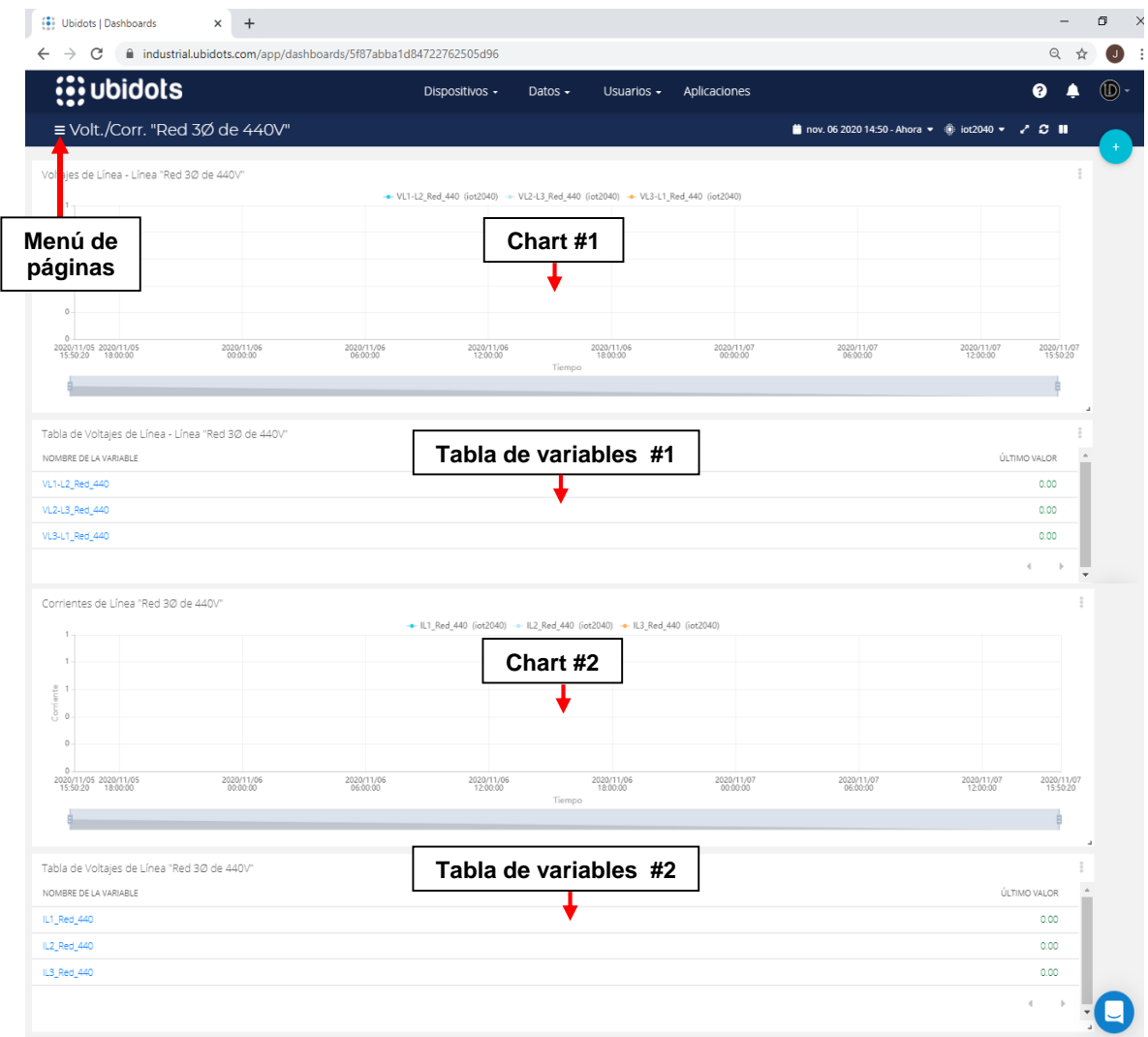

**Figura 2.107.** Distribución de elementos de la página de voltajes/corrientes "Red 3Ø de 440V"

### **Página voltajes/corrientes "Red 3Ø de 220V"**

La página voltajes/corrientes "Red 3Ø de 220V" al igual que la página de voltajes/corrientes "Red 3Ø de 440V", tiene los mismos elementos de visualización por lo tanto en la Figura 2.108 se muestra la distribución de elementos, pero para el caso de los valores de la red 3Ø de 220V.

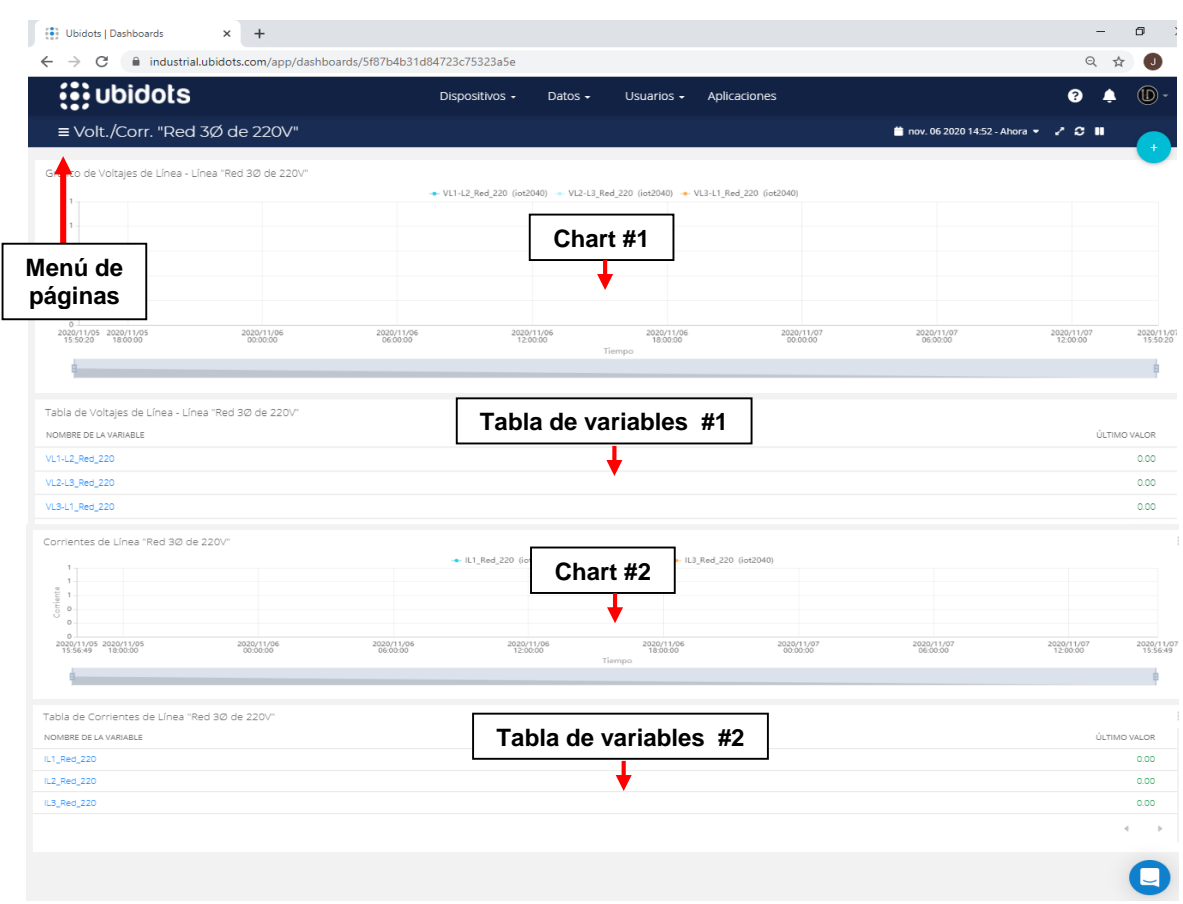

**Figura 2.108.** Distribución de elementos de la página voltajes/corrientes "Red 3Ø de 220V"

### **Página temperatura "Lab. de I+D"**

Esta página cuenta con un gráfico de tipo 'chart' para el monitoreo de la temperatura en el interior del laboratorio de I+D además de su tabla de variable como se muestra en la Figura 2.109.

| Ubidots   Dashboards                                                                | $\times$<br>$+$        |                                                                  |                        |                                  |              |            |                                                   |                        | $\overline{\phantom{0}}$ | $\Box$<br>$\times$     |
|-------------------------------------------------------------------------------------|------------------------|------------------------------------------------------------------|------------------------|----------------------------------|--------------|------------|---------------------------------------------------|------------------------|--------------------------|------------------------|
| C<br>$\rightarrow$<br>$\leftarrow$                                                  |                        | ■ industrial.ubidots.com/app/dashboards/5f87b8d91d84724772203e2d |                        |                                  |              |            |                                                   |                        | $\Theta$<br>☆            | $\bigcirc$             |
| <b>i</b> : ubidots                                                                  |                        |                                                                  | Dispositivos -         | Datos $\sim$<br>Usuarios -       | Aplicaciones |            |                                                   |                        | ℯ<br>▴                   | $\bullet$              |
| ≡ Temperatura "Lab. I+D"                                                            |                        |                                                                  |                        |                                  |              |            | inov. 06 2020 14:58 - Ahora ▼ @ iot2040 ▼ 2 2 III |                        |                          | $+$                    |
| Ters peratura en el interior del laboratorio de I+D                                 |                        |                                                                  |                        |                                  |              |            |                                                   |                        |                          |                        |
| Menú de<br>páginas                                                                  |                        |                                                                  |                        | - Temp_Lab (iot2040)<br>Chart #1 |              |            |                                                   |                        |                          |                        |
| 0.00<br>2020/11/05 2020/11/05<br>15:50:20<br>18:00:00                               | 2020/11/06<br>00:00:00 | 2020/11/06<br>06:00:00                                           | 2020/11/06<br>12:00:00 | 2020/11/06<br>18:00:00<br>Tiempo |              | 2020/11/07 | 2020/11/07<br>06:00:00                            | 2020/11/07<br>12:00:00 |                          | 2020/11/07<br>15:50:20 |
| Tabla de Temperatura en el interior del laboratorio de I+D<br>NOMBRE DE LA VARIABLE |                        |                                                                  |                        | Tabla de variables               |              |            |                                                   |                        |                          | ÚLTIMO VALOR           |
| Temp_Lab                                                                            |                        |                                                                  |                        |                                  |              |            |                                                   |                        |                          | 0.00                   |
|                                                                                     |                        |                                                                  |                        |                                  |              |            |                                                   |                        |                          | 4                      |

**Figura 2.109.** Distribución de elementos de la página temperatura "Lab. de I+D"

# **2.9. Implementación de los dashboards industriales**

La implementación del dashboard local se lo realiza dentro de la plataforma Node-RED y para el dashboard remoto su implementación se lo realiza con Ubidots en conjunto con Node-RED.

#### **Implementación del dashboard local**

En esta sección se implementa la programación de flujos de nodos de las páginas que contempla el diseño del dashboard local a través de la plataforma Node-RED, cabe recalcar que, los flujos de nodos programados en cada página del dashboard local requieren previamente su conexión con los flujos de nodos de la red de comunicación, permitiendo así la transferencia de datos procesados de cada parámetro hacia su correspondiente visualización dentro de las páginas del dashboard local.

En vista de que en cada página se usan elementos con idénticas formas de visualización y teniendo en cuenta que su programación visual mediante flujos de nodos también es semejante en cada elemento idéntico, se ha optado por presentar los flujos de nodos de elementos de visualización distintos de cada página, así como los correspondientes diagramas de flujo para la configuración de los nodos respectivos.

Antes de iniciar con la programación de los flujos de nodos es necesario crear las páginas que contemplan el dashboard local, las cuales son:

- Inicio.
- Voltajes y corrientes de la red 3Ø de 440V.
- Voltajes y corrientes de la red 3Ø de 220V.
- Temperatura en el interior del laboratorio de I+D.
- Alarmas de sobretemperatura.

Para comenzar, se accede al panel de dashboard dentro de Node-RED, y a través del botón "+ tab" se puede añadir páginas, ver Figura 2.110.

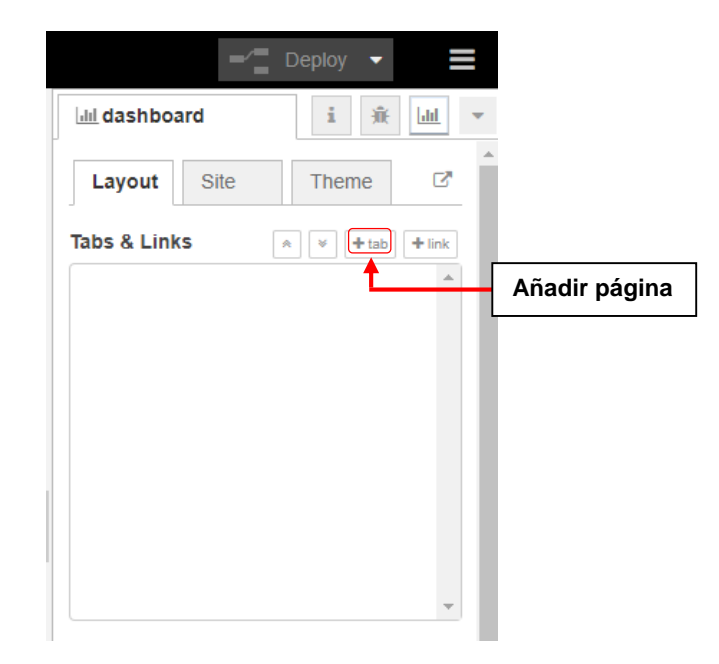

**Figura 2.110.** Añadir página al dashboard local

Para el dashboard local se ha contemplado su diseño con 5 páginas, por lo tanto, se añade esa cantidad de páginas y a través del botón "edit" se puede editar el nombre de cada página, tal como se muestra en la Figura 2.111.

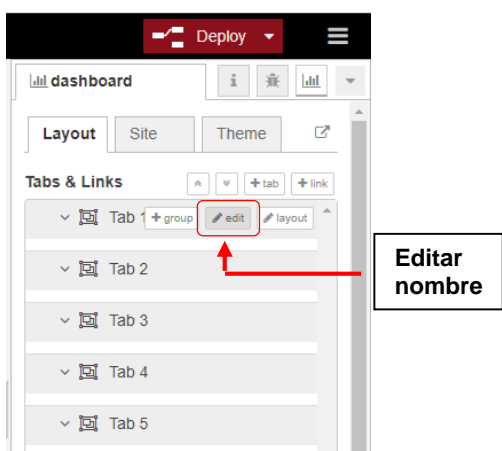

**Figura 2.111.** Editar nombre de páginas del dashboard local

Finalmente, se ha creado las páginas con su respectivo nombre, ver Figura 2.112.

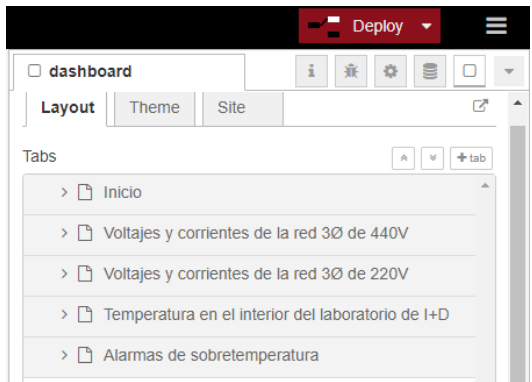

**Figura 2.112.** Páginas correspondientes al dashboard local

Una vez concluida la creación de las páginas, se prosigue con la programación de flujos de nodos de las páginas para el establecimiento de alarmas, envío de alarmas por correo electrónico y/o visualización local de datos o alarmas.

## **Página inicio**

Para la página inicio se ha considerado una imagen de fondo y 3 botones de acceso a las siguientes páginas:

- Voltajes y corrientes de la red 3Ø de 440V.
- Voltajes y corrientes de la red 3Ø de 220V.
- Temperatura en el interior del laboratorio de I+D.

Por lo tanto, en la Figs. 2.113 y 2.114 se inician presentando el flujo de nodo y el diagrama de flujo correspondiente a la visualización de su imagen de fondo.

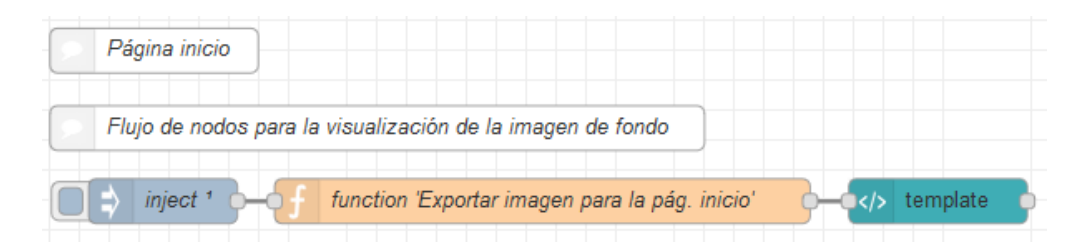

**Figura 2.113.** Flujo de nodos para la visualización de la imagen de fondo en la página inicio

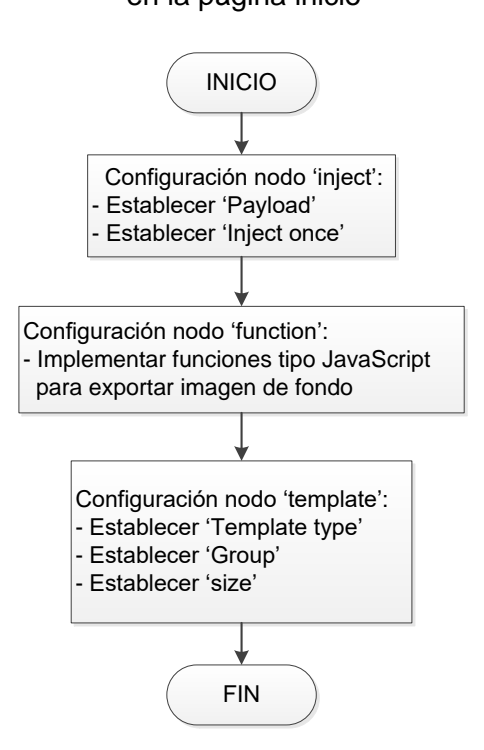

**Figura 2.114.** Diagrama de flujo para la configuración del flujo de nodos de visualización de imagen de fondo

Como se mencionó anteriormente, la página inicio cuenta con 3 botones. A continuación en la Figura 2.115 y 2.116 se indica solo el flujo de nodos y diagrama de flujo para el botón de acceso a la página voltajes y corrientes de la red 3Ø de 440V, cabe recalcar que la programación de los 2 botones restantes se lo realiza de la misma forma al flujo de nodos presentado, con la diferencia que al nodo "function" se debe implementar funciones tipo JavaScript para direccionar a su respectiva página de voltajes y corrientes de la red 3Ø de 220V o de la temperatura en el interior del laboratorio de I+D.

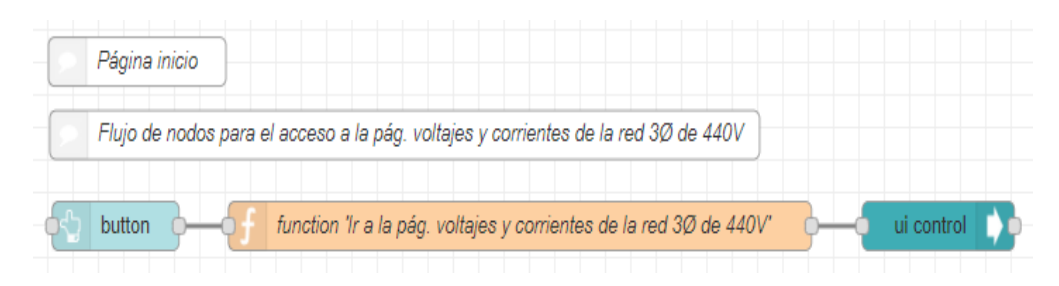

**Figura 2.115.** Flujo de nodos para el acceso a la pág. voltajes y corrientes de la red 3Ø de 440V desde la pág. inicio

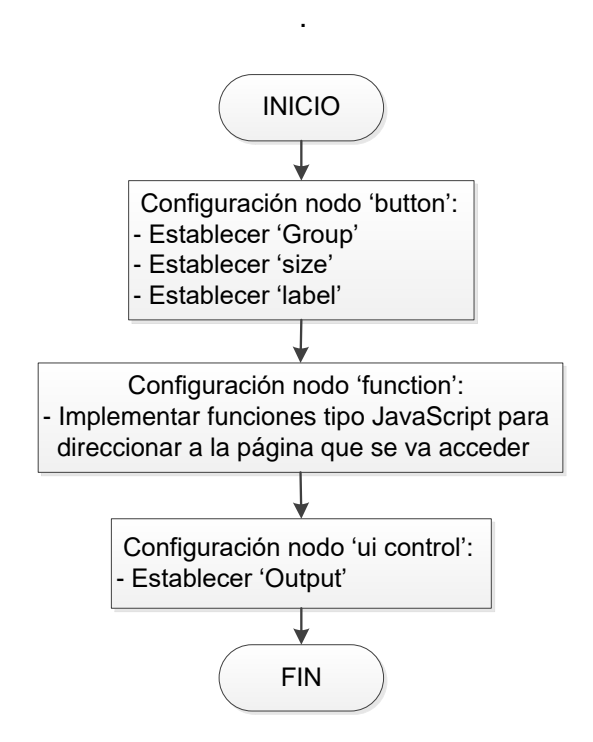

**Figura 2.116.** Diagrama de flujo para la configuración del flujo de nodos para el acceso a la pág. voltajes y corrientes de la red 3Ø de 440V

#### **Página voltajes y corrientes**

Para el caso de la página voltajes y corrientes, se tiene una página para la red 3Ø de 440V y otra para la red 3Ø de 220V, además de contar para ambas páginas con los mismo elementos de visualización, la programación a presentar se orienta a la página voltajes y corrientes de la red 3Ø de 440V, con sus características respectivas como son: una imagen de portada, dos gráficos de tipo "chart", indicadores alfanuméricos tipo "text" y 1 botón de acceso a la siguiente página inicio.

Teniendo en cuenta lo anterior, se inicia presentando en la Figura 2.117 y 2.118 el flujo de nodos y el diagrama de flujo respectivos para la visualización de la imagen de portada.

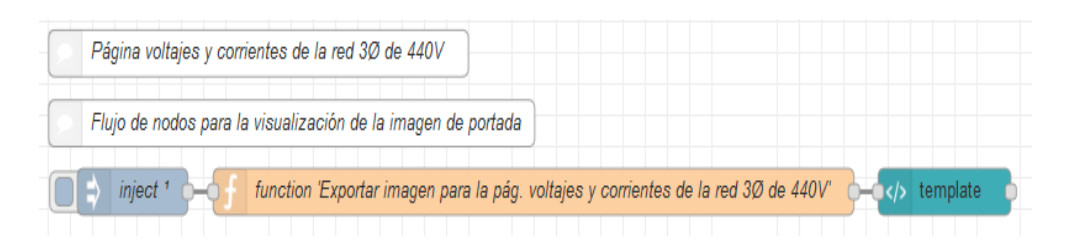

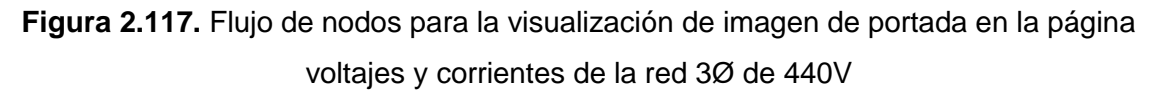

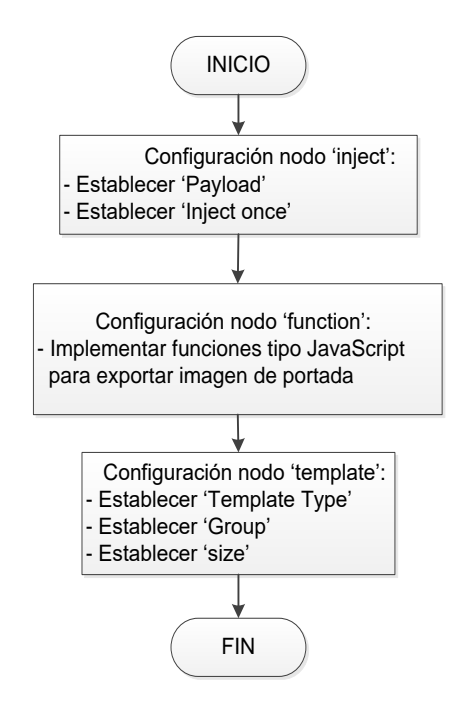

**Figura 2.118.** Diagrama de flujo para la configuración del flujo de nodos para la visualización de imagen de portada

Para la programación visual del flujo de nodos encargado de presentar los valores ya sea de los voltajes línea – línea o corrientes de línea en gráficos en función del tiempo, se ha considerado la siguiente distribución de parámetros en cada gráfico tipo "chart":

- Gráfico tipo "chart" #1: VL1-L2\_Red\_440, VL2-L3\_Red\_440, VL1-L3\_Red\_440.
- Gráfico tipo "chart" #2: IL1 Red 440, IL2 Red 440, IL3 Red 440.

Siendo así, se presenta en la Figura 2.119 el flujo de nodo para el gráfico tipo "chart" #1 con sus respectivos indicadores alfanuméricos tipo "text", a partir de la conexión con sus flujos de nodos de la red de comunicación.

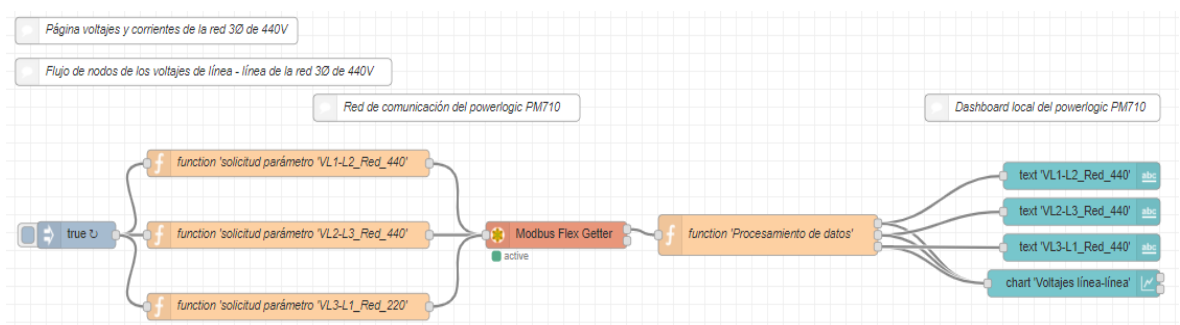

**Figura 2.119.** Flujo de nodos para el dashboard local de voltajes de línea – línea de la red 3Ø de 440V en la página voltajes y corrientes de la red 3Ø de 440V

El diagrama de flujo para la configuración de los nodos se muestra en la Figura 2.120.

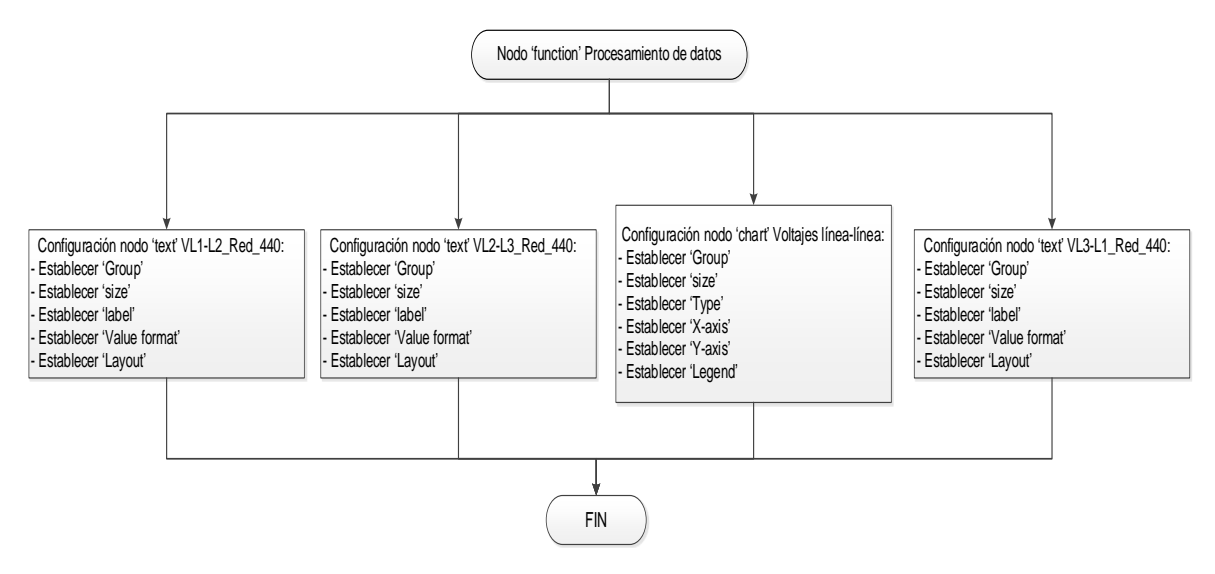

**Figura 2.120.** Diagrama de flujo para la configuración del flujo de nodos para el dashboard local de voltajes de línea – línea de la red 3Ø de 440V

En la Figura 2.121 el flujo de nodos del botón correspondiente al acceso a la página inicio.

| Página voltajes y corrientes de la red 3Ø de 440V |                                |            |  |  |  |  |
|---------------------------------------------------|--------------------------------|------------|--|--|--|--|
| Flujo de nodos para el acceso a la pág. inicio    |                                |            |  |  |  |  |
| button                                            | function 'Ir a la pág. inicio' | ui control |  |  |  |  |

**Figura 2.121.** Flujo de nodos para el acceso a la página inicio desde la pág. voltajes y corrientes de la red 3Ø de 440V

Finalmente, se presenta en la Figura 2.122 el diagrama de flujo correspondiente a la configuración del flujo de nodos del botón de acceso a la página inicio.

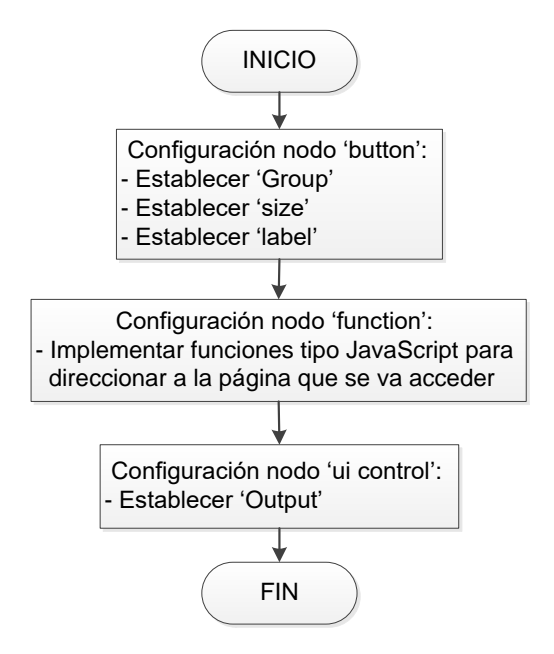

**Figura 2.122.** Diagrama de flujo para la configuración del flujo de nodos para el acceso a la página inicio

## **Página temperatura en el interior del laboratorio de I+D**

Esta página permite el monitoreo del parámetro de la temperatura en el interior del laboratorio de I+D. Consta de: una imagen de portada, un gráfico de tipo "chart", indicador alfanumérico tipo "text" y 2 botones de acceso a las siguientes páginas:

- Alarmas de sobretemperatura.
- Inicio.

En principio se indica en la Figura 2.123 y 2.124 el flujo de nodos y el diagrama de flujos correspondientes a la programación visual de la imagen de portada.

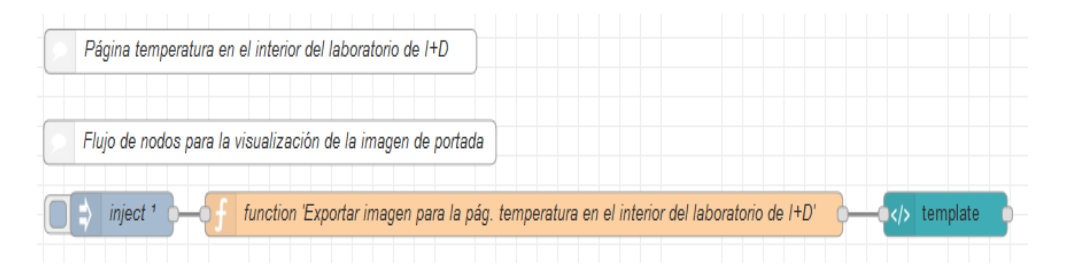

**Figura 2.123.** Flujo de nodos para la visualización de imagen de portada en la página temperatura en el interior del laboratorio de I+D
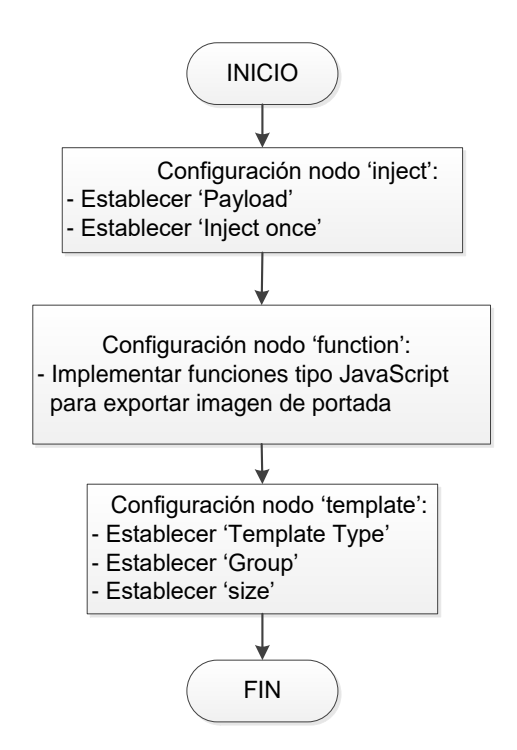

**Figura 2.124.** Diagrama de flujo para la configuración del flujo de nodos para la visualización de imagen de portada

La programación correspondiente a la visualización del parámetro de temperatura mediante un gráfico tipo "chart" con su correspondiente indicador alfanumérico tipo "text" se indica en la Figura 2.125.

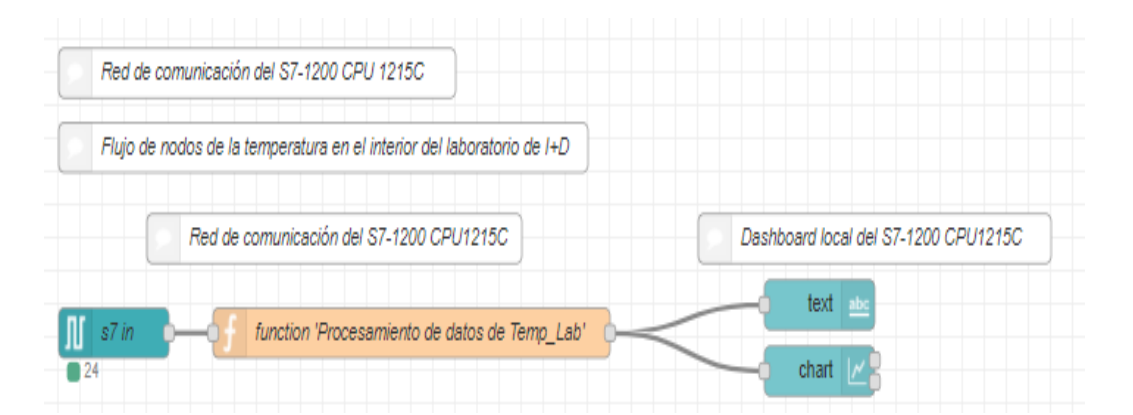

**Figura 2.125.** Flujo de nodos para el dashboard local de la temperatura del laboratorio en la página temperatura en el interior del laboratorio de I+D

Y la configuración de nodos se muestra en el diagrama de flujos de la Figura 2.126.

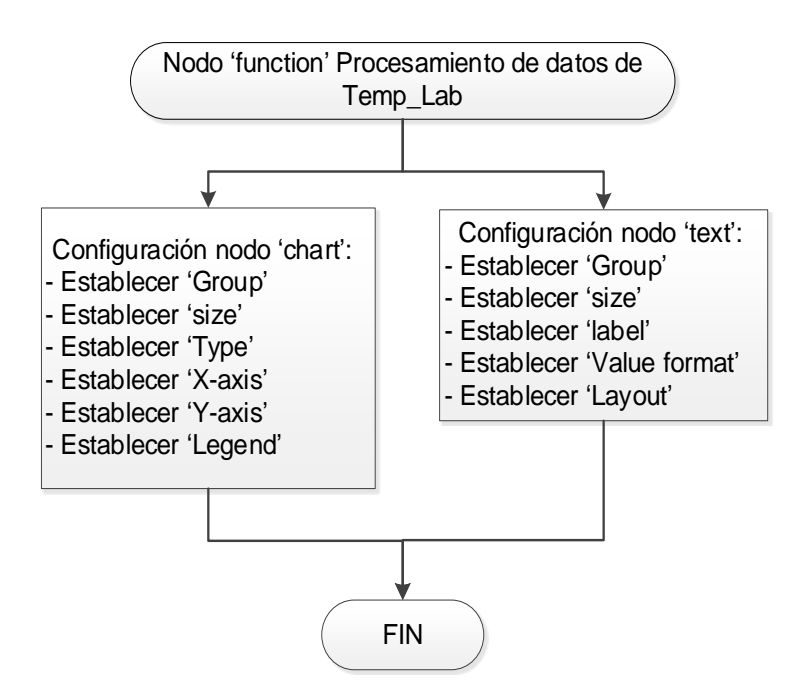

**Figura 2.126.** Diagrama de flujo para la configuración del flujo de nodos para el dashboard local de temperatura

Por último, se presenta la programación correspondiente al botón de acceso para la página alarmas de sobretemperatura, en la Figura 2.127 se muestra el flujo de nodos.

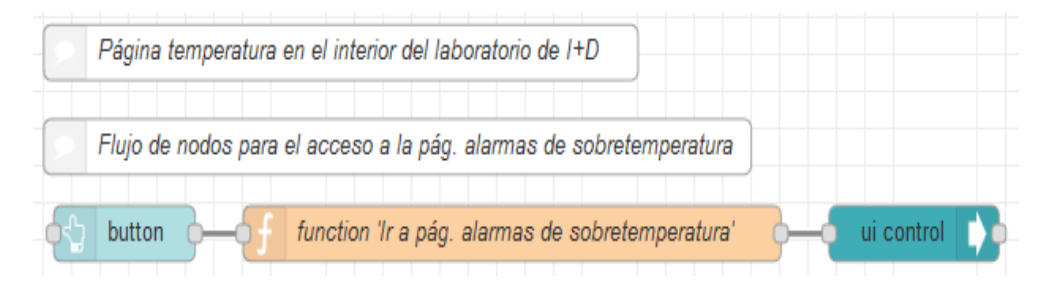

**Figura 2.127.** Flujo de nodos para el acceso a la pág. alarmas de sobretemperatura desde la página temperatura en el interior del laboratorio de I+D

En la Figura 2.128 se presenta el diagrama de flujo para la configuración respectiva.

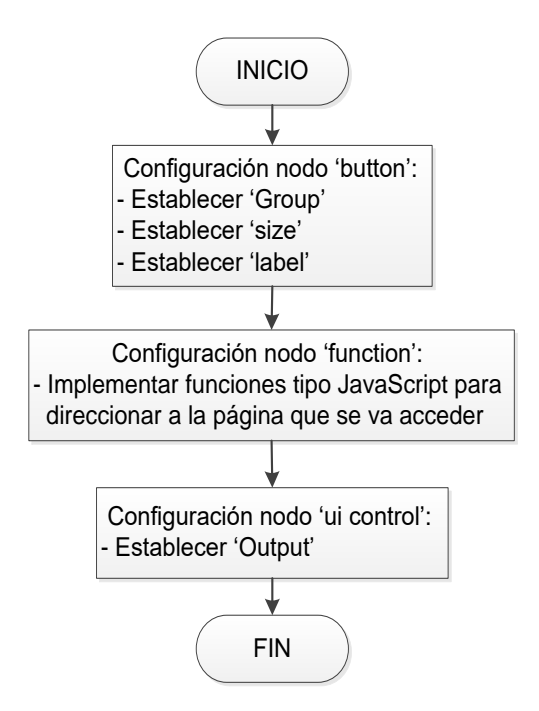

**Figura 2.128.** Diagrama de flujo para la configuración del flujo de nodos para el acceso a la página alarmas de sobretemperatura

#### **Página alarmas de sobretemperatura**

Para la programación de flujos de nodos de la página alarmas de sobretemperatura se ha considerado al parámetro que muestra en la Tabla 2.12.

| <b>Parámetro</b>                                            | <b>Nomenclatura</b> | Tipo de alarma   | Límite de<br>detección |
|-------------------------------------------------------------|---------------------|------------------|------------------------|
| Temperatura<br>en el interior<br>del<br>laboratorio<br>de H | Temp_Lab            | Sobretemperatura | $> 50^{\circ}$ C       |

**Tabla 2.12.** Parámetro de la página alarmas de sobretemperatura

De igual forma su programación se lo realiza a partir de la conexión con el flujos de nodos correspondiente a su parámetro de la red de comunicación, permitiendo así establecer el límite de detección para su consecuente envió de la alarmas por correo electrónico y a su vez, también visualizarlo dentro de la página alarmas de sobretemperatura. Por lo tanto,

en esta sección se indica el flujo de nodo y diagrama de flujo para el caso de la alarma del parámetro de temperatura en el interior del laboratorio de I+D con nomenclatura "Temp\_Lab".

A continuación, se indica en la Figura 2.129 el flujo de nodos correspondiente a la detección de sobretemperatura en el interior del laboratorio de I+D, y establecer su alarma de detección cuando el valor supere los 50° C.

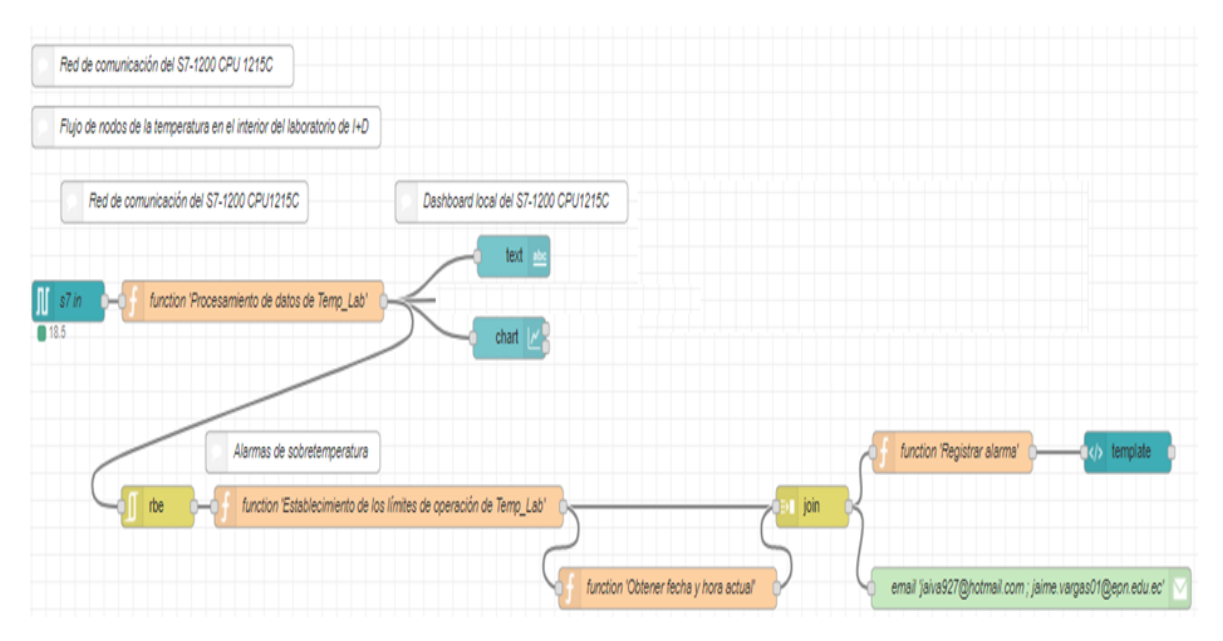

**Figura 2.129.** Flujo de nodos para el envío de correos y visualización en el dashboard local de las alarmas de sobretemperatura en la página alarmas de sobretemperatura

En la Figura 2.130 se muestra el diagrama de flujo para la configuración del flujo de nodos para el envío de correos y visualización en el dashboard local de las alarmas de sobretemperatura en la página alarmas de sobretemperatura.

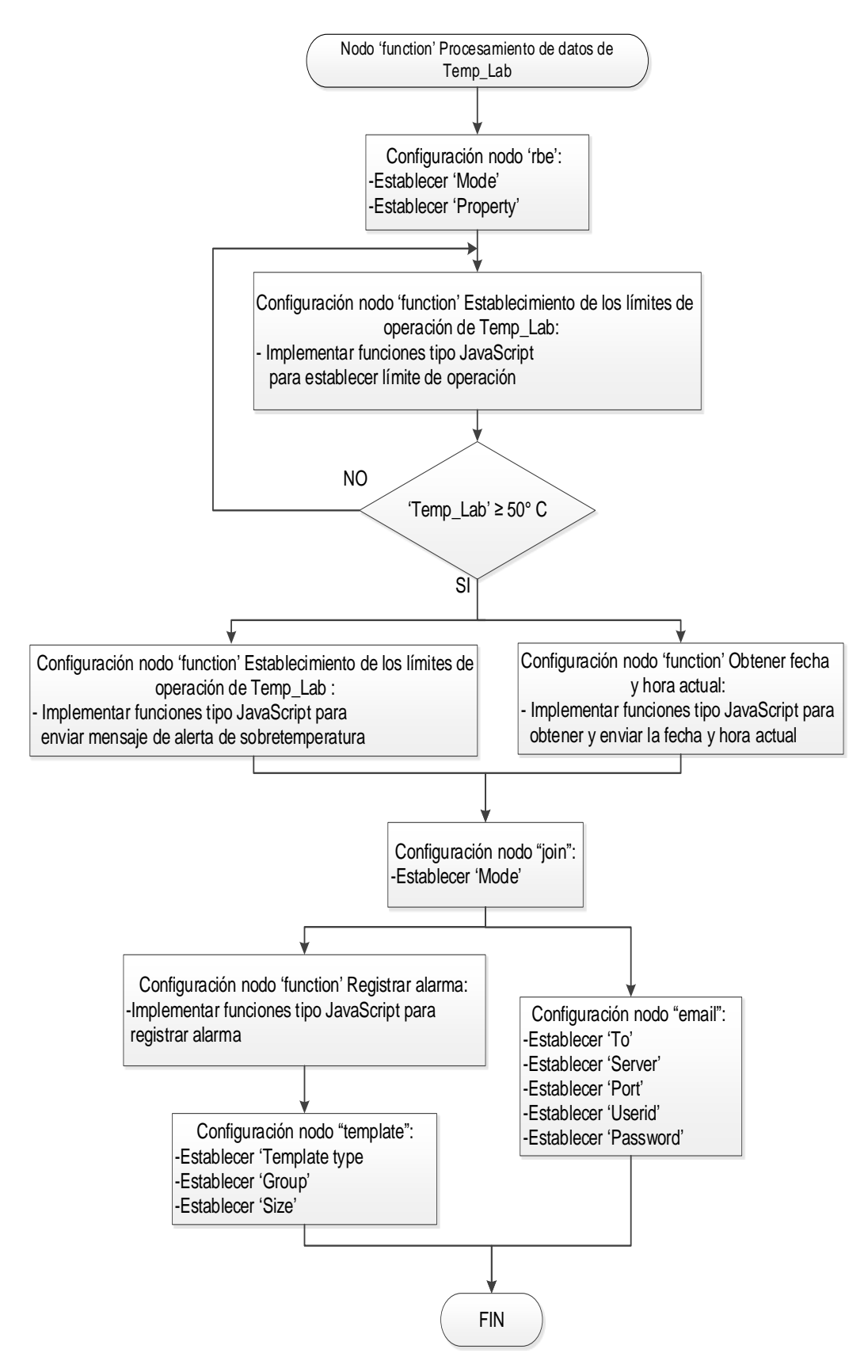

**Figura 2.130.** Diagrama de flujo para la configuración del flujo de nodos para el envío de correos y visualización en el dashboard local de las alarmas de sobretemperatura

### **Implementación del dashboard remoto**

Para comenzar el desarrollo del dashboard remoto inicialmente se establece la conexión de la plataforma Ubidots con los flujos de nodos desarrollados dentro de Node-RED, por esta razón a continuación se presenta la programación de los nodos de flujos.

### **Conexión de ubidots mediante node-red**

La conexión de la plataforma Ubidots usando Node-RED, se lo realiza mediante el nodo de salida "mqtt", el cual debe ser configurado de acuerdo a los parámetros de conexión de Ubidots, y estos son:

- "Server", dirección web del servidor remoto.
- "Topic", corresponde al envío de una cadena de texto del tópico a publicar "v1.6/devices/IOT2040/Nomenclatura". Los nombres "v1.6" y "devices" lo asigna la plataforma Ubidots, y siempre deben estar presentes en la cadena para el envió de información. El siguiente nombre "IOT240", es asignado por el usuario para crear un dispositivo con ese nombre dentro de Ubidots, y finalmente "Nomenclatura" corresponde al nombre de la variable donde se almacenara la información enviada desde Node-RED.
- "Port", puerto de comunicación del servidor remoto.
- "Username", credencial de usuario denominada "Token".

La programación de los flujos de nodos encargados en el envío automático de datos hacia la plataforma de almacenamiento en la nube, se lo realiza de manera similar a las anteriores secciones, y esto es, a partir de la conexión de cada flujo de nodos de la red de comunicación con los flujos de nodos programados en esta sección, permitiendo así el envío continuo de los datos procesados de voltajes, corrientes de la red 3Ø de 220V/440V y de la temperatura en el interior del laboratorio de I+D para su consecuente visualización dentro del dashboard remoto.

Considerando lo anterior, y además que los flujos de nodos programados en esta sección son idénticos para cada grupo de parámetros de voltaje, corriente o temperatura, ya que todos han sido programados mediante los nodos "function", "join" y "mqtt", a continuación, en la Figs. 2.131 y 2.132 se presentan solo un flujo de envío de datos hacia Ubidots junto al diagrama de flujo de configuración de nodos, correspondiente a los voltajes de línea – línea de la red 3Ø de 440V.

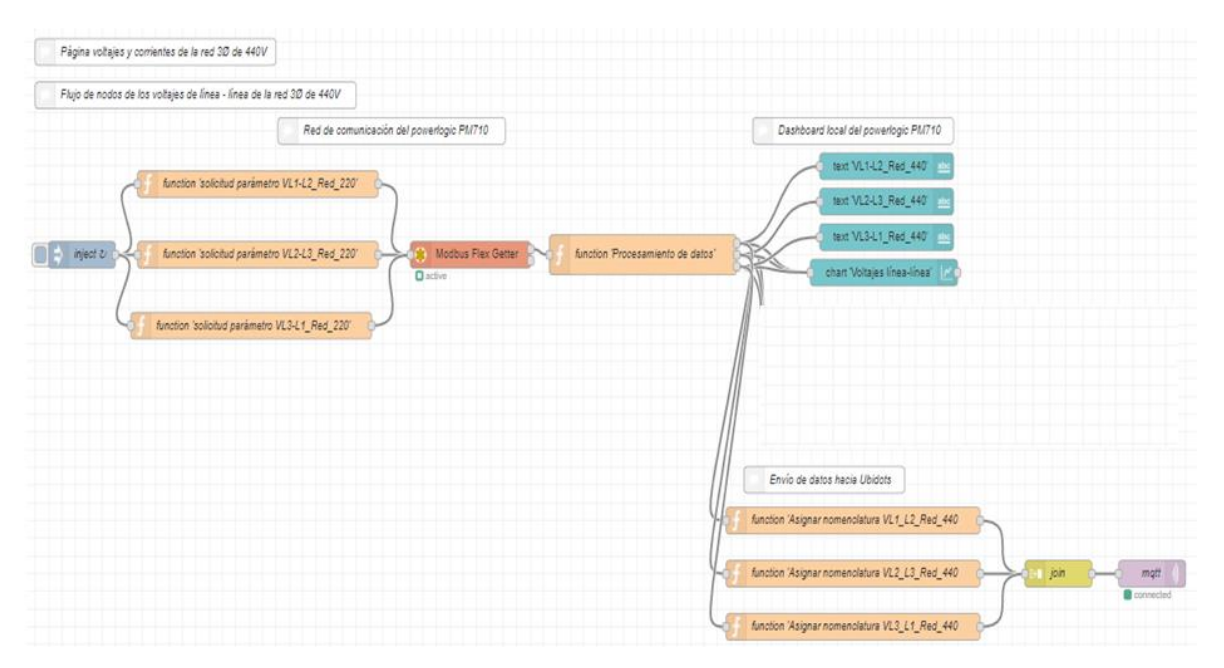

**Figura 2.131.** Flujo de nodos para el envío de datos de voltajes de línea – línea de la red 3Ø de 440V hacia Ubidots

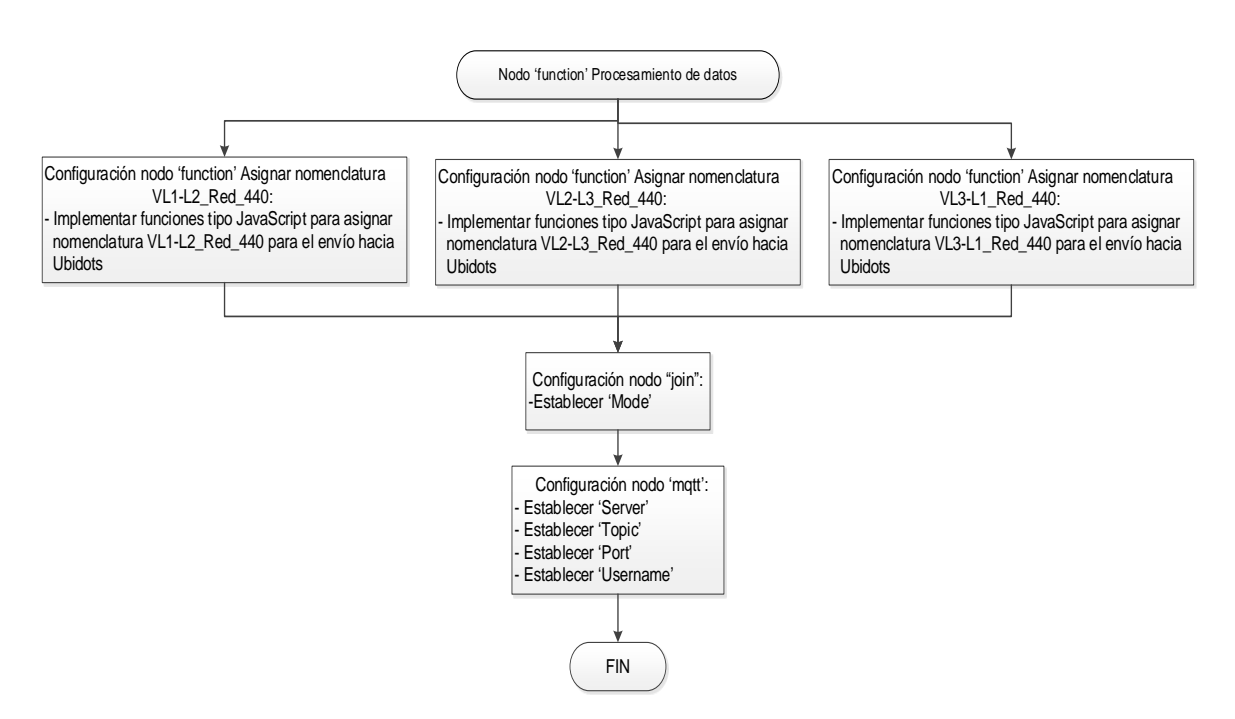

**Figura 2.132.** Diagrama de flujo para la configuración del flujo de nodos para el envío de datos de voltajes de línea – línea de la red 3Ø de 440V hacia Ubidots

Una vez que se ha programado los flujos de nodos correspondientes al envío de datos hacia Ubidots, se debe acceder a la cuenta de Ubidots y verificar que lo datos han sido recibidos correctamente dentro del dispositivo "IOT2040" creado en Ubidots, como se muestra en la Figura 2.133.

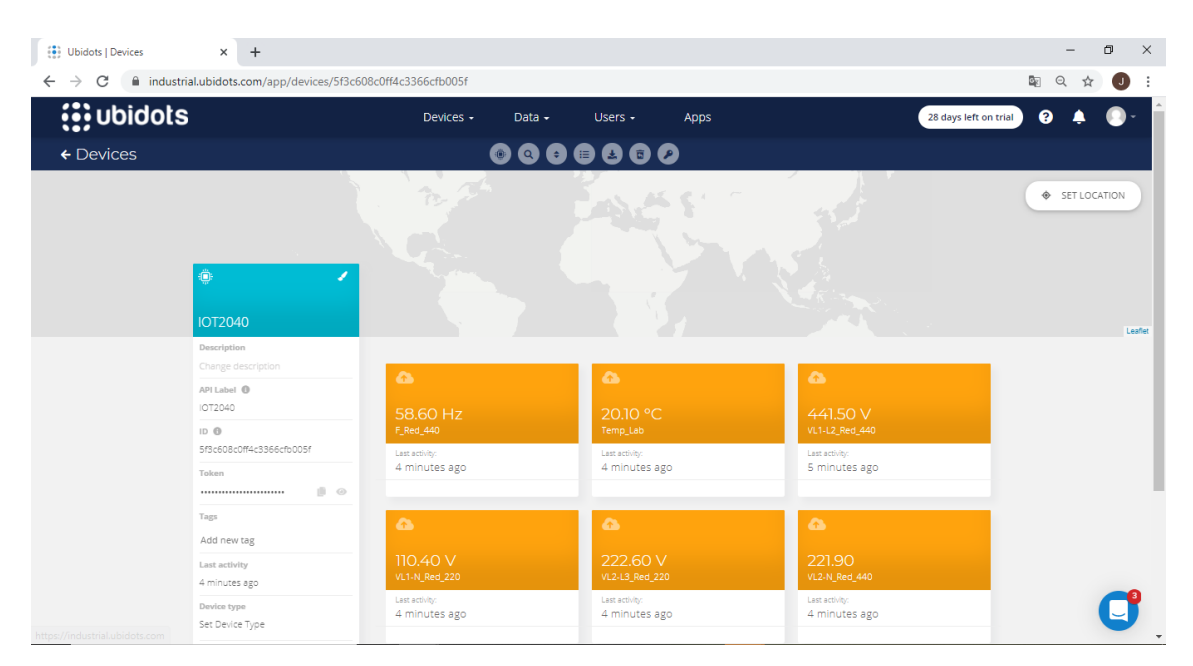

**Figura 2.133.** Dispositivo 'IOT2040' en la plataforma Ubidots

Las variables que se muestran en la ventana "Device", tienen los nombres de acuerdo a la nomenclatura que se envían a través del flujo de nodos programados en Node-RED, además, cada variable muestra su respectivo valor numérico.

#### **Creación de dashboard en Ubidots**

Para visualizar los parámetros de la Tabla 2.5 de manera remota, es necesario crear los dashboards respectivos con las siguientes páginas que lo contemplan:

- Tablero eléctrico red 3Ø de 440V.
- Tablero eléctrico red 3Ø de 220V.
- Laboratorio de I+D.

A continuación, se indica de forma general el procedimiento para crear el dashboard "Tablero eléctrico red 3Ø de 440V", ya que para la crear los dashboard restantes se lo realiza de forma similar.

Para empezar, añadimos un nuevo dashboard desde la ventana "Dashboards" como se muestra en la Figura 2.134.

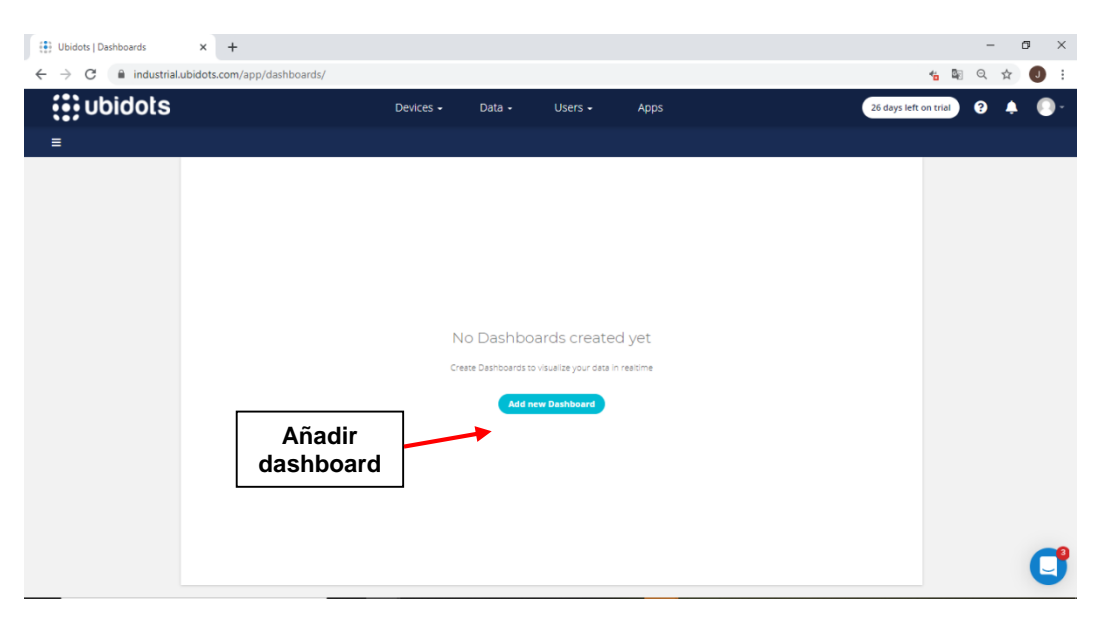

**Figura 2.134.** Ventana para añadir dashboard en Ubidots

Luego de añadir el dashboard, se procede a configurarlo como se muestra en la Figura 2.135.

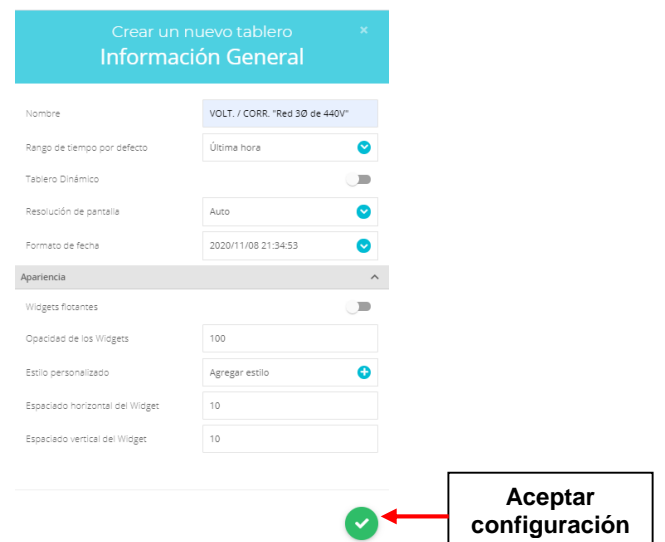

**Figura 2.135.** Configuración de dashboard

Aceptando la configuración, se despliega la ventana de la Figura 2.136.

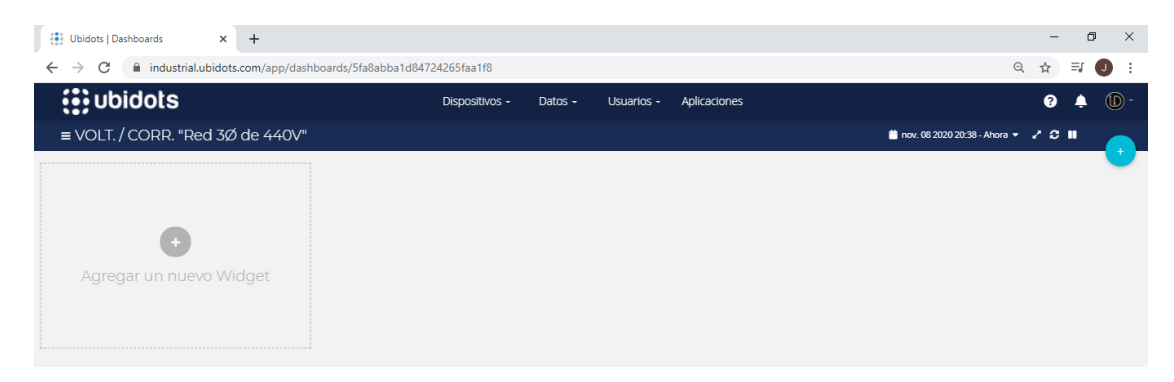

**Figura 2.136.** Dashboard Voltajes/Corrientes "Red 3Ø de 440V"

Creada la página Voltajes/Corrientes "Red 3Ø de 440V"', dentro de esta se añade los indicadores visuales para el monitoreo de las variables contenidas dentro del dispositivo "IOT2040". En Ubidots, los indicadores visuales se los denomina "widgets" y se los visualiza en la Figura 2.137.

| ×<br>Add new widget |                    |                              |               |  |  |
|---------------------|--------------------|------------------------------|---------------|--|--|
| Battery             | $_{\tiny \odot}$   | E                            | ⋈             |  |  |
|                     | Clock              | Devices Table                | Double Axis   |  |  |
| Q                   | く/>                | ht.                          | 囜             |  |  |
| Gauge               | <b>HTML Canvas</b> | Histogram                    | Image         |  |  |
| ≏                   | ☑                  | 墨                            | o             |  |  |
| Indicator           | Line chart         | Manual input                 | Map           |  |  |
| 42<br>Metric        | Pie                | Rose chart                   | ĿР<br>Scatter |  |  |
| Ħ                   | ტ                  | Tank                         | abc           |  |  |
| Slider              | Switch             |                              | Text          |  |  |
| Thermometer         | æ<br>Values table  | <b>IE</b><br>Variables table |               |  |  |

**Figura 2.137.** "Widget" de Ubidots

En este caso, en la Figura 2.138 se agrega las variables correspondientes a los voltajes línea – línea de la red 3Ø de 440V, mediante el widget "Line chart".

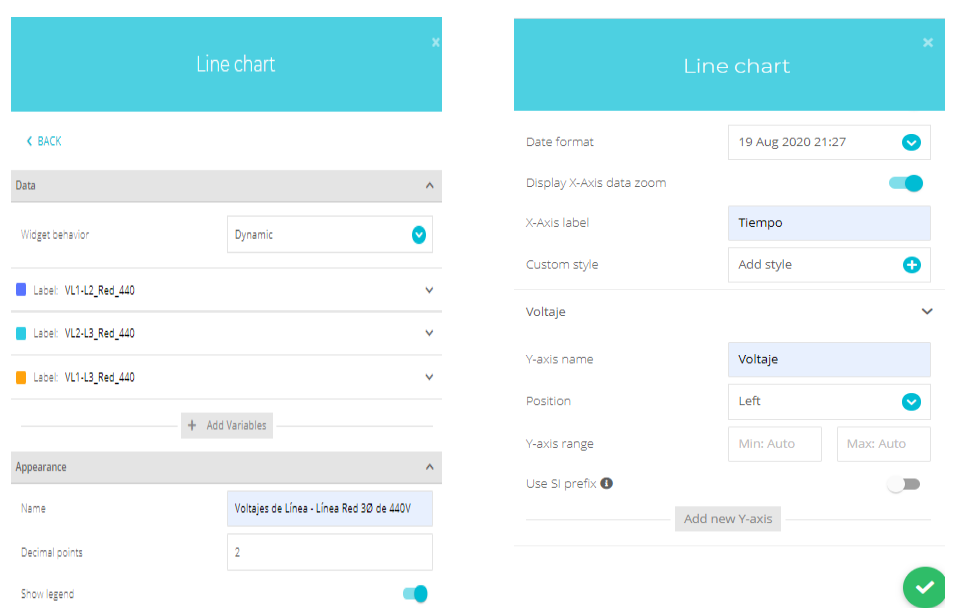

**Figura 2.138.** Configuración de "widget - Line chart" para voltajes de línea – línea de la red 3Ø de 440V

Creado el "widget – Line chart", ya se lo visualiza dentro del dashboard Voltajes/Corrientes "Red 3Ø de 440V" como se muestra en la Figura 2.139.

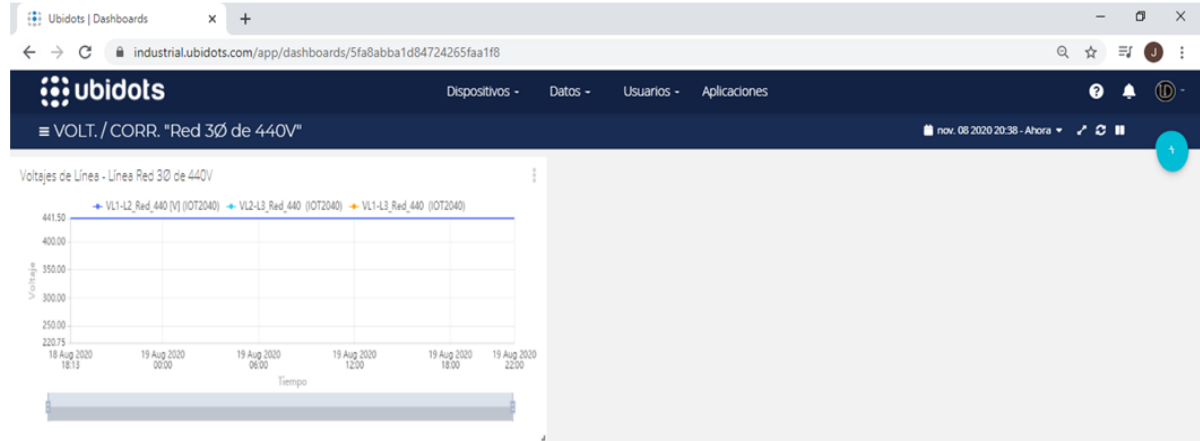

**Figura 2.139.** Dashboard de Voltajes/Corrientes "Red 3Ø de 440" con "widget – line chart" de voltajes de línea – línea

Terminada, la presentación de la creación del dashboard con los "widgets", se continúa con la implementación del sistema de gestión de alarmas por medio de correo electrónico que por defecto ofrece Ubidots.

## **Establecimiento de alarmas por correo electrónico en Ubidots**

Para establecer un sistema de gestión de alarmas en la plataforma Ubidots, nos dirigimos a la página "Events" como se muestra en la Figura 2.140.

| (8) Ubidots   Devices<br>$\times$ +                                        |           |                       |              |          | $-$                     | $\times$<br>$\Box$      |
|----------------------------------------------------------------------------|-----------|-----------------------|--------------|----------|-------------------------|-------------------------|
| $\rightarrow$ C<br>iii industrial.ubidots.com/app/devices/<br>$\leftarrow$ |           |                       |              |          | Q.<br>☆                 | $\bigcirc$<br>$\cdot$ : |
| <b>i</b> ; ubidots                                                         | Devices - | Data $\sim$           | Users $\sim$ | Apps     | ❸<br>۹                  | $\circledcirc$          |
| <b>Devices</b>                                                             |           | Dashboards            |              |          |                         |                         |
|                                                                            |           | Events                |              | "Events" |                         |                         |
| $\times$ Q<br>iot2040                                                      |           | Reports               |              |          | + Add filter            |                         |
|                                                                            |           | Analytics <b>BETA</b> |              |          |                         |                         |
| $\frac{d\mathbf{u}}{d\mathbf{u}}$                                          |           |                       |              |          |                         |                         |
|                                                                            |           |                       |              |          |                         |                         |
| iot2040                                                                    |           |                       |              |          |                         |                         |
| 2 days ago<br>13 Variables                                                 |           |                       |              |          |                         |                         |
|                                                                            |           |                       |              |          |                         |                         |
| DEVICES PER PAGE 30                                                        |           |                       |              |          | $\langle \quad \rangle$ |                         |
|                                                                            |           |                       |              |          |                         |                         |
|                                                                            |           |                       |              |          |                         |                         |
|                                                                            |           |                       |              |          |                         |                         |
| https://industrial.ubidots.com/app/events/                                 |           |                       |              |          |                         |                         |

**Figura 2.140.** Ingreso a la página "Events" de Ubidots

En la Figura 2.141 se muestra la opción correspondiente para crear un nuevo evento.

| $\left(\frac{2}{\sqrt{3}}\right)$ Ubidots   Events<br>$\times$ +         |           |                                                |              |                     | $\Box$<br>$\times$<br>$\qquad \qquad -$ |  |  |
|--------------------------------------------------------------------------|-----------|------------------------------------------------|--------------|---------------------|-----------------------------------------|--|--|
| industrial.ubidots.com/app/events/<br>C<br>$\rightarrow$<br>$\leftarrow$ |           |                                                |              |                     | 配 ☆<br>÷<br>$\mathbf \Theta$            |  |  |
| <b>i</b> : ubidots                                                       | Devices - | Data $\sim$                                    | Users $\sim$ | Apps                | $\bullet$<br>$\circled{0}$<br>o         |  |  |
| Events                                                                   |           |                                                |              |                     | ÷                                       |  |  |
|                                                                          |           |                                                |              |                     |                                         |  |  |
|                                                                          |           |                                                |              |                     |                                         |  |  |
|                                                                          |           |                                                |              |                     |                                         |  |  |
|                                                                          |           |                                                |              |                     |                                         |  |  |
|                                                                          |           | You have yet to create an Event<br>Learn more. |              |                     |                                         |  |  |
|                                                                          |           | <b>Create Event</b>                            |              | <b>Crear evento</b> |                                         |  |  |
|                                                                          |           |                                                |              |                     |                                         |  |  |

**Figura 2.141.** Página para crear nuevo evento

En la Figura 2.142 se presenta la alarma de sobretemperatura para la detección de 50°C o valores superiores.

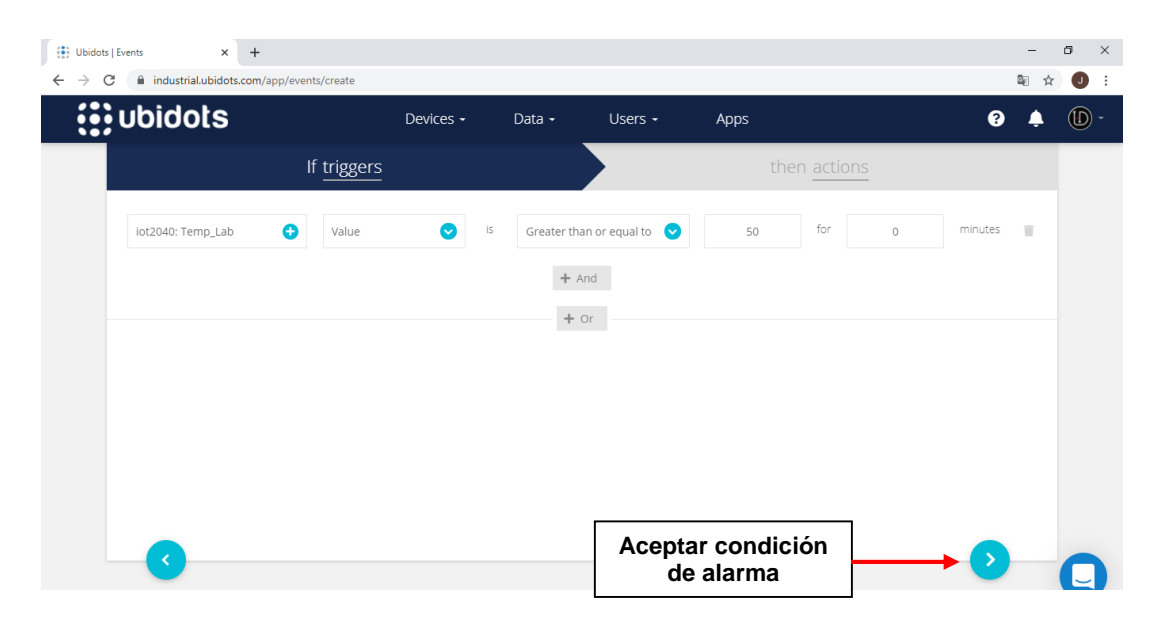

**Figura 2.142.** Página de establecimiento de condición de alarma

Ahora bien, se establece la dirección del correo electrónico y el mensaje a enviar de acuerdo a la condición establecida, como se muestra en la Figura 2.143.

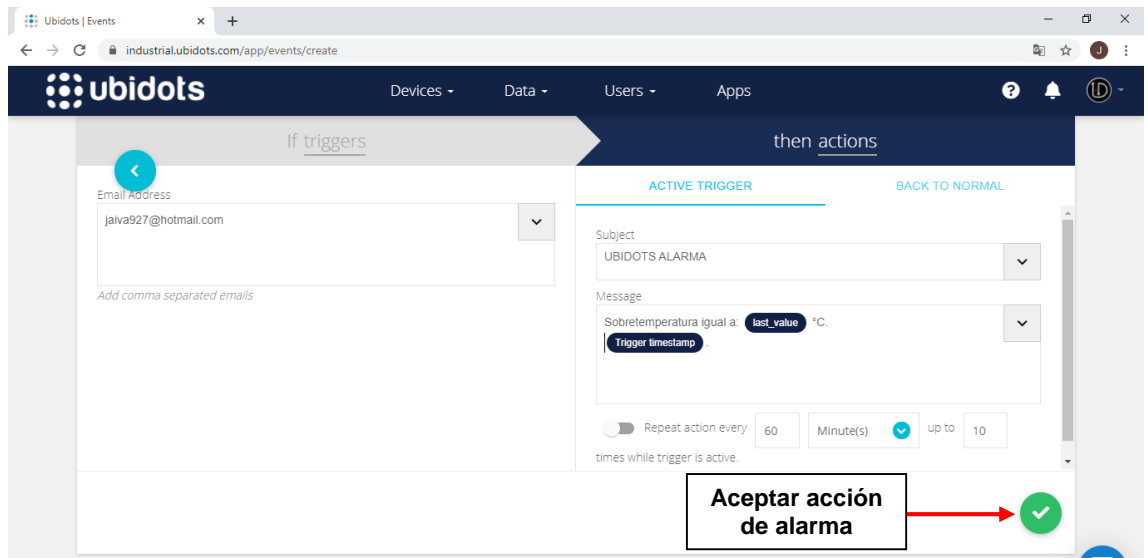

**Figura 2.143.** Establecimiento de acción de la alarma

Finalmente, se configura los días y horas que estará activo el evento de alarma creado, tal como se muestra en la Figura 2.144.

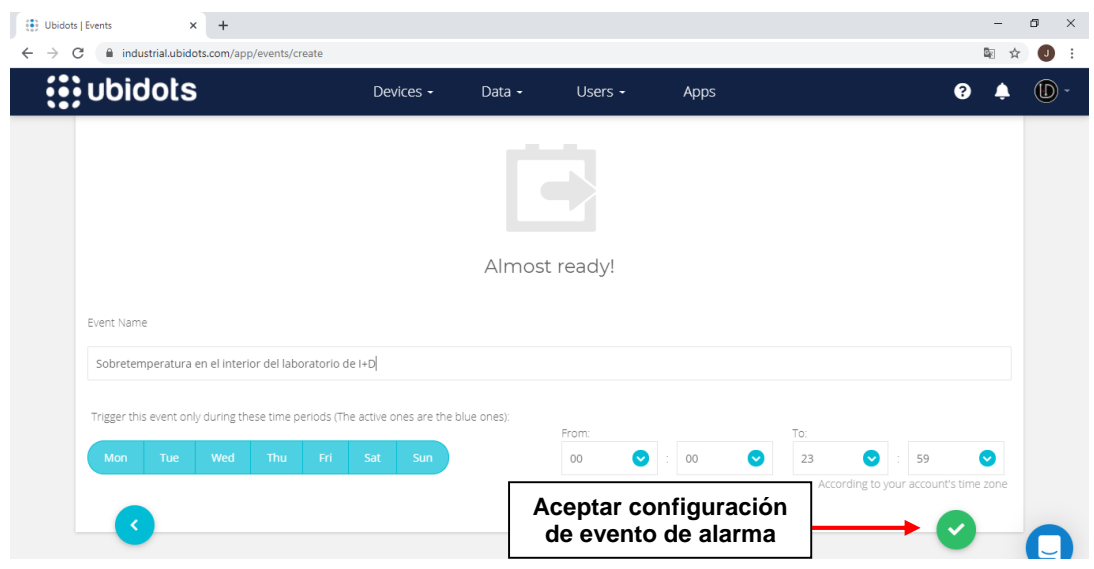

**Figura 2.144.** Establecimiento de días y horario de funcionamiento de evento de alarma

# **2.10. Diseño del tablero de control didáctico**

El tablero didáctico que estará ubicado dentro del laboratorio de I+D, recibirá, a través del gateway Simatic IOT2040 las señales provenientes de los medidores de energía (Sentron PAC3200 y Powerlogic PM710) que están instalados en los tableros eléctricos del área de Producción y también la señal de la termocupla tipo K que ingresará del PLC S7-1200 CPU 1215C, y a su vez enviará la información procesada al dashboard local y remoto para ser visualizada en un computador local y en un dispositivo móvil respectivamente.

El tablero de control didáctico consta de los siguientes componentes:

- Una estructura metálica formada por 2 partes: en la parte superior se tiene un marco cuadrado (alto: 700mm, largo: 800mm y ancho: 100mm) para proveer soporte a los elementos constitutivos del tablero didáctico y la parte inferior es la base (alto: 1000mm, largo: 800 y ancho: 500 mm) que sustenta al marco superior.
- Perfiles de soporte para el montaje de los dispositivos electrónicos, interfaces y conectores físicos de comunicación, fuentes de alimentación y demás elementos a ocupar.
- Gateway Simatic IOT2040.
- PLC S7-1200 CPU 1215C.
- Switch scalance X005.
- Switch TL-SG105.
- Tablet.
- Termocupla tipo K.
- Placa electrónica de acondicionamiento de señal de termocupla tipo K.
- Fuentes de voltaje DC.
- Elementos de protección y seccionamiento.
- Conectores de comunicación, de tipo banana hembra y de alimentación AC.
- Cable de poder.
- Interruptor switch.
- Borneras eléctricas y prensa estopa.

Se procederá a explicar brevemente los elementos adicionales a los ya explicados anteriormente.

#### **Switch scalance X005**

El switch industrial scalance X005 permitirá la interconexión de red industrial ethernet entre el Sentron PAC3200, S7-1200 CPU 1215C, computador y el Simatic IOT2040 (puerto X1). En la Figura 2.145 se muestra el SCALANCE X005, el cual cuenta con 5 puertos RJ45 y se alimenta con una tensión de 24V DC.

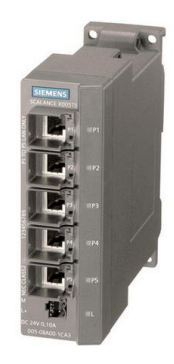

**Figura 2.145.** Switch scalance X005 [30]

#### **Switch TL-SG105**

El switch TL-SG105 de 5 puertos RJ-45 que se muestra en la Figura 2.146, su uso permitirá la conexión con la roseta RJ-45 tipo hembra instaladas en la pared del laboratorio de I+D y posterior su conexión del switch TL-SG105 con el puerto X2 del Simatic IOT2040, con el fin de proveer de internet al Simatic IOT2040 mediante la red LAN de SEDEMI.

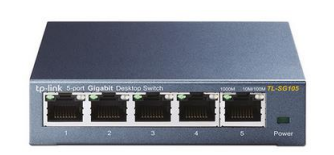

**Figura 2.146.** Switch TL-SG105 [31]

#### **Tablet**

Es un dispositivo móvil que su uso permitirá la visualización del dashboard remoto a través de la conexión a internet a la plataforma de Ubidots.

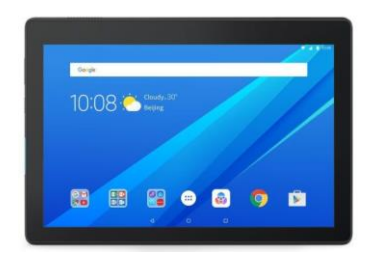

**Figura 2.147.** Tablet [32]

#### **Fuentes de voltaje DC**

Las fuentes de voltaje DC de la Figura 2.148 a), y 2.148 b) se alimentan con una tensión de 120/230VAC y proporcionan un voltaje de salida de 24VDC/10A y 12VDC/5A respectivamente, su uso permitirá la alimentación de los dispositivos electrónicos y para la placa de amplificación de señal.

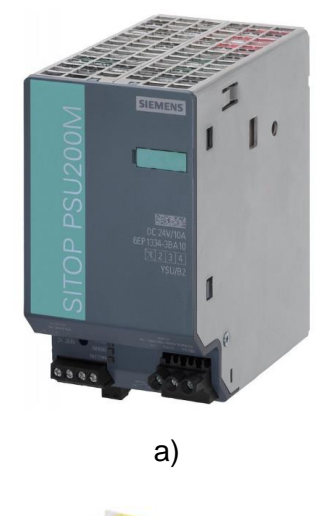

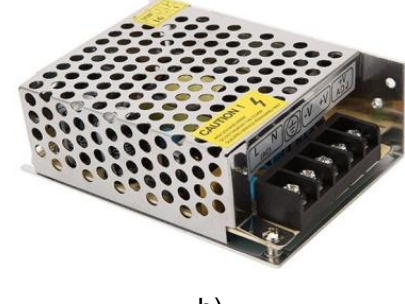

b)

**Figura 2.148.** Fuentes de voltaje DC [33]

#### **Elementos de protección y seccionamiento**

Como protección de posibles sobrecorrientes al tablero de control se instalará un interruptor termomagnéticos bipolar C60N – 10A que se muestra en la Figura 2.149 a), y a su vez, para seccionar la alimentación del switch SCALANCE X005, gateway Simatic IOT2040 y del PLC S7-1200 se usa fusibles cerámicos como se muestra en la Figura 2.149 b).

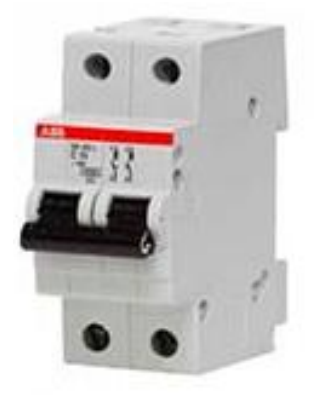

a)

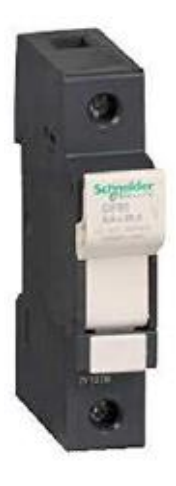

b)

**Figura 2.149.** Elementos de protección y seccionamiento [34]

# **Conectores de comunicación, de tipo banana y de alimentación AC**

El conector RJ45 de la Figura 2.150 a) y el conector DB9 de la Figura 2.150 b) permitirá emular la interconexión de los estándares de comunicación del Sentron PAC3200 y Powerlogic PM710 ubicados en el cuarto eléctrico de Producción con en el prototipo de la red de controladores.

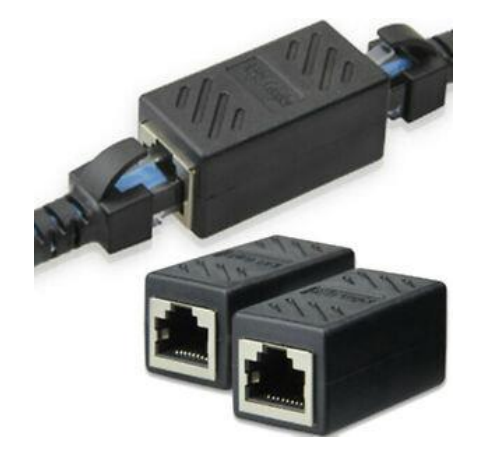

a)

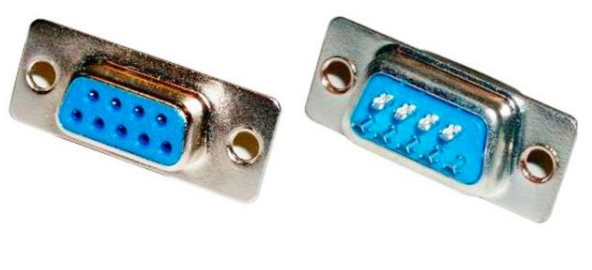

b)

**Figura 2.150.** Conectores de comunicación [35]

Los conectores tipo banana que se indica en la Figura 2.151, serán instalados en uno de los perfiles de soporte frontal del tablero de control y con ello, permitir la conexión de los terminales de la termocupla tipo K con las entradas análogas del PLC S7-1200 CPU 1215C.

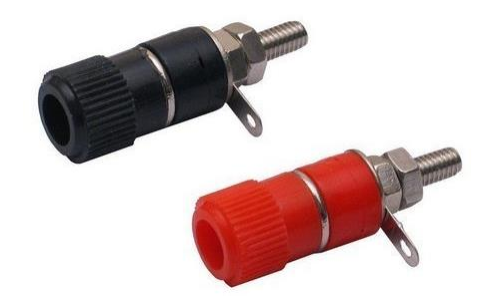

**Figura 2.151.** Conector tipo banana hembra [36]

El conector AC de la Figura 2.152, será instalado en el tablero de control para proveer su alimentación de 120V AC mediante un cable poder.

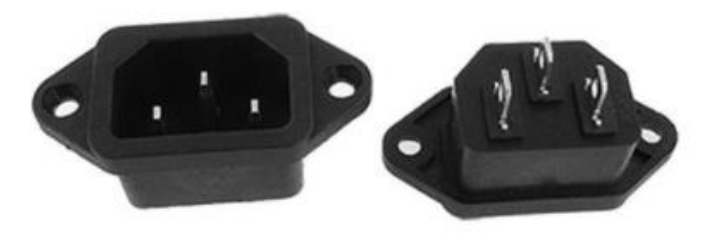

**Figura 2.152.** Conector de alimentación AC [37]

# **Cable de poder**

El cable de poder que se muestra en la Figura 2.153, permitirá el paso de energía desde la red eléctrica de 120V AC hacia al tablero de control.

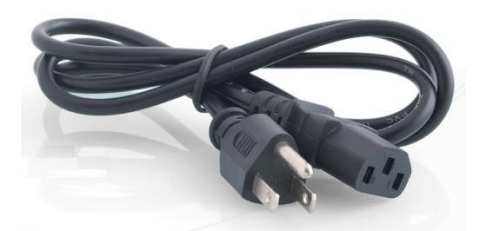

**Figura 2.153.** Cable de poder [38]

# **Interruptor switch**

Mediante el uso del interruptor switch (ver Figura 2.154) se controla el encendido y apagado del tablero de control.

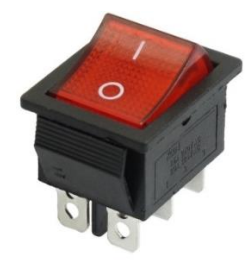

**Figura 2.154.** Interruptor switch [39]

## **Borneras eléctricas y prensa estopa**

Las borneras eléctricas son elementos para unir el cableado del circuito eléctrico.

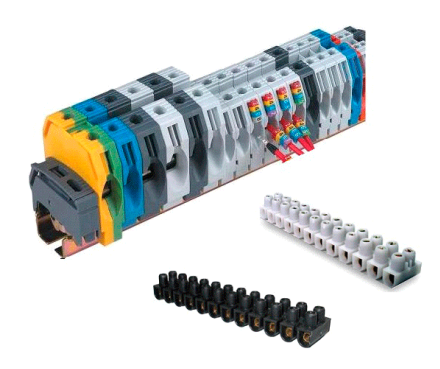

**Figura 2.155.** Borneras eléctricas [40]

La prensa estopa son elementos que permitirá enrutar el cableado del circuito eléctrico y de comunicación en el tablero de control.

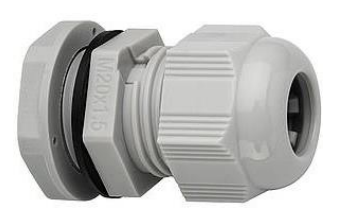

**Figura 2.156.** Prensa estopa [41]

# **2.11. Construcción del tablero de control didáctico**

En esta sección se presenta la construcción de la estructura del prototipo y del tablero de control.

## **Estructura metálica del prototipo**

En la Figura 2.157 se muestra la estructura metálica construida para el soporte del tablero de control, con sus respectivas dimensiones.

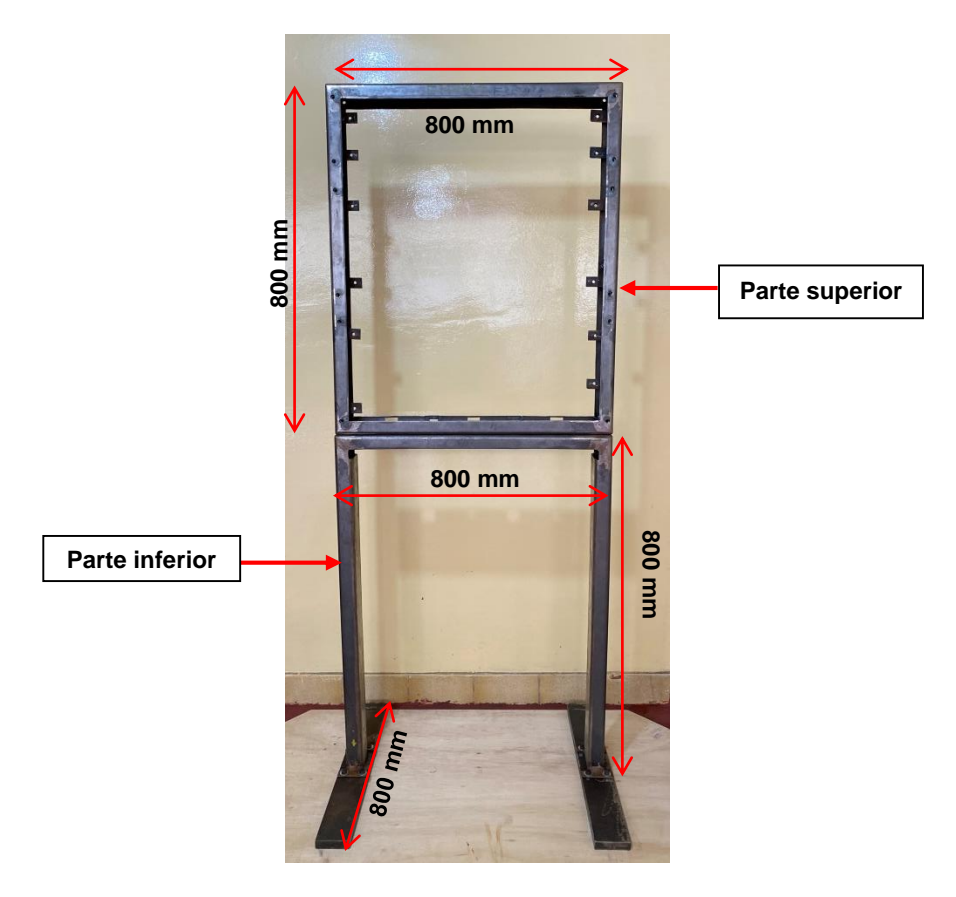

**Figura 2.157.** Estructura metálica del tablero de control didáctico

La estructura metálica posteriormente será sometida a un proceso de pintura para su buena presentación y estética.

#### **Tablero de Control Eléctrico**

Como parte del montaje de los dispositivos y elementos constitutivos del tablero de control eléctrico, en la Figura 2.158 se muestra los perfiles de soporte de la parte frontal del tablero con las perforaciones respectivas para la instalación de la tablet, Simatic IOT2040, switch Scalance X005, switch TL-SG105, PLC S7-1200 CPU 1215C, termocupla tipo K, conectores de comunicación, borneras tipo banana y prensas estopas.

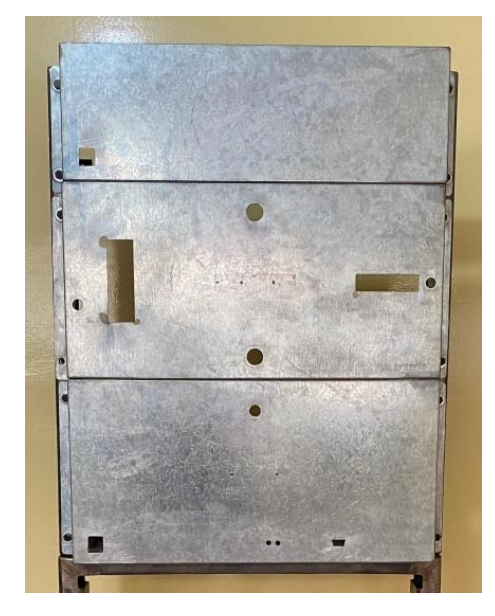

**Figura 2.158.** Perfiles de soporte de la parte frontal

Así mismo en la Figura 2.159 se muestra el perfil de soporte de la parte interna del tablero para la instalación de las fuentes de alimentación, placa de amplificación de señal, elementos de seccionamiento y protección.

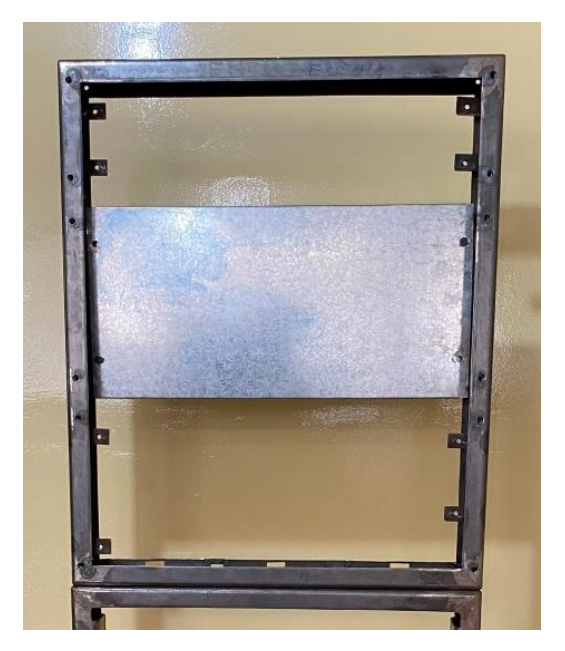

**Figura 2.159.** Perfil de soporte de la parte interna

Otra parte correspondiente al tablero de control, son las perforaciones realizadas en la parte posterior y lateral del marco cuadrado de la estructura metálica (ver Figura 2.160), en la cual se instalará conectores de alimentación AC, de comunicación y el interruptor switch.

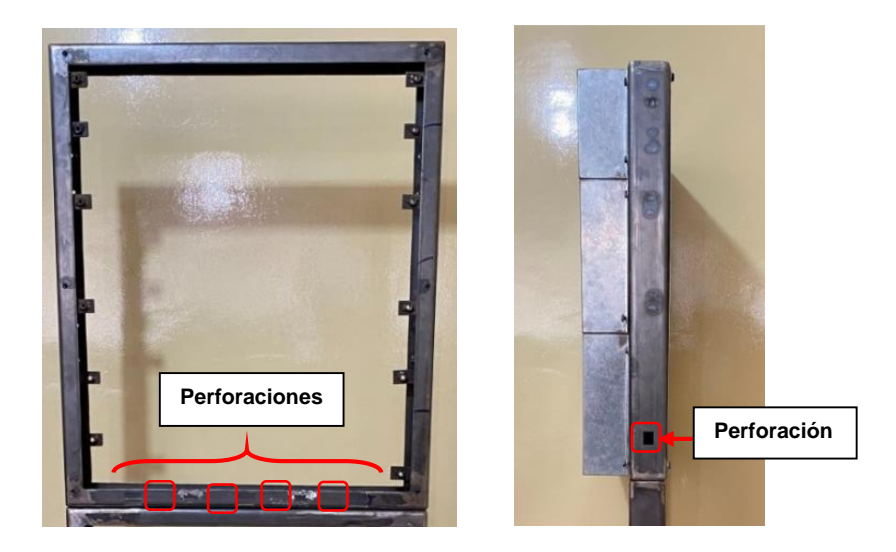

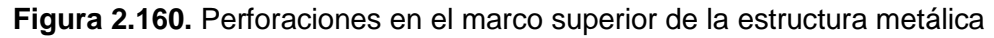

En la Figura 2.161 se muestra el tablero de control didáctico sometido al proceso de pintura respectiva.

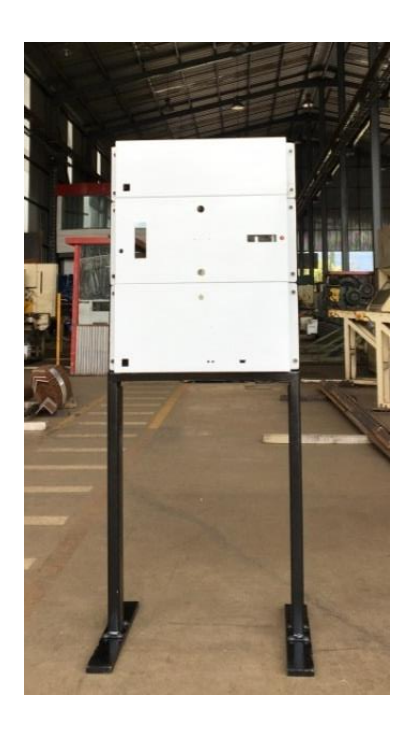

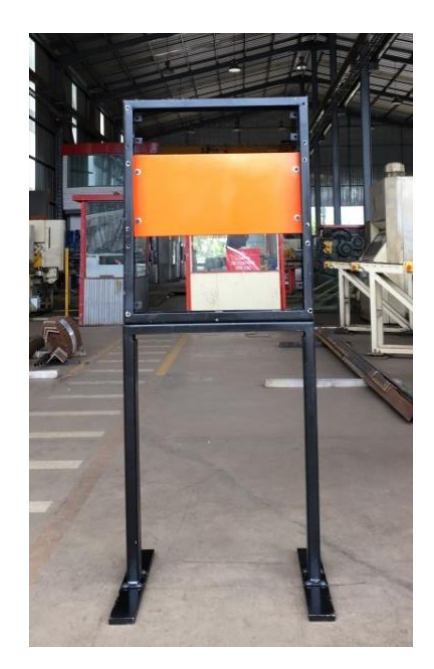

**Figura 2.161.** Tablero de control didáctico pintado

# **2.12. Plano eléctrico**

El plano del conexionado del tablero de control se lo ha realizado empleando el programa EPLAN Electric P8, debido a que es el software utilizado dentro del departamento de I+D para el dibujo de planos eléctricos.

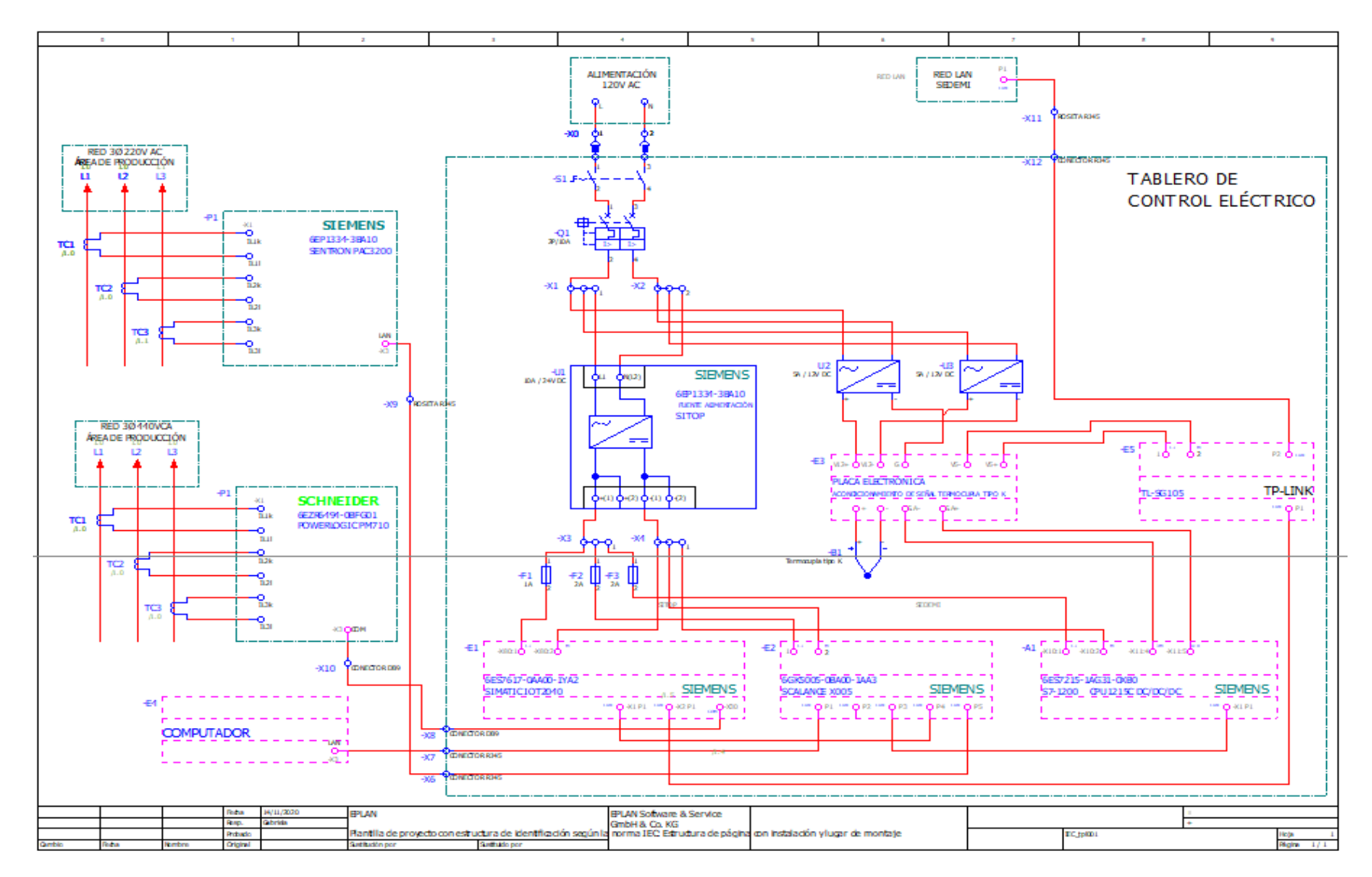

**Figura 2.162.** Plano eléctrico del prototipo didáctico

# **2.13. Instalación de la red de controladores**

En esta sección se inicia con la instalación de los dispositivos electrónicos y eléctricos para proseguir con el cableado respectivo de comunicación, entradas analógicas y alimentación de dispositivos.

Dado que los dispositivos: medidor de energía Sentron PAC3200, analizador de red Powerlogic PM710 y computador local forman parte de la red de controladores y que por su ubicación de funcionamiento no pueden ser montados en el tablero de control, su representación en el tablero será mediante imágenes de los dispositivos con su ubicación respectiva, además de contar con conectores de comunicación para una mejor interacción con el funcionamiento del prototipo y con el conexionado físico de su comunicación.

En la Figura 2.163 se inicia mostrando la disposición de los dispositivos en la parte frontal del tablero de control.

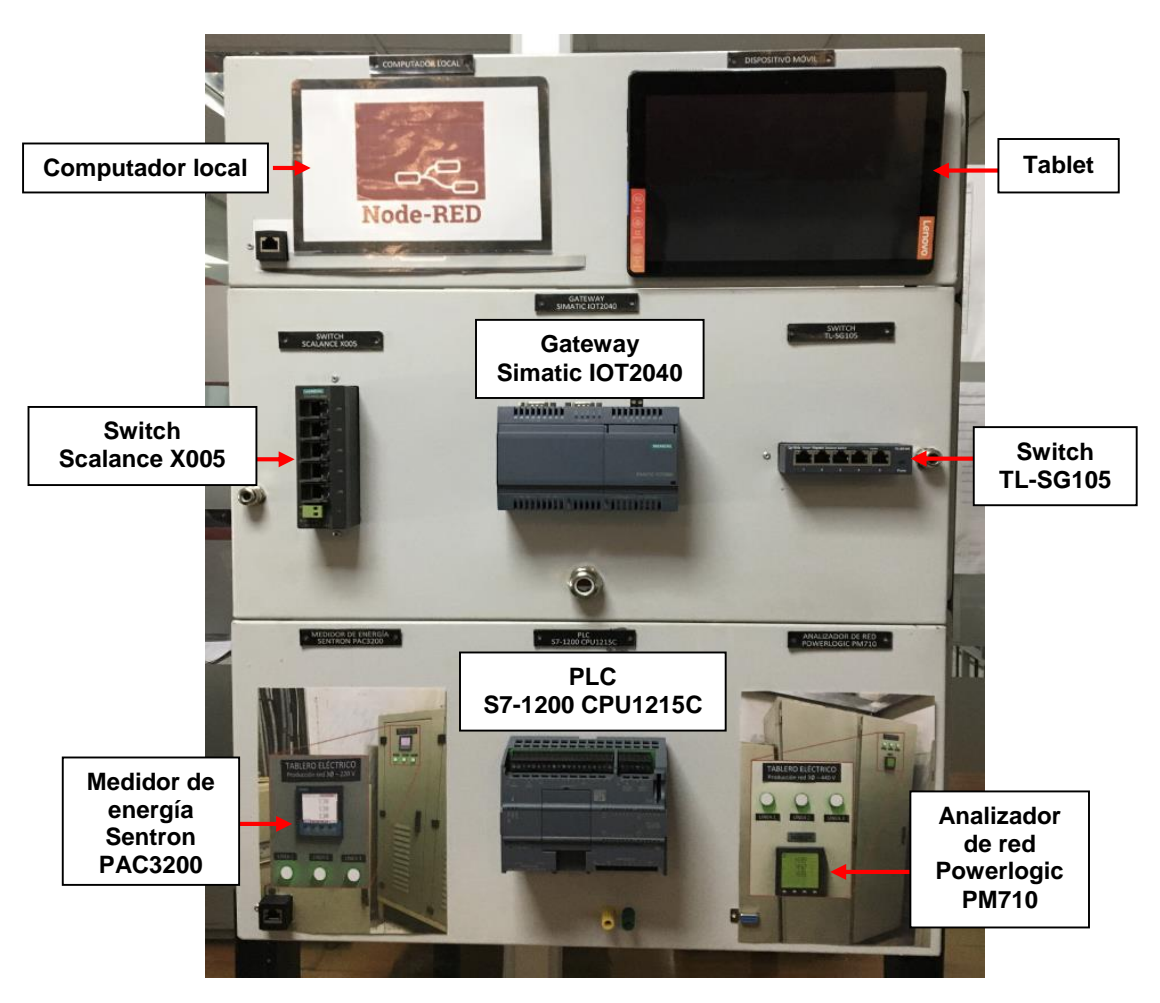

**Figura 2.163.** Instalación de dispositivos electrónicos y elementos varios

A continuación, en la Figura 2.164 se indica la disposición de las fuentes de alimentación, elementos de protección y placa electrónica de acondicionamiento de señal de la termocupla en la parte interna del tablero de control.

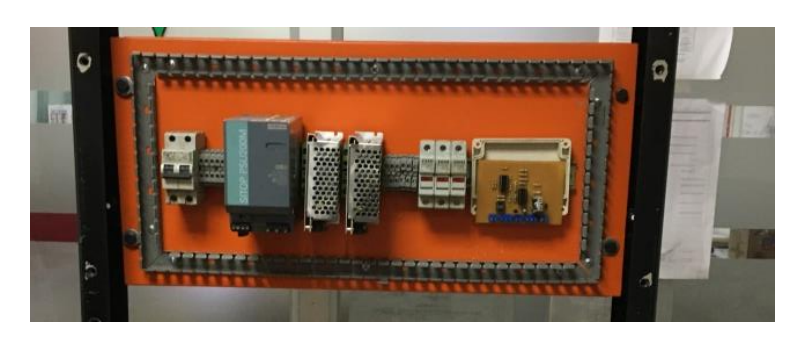

**Figura 2.164**. Instalación de fuentes de alimentación, elementos de seccionamiento, protección y placa electrónica

# **Cableado de alimentación de dispositivos, redes de comunicación y entrada analógicas**

El cableado de alimentación se puede observar en la Figura 2.165 a) y 2.165 b) del tablero de control.

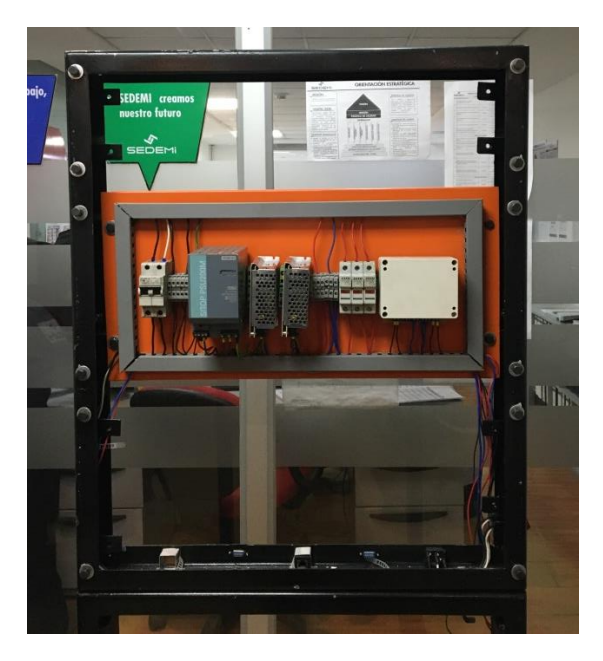

a)

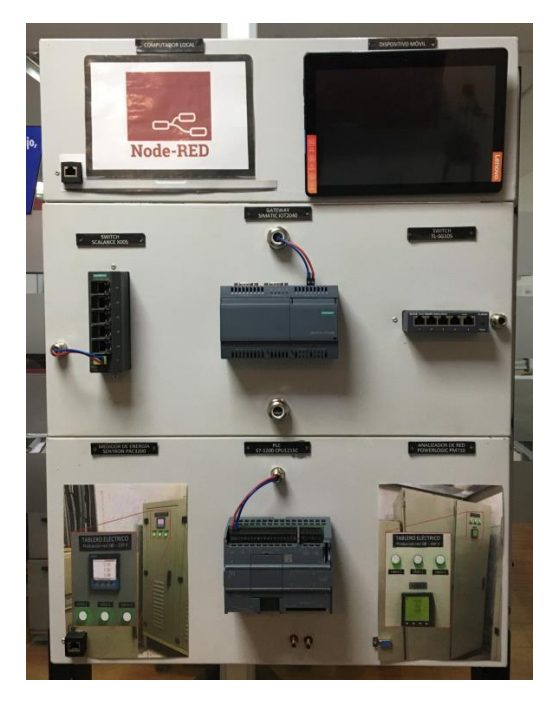

b)

**Figura 2.165.** Cableado de alimentación de los dispositivos

Luego del cableado eléctrico se prosigue al conexionado de la red de comunicaciones mediante sus respectivos cables y conectores de comunicación, así como se indica en la Figura 2.166.

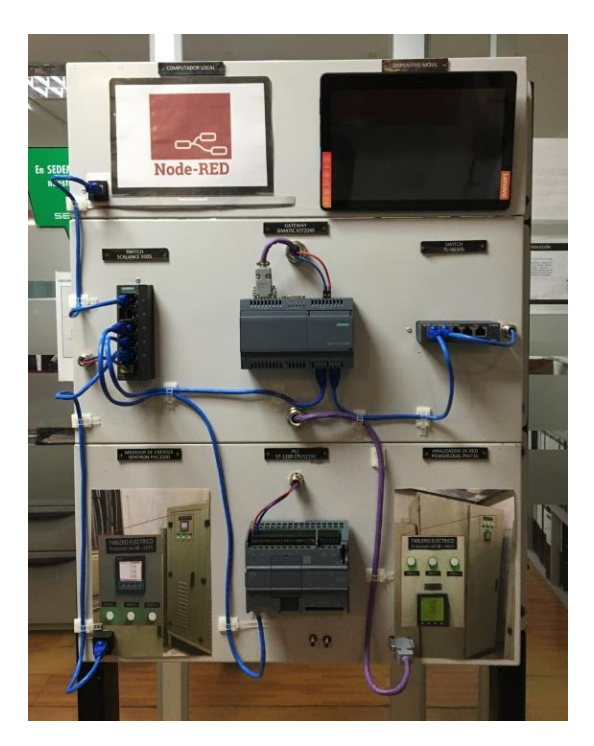

**Figura 2.166.** Cableado de red de comunicación

Dado que los medidores de energía se encuentran instalados en los tableros de distribución eléctrica de Producción, el conexionado de sus interfaces de comunicación al tablero didáctico se presenta en la Figura 2.167.

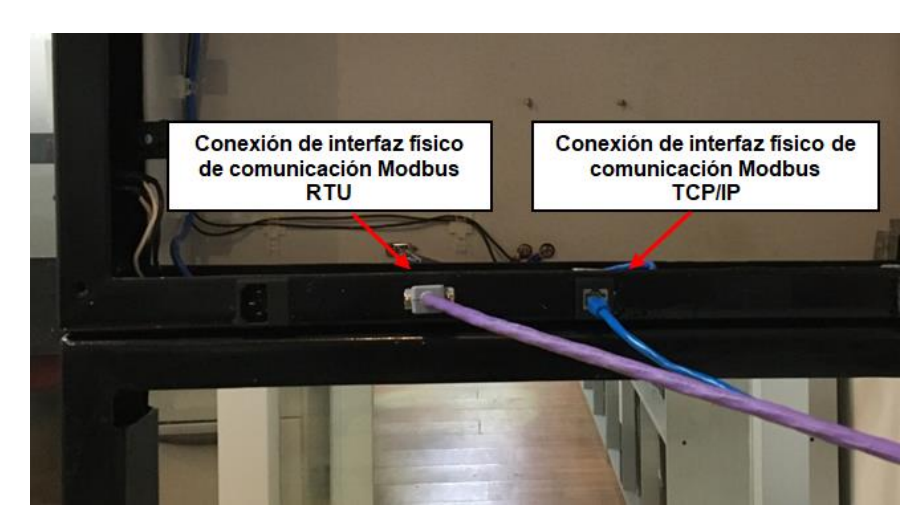

**Figura 2.167.** Conexión de medidores de energía al tablero didáctico

Así mismo, en la Figura 2.168 se muestra la roseta RJ45 ubicada en la pared del laboratorio de I+D, la cual permite la conexión del tablero didáctico a la red local de SEDEMI.

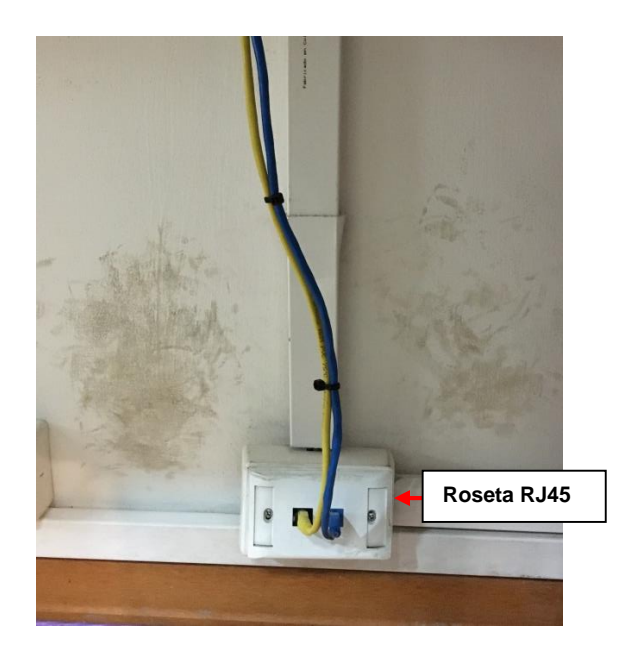

**Figura 2.168.** Roseta RJ45 para conexión en la red local de SEDEMI

En la Figura 2.169 se muestra el conexionado de red al tablero didáctico y de la alimentación de 120V AC.

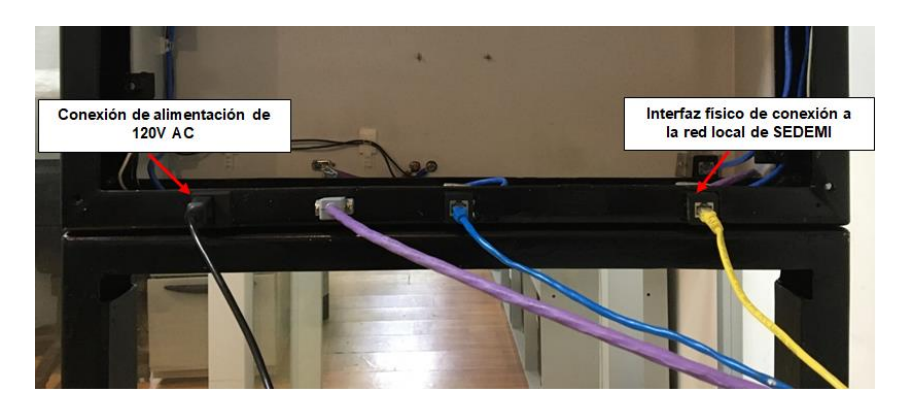

**Figura 2.169.** Conexión de la red local de SEDEMI y de la alimentación de 120V AC en el tablero didáctico

En la Figura 2.170 se observa el prototipo de la red de controladores concluido y ubicado en el laboratorio de I+D.

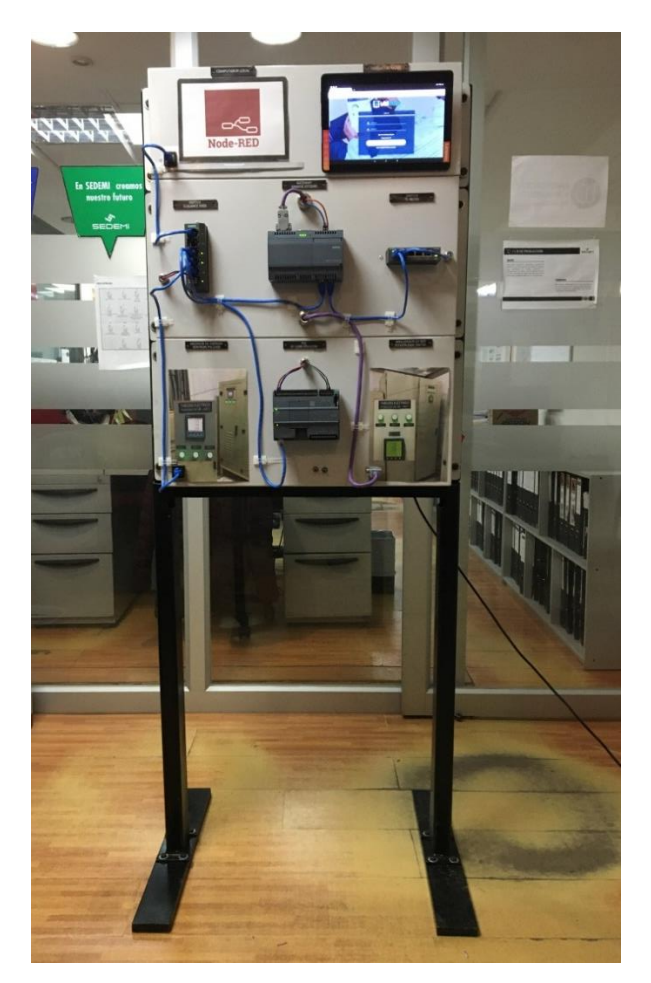

**Figura 2.170.** Tablero de control didáctico terminado

# **3. RESULTADOS Y DISCUSIÓN**

En este capítulo se presentan las pruebas realizadas y resultados obtenidos con el fin de validar el funcionamiento de la red de comunicación y del sistema de monitoreo mediante el envío de información desde los controladores, verificando que los datos que son enviados se asimilen con los valores que se visualizan en el dashboard local y remoto. Además se realizaran las pruebas del sistema de alarmas a través del envío de alertas automáticas por correo electrónico.

# **3.1. Pruebas de funcionamiento del tablero de control didáctico**

La comprobación del funcionamiento del tablero de control didáctico se lo realiza mediante la navegación de las páginas constitutivas del dashboard local y remoto a fin de que los dashboards industriales muestren respectivamente la lectura de los parámetros eléctricos y el de temperatura recolectados de los controladores electrónicos y con ello, evidenciar la transmisión de información a través de la interconexión de los estándares de comunicación de los dispositivos electrónicos montados en el tablero de control y de la digitalización de la información vinculada al dashboard local y remoto.

En la Figura 3.1 a) se muestra el encendido tablero de control didáctico y en la Figura 3.1 b) se muestra el tablero de control didáctico energizado y con todos los dispositivos encendidos al siguiente detalle:

- 1. Computador local (dashboard en Node-RED).
- 2. Tablet (dashboard en Ubidots).
- 3. Switch Scalance X005.
- 4. Gateway Simatic IOT2040.
- 5. Switch TL-SG105.
- 6. Representación del medidor de energía Sentron PAC3200 con su interfaz de comunicación.
- 7. PLC S7-1200 CPU1215C.
- 8. Termocupla tipo K.
- 9. Representación del analizador de red Powerlogic PM710 con su interfaz de comunicación.

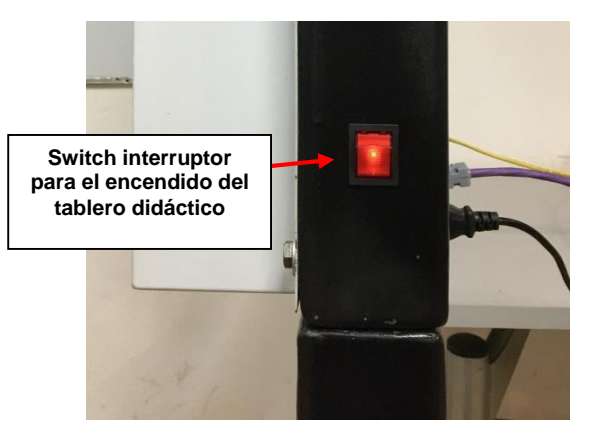

a)

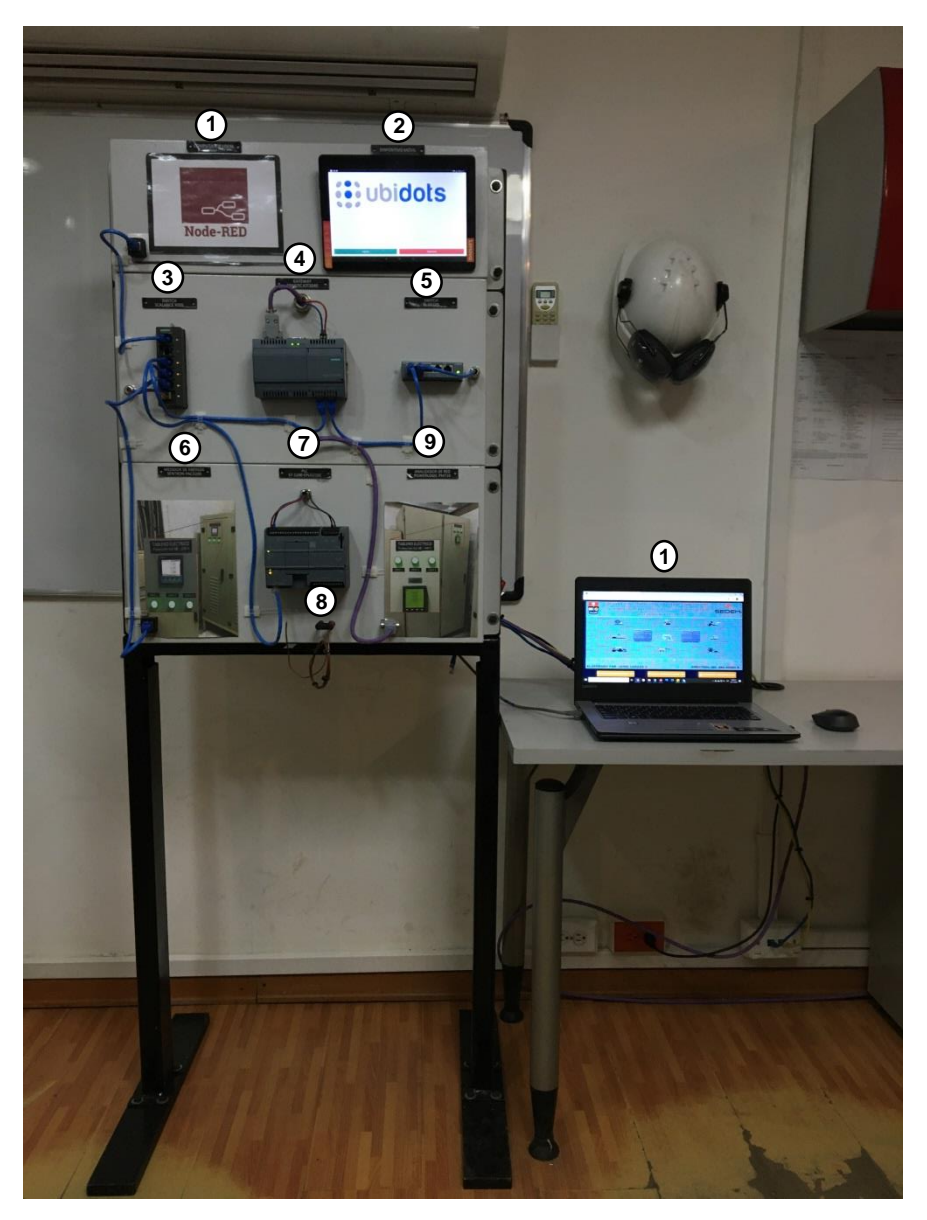

b)

**Figura 3.1** Dispositivos electrónicos encendidos en el tablero de control didáctico

## **Dashboard de acceso local implementado en Node-RED**

A continuación se presenta las páginas del dashboard local implementado en Node-RED, en las cuales se evidencian sus elementos constitutivos junto a la información que ha sido recolectada a través de la interconexión del Simatic IOT2040 con los controladores electrónicos.

#### **Página Inicio**

Una vez ingresada la dirección local '172.18.12.125:1880/ui' dentro de la barra de dirección del navegador web del computador local, se despliega el dashboard local con su página de inicio como se muestra en la Figura 3.2.

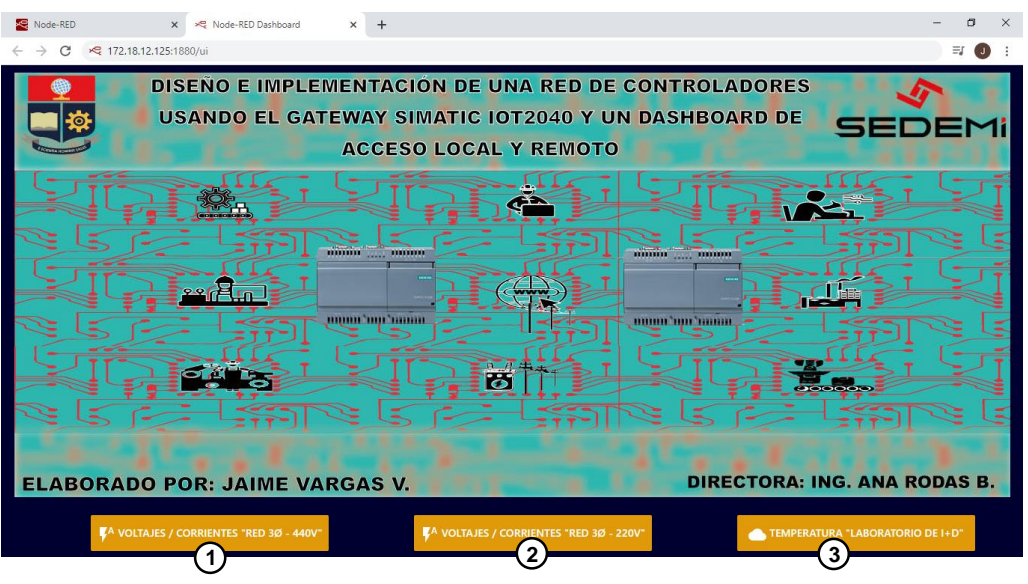

**Figura 3.2** Página inicio del dashboard local

- **1.** El botón 'VOLTAJES / CORRIENTES "RED 3Ø 440V"' permite el ingreso a la página voltajes y corrientes de la red 3Ø de 440V.
- **2.** El botón 'VOLTAJES / CORRIENTES "RED 3Ø 220V"' permite el ingreso a la página voltajes y corrientes de la red 3Ø de 220V.
- **3.** El botón 'TEMPERATURA "LABORATORIO DE I+D"' permite el ingreso a la página temperatura en el interior del laboratorio de I+D.

# **Páginas voltajes y corrientes**

## **Página voltajes y corrientes de la red 3Ø de 440V**

La página voltajes y corrientes de la red 3Ø de 440V se muestra en la Figura 3.3.

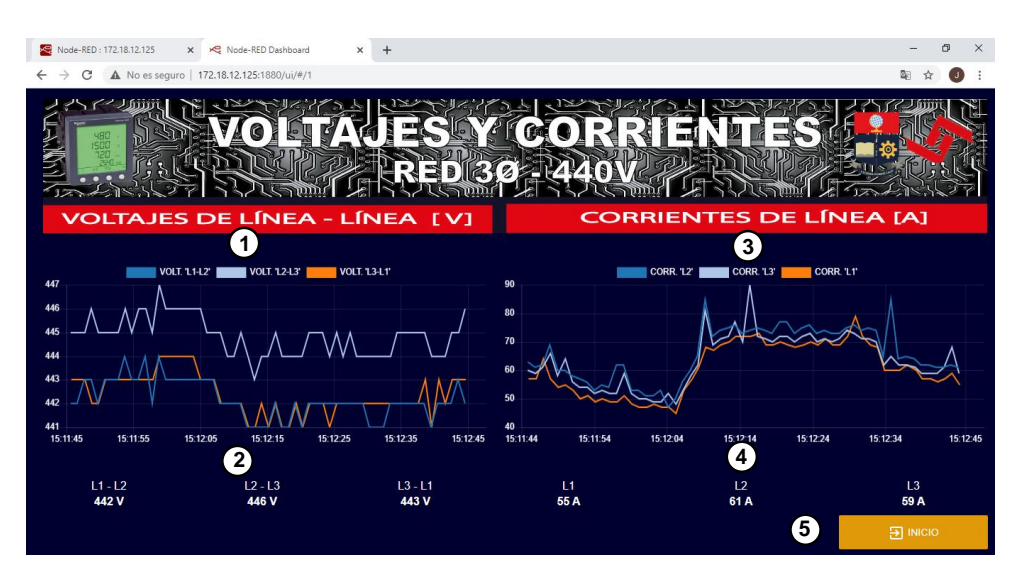

**Figura 3.3** Página voltajes y corrientes de la red 3Ø de 440V **- -**

- **1.** El gráfico tipo "chart" muestra los valores numéricos en función del tiempo de los voltajes de línea 1 – línea 2, línea 2 – línea 3 y línea 3 – línea 1 de la red 3Ø de 440V.
- **2.** Los indicadores alfanuméricos tipo "text" muestran los valores instantáneos de los voltajes de línea 1 – línea 2, línea 2 – línea 3 y línea 3 – línea 1 de la red 3Ø de 440V.
- **3.** El gráfico tipo "chart" muestra los valores numéricos en función del tiempo de las corrientes de línea 1, línea 2 y línea 3 de la red 3Ø de 440V.
- **4.** Los indicadores alfanuméricos tipo "text" muestran los valores instantáneos de las corrientes de línea 1, línea 2 y línea 3 de la red 3Ø de 440V.
- **5.** El botón "INICIO" permite retornar a la página inicio.

# **Página voltajes y corrientes de la red 3Ø de 220V**

En la Figura 3.4 se puede observar la página voltajes y corrientes de la red 3Ø de 220V.

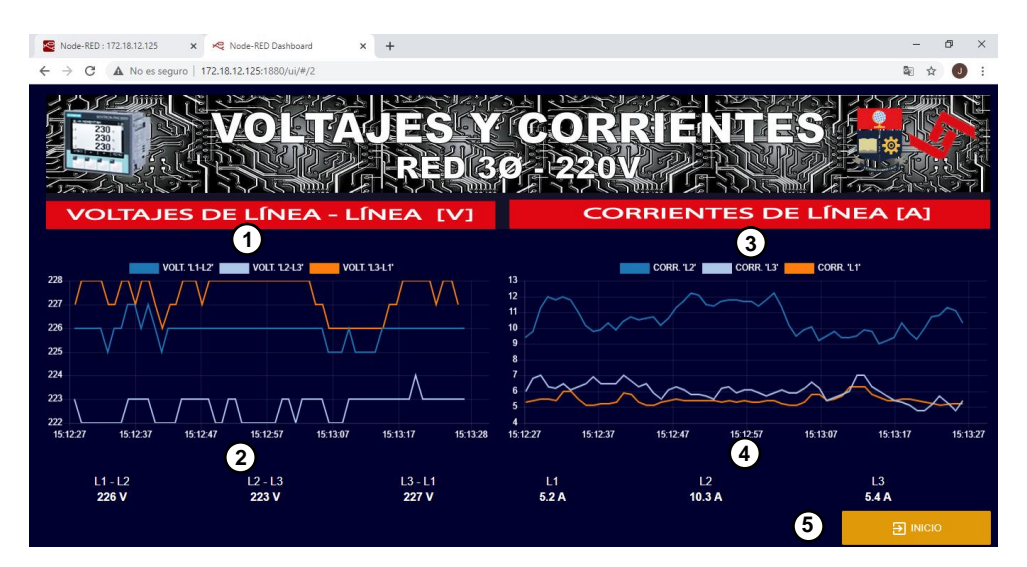

**Figura 3.4** Página voltajes y corrientes de la red 3Ø de 220V **- -**

- **1.** El gráfico tipo "chart" muestra los valores numéricos en función del tiempo de los voltajes de línea 1 – línea 2, línea 2 – línea 3 y línea 3 – línea 1 de la red 3Ø de 220V.
- **2.** Los indicadores alfanuméricos tipo "text" muestran los valores instantáneos de los voltajes de línea 1 – línea 2, línea 2 – línea 3 y línea 3 – línea 1 de la red 3Ø de 220V.
- **3.** El gráfico tipo "chart" muestra los valores numéricos en función del tiempo de las corrientes de línea 1, línea 2 y línea 3 de la red 3Ø de 220V.
- **4.** Los indicadores alfanuméricos tipo "text" muestran los valores instantáneos de las corrientes de línea 1, línea 2 y línea 3 de la red 3Ø de 220V.
- **5.** El botón "INICIO" permite retornar a la página inicio.

# **Página temperatura en el interior del laboratorio de I+D**

La página temperatura en el interior del laboratorio de I+D se muestra en la Figura 3.5.

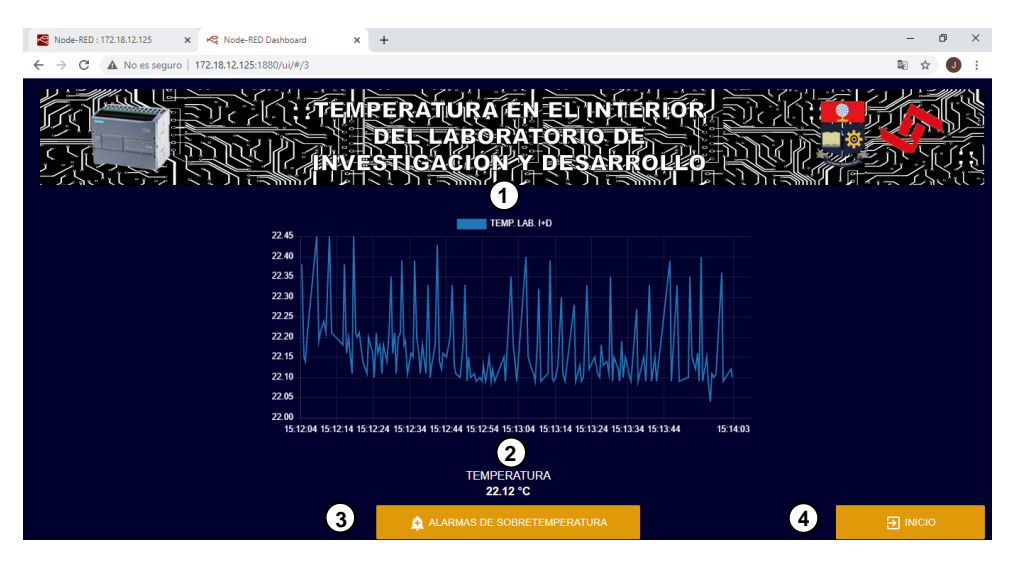

**Figura 3.5** Página temperatura en el interior de laboratorio de I+D

- **1.** El gráfico tipo "chart" muestra los valores numéricos en función del tiempo de la temperatura en el interior del laboratorio de I+D.
- **2.** El indicador alfanumérico tipo "text" muestran el valor instantáneo de la temperatura en el interior del laboratorio de I+D.
- **3.** El botón "ALARMAS DE SOBRETEMPERATURA" permite el ingreso a la página alarmas de sobretemperatura, en la cual se visualiza el histórico de las alertas de sobretemperatura detectadas.
- **4.** El botón "INICIO" permite retornar a la página inicio.
## **Página alarmas de sobretemperatura**

En la Figura 3.6 se indica la página alarmas de sobretemperatura.

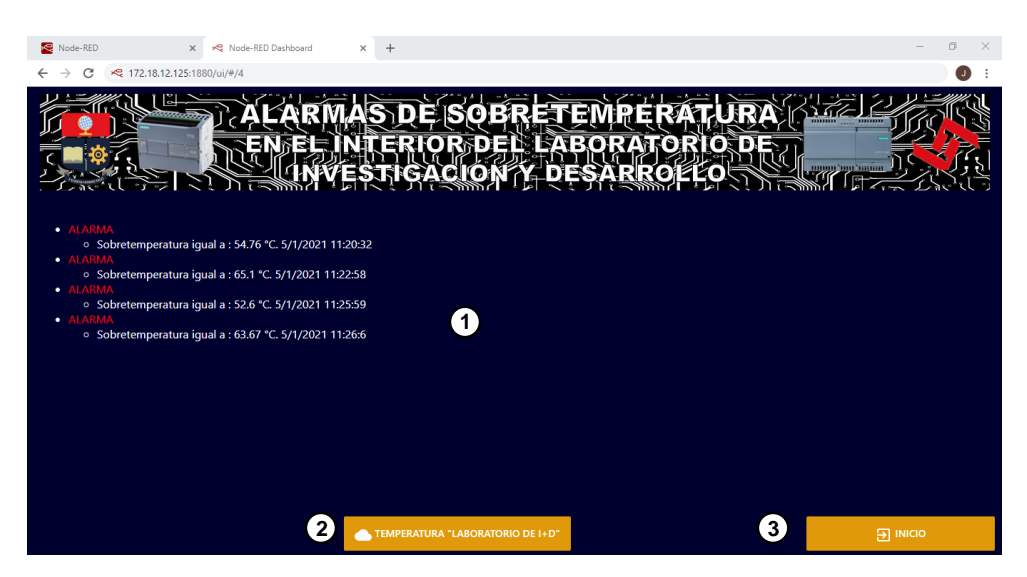

**Figura 3.6** Página alarmas de sobretemperatura

Donde:

- **1.** La tabla de históricos muestra las alarmas de sobretemperatura en el interior del laboratorio de I+D.
- **2.** El botón "TEMPERATURA LABORATORIO DE I+D" permite retornar a la página temperatura en el interior del laboratorio de I+D.
- **3.** El botón "INICIO" permite retornar a la página inicio.

#### **Dashboard de acceso remoto implementado en Ubidots**

La presentación de las páginas del dashboard remoto implementado en Ubidots se muestran mediante las capturas de pantalla adquiridas desde el dispositivo móvil (Tablet) montado en el tablero de control didáctico, en las cuales se evidencian sus elementos constitutivos junto a la información que ha sido recolectada a través de la interconexión del Simatic IOT2040 con los controladores electrónicos.

### **Página inicio de sesión**

Para ingresar a la página de inicio de sesión del dashboard remoto implementado en Ubidots, se lo realiza a través de la dirección web ["https://medidoriotsedemi.iot.ubidots.com"](https://medidoriotsedemi.iot.ubidots.com/), la cual se ha generado automáticamente una vez creada la cuenta dentro de la plataforma de ubidots.

En la Figura 3.7 se indica la página de inicio de sesión junto al nombre de usuario y contraseña establecida para el acceso al dashboard remoto.

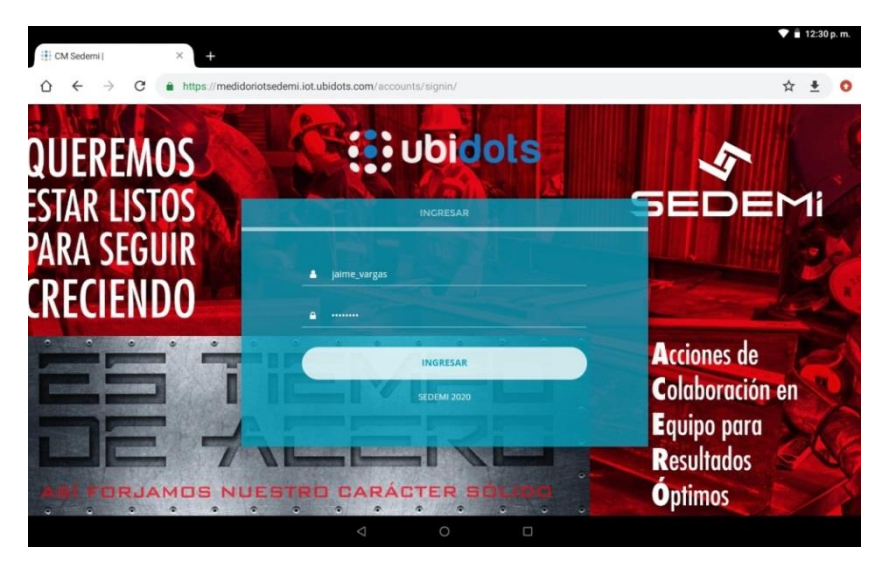

**Figura 3.7** Página inicio de sesión

Con la sesión ya iniciada, a través del menú de páginas se puede elegir el dashboard que se desea visualizar.

En la Figura 3.8 se presenta los dashboards disponibles para su visualización.

|                                  | <b>Dashboards</b> | $\sim$       | Datos +                        |                                                                                                    |                        |                       |  |
|----------------------------------|-------------------|--------------|--------------------------------|----------------------------------------------------------------------------------------------------|------------------------|-----------------------|--|
|                                  |                   |              |                                | ■ nov. 08:2020 20:50 - Ahora → B 3 → 2 3 ■                                                                                                    |                        |                       |  |
| Q Buscar Tablero                 |                   |              |                                |                                                                                                    |                        |                       |  |
| Volt/Corr. "Red 30 de 440V"      |                   |              | ib (iot2040)                   |                                                                                                    |                        |                       |  |
| Æ                                |                   | $\tau^{\pm}$ | <b><i><u>APPEAULTS</u></i></b> | <b><i><u>Program and the contract of the contract of the contract of the contract of the contract of the contract of the contract of the contract of the contract of the contract of the contract of the contract of the contract of</u></i></b> | <b>A POWERF</b><br>--- | <b>PERSONAL</b>       |  |
| Æ<br>Volt/Corr. "Red 30 de 220V" |                   | $\tau^{\pm}$ | 12/11/08<br>oqimi              | 2020/11/08                                                                                                    | 2020/11/08             | 2020/11/08            |  |
|                                  |                   |              |                                |                                                                                                    |                        |                       |  |
| Æ<br>Temperatura "Lab. I+D"      |                   | $\sim$       |                                |                                                                                                    |                        |                       |  |
|                                  |                   |              |                                |                                                                                                    |                        | ÚLTIMO VALOR<br>22.04 |  |
|                                  |                   | $\,$<br>×    |                                |                                                                                                    |                        | ٠                     |  |

**Figura 3.8** Menú de páginas del dashboard

### **Página voltajes/corrientes "Red 3Ø de 440V"**

En la Figura 3.9 a) y 3.9 b) se muestra la página voltajes/corrientes "Red 3Ø de 440V", la cual permite monitorear los voltajes de línea – línea y corrientes de línea adquiridos de la red 3Ø de 440 del área de Producción.

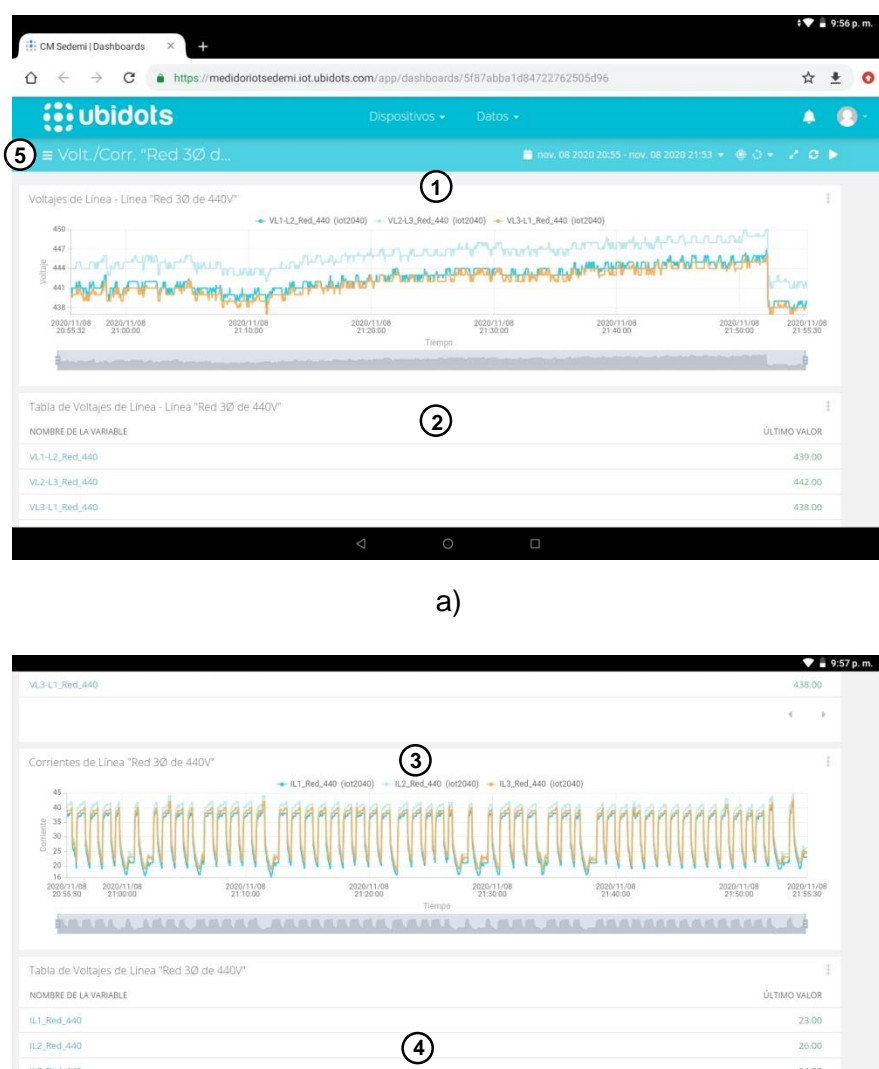

b)

**Figura 3.9** Página voltajes/corrientes "Red 3Ø de 440V"

Donde:

- **1.** El gráfico tipo 'chart' muestra los valores numéricos en función del tiempo de los voltajes de línea 1 – línea 2, línea 2 – línea 3 y línea 3 – línea 1 de la red 3Ø de 440V.
- **2.** La tabla de variables muestras los valores instantáneos de los voltajes de línea 1  $-$  línea 2, línea 2 – línea 3 y línea 3 – línea 1 de la red 3Ø de 440V.
- **3.** El gráfico tipo 'chart' muestra los valores numéricos en función del tiempo de las corrientes de línea 1, línea 2 y línea 3 de la red 3Ø de 440V.
- **4.** La tabla de variables muestras los valores instantáneos de las corrientes de línea 1, línea 2 y línea 3 de la red 3Ø de 440V.
- **5.** El menú de páginas muestra los dashboards disponibles.

#### **Página voltajes/corrientes "Red 3Ø de 220V"**

En la Figura 3.10 a) y 3.10 b) se muestra la página voltajes/corrientes "Red 3Ø de 220V", la cual permite monitorear los voltajes de línea – línea y corrientes de línea de la red 30 de 220V del área de Producción.

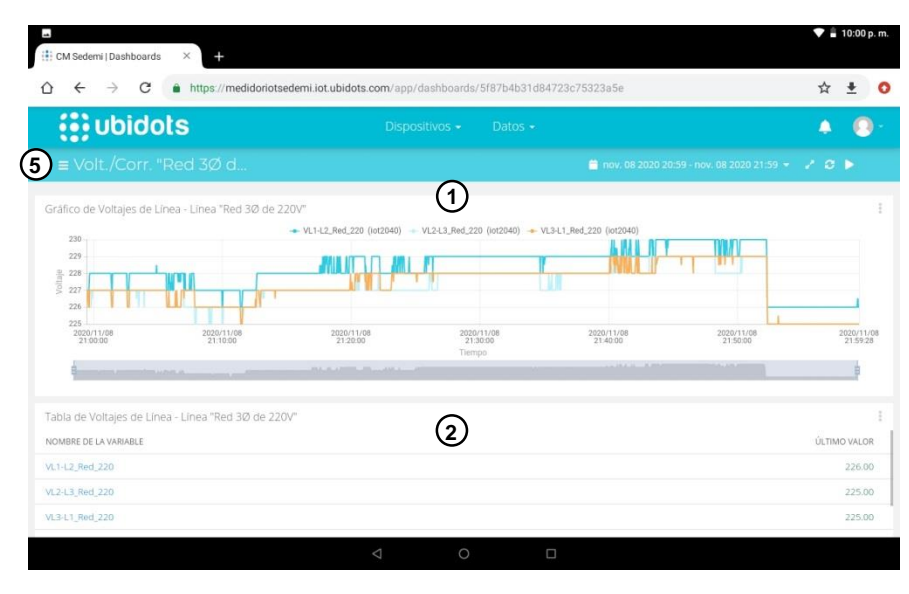

a)

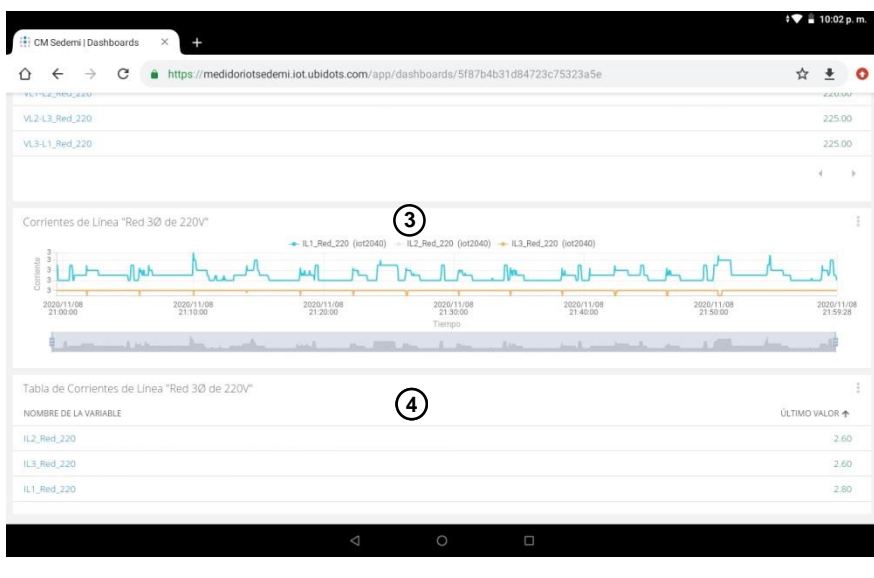

b)

**Figura 3.10.** Página voltajes/corrientes "Red 3Ø de 220V"

Donde:

- **1.** El gráfico tipo 'chart' muestra los valores numéricos en función del tiempo de los voltajes de línea 1 – línea 2, línea 2 – línea 3 y línea 3 – línea 1 de la red 3Ø de 220V.
- **2.** La tabla de variables muestras los valores instantáneos de los voltajes de línea 1 – línea 2, línea 2 – línea 3 y línea 3 – línea 1 de la red 3Ø de 220V.
- **3.** El gráfico tipo "chart" muestra los valores numéricos en función del tiempo de las corrientes de línea 1, línea 2 y línea 3 de la red 3Ø de 220V.
- **4.** La tabla de variables muestras los valores instantáneos de las corrientes de línea 1, línea 2 y línea 3 de la red 3Ø de 220V.
- **5.** El menú de páginas muestra los dashboards disponibles.

## **Página temperatura "Lab. de I+D"**

En la Figura 3.11 se muestra la página temperatura "Lab. de I+D", la cual permite monitorear los valores de temperatura en el interior del laboratorio de I+D.

| <b>E</b> Temperatura "Lab L.                               |                              |            |                                                |                       |
|------------------------------------------------------------|------------------------------|------------|------------------------------------------------|-----------------------|
|                                                            |                              |            | <b>B</b> made 2000 22:56 Ahma + B C + 2 + 22 H |                       |
| Temperatura en el mierior del taboratorio (te I+D.         |                              |            |                                                |                       |
|                                                            | - Term Lab (intribat)        |            |                                                |                       |
|                                                            |                              | 2020/15/38 |                                                | 2020/11/38<br>2130.06 |
|                                                            | Transport                    |            |                                                |                       |
| Tubia de Temperatura en el Interior del laboratorio de I+D |                              |            |                                                |                       |
|                                                            |                              |            |                                                | <b>DUTING GALER</b>   |
|                                                            |                              |            |                                                | 33.03                 |
|                                                            | <b>TOWN</b><br><b>TENNIS</b> | PERTURE    | 31,30-06                                       | <b>STANTON</b>        |

**Figura 3.11.** Página temperatura "Lab. de I+D"

#### Donde:

- **1.** El gráfico tipo "chart" muestra los valores numéricos en función del tiempo de la temperatura en el interior del laboratorio de I+D.
- **2.** La tabla de variables muestras los valores instantáneos de la temperatura en el interior del laboratorio de I+D.
- **3.** El menú de páginas muestra los dashboards disponibles.

## **3.2. Pruebas de funcionamiento de la red de controladores**

Para validar el funcionamiento de la red de controladores se realiza la comparación entre los valores de los parámetros que muestra el dashboard local en Node-RED, los valores de los parámetros del dashboard remoto que se han almacenado en la base de datos de la plataforma Ubidots, con los datos que se visualizan en las pantallas digitales de los medidores de energía y con los valores del PLC que se visualiza en el modo online en "TIA PORTAL".

Las pruebas se realizaron mediante capturas fotográficas de las pantallas digitales de los medidores de energía donde se muestran los valores de los parámetros eléctricos adquiridos; captura de pantalla del modo online del software "TIA PORTAL" donde se visualiza el valor de temperatura en el bloque de datos "DB1" del PLC S7-1200. Así mismo las muestras tomadas en el dashboard local y remoto se lo realizan mediante captura de pantalla del dashboard local en Node-RED y la descarga de los valores del dashboard remoto que se han almacenado en la base de datos de Ubidots respectivamente.

Para estas pruebas se ha coordinado un intervalo de tiempo aproximado de 2 minutos entre muestra tomada de los parámetros eléctricos y del parámetro de temperatura, en la Figura 3.12 a), 3.12 b) se indica un ejemplo de la muestra tomada mediante captura fotográfica de las pantallas digitales de los medidores de energía junto a su respectiva muestra tomada mediante captura de pantalla del dashboard local.

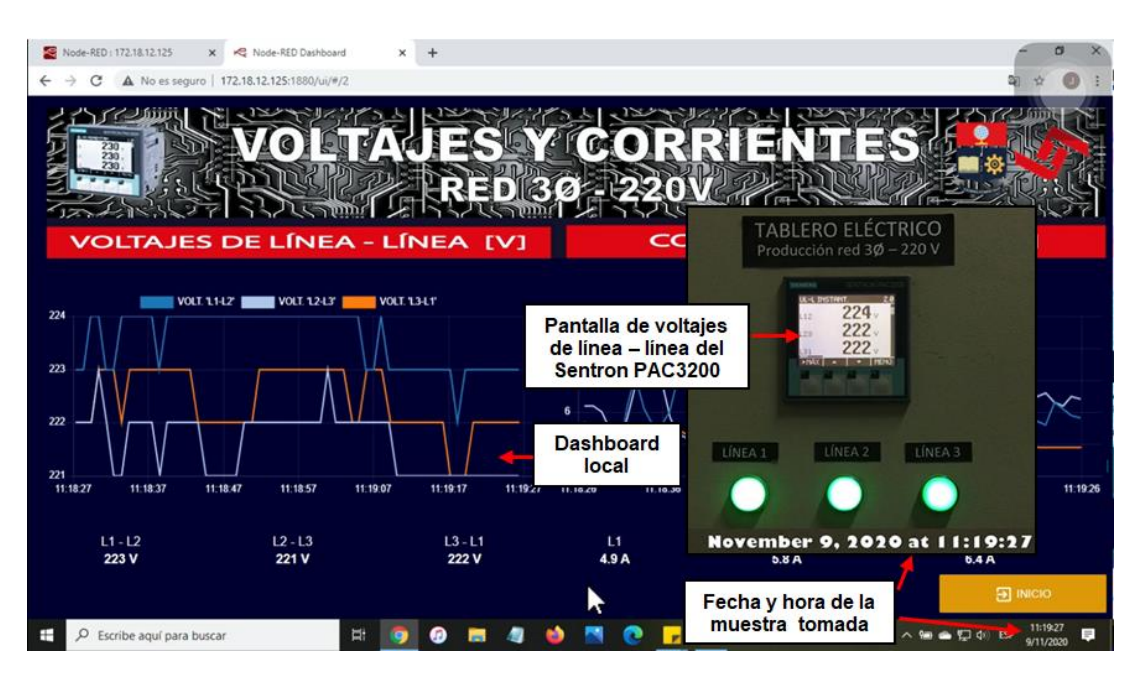

$$
\mathsf{a})
$$

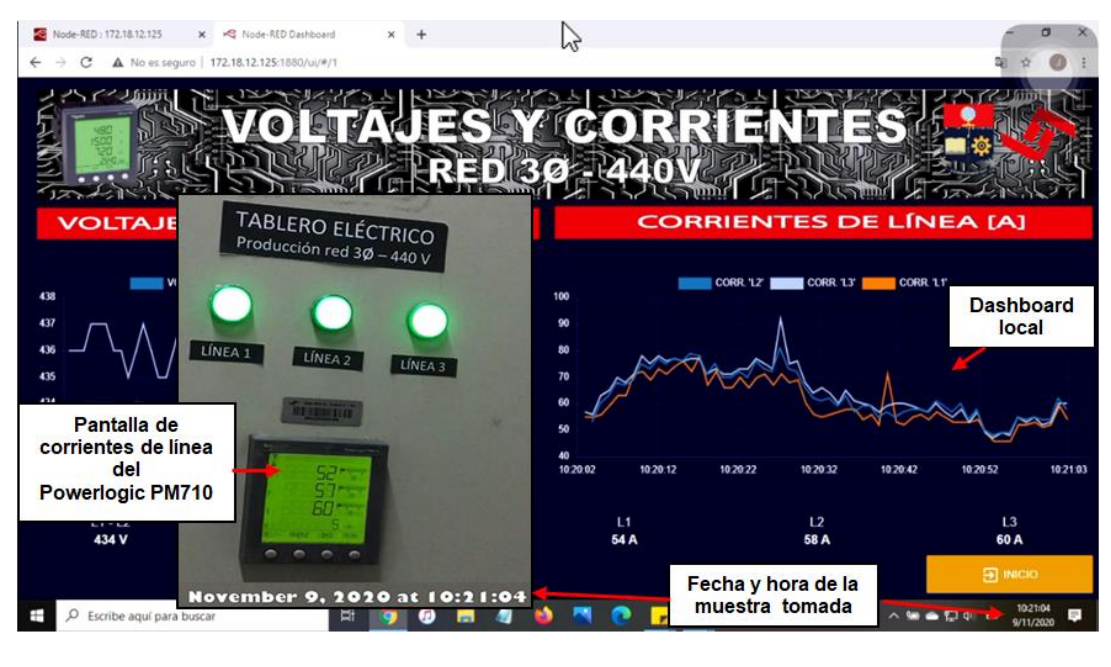

b)

**Figura 3.12.** Captura fotográfica de las pantallas digitales de los medidores de energía y captura de pantalla de los dashboard local

En la Figura 3.13 se presenta la muestra tomada mediante captura de pantalla del modo online del PLC S7-1200 en el software "TIA PORTAL" junto a su respectiva muestra tomada mediante captura de pantalla del dashboard local.

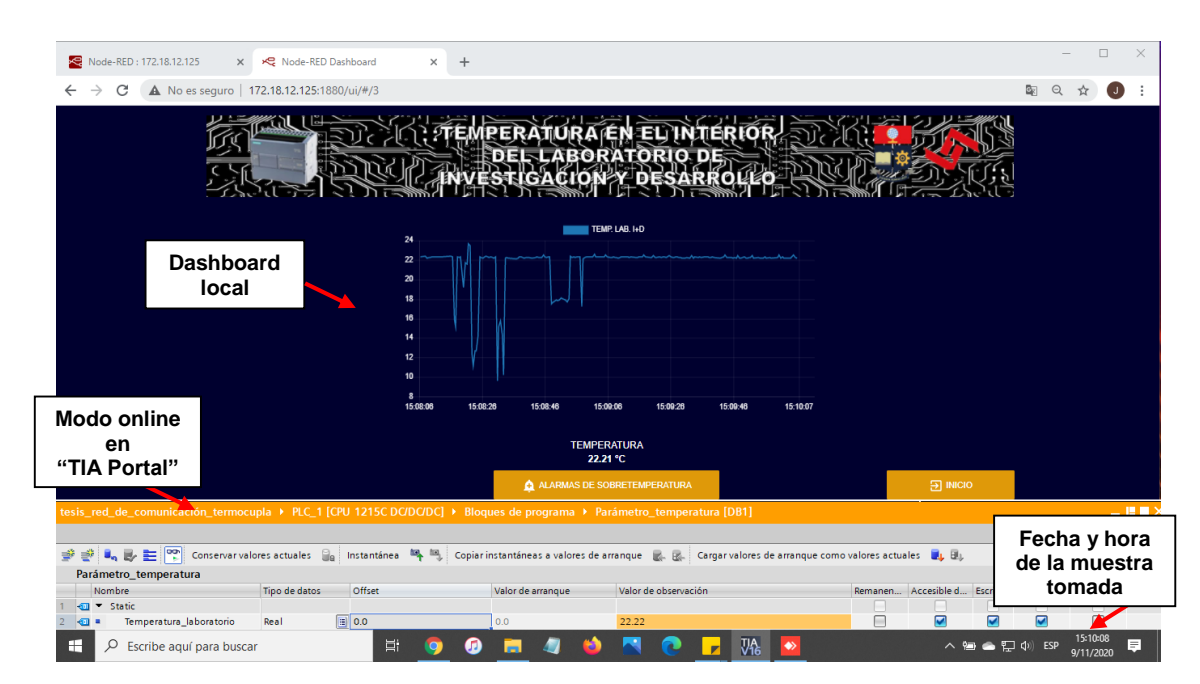

**Figura 3.13.** Captura de pantalla del modo online en "TIA Portal" y del dashboard local

Así mismo en la Figura 3.14 se indican los archivos tipo "Excel" que contienen los valores que se han almacenado en el dashboard remoto de Ubidots.

| e<br>x<br>Copiar Pegar<br>Anclar al<br>Acceso rápido | Cortar<br>Me Copiar ruta de acceso<br>Mover<br>Pegar acceso directo<br>$a +$ | a t<br>Conjar<br>Cambiar<br>Fliminar<br>nombre | Nuevo elemento -<br>F <sup>1</sup> Fácil acceso *<br>Nueva<br>carpeta | Abrir *<br>X Modifican<br>Propiedades<br>A Historial | Seleccionar todo<br>No seleccionar nada<br><b>H</b> Invertir selección |                                         |
|------------------------------------------------------|------------------------------------------------------------------------------|------------------------------------------------|-----------------------------------------------------------------------|------------------------------------------------------|------------------------------------------------------------------------|-----------------------------------------|
| Portapapeles                                         |                                                                              | Organizar                                      | Nuevo                                                                 | Abrir                                                | Seleccionar                                                            |                                         |
|                                                      | Este equipo > Escritorio > Registros Ubidots                                 |                                                |                                                                       |                                                      |                                                                        | o<br>Ö<br>Buscar e<br>$\checkmark$      |
| <b>ConeDrive</b>                                     | $\wedge$<br><b>Nombre</b>                                                    | Fecha de modificación                          | Tipo                                                                  |                                                      | Tamaño                                                                 |                                         |
|                                                      | <b>EL) IL1 220</b>                                                           | 9/11/2020 22:36                                | Archivo de valores separados por comas de Microsoft Excel             |                                                      | 95 KB                                                                  |                                         |
| Este equipo<br>图 IL1_440                             |                                                                              | 9/11/2020 22:07                                | Archivo de valores separados por comas de Microsoft Excel             |                                                      | <b>101 KB</b>                                                          |                                         |
| Descargas                                            | ALL2_220                                                                     | 9/11/2020 22:38                                | Archivo de valores separados por comas de Microsoft Excel             |                                                      | 95 KB                                                                  |                                         |
| <sup>4</sup> Documentos                              | 图 IL2 440                                                                    | 9/11/2020 22:10                                | Archivo de valores separados por comas de Microsoft Excel             |                                                      | <b>101 KB</b>                                                          |                                         |
| <b>Escritorio</b>                                    | 图 IL3 220                                                                    | 9/11/2020 22:39                                | Archivo de valores separados por comas de Microsoft Excel             |                                                      | 95 KB                                                                  |                                         |
| Imágenes                                             | <b>EN IL3_440</b>                                                            | 9/11/2020 22:19                                | Archivo de valores separados por comas de Microsoft Excel             |                                                      | <b>101 KB</b>                                                          |                                         |
| Música                                               | 图 VL1-L2 220                                                                 | 9/11/2020 22:26                                | Archivo de valores separados por comas de Microsoft Excel             |                                                      | 97 KB                                                                  | No hay ninguna vista previa disponible. |
| Objetos 3D                                           | <b>EN VL1-L2 440</b>                                                         | 9/11/2020 22:26                                | Archivo de valores separados por comas de Microsoft Excel             |                                                      | 97 KB                                                                  |                                         |
|                                                      | 图 VL2-L3 220                                                                 | 9/11/2020 22:28                                | Archivo de valores separados por comas de Microsoft Excel             |                                                      | 97 KB                                                                  |                                         |
| <b>W</b> Vídeos                                      | 图 VL2-L3 440                                                                 | 9/11/2020 22:28                                | Archivo de valores separados por comas de Microsoft Excel             |                                                      | 97 KB                                                                  |                                         |
| <b>L</b> Windows (C:)                                | <b>EN VL3-L1_220</b>                                                         | 9/11/2020 22:30                                | Archivo de valores separados por comas de Microsoft Excel             |                                                      | 97 KB                                                                  |                                         |
| $=$ LENOVO (D:)                                      | <b>EN VL3-L1_440</b>                                                         | 9/11/2020 22:00                                | Archivo de valores separados por comas de Microsoft Excel             |                                                      | 95 KB                                                                  |                                         |
| Red                                                  | Temp_Lab                                                                     | 9/11/2020 22:36                                | Archivo de valores separados por comas de Microsoft Excel             |                                                      | 95 KB                                                                  |                                         |

**Figura 3.14.** Archivos tipo "Excel" que contienen los valores del dashboard remoto

#### **Mediciones eléctricas de la red 3Ø de 220V del área de Producción**

Las mediciones de los valores de los parámetros eléctricos de la red 3Ø de 220V del área de Producción se realizaron el día jueves 12 de noviembre del 2020, con un total de 10 muestras por cada parámetro con un intervalo de tiempo aproximado de 2 minutos entre muestra tomada, y los cuales han sido comparados con los registros locales enviados al dashboard local, pantalla digital del medidor de energía y de los valores descargados de la base de datos de Ubidots.

Los resultados obtenidos de las mediciones se muestran en las tablas a continuación:

**Tabla 3.1.** Comparación de los valores de voltaje de línea – línea de la red 3Ø de 220V

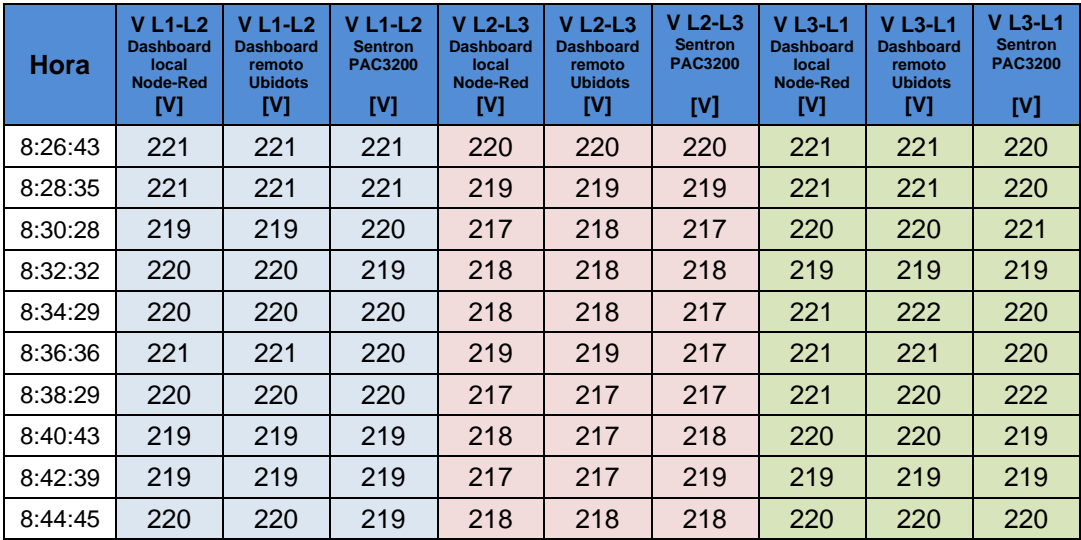

**Tabla 3.2.** Comparación de los valores de corriente de línea de la red 3Ø de 220V

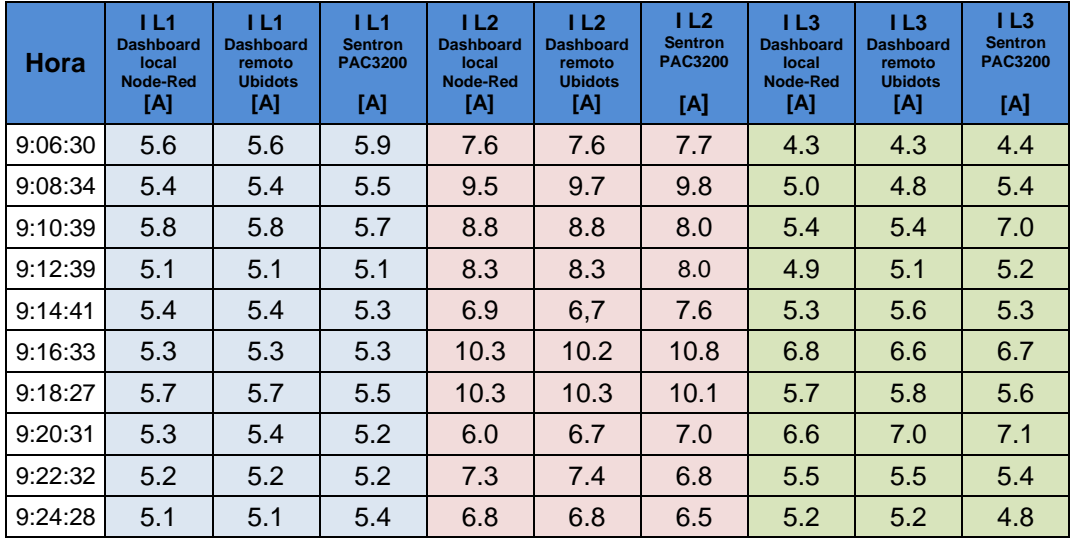

#### **Mediciones eléctricas de la red 3Ø de 440V del área de Producción**

De igual forma a la sección anterior, para las mediciones de los valores de los parámetros eléctricos de la red 3Ø de 440V del área de Producción se realizaron el día jueves 12 de noviembre del 2020, con un total de 10 muestras tomadas en un intervalo aproximado de tiempo de 2 minutos entre cada muestra, por consiguiente se presentan los resultados obtenidos en las siguientes tablas:

| Hora     | $V L1-L2$<br><b>Dashboard</b><br>local<br><b>Node-Red</b><br>[V] | $V L1-L2$<br><b>Dashboard</b><br>remoto<br><b>Ubidots</b><br>[V] | $V L1-L2$<br><b>Powerlogic</b><br><b>PM710</b><br>[V] | $V$ L <sub>2</sub> -L <sub>3</sub><br><b>Dashboard</b><br>local<br><b>Node-Red</b><br>[V] | $V$ L <sub>2</sub> -L <sub>3</sub><br><b>Dashboard</b><br>remoto<br><b>Ubidots</b><br>[V] | $V$ L <sub>2</sub> -L <sub>3</sub><br>Powerlogic<br><b>PM710</b><br>[V] | $V$ L <sub>3</sub> -L <sub>1</sub><br><b>Dashboard</b><br>local<br><b>Node-Red</b><br>[V] | $V$ L <sub>3</sub> -L <sub>1</sub><br><b>Dashboard</b><br>remoto<br><b>Ubidots</b><br>[V] | $V$ L <sub>3</sub> -L <sub>1</sub><br><b>Powerlogic</b><br><b>PM710</b><br>[V] |
|----------|------------------------------------------------------------------|------------------------------------------------------------------|-------------------------------------------------------|-------------------------------------------------------------------------------------------|-------------------------------------------------------------------------------------------|-------------------------------------------------------------------------|-------------------------------------------------------------------------------------------|-------------------------------------------------------------------------------------------|--------------------------------------------------------------------------------|
| 10:19:31 | 434                                                              | 434                                                              | 435                                                   | 436                                                                                       | 436                                                                                       | 437                                                                     | 433                                                                                       | 433                                                                                       | 434                                                                            |
| 10:21:32 | 435                                                              | 436                                                              | 435                                                   | 437                                                                                       | 437                                                                                       | 437                                                                     | 435                                                                                       | 434                                                                                       | 435                                                                            |
| 10:23:33 | 433                                                              | 433                                                              | 433                                                   | 436                                                                                       | 436                                                                                       | 436                                                                     | 433                                                                                       | 433                                                                                       | 433                                                                            |
| 10:25:27 | 433                                                              | 433                                                              | 433                                                   | 435                                                                                       | 435                                                                                       | 435                                                                     | 433                                                                                       | 433                                                                                       | 433                                                                            |
| 10:27:35 | 433                                                              | 433                                                              | 433                                                   | 435                                                                                       | 435                                                                                       | 436                                                                     | 433                                                                                       | 432                                                                                       | 433                                                                            |
| 10:29:17 | 432                                                              | 432                                                              | 434                                                   | 435                                                                                       | 435                                                                                       | 436                                                                     | 433                                                                                       | 432                                                                                       | 434                                                                            |
| 10:31:23 | 431                                                              | 431                                                              | 430                                                   | 434                                                                                       | 434                                                                                       | 433                                                                     | 431                                                                                       | 431                                                                                       | 430                                                                            |
| 10:33:18 | 433                                                              | 433                                                              | 433                                                   | 436                                                                                       | 435                                                                                       | 435                                                                     | 433                                                                                       | 433                                                                                       | 433                                                                            |
| 10:35:31 | 432                                                              | 432                                                              | 435                                                   | 435                                                                                       | 435                                                                                       | 437                                                                     | 432                                                                                       | 432                                                                                       | 434                                                                            |
| 10:37:23 | 431                                                              | 431                                                              | 431                                                   | 433                                                                                       | 433                                                                                       | 433                                                                     | 430                                                                                       | 430                                                                                       | 431                                                                            |

**Tabla 3.3.** Comparación de los valores de voltaje de línea – línea de la red 3Ø de 440V

**Tabla 3.4.** Comparación de los valores de corriente de línea de la red 3Ø de 440V

| Hora     | 1L1<br><b>Dashboard</b><br>local<br>Node-Red<br>[A] | IL1<br><b>Dashboard</b><br>remoto<br><b>Ubidots</b><br>[A] | <b>IL1</b><br><b>Powerlogic</b><br><b>PM710</b><br>[A] | IL2<br><b>Dashboard</b><br>local<br>Node-Red<br>[A] | IL2<br><b>Dashboard</b><br>remoto<br><b>Ubidots</b><br>[A] | IL2<br><b>Powerlogic</b><br><b>PM710</b><br>[A] | 1L3<br><b>Dashboard</b><br>local<br>Node-Red<br>[A] | IL3<br><b>Dashboard</b><br>remoto<br><b>Ubidots</b><br>[A] | IL3<br><b>Powerlogic</b><br><b>PM710</b><br>[A] |
|----------|-----------------------------------------------------|------------------------------------------------------------|--------------------------------------------------------|-----------------------------------------------------|------------------------------------------------------------|-------------------------------------------------|-----------------------------------------------------|------------------------------------------------------------|-------------------------------------------------|
| 11:04:25 | 66                                                  | 67                                                         | 62                                                     | 72                                                  | 68                                                         | 68                                              | 65                                                  | 65                                                         | 69                                              |
| 11:06:39 | 65                                                  | 86                                                         | 80                                                     | 75                                                  | 75                                                         | 86                                              | 70                                                  | 76                                                         | 83                                              |
| 11:08:34 | 61                                                  | 59                                                         | 60                                                     | 63                                                  | 62                                                         | 64                                              | 61                                                  | 61                                                         | 62                                              |
| 11:10:40 | 62                                                  | 76                                                         | 66                                                     | 67                                                  | 76                                                         | 73                                              | 66                                                  | 74                                                         | 74                                              |
| 11:12:35 | 40                                                  | 38                                                         | 48                                                     | 45                                                  | 44                                                         | 55                                              | 44                                                  | 43                                                         | 51                                              |
| 11:14:27 | 43                                                  | 46                                                         | 40                                                     | 50                                                  | 50                                                         | 50                                              | 46                                                  | 47                                                         | 46                                              |
| 11:16:16 | 53                                                  | 66                                                         | 69                                                     | 59                                                  | 59                                                         | 62                                              | 53                                                  | 62                                                         | 63                                              |
| 11:18:16 | 55                                                  | 53                                                         | 52                                                     | 57                                                  | 57                                                         | 54                                              | 55                                                  | 53                                                         | 51                                              |
| 11:20:36 | 50                                                  | 50                                                         | 52                                                     | 53                                                  | 52                                                         | 55                                              | 48                                                  | 46                                                         | 51                                              |
| 11:22:30 | 65                                                  | 66                                                         | 65                                                     | 72                                                  | 70                                                         | 69                                              | 66                                                  | 65                                                         | 67                                              |

#### **Mediciones de la temperatura en el interior del laboratorio de I+D**

Las pruebas realizadas en las mediciones de los valores de temperatura en el interior del laboratorio de I+D también se realizaron el día jueves 12 de noviembre del 2020, con un total de 10 muestras tomadas en un intervalo aproximado de tiempo de 2 minutos entre muestra, siendo así se presentan los resultados obtenidos en la Tabla 3.5.

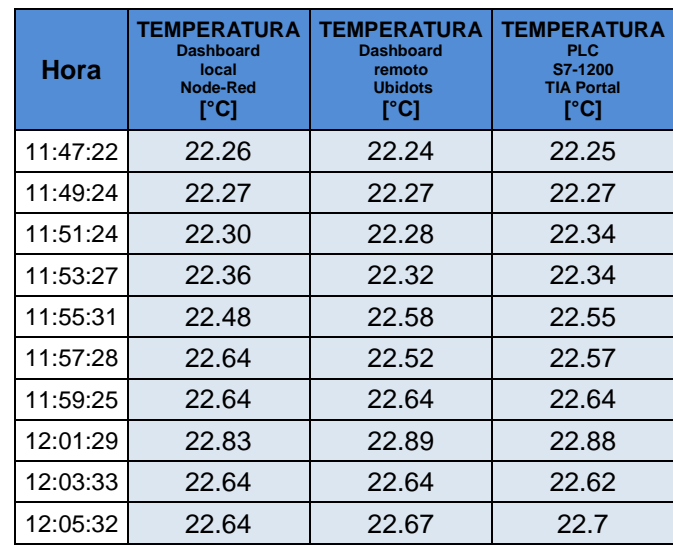

**Tabla 3.5.** Comparación de los valores de temperatura en el interior del laboratorio de I+D

Finalizando la presentación de los resultados de las pruebas de funcionamiento de la red de controladores se puede evidenciar que ciertos valores en las tablas comparativas de los parámetros eléctricos y el de temperatura no coinciden con las muestras tomadas en un mismo instante de tiempo y esto se debe al pequeño retardo de tiempo existente en la transmisión de información desde Node-RED hacia Ubidots. En la actualidad la estructura de las redes de telecomunicación en Sudamérica aún no está preparada para transmitir a grandes velocidades flujos de información desde los dispositivos de campo hacia las plataformas web en la nube, se espera que con la inclusión de la tecnología de comunicación 5G se permita en la industria la transmisión de información a velocidades radicalmente distintas a las que tenemos hoy en día y eso va a posibilitar una explosión industrial enorme de poder llevar los datos a la nube en periodos de tiempo de los milisegundos.

## **3.3. Pruebas de funcionamiento del sistema de alarmas**

Las pruebas realizadas para validar el funcionamiento del sistema de alarmas, ha consistido en aumentar la temperatura de los extremos metálicos de la termocupla tipo K a través de la exposición de vapor de agua y con ello alcanzar valores iguales o superiores a los 50°C en el interior del laboratorio de I+D.

En la Figura 3.15 se muestra la prueba realizada para calentar la unión de metales que componen a la termocupla tipo K.

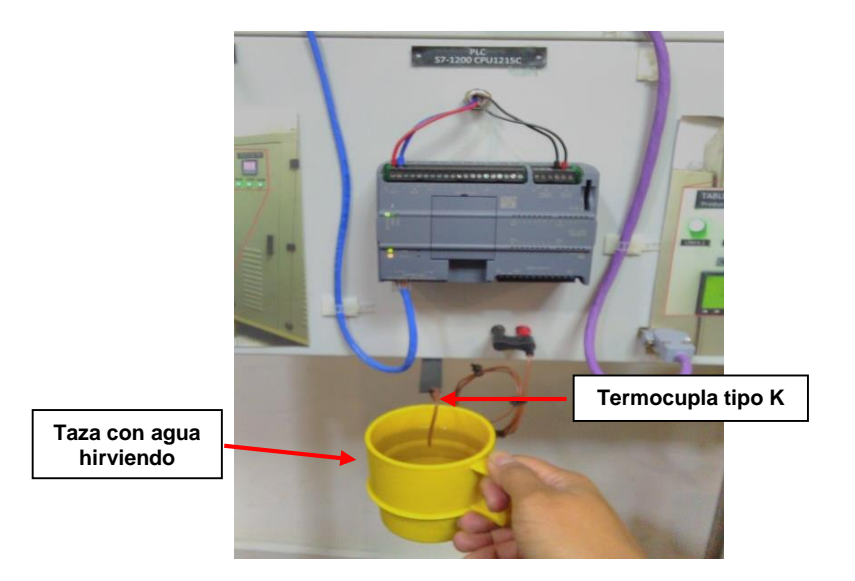

**Figura 3.15.** Prueba para incrementar la temperatura de la termocupla tipo K

Teniendo en cuenta lo mencionado anteriormente, el resultado obtenido en la primera prueba realizada se presenta en la Figura 3.16, la cual muestra el aviso de alerta en la página de alarmas de sobretemperatura en el dashboard local de Node-RED.

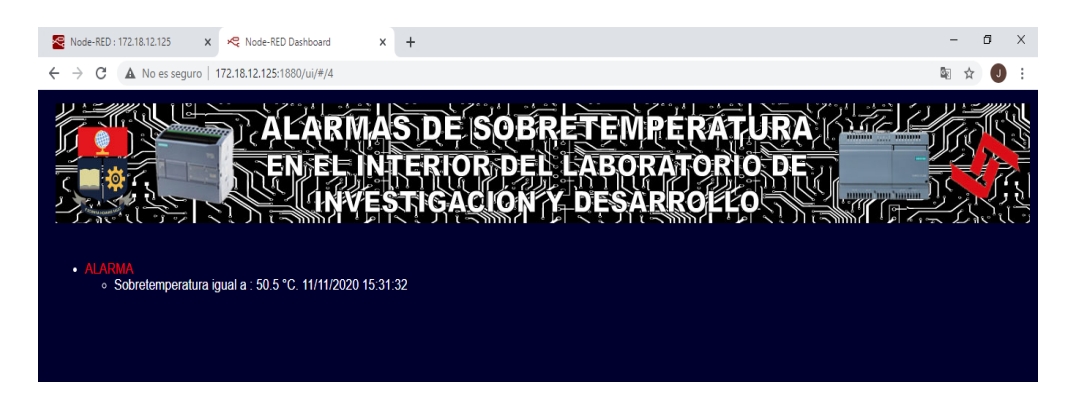

**Figura 3.16.** Alarma de sobretemperatura en el dashboard local de Node-RED

Así mismo, en la Figura 3.17 se muestra las alertas de sobretemperatura que han sido enviadas vía correo electrónico por la plataforma Node-RED y Ubidots.

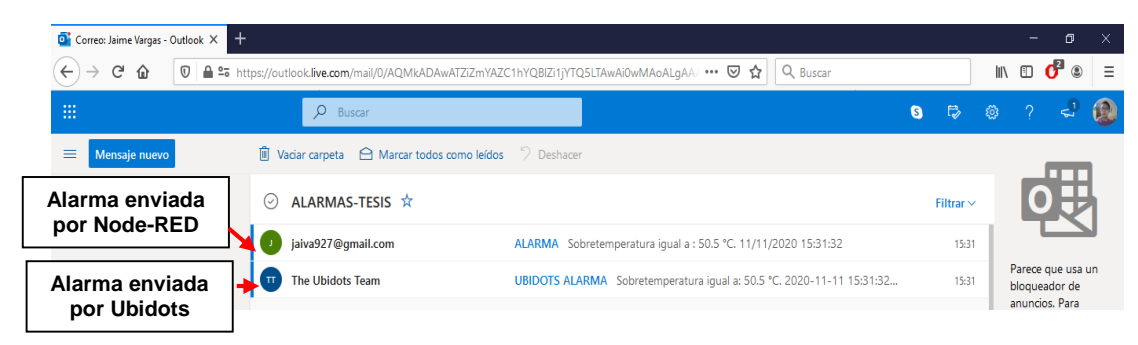

**Figura 3.17.** Alarmas de sobretemperatura recibidas por correo electrónico

El mensaje enviado por las plataformas Node-RED y Ubidots se muestran en la Figura 3.18 a) y 3.18 b) respectivamente.

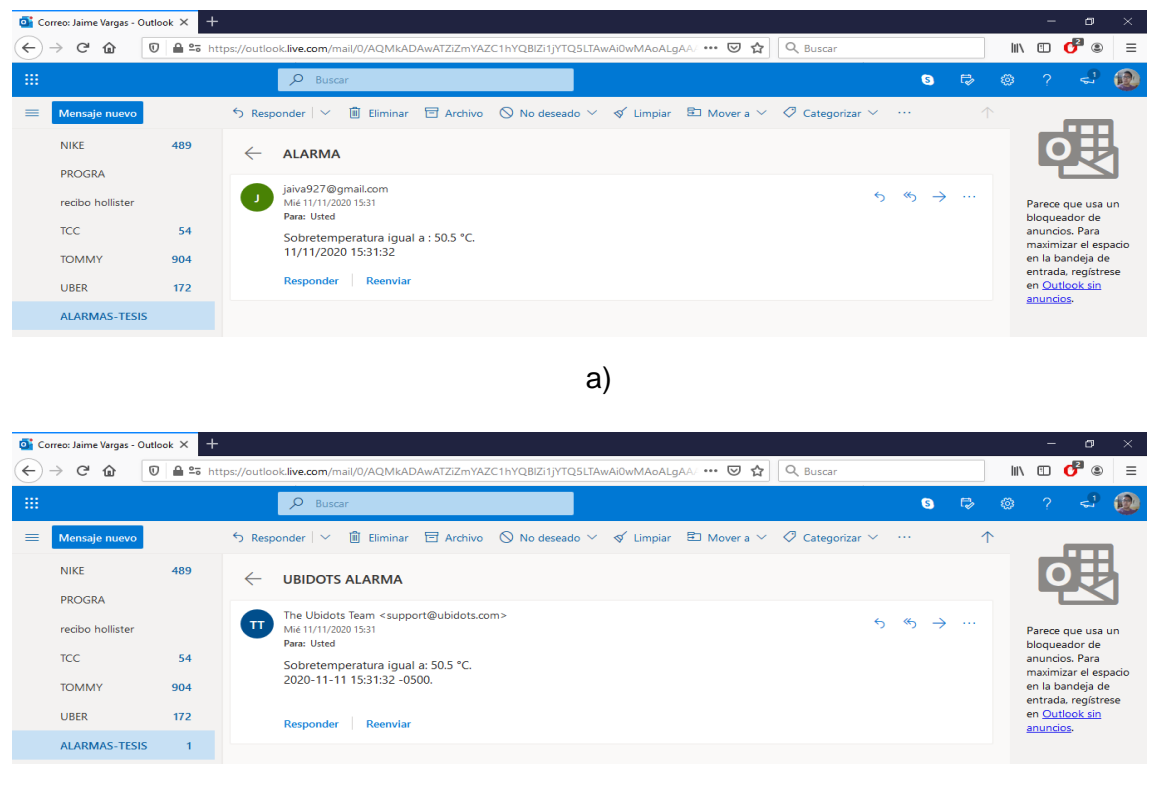

b)

**Figura 3.18.** Mensajes de los correos electrónicos enviados por Node-RED y Ubidots

Otros resultados obtenidos de las pruebas realizadas se presentan en la Figura 3.19.

| Node-RED: 172.18.12.125<br><@ Node-RED Dashboard<br>$\times$<br>$\ddot{}$                                                                                                    | 帀<br>$\times$   |
|----------------------------------------------------------------------------------------------------|-----------------|
| A No es seguro   172.18.12.125:1880/ui/#/4                                                                                                    |                 |
| · ALARMA<br>⊙ Sobretemperatura igual a : 50.5 °C. 11/11/2020 15:31:32<br>· ALARM<br>⊙ Sobretemperatura igual a : 59.1 °C. 11/11/2020 15:36:58<br>$\bullet$ AIARI<br>⊙ Sobretemperatura igual a : 64.81 °C. 11/11/2020 15:41:27<br>$\bullet$ AIA<br>⊙ Sobretemperatura igual a : 56.45 °C. 11/11/2020 15:44:53<br>$\cdot$ AIAR | n 'mm           |
| ⊙ Sobretemperatura igual a : 67.36 °C. 11/11/2020 15:50:59<br>$\bullet$ AI ARI<br>⊙ Sobretemperatura igual a : 72.8 °C. 11/11/2020 15:54:6                                                                                                    |                 |
| · ALARM<br>⊙ Sobretemperatura igual a : 60.15 °C. 11/11/2020 16:1:42                                                                                                    |                 |
|                                                                                                    |                 |
| TEMPERATURA "LABORATORIO DE I+D"                                                                                                    | <b>日 INICIO</b> |

**Figura 3.19.** Alarmas de sobretemperatura en el dashboard local de Node-RED

Y sus respectivos correos electrónicos enviados, se presentan en la Figura 3.20.

|   | Correo: Jaime Vargas - Outlook X          | $^{+}$         |              |                         |      |                                                                                                    |                              | $\times$<br>Θ                           |
|---|-------------------------------------------|----------------|--------------|-------------------------|------|----------------------------------------------------------------------------------------------------|------------------------------|-----------------------------------------|
|   | G<br>命<br>O                               |                |              |                         |      | ▲ 25 https://outlook.live.com/mail/0/AOMkADAwATZiZmYAZC1hYOBIZi1iYTO5LTAwAi0wMAoALqAA/ ••• √<br>Q Buscar<br>☆                     |                              | Ξ<br>田                                  |
| 曲 |                                           |                |              | $\circ$<br>Buscar       |      |                                                                                                    | $\mathbf{a}$<br>$\mathbb{D}$ | හි                                      |
| ≡ | Mensaje nuevo                             |                |              | b Responder ∨           |      | <b>II</b> Eliminar $\Box$ Archivo $\Box$ No deseado $\lor$ $\Diamond$ Limpiar $\Box$ Mover a $\lor$ $\Diamond$ Categorizar $\lor$ |                              |                                         |
|   | <b>NIKE</b>                               | 489            | $\odot$      | ALARMAS-TESIS ☆         |      |                                                                                                    | Filtrar $\sim$               |                                         |
|   | <b>PROGRA</b>                             |                |              | jaiva927@qmail.com      |      | ALARMA Sobretemperatura iqual a : 60.15 °C. 11/11/2020 16:1:42                                                                    | 16:01                        |                                         |
|   | recibo hollister                          |                | $\pi$        | <b>The Ubidots Team</b> |      | UBIDOTS ALARMA Sobretemperatura igual a: 60.15 °C. 2020-11-11 16:01:4                                                             | 16:01                        | Parece que usa un<br>bloqueador de      |
|   | TCC.                                      | 54             |              | jaiva927@gmail.com      |      | ALARMA Sobretemperatura igual a : 72.8 °C. 11/11/2020 15:54:6                                                                     | 15:54                        | anuncios. Para<br>maximizar el espacio  |
|   | <b>TOMMY</b>                              | 904            | $\pi$        | The Ubidots Team        |      | UBIDOTS ALARMA Sobretemperatura igual a: 72.8 °C. 2020-11-11 15:54:07                                                             | 15:54                        | en la bandeja de<br>entrada, regístrese |
|   | <b>UBER</b>                               | 172            |              | jaiva927@qmail.com      |      | ALARMA Sobretemperatura igual a : 67.36 °C. 11/11/2020 15:50:59                                                                   | 15:51                        | en Outlook sin<br>anuncios.             |
|   | <b>ALARMAS-TESIS</b>                      | $\overline{2}$ | $\mathbf{H}$ | The Ubidots Team        |      | UBIDOTS ALARMA Sobretemperatura igual a: 67.36 °C. 2020-11-11 15:51:0                                                             | 15:51                        |                                         |
|   | <b>UNDER ARMOUR</b><br><b>WAIRBNB</b>     | 917<br>127     |              | jaiva927@qmail.com      |      | ALARMA Sobretemperatura igual a : 56.45 °C. 11/11/2020 15:44:53                                                                   | 15:45                        |                                         |
|   | Carpeta nueva                             |                | $\mathbf{H}$ | The Ubidots Team        |      | UBIDOTS ALARMA Sobretemperatura igual a: 56.45 °C. 2020-11-11 15:44:5                                                             | 15:44                        |                                         |
|   |                                           |                |              | jaiva927@gmail.com      | 自日日中 | ALARMA Sobretemperatura igual a : 64.81 °C. 11/11/2020 15:41:27                                                                   | 15:41                        |                                         |
|   | Crunos<br>Actualizar a Microsoft 365      |                | Îπ           | The Ubidots Team        |      | UBIDOTS ALARMA Sobretemperatura iqual a: 64.81 °C. 2020-11-11 15:41:2                                                             | 15:41                        |                                         |
|   | con Características de<br>Outlook Premium |                |              | jaiva927@qmail.com      |      | ALARMA Sobretemperatura igual a : 59.1 °C. 11/11/2020 15:36:58                                                                    | 15:37                        |                                         |
|   |                                           | À              |              | The Ubidots Team        |      | UBIDOTS ALARMA Sobretemperatura iqual a: 59.1 °C. 2020-11-11 15:36:58                                                             | 15:37                        | ⊳                                       |

**Figura 3.20.** Alarmas de sobretemperatura recibidas por correo electrónico

## **4. CONCLUSIONES Y RECOMENDACIONES**

## **4.1. Conclusiones**

- Se logró cumplir el objetivo de diseñar e implementar una red de controladores usando el gateway Simatic IOT2040 y un dashboard de acceso local y remoto, gracias a la investigación y estudio de la información más relevante, sobre el funcionamiento, configuración y programación del gateway Simatic IOT2040, de los controladores electrónicos y de las plataformas Node-RED y UBIDOTS, pues se ha desarrollado un prototipo didáctico donde el personal de planta de SEDEMI podrán evidenciar el conexionado físico de la red de controladores mediante el tablero de control construido y el funcionamiento de los dashboards mediante un computador local en SEDEMI y en una tablet con acceso a internet .
- Ya que los protocolos Modbus RTU, Modbus TCP y Comunicación S7 son los más utilizados en la Industria [42], como se menciona en el artículo de la página web "Logicbus", para la red de comunicación de controladores mediante el gateway Simatic IOT2040, se empleó 2 medidores de energía y un PLC con diferentes protocolos de comunicación, como Modbus RTU, Modbus TCP, Comunicación S7. Por otro lado, también se ha usado de manera correcta el protocolo de comunicación MQTT, que según el artículo de la página web "Instrumentación y Control", es un protocolo de mensajería aplicado a la industria y al IIoT [43] para transmisión de información hacia las plataformas de gestión y almacenamiento de datos en la nube.
- Con la implementación del gateway Simatic IOT2040 en el prototipo didáctico, y siendo un dispositivo diseñado para el internet industrial de las cosas, se logra contar una herramienta que permite al personal de planta aprender el funcionamiento de la comunicación, adquisición y transferencia de información, con la finalidad de adaptarse a los nuevos entornos digitales y plataformas de la Industria 4.0, los cuales están empezando a tener presencia en el mercado a través de la digitalización, procesamiento y gestión de datos con el fin de sumergirse en la información para la toma de decisiones de una manera ágil, rápida y entendible desde cualquier parte del mundo.
- Gracias al uso de las interfaces de comunicación del gateway Simatic IOT2040 y de su plataforma Node-RED se rompe la brecha que existía para realizar la interconexión de estándares de comunicación industrial entre dispositivos de diferentes marcas comerciales, ya que antes esto obligaba a que las empresas

dispongan de equipos de la misma tecnología o marca para garantizar interconectividad e interoperabilidad entre los equipos. Por lo tanto, el uso del gateway Simatic IOT2040 junto a su plataforma Node-RED ofrece un bajo costo en su implementación debido a que no es necesario la adquisición de ninguna licencia para su funcionamiento, otorgando más competitividad en lo funcional y en lo económico frente a otros dispositivos que en ocasiones suelen tener licencias más costosas que el propio hardware.

- Con la utilización de la plataforma Node-RED, se logró programar los flujos de nodos pertinentes a la comunicación con los controladores electrónicos para la recolección, procesamiento y visualización de la información correspondiente a: voltajes de línea – línea, corrientes de línea de la red 3Ø de 220V AC y 440V AC del área de Producción y a la temperatura en el interior del laboratorio de I+D dentro del dashboard local y remoto, y esto gracias a la forma intuitiva que proporciona al momento de programar y a la posibilidad de descargar otros tipos de nodos con funciones pre-programadas. Así también se puede concluir el correcto funcionamiento del sistema de alarmas de sobretemperatura del laboratorio de I+D dentro de Node-RED y UBIDOTS, mediante el envío de correos electrónicos a la hora en que ha ocurrido la alarma.
- Los dashboards industriales son una alternativa muy reciente para la presentación de la información para el personal en las industrias, y en el presente proyecto se desarrolló un dashboard local y un remoto, con el fin que el personal de planta se familiarice y aprenda el uso de estas dos alternativas de monitoreo de información para que en un futuro no muy lejano el personal encargado de los distintos procesos productivos cuente con estas herramientas de apoyo para la visualización y análisis de la información más crítica de sus procesos en cualquier momento y en cualquier lugar.
- Es importante que exista un cambio cultural en las Industrias Ecuatorianas, para que se invierta en la profesionalización y actualización del equipo humano, para el desarrollo de diversas habilidades profesionales y rediseñar los modelos productivos con la adaptación de los nuevos entornos digitales y de plataformas inteligentes que han sido introducidas como parte de la Cuarta revolución industrial, también conocida como Industria 4.0, con el fin de mejorar la eficiencia de los procesos productivos.

## **4.2. Recomendaciones**

- Tener en cuenta que para la puesta en marcha y configuración del gateway Simatic IOT2040, es importante seguir cada uno de los pasos que se indica en el capítulo dos del presente proyecto de titulación, para evitar un mal arranque durante el encendido del gateway Simatic IOT2040 y también para evitar problemas en la transmisión de información a través de los protocolos de comunicación.
- Para la selección de los paquetes de nodos a emplearse en el diseño e implementación de un proyecto a través de Node-RED se recomienda analizar previamente las características de funcionamiento y además de la versión de cada uno de los posibles paquetes de nodos a utilizar, de esta manera no se tendrá inconvenientes en la interconexión y comunicación de los elementos y equipos, ya que en ocasiones esto se vuelve un problema debido a que el sistema operativo del gateway Simatic IOT2040 no admite ciertas versiones de actualización de paquetes de nodos.
- Se recomienda que para la configuración del establecimiento de comunicación industrial y transmisión de datos, hacer siempre uso del manual de usuario de cada controlador electrónico, dado que los registros de conexiones para la lectura de datos son distintos en cada controlador electrónico.
- Para la transmisión y recepción de datos dentro de una red de comunicación industrial es necesario utilizar cables de red apantallado para evitar que la información digital sea alterada por la interferencia de ruido electromagnético producido típicamente en un ambiente industrial.
- Una consideración importante para el desarrollo de nuevos proyectos dentro de la plataforma Node-RED, es fortalecer los conocimientos de programación del lenguaje JavaScript, ya que en muchas ocasiones no se cuenta con paquetes de nodos con las funciones requeridas para una determinada acción, y esto se podría solucionar a través de la implementación de líneas de código en JavaScript utilizando el nodo "function".
- Se sugiere ampliar el alcance de este proyecto como un trabajo a futuro, para conocer la potencialidad del gateway Simatic IOT2040 en aplicaciones de sistemas de control supervisorio en plataformas web, permitiendo controlar elementos usados comúnmente dentro de las industrias por medio de las

plataformas Node-RED y UBIDOTS, como por ejemplo el control de movimiento de mesas transversales para la entrada de planchas de acero al proceso de granallado. De igual forma se recomienda investigar y emplear más plataformas de gestión y almacenamiento de datos en la nube y así tener más familiarización con los diferentes recursos que ofrece el internet industrial de las cosas.

## **5. REFERENCIAS BIBLIOGRÁFICAS**

- [1] F. De la Cruz, "Digitalización: la 4ta revolución industrial," *Revista Colegio de Ingenieros Eléctricos y Electrónicos Pichincha*, vol. I, no. 41, pp. 38–39, 2017. [Online]. Available: https://issuu.com/revistacieepiquito/docs/revista41w/5.
- [2] T. Barros, "La Industria 4.0: aplicaciones e implicaciones," Universidad de Sevilla, 2017.
- [3] M. Sachon, "Los pilares de la industria 4.0," *Revista de Antiguos Alumnos IESE*, vol. I, no. 148, pp. 24–27, 2018. [Online]. Available: https://media.iese.edu/research/pdfs/ART-3113.pdf.
- [4] A. Moreano, "Diseño e implementación de un sistema distribuido empleando protocolo de comunicación industrial enfocado a los objetos (IIoT), para el control y monitoreo remoto en tiempo real (RT) a través de la web en el laboratorio de Hidrónica y Neutrónica de la Uni," Universidad de las Fuerzas Armadas, 2019.
- [5] Klipartz, "Revolución industrial industria 4.0." [Online]. Available: https://www.pngocean.com/gratis-png-clipart-hezeq.
- [6] Murky Robot, "MQTT: Características e importancia en el IoT." https://www.murkyrobot.com/guias/comunicacion/mqtt.
- [7] Merkle, "Estrategia digital: ¡no sin mi dashboard!," 2020. [Online]. Available: https://www.merkleinc.com/es/es/blog/estrategia-digital-dashboard.
- [8] C. Carvajal, "Tableros de control para un proceso del negocio en una compañia de seguros," Universidad Nacional de Colombia, 2009.
- [9] A. Torre, "Puesta en marcha de un sistema de automatización Siemens Simatic IOT2040," Universidad del País Vasco, 2018.
- [10] Siemens, "Simatic IoT2000- The intelligent gateway for industrial IoT solutions," 2016. [Online]. Available: https://www.innovation4.cn/library/r38678.
- [11] Conrad, "Siemens IoT gateway 24 V DC." [Online]. Available: https://www.conrad.com/p/siemens-6es7647-0aa00-1ya2-6es7647-0aa00-1ya2-iotgateway-24-v-dc-1558665.
- [12] Ielektro, "Simatic iot2040 Siemens." [Online]. Available: https://ielektro.es/2018/04/02/siemens-pcs-basicosa-industria/simatic-iot2040 siemens/.
- [13] Siemens, "Multímetro sentron PAC3200, manual del producto.," 2008. [Online]. Available: https://cache.industry.siemens.com/dl/files/150/26504150/att\_906556/v1/A5E01168 664D-02\_ES\_122016\_201612221316330094.PDF.
- [14] CncBote, "Siemens sentron PAC3200." [Online]. Available: https://cncbote.de/en/product/siemens-7km2112-0ba00-3aa0-sentron-pac3200/.
- [15] Schneider Electric, "Central de medida PM700, manual de instrucciones.," 2004. [Online]. Available: https://www.se.com/ww/resources/sites/SCHNEIDER\_ELECTRIC/content/live/FAQ S/294000/FA294809/es\_ES/Manual Usuario PM700\_ES.pdf.
- [16] Schneider Electric, "PM700 series functions and characteristics," 2012. [Online]. Available: https://www.datasheetarchive.com/pdf/download.php?id=1a44ced3b6e0b3945442c 255eb35b881a159d5&type=P&term=PoerLogic%2520PM710.
- [17] Automation 24, "Siemens CPU 1215C." [Online]. Available: https://www.automation24.biz/siemens-cpu-1215c-6es7215-1ag40-0xb0.
- [18] Suconel, "Termopar tipo K Fluke 80BK-A." [Online]. Available: https://suconel.com/product/sonda-de-temperatura-integrada-a-un-dmm-fluke-80bk-a/.
- [19] H. Ramírez, "Amplificadores diferenciales y de instrumentación," 2012. [Online]. Available: http://www.utm.mx/~hugo/metrologia/Metro7.pdf.
- [20] WordPress, "Qué es Node-RED." [Online]. Available: https://aprendiendoarduino.wordpress.com/2020/03/05/que-es-node-red/.
- [21] Node-RED, "Node-RED Library." [Online]. Available: https://flows.nodered.org/.
- [22] Ubidots, "IoT and Cloud tools to build your business." [Online]. Available: https://ubidots.com/platform/.
- [23] C. Dolz, "Monitorización de un puesto de prácticas 4.0," 2019. [Online]. Available: https://riunet.upv.es/handle/10251/123743
- [24] Siemens, "IoT2040 Primeros pasos," 2018. [Online]. Available: https://es.scribd.com/document/386702029/IoT2040-Primeros-pasos.
- [25] VozIdea, "¿Qué es PuTTY y para qué sirve?," 2014. [Online]. Available:

https://www.vozidea.com/que-es-putty-y-para-que-sirve.

- [26] Automation24, "Fuente de alimentación Siemens LOGO! POWER 24V." [Online]. Available: https://www.automation24.es/fuente-de-alimentacion-siemens-logopower-24v-1-3a-6ep1331-1sh03.
- [27] Achando, "Multipuerto USB lector." [Online]. Available: https://www.achando.net/mejores/multipuerto-usb-lector.html.
- [28] Mcpro, "Cómo elegir la mejor tarjeta MicroSD." [Online]. Available: https://www.muycomputerpro.com/movilidad-profesional/2016/12/21/tarjetamicrosd-guia/.
- [29] 123RF, "Cable de conexión azul para ethernet aislado en blanco." [Online]. Available: https://es.123rf.com/photo\_89775294\_cable-de-conexión-azul-paraethernet-aislado-en-blanco.html.
- [30] Direct Industry, "Scalance X005." [Online]. Available: https://www.directindustry.es/prod/siemens-industrial-communication/product-50160-347900.html.
- [31] Tp-Link, "TL-SG105 Switch para sobremesa con 5 puertos a 10/100/1000 Mbps." [Online]. Available: https://www.tp-link.com/es/business-networking/unmanagedswitch/tl-sg105/.
- [32] OrigenPCMolina, "Tableta o tablet y sus características." [Online]. Available: https://sites.google.com/site/origenpcmolin/home/tableta-o-tablet-y-suscaracteristicas.
- [33] Siemens, "SITOP in special designs and applications." [Online]. Available: https://new.siemens.com/global/en/products/automation/power-supply/specialdesign.html.
- [34] G. Alarcón, "Seccionamiento, comando y protección," 2017. [Online]. Available: https://docplayer.es/54581816-Seccionamiento-comando-y-proteccion-parte-3 interruptores-termomagneticos.html.
- [35] ComDatos, "Comunicación de datos," 2019. [Online]. Available: https://comdatosuct.blogspot.com/2019/04/3-construccion-y-prueba-de-uncable.html.
- [36] Digi-Key Electronics, "Conector de punta y tipo banana." [Online]. Available:

https://www.digikey.com/es/resources/connectors/banana-and-tipconnectors#:~:text=Los conectores tipo banana se,colores y estilos de montaje.

- [37] Cable Pelado, "Conector de alimentación C14 AC macho negro 10A." [Online]. Available: https://www.cablepelado.es/conector-de-alimentacion-c14-ac-machonegro-10-a.
- [38] Dcim Mecatrónica, "Cable de poder para PC." [Online]. Available: http://dcimecuador.com/producto/cable-de-poder-para-pc-1-8-metros/.
- [39] Ipower, "Switch interruptor balacín con piloto on-off." [Online]. Available: http://ipowerelectronics.com/interruptores-rocker/2645-switch-balancin-con-piloto-6 patas-2p-2t-.html.
- [40] JdElectricos, "Que son las bornas eléctricas Materiales eléctricos." [Online]. Available: https://jdelectricos.com.co/las-bornas-electricas/.
- [41] Stego, "Prensaestopa compesador de presión." [Online]. Available: https://www.stegotronic.es/productos/accesorios/ventilacion-pasiva/dak-284 prensaestopa-compesador-de-presion-ip66-ip67/.
- [42] Logicbus, "Protocolos de comunicación industriales." [Online]. Available: https://www.logicbus.com.mx/blog/protocolos-de-comunicacion-industriales/.
- [43] Instrumentación y Control, "Que es el MQTT? El protocolo de mensajería aplicado a la industria y al IIoT." [Online]. Available: https://instrumentacionycontrol.net/mqttde-mensajeria-hacia-la-industria-incorporacion-del-mqtt-en-laindustria/#:~:text=MQTT en la industria&text=Actualmente el protocolo que encabeza,es el protocolo OPC UA.

# **ORDEN DE EMPASTADO**